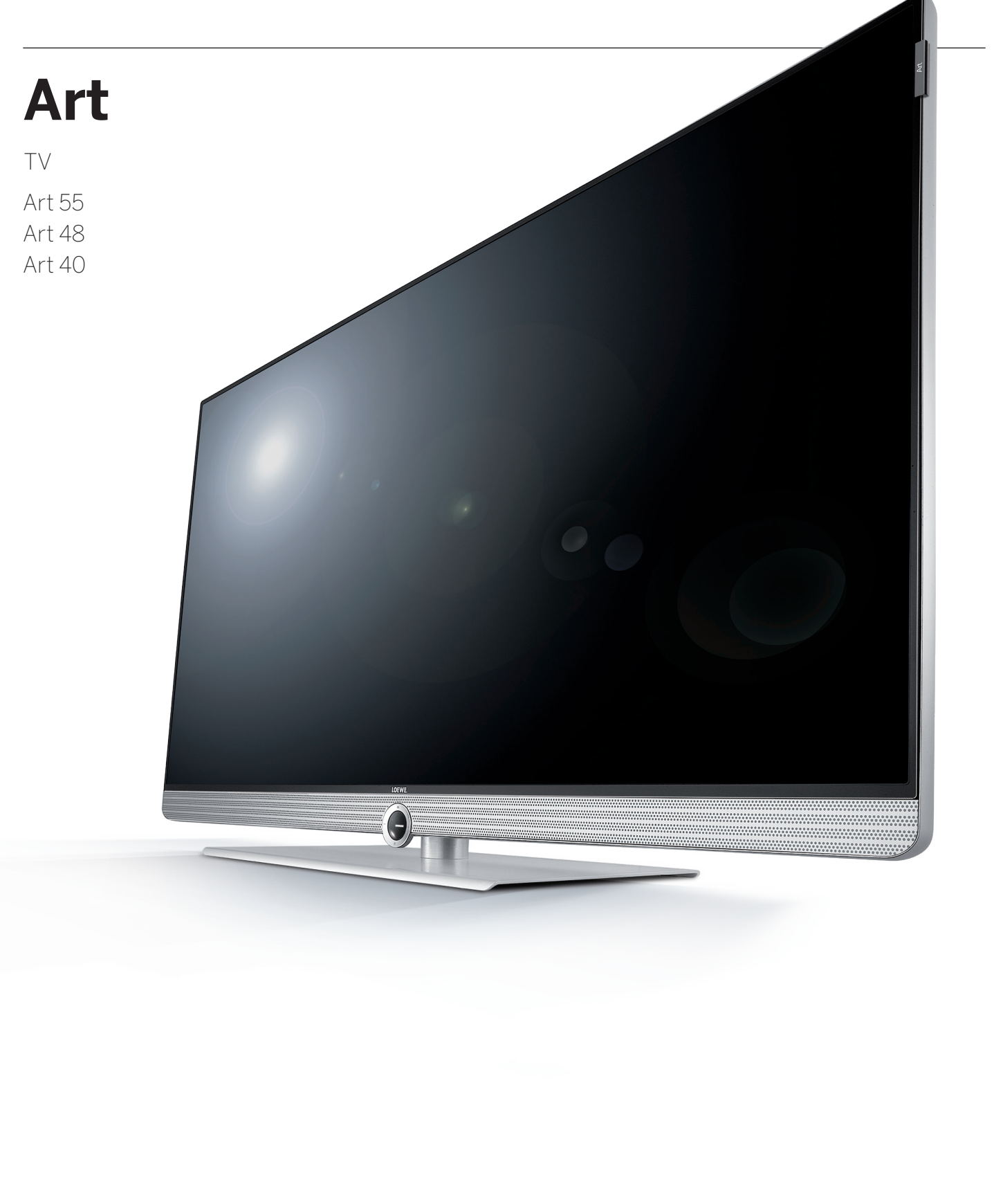

36427011

36427011

Mode d'emploi

# LOEWE.

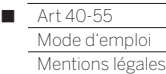

# Mentions légales

Loewe Technologies GmbH Industriestraße 11 D-96317 Kronach www.loewe.tv

Date de rédaction 11/16-3.0 TB © Loewe Technologies GmbH, Kronach ID: 2.2.13.0

Tous droits réservés, y compris ceux de la traduction, des modifications techniques et des erreurs.

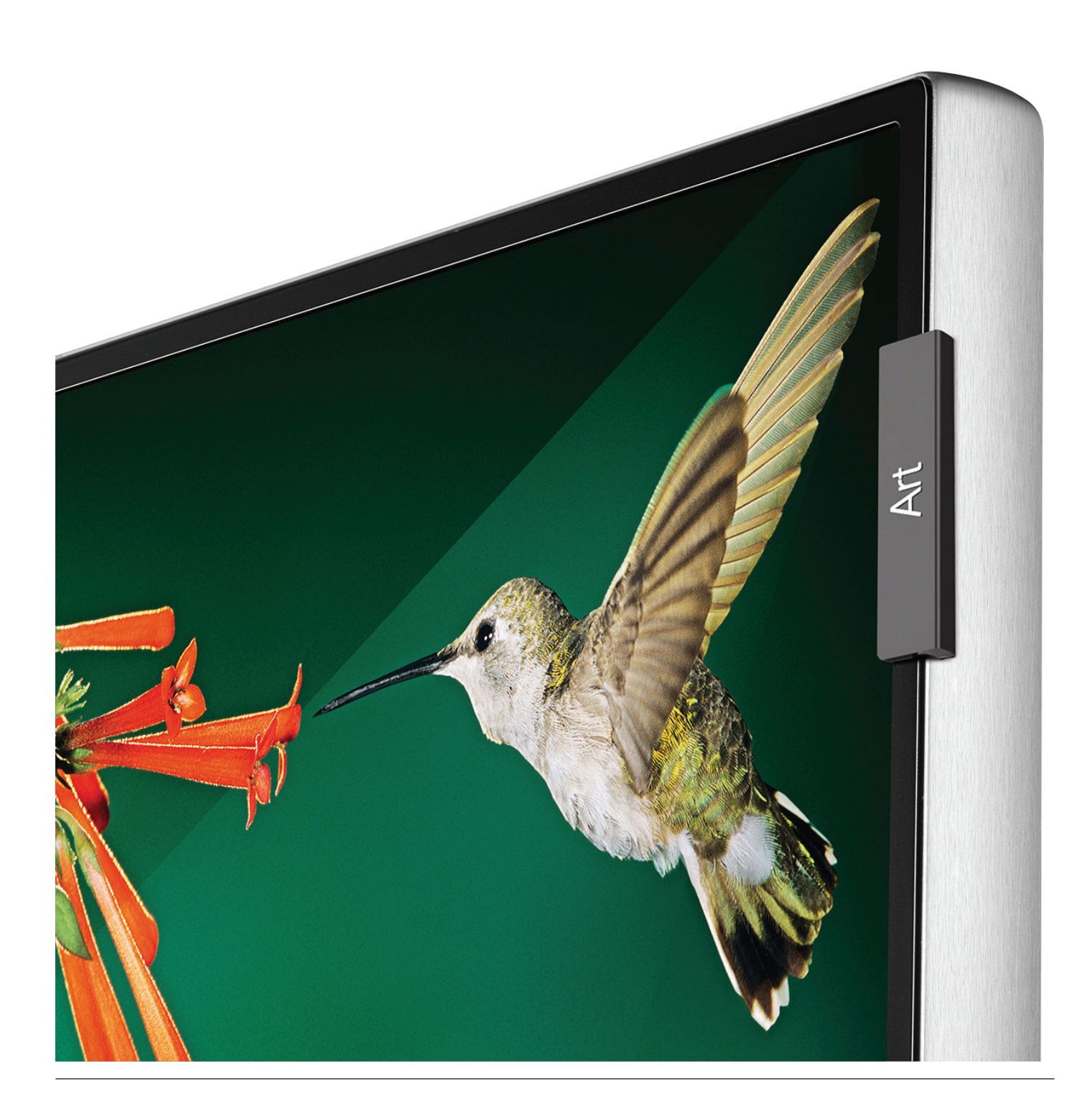

# Art 40-55<br>Mode d'emploi<br>Sommaire  $\blacksquare$

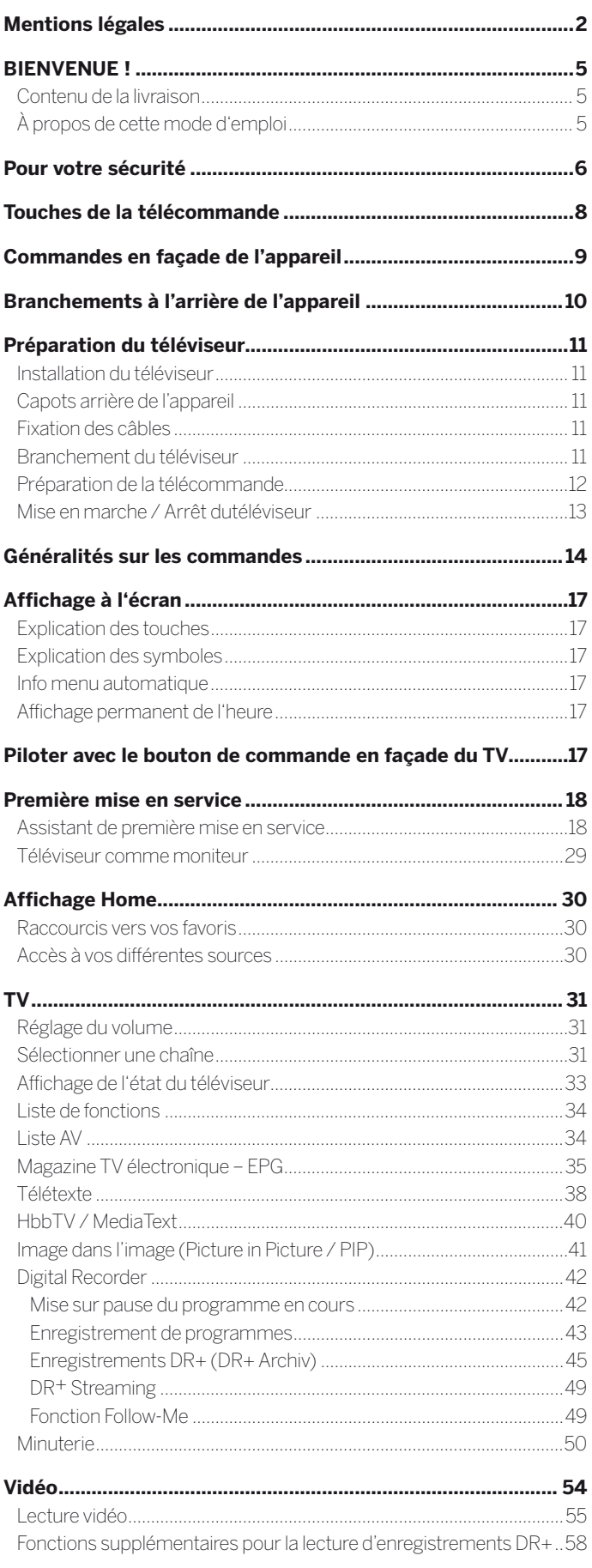

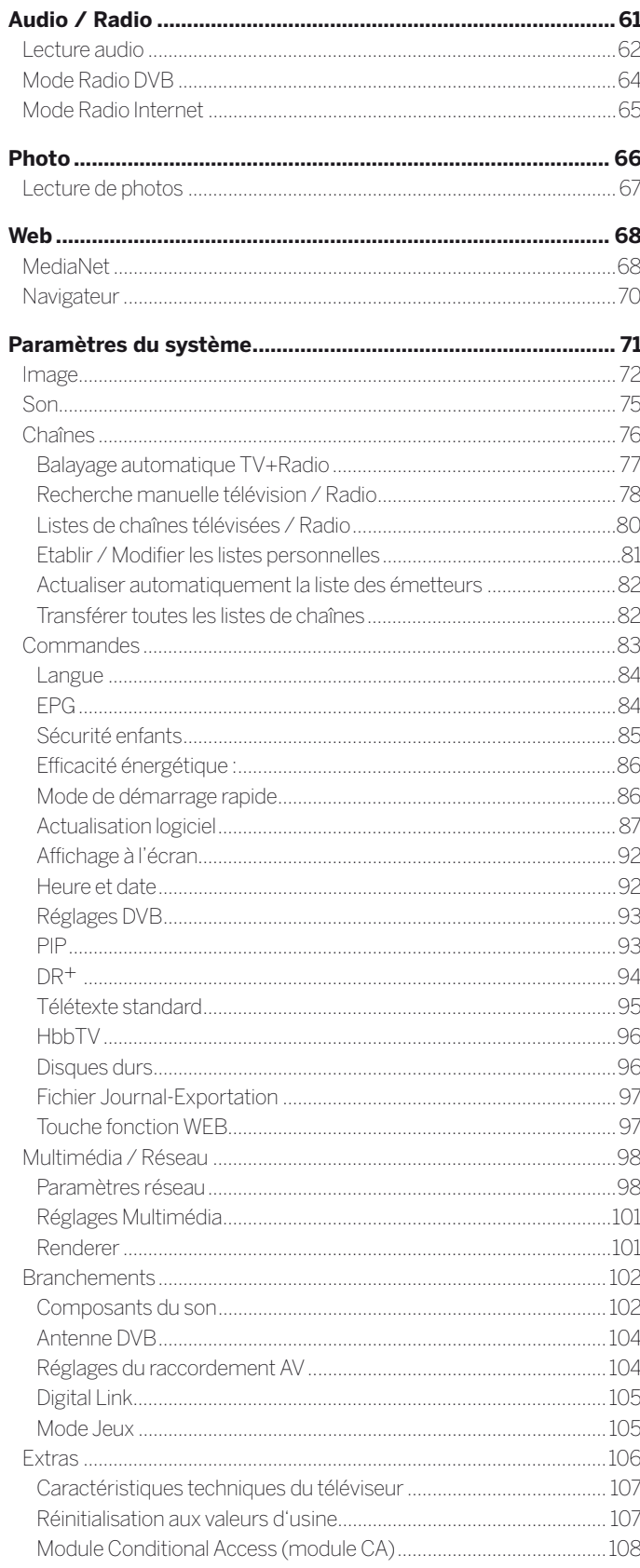

# $\begin{array}{c}\n\hline\n\end{array}\n\quad \text{Art } 40 - 55 \\
\hline\n\text{Mode d'emploi}\n\end{array}$ Sommaire

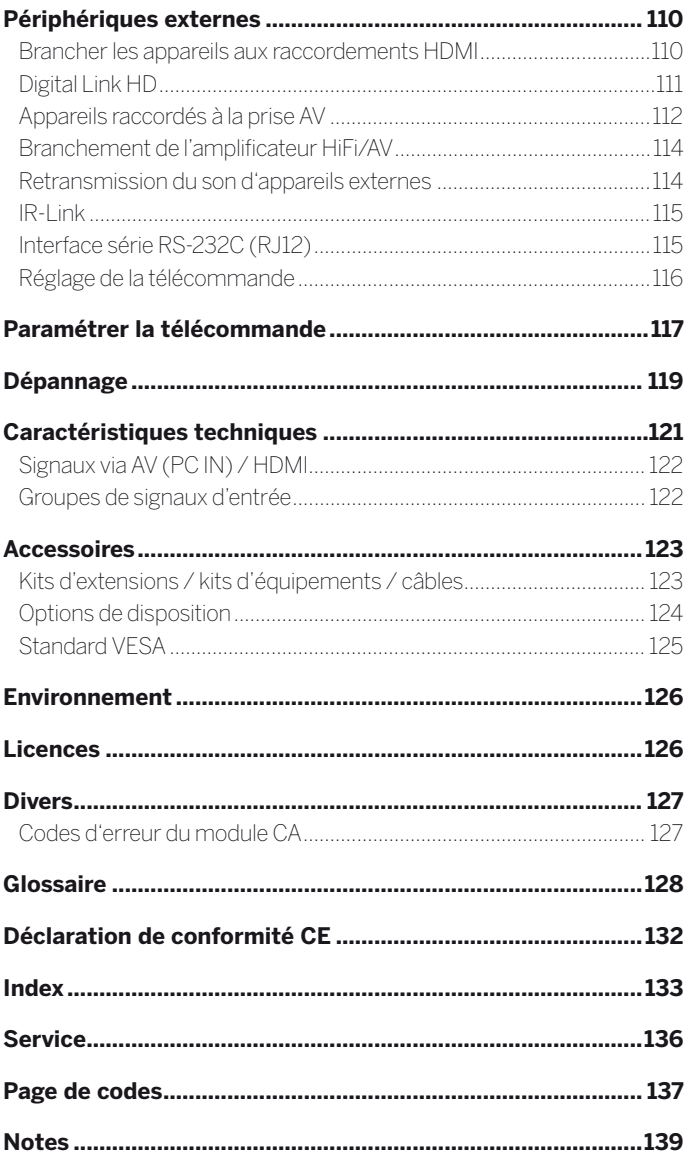

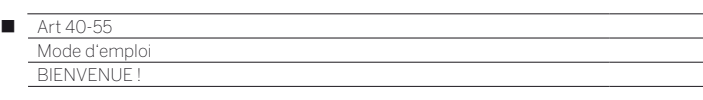

### **Nous vous remercions de la confiance que vous nous témoignez en choisissant un appareil Loewe.**

Vous avez fait le choix de l'innovation technologique et de la qualité allemande au service d'un téléviseur moderne, d'un design intemporel, d'une netteté d'image incomparable, d'un son brillant pour vos moments de musique et de cinéma, ainsi que d'un pilotage intuitif avec votre télécommande Loewe, votre smartphone ou votre tablette.

Cette notice d'utilisation vous donne un bref aperçu des fonctions et caractéristiques de votre nouvel appareil Loewe.

Nous vous souhaitons beaucoup de plaisir avec cette solution Premium d'Home Entertainment signée Loewe, et sommes heureux de vous compter parmi nos clients.

# Des fonctionnalités intelligentes et utiles pour un plaisir quotidien.

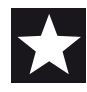

**Pour plus de plaisir audio et vidéo. Tout simplement.**

L'interface utilisateur Loewe Assist Media fournit un contrôle intuitif, au graphisme très soigné. Vous trouvez ainsi rapidement ce que vous recherchez, que ce soient les contenus TV ou les contenus en ligne.

Voir notice d'utilisation : Affichage Home.

### **Parfaitement mis en réseau.**

Grâce à ses nombreux connecteurs, votre téléviseur Loewe devient le poste central de votre installation audio, vidéo et multimédia. Reliez-le à internet, à votre lecteur DVD/Blu-ray, à vos enceintes externes, et bien plus encore. Voir la notice d'utilisation : Media+

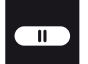

**Customer Care Center**

### **Disque dur pour enregistrer les programmes.**

Enregistrez le programme TV sur un disque dur externe raccordé par USB ou mettez-le en pause pour le poursuivre à un moment ultérieur. Grâce à la fonction DR+ (Digital Recording), cela ne pose aucune problème à votre téléviseur Loewe.

Voir la notice d'utilisation : Digital Recorder.

#### **Votre Interlocuteur**

Votre distributeur agréé Loewe est votre interlocuteur privilégié pour toute question technique ou pratique.

# Contenu de la livraison

- Téléviseur
- Câble secteur
- Câble d'antenne
- Télécommande Assist avec deux piles
- Attache-câble à velcro
- Notice d'utilisation
- Instructions de montage du support choisi
- Livré avec Art 55: Pied de table Table Stand Art 55
- Livré avec Art 40 et 48: Pied de table Table Stand Art 40/48
- Kit d'outillage pour assembler la solution d'installation

# À propos de cette mode d'emploi

En vue d'une utilisation sûre et correcte à long terme de l'appareil, veuillez lire le chapitre **Pour votre sécurité** avant sa mise en service.

Le chapitre Glossaire fournit des explications concernant des termes précis qui sont utilisés dans le téléviseur et dans la mode d'emploi.

Les paragraphes précédés du symbole  $\blacksquare$  fournissent des instructions et conseils importants ou des conditions préalables aux réglages suivants.

Les termes que vous retrouverez dans les menus ou imprimés sur la télécommande ou sur le téléviseur sont imprimés en **gras** dans le texte.

Dans les descriptions, les éléments de commande concernés sont placés à gauche du texte qui décrit les procédures à suivre.

En fonction des appareils supplémentaires branchés, les menus du téléviseur peuvent différer de ceux qui sont décrits ici.

Tous les noms d'émetteurs, contenus de programmes ainsi que photos illustrées, titres de musique, albums et graphiques d'album dans cette mode d'emploi sont donnés à titre d'exemples.

En plus de la télécommande, un clavier d'ordinateur connecté à un port USB de votre téléviseur peut être utilisé pour la commande du téléviseur.

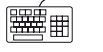

Ce symbole indique dans la mode d'emploi les endroits où l'utilisation d'un clavier est recommandée.

Le mode d'emploi et la notice d'utilisation de votre téléviseur sont mis à jour à intervalles irréguliers. Nous recommandons d'effectuer occasionnellement une vérification dans votre Espace Client, sur notre site internet www.loewe.tv

# Généralités sur les commandes du téléviseur

Vous trouverez des informations sur le pilotage et l'utilisation générale de votre téléviseur dans le chapitre **Généralités sur la commande des menus**.

# Services de données interactifs

Dans certains pays, les chaînes transmettent également des services de données interactifs avec leurs programmes, par lesquels les fonctions de chaque touche ne sont pas disponibles ou le sont seulement de manière limitée. Vous trouverez de plus amples informations dans le chapitre **TV**, section **HbbTV / MediaText**.

# Remarque importante

Loewe décline toute responsabilité pour les volumes et les contenus des services Internet pouvant être reçus. Ceci est également valable pour le portail MediaNet de Loewe. Grâce à son appareil, Loewe met à votre disposition une plateforme technique permettant la réception de ses offres. Loewe n'offre aucune garantie quant aux modifications ultérieures de la portée et du contenu après impression. Les services internet disponibles ne sont pas inclus dans la livraison et peuvent varier en fonction des produits et des pays.

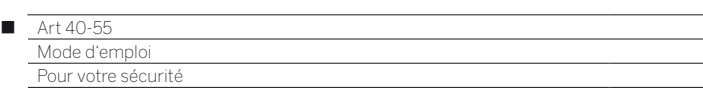

#### **Pour votre sécurité et afin de prévenir tout endommagement inutile de l'appareil, veuillez lire et respecter les instructions de sécurité suivantes.**

#### **Utilisation conforme et conditions environnementales**

Ce téléviseur est exclusivement destiné à la réception et la reproduction de signaux audios et vidéos. Votre appareil est conçu pour fonctionner dans un environnement sec. Il ne doit pas être utilisé dans une pièce avec un niveau d'humidité élevé (par exemple une salle de bain ou un sauna).

Votre téléviseur peut réagir aux particules de poussière et de suie présents dans l'air ambiant. Une présence excessive de ce type de poussière peut endommager l'appareil ou entraîner un dysfonctionnement.

Veuillez prendre soin que l'environnement de votre appareil soit suffisamment propre afin d'éviter tout dommage de celui-ci.

Avec le temps, des dépôts de poussière peuvent s'accumuler derrière la vitre avant du téléviseur LCD sans raison précise. Ces dépôts de suie et de poussière sont également connus comme «buée» ou «poussière magique». Ces cas sont rares, mais peuvent apparaitre lors de la phase de préchauffage ou après des travaux de rénovation ou de nouvelles constructions. Diverses autres causes sont possibles, vous pouvez les retrouver dans certains rapports disponibles sur Internet.

Dans de tels cas, le nettoyage ou le remplacement du panel LCD est exclu de la garantie, car cela ne provient pas d'un défaut inhérent au produit en lui-même, mais plutôt à une influence extérieure.

Si l'appareil est utilisé à l'air libre, assurez-vous qu'il est protégé de l'humidité (pluie, projections d'eau ou condensation). Un taux d'humidité élevé et de fortes concentrations de poussière peuvent entraîner des faux contacts dans l'appareil. Ceci peut entraîner un risque d'électrocution ou un incendie.

Si vous déplacez l'appareil d'un endroit froid à un endroit chaud, éteignez-le pendant environ une heure en raison de l'éventuelle formation de condensation.

Ne placez pas d'objets remplis de liquide sur l'appareil. Protégez l'appareil des gouttes d'eau et des éclaboussures.

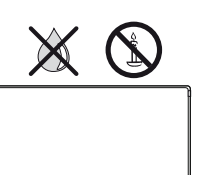

Les bougies et autres flammes doivent être tenues à l'écart de l'appareil afin d'éviter que le feu ne se propage.

Ne placez pas le téléviseur dans un endroit où il pourrait subir des vibrations, cela pourrait l'endommager.

### **Transport**

Transportez l'appareil uniquement en position verticale. Prenez l'appareil par le bas et le haut, au niveau de ses arêtes.

Ne le posez pas sur l'arête inférieure afin de réduire le risque de dommages et de souillures. Si l'appareil doit être déposé sur une surface pendant l'emballage ou le déballage, placez-le de manière à ce que sa partie avant repose entièrement sur une surface douce. Vous pouvez par exemple utiliser une couverture.

L'écran LCD en verre ou en plastique peut se briser en cas de manipulation incorrecte.

En cas d'endommagement de l'écran LCD et de fuite éventuelle des cristaux liquides, il est indispensable d'utiliser des gants en caoutchouc lors du transport de l'appareil. Il faut se rincer immédiatement et abondamment à l'eau en cas de contact du liquide avec la peau.

### **Alimentation électrique**

Une tension incorrecte peut endommager l'appareil. Cet appareil doit uniquement être raccordé avec le câble secteur à un réseau électrique présentant une tension et une fréquence identiques à celles indiquées sur la plaque signalétique de l'appareil. La fiche réseau du téléviseur doit être facilement accessible afin de pouvoir le débrancher à tout moment. Lorsque vous débranchez la fiche de secteur, ne tirez pas sur le câble mais sur le boîtier de la fiche.

(1 Fonction 3D disponible pour les modèles sélectionnés.

Les câbles dans la fiche de secteur peuvent être endommagés et entraîner un court-circuit.

Posez le câble secteur de façon à ce qu'il ne puisse pas être endommagé. Ne marchez pas sur le câble de secteur. Ce câble ne doit pas être plié ni posé sur une arrête vive, ni exposé à des substances chimiques ; cette dernière instruction vaut pour l'ensemble de l'installation. Un câble secteur présentant un défaut d'isolation peut provoquer une électrocution et représente un risque d'incendie.

### **Circulation de l'air et hautes températures**

Les grilles d'aération à l'arrière de l'appareil doivent toujours rester libres d'accès. Veuillez ne pas poser de journaux ou de napperons sur le téléviseur.

Si l'appareil est situé dans une armoire ou sur une étagère, veillez à laisser au moins 10 cm d'espace libre sur les côtés et sur le dessus afin de permettre la circulation de l'air.

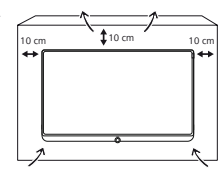

Comme tout appareil électronique, votre téléviseur a besoin d'air pour refroidir.

L'obstruction de la circulation de l'air peut causer des incendies.

Veillez à ce qu'aucun corps étranger (pièces métalliques, clous, agrafes de bureau, liquides, cires ou autres substances) ne pénètre dans l'appareil par la grille d'aération arrière. Ils risquent de provoquer des court-circuits dans l'appareil qui peuvent donner lieu à un incendie.

Si toutefois quelque chose s'était introduit dans l'appareil, débranchez immédiatement la fiche de secteur de l'appareil et contacter votre point de vente agréé pour une vérification.

### **Remarques à propos de l'écran LCD**

Ce téléviseur répond aux plus hautes exigences de qualité. Si malgré tout le soin apporté à sa fabrication certains subpixels présentaient des défauts, cela ne pourrait être considéré comme un défaut de l'appareil au sens de la garantie si ces défauts restent dans les limites spécifiées par la norme applicable. Nous recommandons d'éviter l'affichage d'images fixes pendant une durée prolongée car elles sont susceptibles d'imprègner l'écran et de rester visibles.

### **Téléviseur avec fonction 3D (1**

Lisez les instructions de sécurité suivantes avant d'utiliser la fonction 3D de votre téléviseur.

Pour regarder des contenus 3D, veuillez uniquement utiliser les lunettes 3D Loewe, que vous trouverez dans votre point de vente Loewe. Ces lunettes ne doivent être utilisées que pour regarder des contenus 3D sur un téléviseur Loewe.

Chez certains utilisateurs, regarder la 3D peut provoquer fatigue visuelle, maux de têtes, vertiges, nausées ou désorientation. Un utilisateur constatant ces symptômes doit cesser de visionner des contenus en 3D.

Il existe également un risque de crises épileptiques ou d'accidents vasculaires cérébraux : les personnes souffrant de troubles cardiaques ou d'épilepsie doivent éviter l'utilisation de la 3D ou consulter un médecin spécialiste avant de le faire.

Plus fragiles, les enfants et adolescents doivent être étroitement surveillés.

Evitez toute forme de source artificielle d'éclairage (ex. lampes à économie d'énergie) entre le téléviseur 3D et les lunettes 3D. La réception infrarouge pourrait alors être compromise et l'image du téléviseur pourrait vibrer.

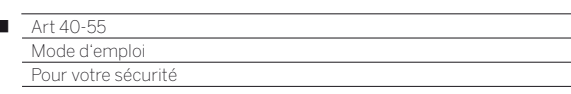

### **Installation**

 $\overline{1}$ 

Les différentes solutions d'installation proposées par Loewe sont spécifiques aux téléviseurs Loewe. Respectez les instructions de montage propres à chaque solution d'installation.

En cas d'utilisation d'accessoires d'autres fabricants, veuillez tenir compte de la légère modification de disposition du téléviseur.

Si les solutions d'installation d'autres fabricants sont équipées d'une commande motorisée, la modification de disposition du téléviseur ne doit pas être exécutée manuellement. Il n'est pas recommandé d'utiliser des solutions d'installation d'autres fabricants avec verrouillage de certaines positions.

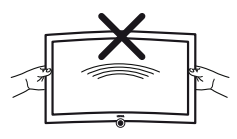

Lorsque vous modifiez le positionnement du téléviseur, veillez à ce que la pression exercée sur le cadre de l'appareil ne soit jamais trop élevée. L'écran, en particulier les grands formats, pourrait être endommagé.

Avant d'installer l'appareil, vérifiez que le

support sur lequel vous comptez le placer est plat, stable et adapté au pied du TV, à sa taille et à son poids. Le support du TV doit être plus long et plus large que l'appareil lui-même.

Placer le téléviseur dans la position habituelle d'utilisation.

Le téléviseur doit être uniquement utilisé en position horizontale, il ne doit en aucun cas fonctionner en position verticale, couchée ou à l'anyars

Son inclinaison ne doit pas dépasser 10 degrés.

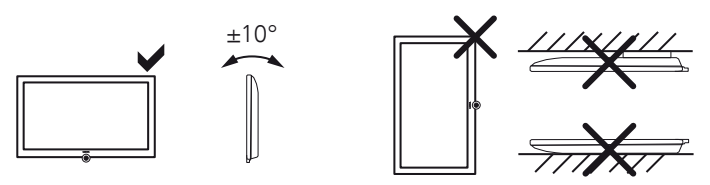

Placez le téléviseur de façon à ce qu'il ne soit pas directement exposé aux rayons du soleil ou d'une source de chaleur comme des radiateurs.

Lors de l'utilisation des points de fixation VESA, veuillez respecter les informations dans le chapitre **Accessoires**, section **Standard VESA**.

### **Surveillance**

Ne pas laisser les enfants manipuler le téléviseur sans surveillance, ne les laissez pas jouer à proximité immédiate du téléviseur. L'appareil pourrait être renversé, déplacé ou retiré du support et blesser des personnes.

Ne laissez jamais le téléviseur allumé sans surveillance.

### **Volume**

La musique forte peut provoquer la surdité. Evitez les volumes extrêmes, en particulier pour des périodes prolongées ou quand vous utilisez un casque.

### **Orage**

Par temps orageux, débranchez la fiche secteur et toutes les antennes raccordées au téléviseur. Les surtensions provoquées par la foudre peuvent endommager l'appareil, tant par l'intermédiaire du système d'antenne que par le réseau électrique. En cas d'absence prolongée, la fiche secteur et toutes les antennes raccordées à l'appareil doivent être débranchées.

### **Arrêt automatique**

Si aucune commande n'a lieu sur le téléviseur pendant 4 heures (modifications du volume, changement de programme, etc.), le téléviseur passe automatiquement en mode veille afin d'économiser l'énergie. Une minute avant l'expiration des 4 heures, un message apparaît pour interrompre ce processus.

L'arrêt automatique est activé en mode d'efficacité énergétique Usage domestique (Mode-Home).

Aucun arrêt automatique n'a lieu en mode Radio sans affichage sur l'écran (écran éteint).

### **Nettoyage et entretien**

Éteignez le téléviseur avec l'interrupteur avant le nettoyage.

Pour le nettoyage du téléviseur, de l'écran et de la télécommande, utiliser uniquement un chiffon doux, propre, humide et de couleur neutre, sans aucun produit de nettoyage puissant ou récurant.

### **Réparations et accessoires**

Vous ne devez en aucun cas enlever vous-même le panneau arrière du téléviseur. Faites effectuer les réparations et les travaux d'entretien de votre téléviseur uniquement par des techniciens agréés.

Nous vous recommandons d'utiliser les accessoires Loewe ou recommandés par Loewe (pied de TV, fixation murale…).

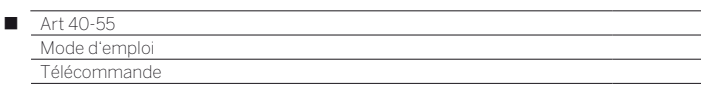

# Touches de la télécommande

Selon le mode sélectionné (TV/vidéo/audio/photo/Web) et la fonction (par exemple, DR +, EPG, PIP, télétexte, HbbTV, etc.), l'affectation des touches peut différer de l'affectation décrite ici (voir le chapitre correspondant dans cette notice).

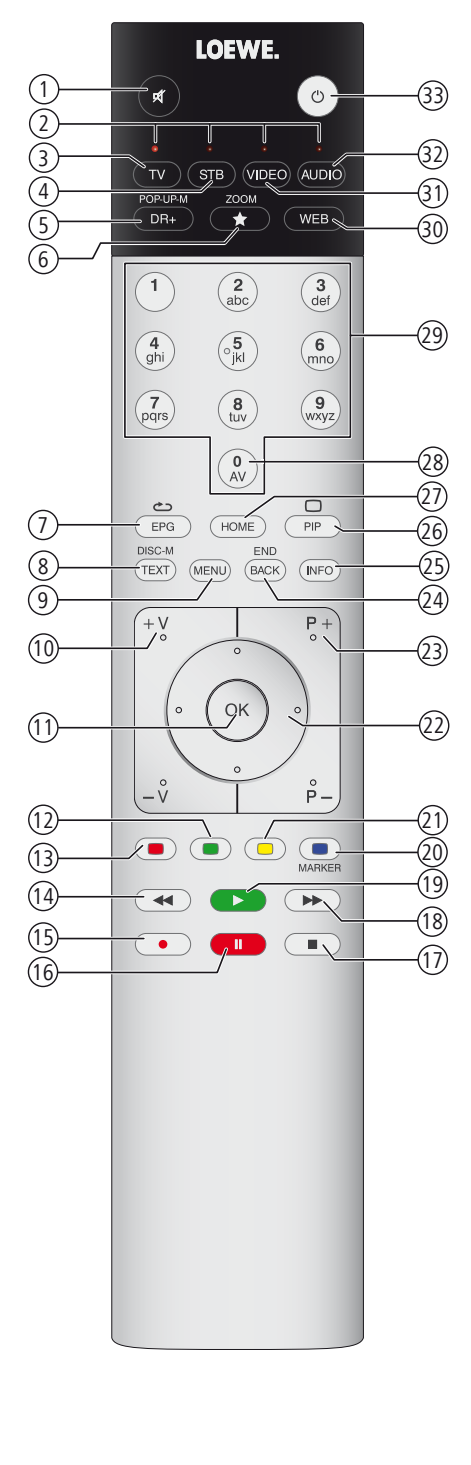

- Activation / coupure du son.
- Voyant lumineux indiquant quel périphérique en cours d'utilisation.
- Piloter la TV.
- Piloter le décodeur (1 (par défaut : Apple TV).
- Pression brève : afficher la liste de vos enregistrements. Pression longue : afficher la minuterie pour vos enregistrements.
- Ajouter le media en cours d'utilisation sur votre écran d'accueil personnalisé.
- Activer / Désactiver le guide électronique des programmes (EPG).
- Activer / Désactiver le HbbTV/Télétexte/MediaText (3.
- Pression brève : afficher les fonctions disponibles. Pression longue : afficher Paramètres du système.
- **V+/V–** Augmenter / Réduire le volume.
- Pression brève : afficher la liste des chaînes sur une colonne Pression longue : afficher la liste des chaînes en plein écran Dans le menu : confirmer / ouvrir.
- Touche verte : écran éteint/marche en mode audio/radio.
- Touche rouge : démarrer le service à valeur ajouté préféré, si disponible (3.
- Pression brève : saut en arrière. Pression longue : rembobiner.
- Pression brève : enregistrer le programme en cours en spécifiant la durée(4. Pression longue : enregistrer le programme en cours sans spécifier la durée (reprend les informations éventuellement fournies par la chaîne)<sup>(4</sup>.
- Pause / Mettre en pause le programme regarder/Reprendre le visionnage(4.
- Arrêt / Arrêter la fonction différée (retour vers l'image live)(4.
- Pression brève : saut avant. Pression longue : avancer.
- Lecture / Démarrer/Poursuivre la télévision en différé(4.
- Touche bleue : afficher la liste de fonctions des chaînes
- (Sélection de la langue/du son, des sous-titres ou du canal/piste vidéo).
- Pression brève : touche jaune : visualiser l'historique. Pression longue : touche jaune : afficher le dernier émetteur.
- Navigation générale : droite / gauche / haut / bas. Dans le menu / dans les listes : sélectionner/régler.
- **P+/P–** Chaîne précédente / suivante.
- Pression brève : une étape / un niveau en arrière. Pression longue : fermer tous les affichages.
- Pression brève durant l'affichage à l'écran : affichage d'infos, texte d'information sur le contenu qui vous aide en cas de questions à propos de votre téléviseur . Pression brève sans affichage à l'écran : ouvrir l'affichage de l'état du téléviseur. En cas d'affichage de l'état ouvert et pression répétée afficher/fermer des infos détaillées sur l'émission.

Pression longue : afficher les explications des touches.

- Activer / Désactiver PIP (image dans l'image).
- Ouvrir/fermer l'écran d'accueil personnalisable **Home**.
- Afficher la liste AV.
- Sélectionner directement les chaînes avec les touches numériques. Dans le menu : saisir des chiffres ou des lettres.
- Ouvrir MediaNet (2.
- Piloter le périphérique vidéo (1 (par défaut : BluTech Vision 3D).
- 32) Ecouter la radio <sup>(1</sup>.
- Allumer le téléviseur (l'interrupteur réseau doit être allumé) ou le mettre en mode veille. Pression longue lorsque le téléviseur est allumé : mettre en veille le téléviseur et tous les périphériques CEC raccordés aux interfaces HDMI (Mode veille).

<sup>(1</sup> L'attribution de ces touches peut être modifiée (voir chapitre **Périphériques externes**, section **Réglage de la télécommande**).

<sup>(2</sup> L'attribution de ces touches peut être modifiée (voir chapitre **Paramètres du système**, section **Commandes - Touche fonction WEB**).

<sup>(3</sup> Abhängig von den HbbTV-Einstellungen (voir chapitre **Paramètres du système**, section **Commandes - HbbTV**).

<sup>(4</sup> Uniquement avec disque dur externe raccordé par USB.

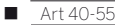

Mode d'emple

Commandes en façade de l'appareil

# Fonctions des éléments de commande

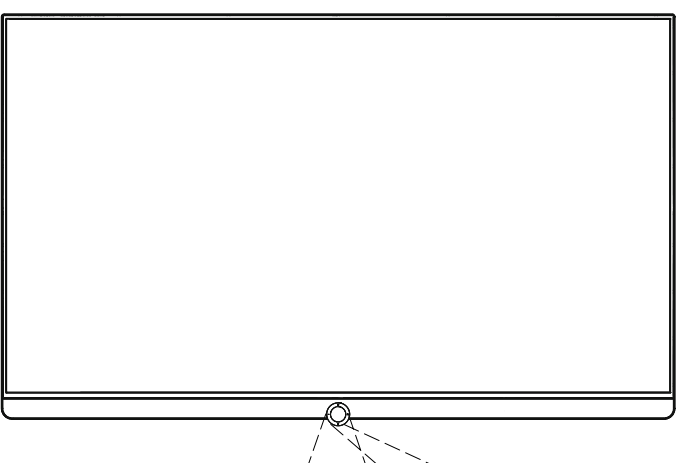

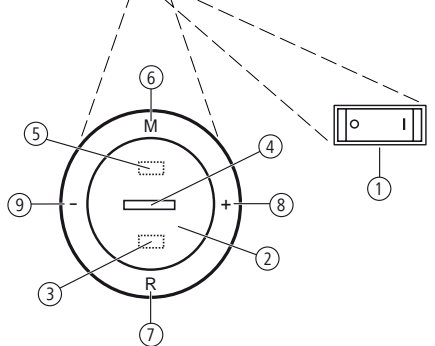

#### 1 **Interrupteur général :**

 L'interrupteur d'alimentation se trouve sur le dessous du téléviseur. Le téléviseur doit **toujours** être mis en veille, avant d'être mis hors tension via l'interrupteur général.

### 2 **Interrupteur de mise en/hors service :**

 Mise en service depuis le mode veille. Mise hors service en mode veille.

### 3 **Récepteur infrarouge :**

 Récepteur infrarouge pour la réception des commandes du téléviseur.

# 4 **Affichage :**

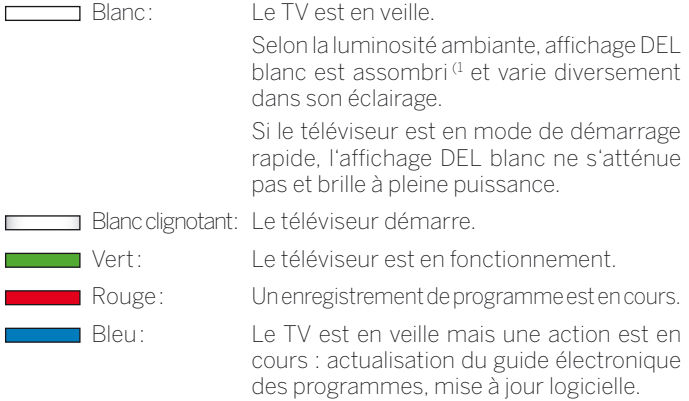

#### 5 **Émetteur infrarouge :**

 Lors de la représentation de contenus 3D (2, les lunettes **3D Loewe Active Glasses 3D** sont activées via l'émetteur infrarouge.

### 6 **Touche M :**

Téléviseur en mode veille : mise en service du téléviseur en mode TV. Téléviseur allumé : afficher Commande directe sur TV. Commande directe sur TV : vers le haut  $\blacktriangle$ .

# 7 **Touche R :**

Téléviseur en mode veille: mise en service du téléviseur en mode Radio. Téléviseur allumé : commuter entre le mode TV et le mode Radio. Commande directe sur TV : vers le bas  $\blacktriangleright$ .

### 8 **Touche + :**

Téléviseur en mode veille : mise en service du téléviseur en mode TV. Augmenter le volume.

Commande directe sur TV : vers la droite ▶.

### 9 **Touche – :**

Téléviseur en mode veille : mise en service du téléviseur en mode TV. Réduire le volume. Commande directe sur TV : vers la gauche  $\triangleleft$ .

(2 Fonctionnalité 3D disponible sur certains modèles.

<sup>(1</sup> La variation automatique de l'éclairage dépendant de la luminosité de la pièce (OPC), doit être activée (voir chapitre **Paramètres du système**, section **Image**).

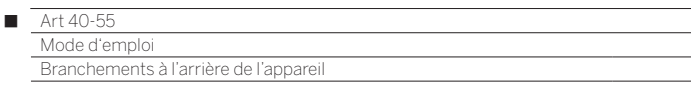

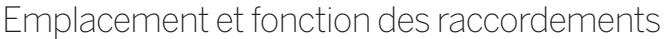

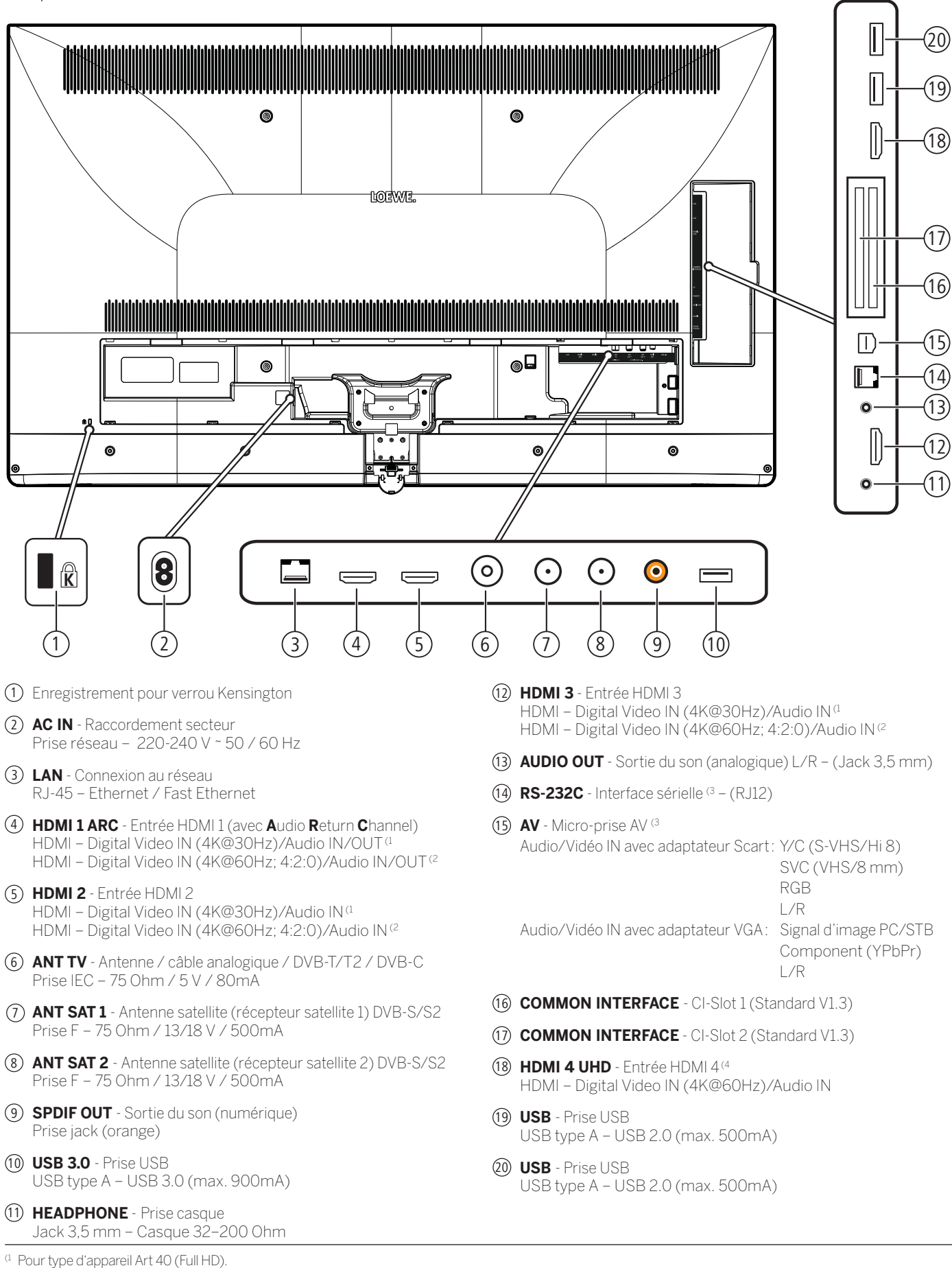

<sup>(2</sup> Pour type d'appareil Art 55/48/40 (Ultra HD).

<sup>(3</sup> Kit d'adaptateurs disponible en tant qu'accessoire chez votre revendeur.

<sup>(4</sup> Pour type d'appareil Art 40 (Full HD): Ne existe pas de connexion.

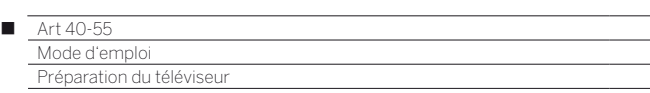

# Installation du téléviseur

### **Solutions d'installation / Instructions d'installation**

Installez la solution d'installation fournie. Respectez pour cela les instructions de montage correspondantes.

Vous avez la possibilité d'obtenir d'autres solutions d'installation répondant à vos besoins auprès de votre distributeur Loewe.

Lors du choix de l'emplacement, veillez à ce qu'aucune lumière claire ni aucun rayon de soleil ne soient projetés directement sur l'écran. Ceux-ci pourraient provoquer des reflets qui affecteraient l'image.

Pour la distance d'observation, la valeur indiquée est le triple de la diagonale d'écran (par ex, pour un appareil de 40 pouces, 3 m environ pour signal SD). Pour le signal HD/UHD, la distance d'observation peut être réduite.

# Capots arrière de l'appareil

# **Pour accéder raccordements arrière et latéraux**

Le capot arrière de l'appareil se déclipse en tirant dessus.

Pour remettre en place ce capot arrière, insérez les pates du haut du capot dans les orifices prévus à cet effet à l'arrière du TV, basculez le capot vers le TV et faites pression jusqu'à ce qu'il soit totalement clippé sur le TV.

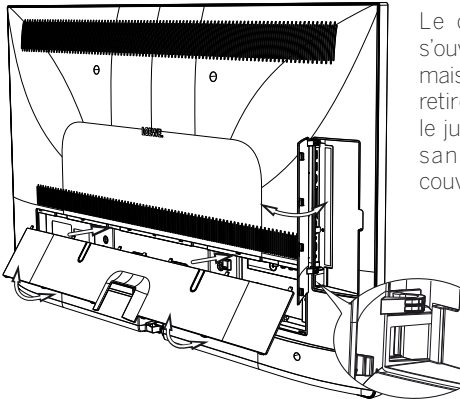

Le capot latéral du TV s'ouvre et se ferme aisément mais il peut être entièrement retiré. Pour ce faire, ouvrezle jusqu'à la butée et tirez sans trop forcer sur le couvercle ouvert.

Ce capot latéral est détachable afin de donner pleinement accès aux connectiques si besoin. Il se replace en s'insérant tout simplement dans ses encoches.

Loewe y a prévu un passage de câble qui mène vers l'arrière du TV afin de pouvoir garder ce capot latéral fermé même si les connectiques sont utilisées.

# Fixation des câbles

Avec les attaches velcro fournis, vous pouvez fixer le câble de connexion arrière.

Sur le Art 55/48/40, la fixation s'effectue sur le pied de table (voir les instructions de montage Tablestand).

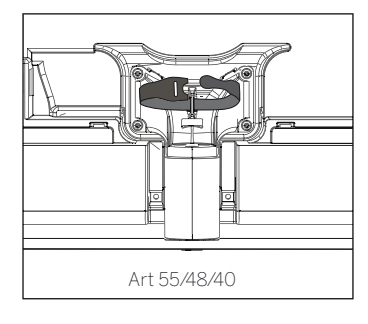

# Branchement du téléviseur

### **Raccordement au réseau électrique**

Retirez le capot arrière qui donne accès aux branchements. Branchez le téléviseur à une prise de 220-240V :

Brancher d'abord la plus petite fiche (petit connecteur) du cordon d'alimentation dans la prise secteur (AC IN) du téléviseur, puis brancher la grande fiche (connecteur Euro) à une prise de courant.

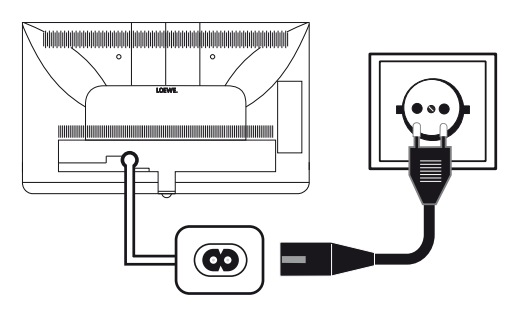

### **Branchement des antennes**

Câble (analogique) / Antenne DVB-C / Antenne DVB-T :

Branchez les câbles de raccordement de l'installation d'antenne/de câble ou l'antenne intérieure dans la prise **ANT-TV**.

Au cas où vous voudriez utiliser à la fois un câble analogique / branchement DVB-C et une antenne DVB-T, veuillez utiliser un commutateur d'antenne externe (disponible dans les magasins spécialisés).

Antenne satellite DVB-S :

En fonction du système satellite utilisé, branchez un câble de raccordement du commutateur multiple ou directement du LNC aux prises **ANT-SAT** ou **ANT-SAT2** du téléviseur.

Lors du raccordement du téléviseur à un système commun de câble simple, branchez directement les prises **ANT-SAT** ou **ANT-SAT2** à la prise d'antenne SAT correspondante.

Lors du raccordement du téléviseur à un **système commun de câble simple DiSEqC** (selon EN 50494), brancher directement la prise **ANT-SAT** à la prise d'antenne SAT correspondante.

Dans le cas d'une installation avec un seul câble DiSEqC: Le découpage du signal sur les deux voies de réception est pris en charge par le décodeur satellite du téléviseur.

 Il est possible de continuer à utiliser un câblage SAT existant avec deux câbles d'antenne reliées à une installation commune à câble unique DiSEqC. Si deux canaux de transmission de l'installation commune à câble unique DiSEqC existent, un câble d'installation est utilisé par câble d'antennes SAT (voir aussi chapitre **Première mise en service**, section **Installation commune câble unique DiSEqC**).

Consultez pour cela votre point de vente Loewe si nécessaire.

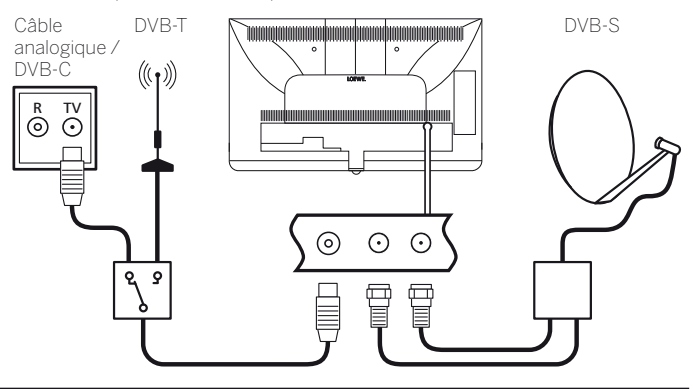

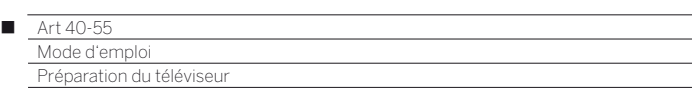

### **Branchement du téléviseur au réseau domestique**

Vous pouvez raccorder votre téléviseur à votre réseau domestique **avec un câble** (Ethernet, CPL/Courant porteur avec adaptateurs disponibles séparément) ou via une **connexion sans fil** (Wi-Fi). Pour les connexions sans fil, votre téléviseur est équipé d'une antenne WLAN interne.

Afin de reproduire les données de votre réseau domestique, votre téléviseur Loewe supporte la norme UPnP AV.

Pour configurer les adaptateurs réseau, rendez-vous dans le menu de l'assistant de réseau (**Paramètres du système → Multimédia / Réseau** ט **Paramètres réseau** ט**Réseau**).

 Le téléviseur ne doit **en aucun cas** être raccordé simultanément par une **liaison filaire** et par une **connexion sans fil** au même réseau (p.ex. routeur), cela pourrait entraîner de perturbations dans son fonctionnement.

### **Exemple de connexion filaire**

Branchez la prise LAN de votre téléviseur au commutateur LAN/ routeur de votre réseau domestique à l'aide d'un câble réseau (disponible dans les magasins spécialisés).

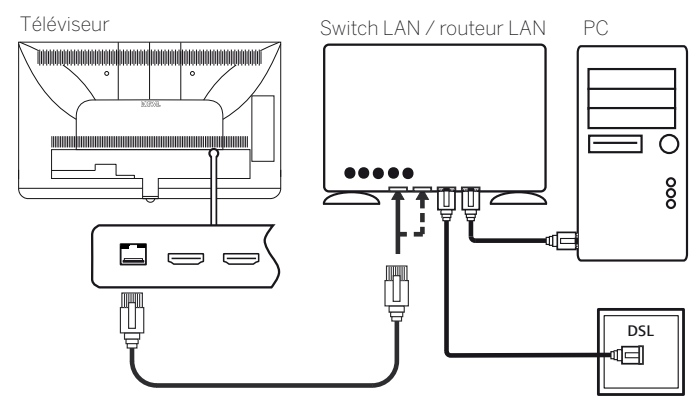

### **Exemple de connexion sans fil**

Vous pouvez raccorder le téléviseur au réseau domestique via une connexion sans fil par le biais de l'antenne Wi-Fi de votre TV Loewe.

 $\blacksquare$  Différents matériaux tels que le béton armé ou les surfaces en métal, etc. peuvent créer des perturbations qui atténuent partiellement ou totalement le signal WiFi.

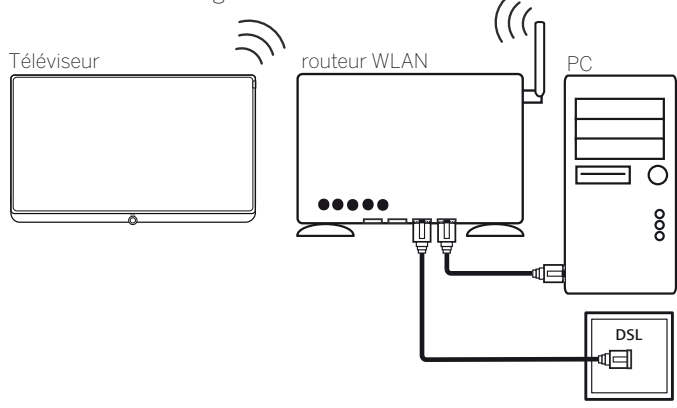

### **Aide en cas de problèmes de configuration**

Etant donné la diversité des possibilités de configuration des réseaux domestiques, Loewe ne peut proposer aucun support pour le matériel informatique et logiciel ni pour les composants du réseau.

Pour une assistance en cas d'établissement et de maintenance des connexions réseau, des supports mémoire, du logiciel du serveur média et des appareils réseau, comme des routeurs, veuillez vous adresser à l'administrateur de votre réseau domestique et / ou à votre point de vente Loewe.

# Préparation de la télécommande

### **Mettre en place ou remplacer les piles**

Appuyez sur les flèches gravées tout en poussant le couvercle du compartiment à piles vers le bas.

Utilisez uniquement des cellules micro anti-écoulement de type alcalin au manganèse LR 03 (AAA). N'utilisez pas d'autres types de piles et ne mélangez pas les piles anciennes et nouvelles.

Les piles utilisées ne doivent pas être exposées à une chaleur excessive telle que le soleil, du feu ou autres choses de ce genre !

 L'état des piles est indiqué dans le logement des piles (disposées à l'opposé, les unes par rapport aux autres). Asegúrese de colocar las pilas con la polaridad + y - correcta.

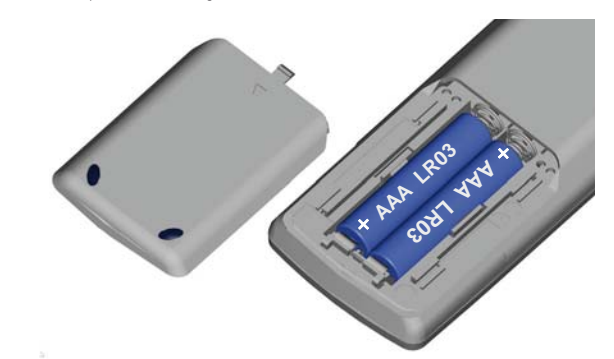

Lorsque les piles deviennent trop faibles après une longue période d'utilisation, une inscription invitant à changer les piles apparaît sur le téléviseur.

Veuillez éliminer les piles usagées de manière écologique (voir chapitre **Environnement / Remarques juridiques**).

Après insertion des piles, le couvercle est à nouveau glissé dessus.

### **Régler la télécommande pour la commande du téléviseur**

 $(\overline{w})$ Appuyer sur la **touche TV.**

> Pour découvrir comment utiliser d'autres appareils Loewe et comment réattribuer les touches de la télécommande, référez-vous à le chapitre **Périphériques externes**, section **Réglage de la télécommande**.

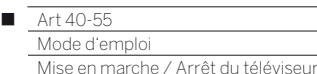

# Mise en marche / Arrêt dutéléviseur

### **Mettre le téléviseur en mode veille**

Positionnez l'interrupteur de réseau sur la partie inférieure de l'appareil en Pos **I**.

L'affichage sur l'unité de commande sur la partie avant s'allume en blanc. Le téléviseur se trouve maintenant en mode veille.

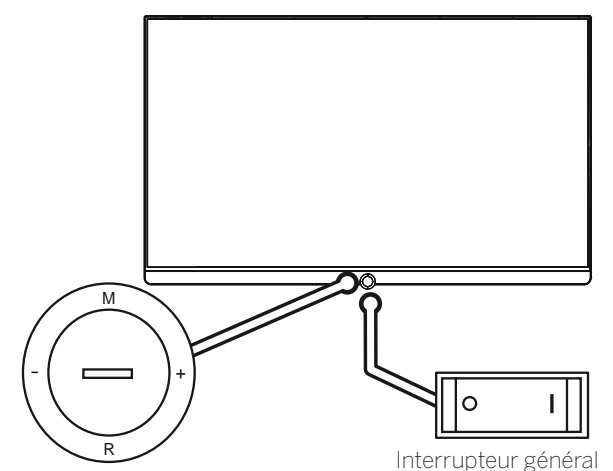

Unité de commande

### **Mise en et hors service du téléviseur au niveau de la commande**

Pour mettre en marche le téléviseur ou sortir du mode de veille, appuyez au centre du bouton marche/arrêt.

Le téléviseur peut également être allumé en appuyant sur l'une des touches du panneau de commande. Avec les touches **M**/**+**/**-**, vous commutez le téléviseur en mode TV, avec la touche **R** en mode Radio.

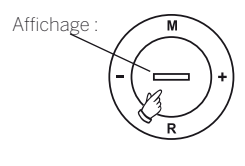

Signification de la couleur d'affichage du LED :

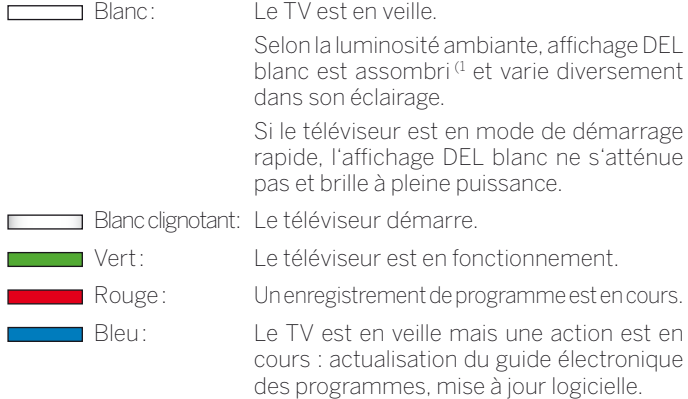

Après avoir allumé le téléviseur, certaines commandes ne sont disponibles qu'au bout de quelques secondes (Exception mode Démarrage rapide, voir le chapitre **Paramètres du système**, section **Commandes – Mode de démarrage rapide**). Votre téléviseur est prêt à fonctionner dès que la barre d'affichage de l'unité de commande s'allume en vert.

### **Mise en marche de la TV avec la télécommande**

່ບ່

Appuyer sur la **touche marche / arrêt.**

Appuyer sur la **touche TV.**

 $\sqrt{v}$ 

La dernière chaîne regardée s'affiche.

 $\bigcap_{i=1}^n$ 

Ou :

Appuyer sur la **touche numérique 1-9.**

L'emplacement du programme correspondant s'affiche.

Après avoir allumé le téléviseur, certaines commandes ne sont disponibles qu'au bout de quelques secondes (Exception mode Démarrage rapide, voir le chapitre **Paramètres du système**, section **Commandes - Mode de démarrage rapide**). Votre téléviseur est prêt à fonctionner dès que la barre d'affichage de l'unité de commande s'allume en vert.

### **Éteindre avec la télécommande (mode veille)**

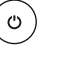

### Appuyer sur la **touche marche / arrêt.**

 Avant d'arrêter l'appareil avec l'interrupteur, il est recommandé de le mettre en mode veille.

### **Éteindre le téléviseur et les périphériques supplémentaires raccordés (Mode veille)**

໌ບົ

Appuyer longuement sur la **touche marche / arrêt.**

Mettre en veille le téléviseur et tous les périphériques CEC raccordés aux interfaces **HDMI** (Mode veille).

### **Mode de démarrage rapide**

Lorsque le mode Démarrage rapide est activé, l'image TV s'affiche immédiatement à l'écran au démarrage du téléviseur depuis le mode veille. Vous pouvez définir l'heure à laquelle votre téléviseur doit se trouver en mode Démarrage rapide. Veuillez noter que la consommation énergétique est plus élevée lorsque ce mode est activé.

#### Vous trouverez le mode Démarrage rapide sous **Paramètres du**  système → Commandes → Mode de démarrage rapide.

Réglage par défaut pour le mode Démarrage rapide: **non**.

# Information technique

La mise hors tension, au moyen de l'interrupteur général, du téléviseur pendant son fonctionnement, ou une interruption involontaire de l'alimentation électrique (par ex. une panne de courant) peuvent endommager le système de fichiers du disque dur externe et provoquer ainsi la perte des émissions enregistrées.

 Avant d'arrêter l'appareil avec l'interrupteur, il est recommandé de le mettre en mode veille.

Si, contre toute attente, des problèmes surviennent lors du fonctionnement sur le disque dur, ceux-ci peuvent éventuellement être résolus en formatant le disque dur externe. Vous trouverez les éléments de menu correspondants sous **Paramètres du système** ט

**Commandes** ט**autres ...** ט**Disques durs** (voir chapitre **Paramètres du système**, section **Commandes – Disques durs**).

Loewe décline toute responsabilité pour les pertes de données pouvant survenir sur les disques durs externes connectés à votre téléviseur. Afin d'éviter toute perte de données, nous vous conseillons de copier les enregistrements importants sur un support de mémoire externe supplémentaire.

(1 La variation automatique de l'éclairage dépendant de la luminosité de la pièce (OPC), doit être activée (voir chapitre **Paramètres du système**, section **Image**).

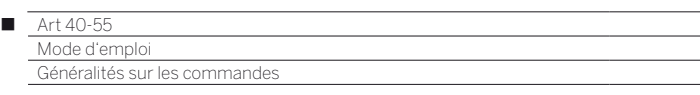

# Généralités sur la commande des menus

Les touches principales de navigation sont expliquées ici. Les chiffres dans le texte se réfèrent à l'illustration de la télécommande dans le chapitre **Télécommande**.

Les **touches directionnelles** (22) vous permettent de naviguer dans les menus et les listes du téléviseur ainsi que de sélectionner les éléments de menu. Elles forment un cercle au centre de la télécommande, autour de la touche **OK** (11). Dans cette notice d'utilisation, elles sont représentées sous la forme suivante :

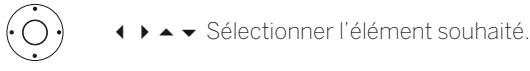

La touche **OK** (11) permet de confirmer une sélection, d'afficher un élément de menu sélectionné ou d'ouvrir une liste d'émetteurs. Dans cette notice d'utilisation, l'utilisation de cette touche est représentée de la manière suivante :

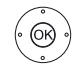

**OK** confirmer.

Les **touches numériques** de votre télécommande (29) permettent d'entrer directement les positions de programmes et les pages de Télétexte. Vous pouvez ouvrir la liste AV à l'aide de la touche **0**. Dans la présente notice d'utilisation, les touches numériques sont représentées de la manière suivante :

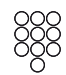

Entrer directement la position du programme.

Les touches numériques permettent également de saisir du texte (voir chapitre **Généralités sur la commande des menus**, section **Saisie de caractères via la télécommande**).

L'affichage **Home** offre une vue d'ensemble de tous vos media. Vous pouvez accéder directement à l'affichage **Home** via la touche **HOME**   $(27)$ 

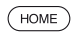

**HOME :** Ouvrir l'affichage **Home**.

Une brève pression sur la touche **BACK** 24 vous permet de revenir en arrière dans les menus. Une pression longue sur la touche **BACK**  permet de fermer tous les affichages à l'écran. Voici un exemple d'utilisation de la touche **BACK** dans cette notice :

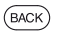

**BACK :** Interrompre la saisie de texte et quitter le champ.

Une pression longue sur la touche **INFO** 25 permet d'afficher l'explication des principales touches fonctionnelles du mode de fonctionnement actuel (par ex., Mode TV, Télétexte, PIP, etc.).

Lorsque qu'une touche/fonction n'a aucun effet dans le contexte actuel, cela est indiqué par un symbole  $\oslash$  affiché en haut à droite de l'écran.

### **Disposition de l'écran du menu**

De manière générale, les différents écrans de menu sont structurés de manière similaire, qu'il s'agisse d'un assistant, d'un menu de lecture de média ou d'un menu de réglage. La disposition est expliquée à l'aide de trois affichages différents.

### **Disposition de l'écran : assistant**

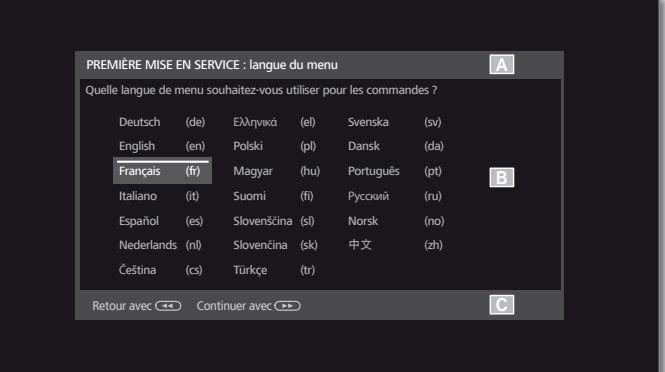

- (A) Titre avec le nom de l'assistant et l'action en cours.
- (B) Éléments de sélection dont le nombre peut varier.
- (C) Barre d'état avec les touches de commandes disponibles. Si nécessaire, des remarques et informations s'affichent.

### **Disposition de l'écran : lecture de médias (exemple : lecture de musique)**

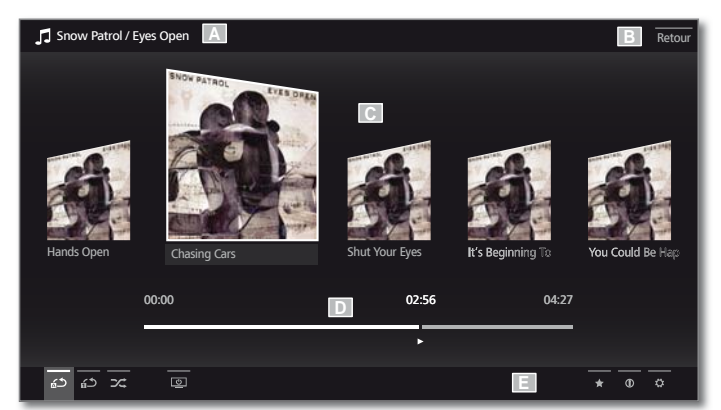

- (A) Barre de titre avec l'album / le dossier sélectionné.
- (B) Élément de menu **Retour** pour quitter le menu ou au menu précédent.
- (C) Sélection de l'album ou du titre.
- (D) Informations sur la durée.
- (E) Barre de commandes de lecture.

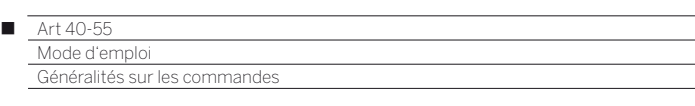

### **Disposition de l'écran : Paramètres (exemple : image)**

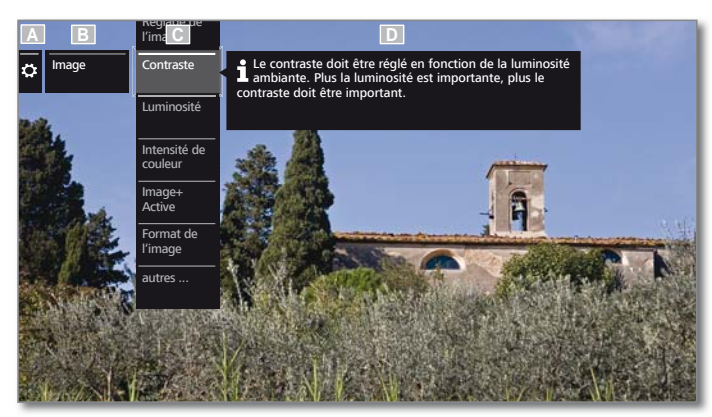

- (A) Fonction sélectionnée dans l'aperçu Home (ici Paramètres du système).
- (B) Menu **Paramètres du système**, avec dans cet exemple le sousmenu **Image** sélectionné.
- (C) Élément de menu **Image** : **Contraste** dans cet exemple.
- (D) Présentation et précisions sur la commande sélectionnée (ici **Image > Contraste**).

### **Navigation : sélection d'éléments (exemple : Affichage à l'écran)**

Vous naviguez dans ce type de menu à l'aide des touches directionnelles de la télécommande, en voyant toujours clairement votre position.

Quand une ligne se trouve au dessus d'un symbole ou d'un texte, c'est qu'il s'agit d'un élément pouvant être sélectionné..

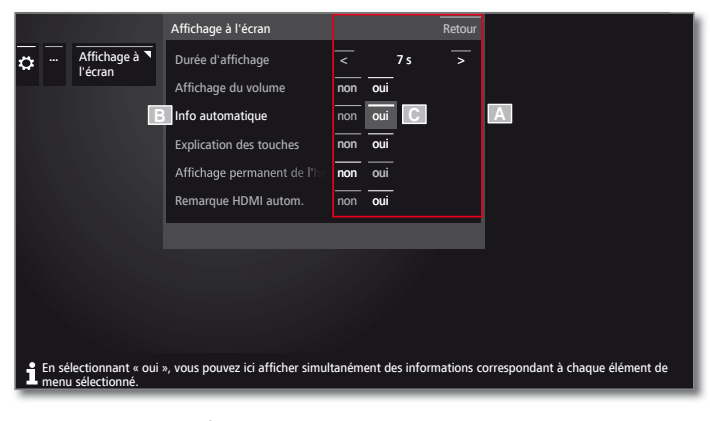

- (A) Informations / Éléments de menu à sélectionner.
- (B) Mise en avant graphique de l'élément actuellement sélectionné.
- (C) La navigation s'effectue à l'aide des touches directionnelles  $\bullet\ \bullet\ \bullet\ \bullet$

La position du marquage est indiquée par un recangle gris.

 L'élément de menu sélectionné sera conservé automatiquement dans la plupart des cas. La nouvelle configuration choisie apparaît en blanc, l'ancienne apparaît en gris.

Dans quelques menus, il vous sera demandé de valider votre paramétrage en appuyant sur **OK**.

### **Navigation : assistant**

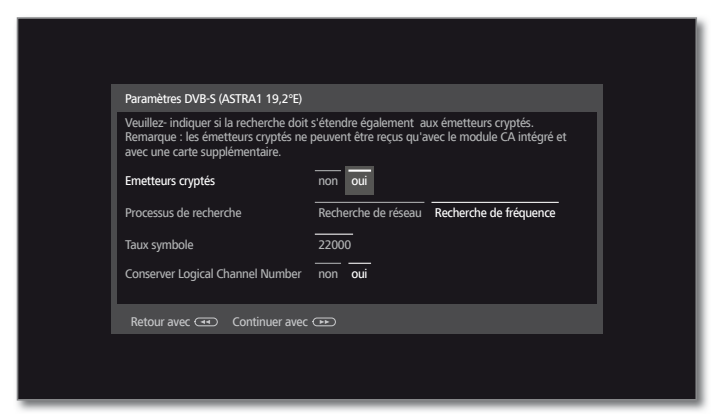

Si l'élément ou les éléments de menu (marqués en blanc) sont correctement prédéfinis :

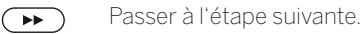

Sinon:

Menüpunkt, der geändert werden sollen, markieren. La modification est appliquée automatiquement. La couleur de la police du point précédemment actif devient gris. Si ce n'est pas le cas, avec

**OK** confirmer.

 $\left( \rightarrow\right)$ Passer à l'étape suivante.

### **Navigation : sélection d'éléments dans une liste en saisissant la première lettre**

Vous pouvez ouvrir des listes, par exemple la liste d'émetteur radio internet, à l'aide des touches numérotées de la télécommande.

Si la liste est classée par ordre **alphabétique**, vous pouvez naviguer en saisissant la première lettre de l'entrée souhaitée. Par exemple, si vous appuyez trois fois sur la touche **7**, vous basculez directement au premier élément de la liste débutant par la lettre **R**.

Si la liste est classée par ordre **numérique**, il suffit de sélectionner l'émetteur directement à l'aide de la touche correspondante.

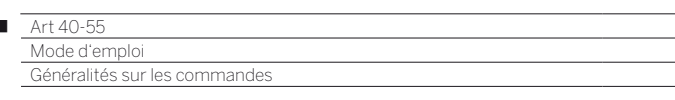

### **Saisie sur le clavier virtuel à l'écran**

Pour certaines fonctions, comme les adresses Web dans le navigateur ou pour renommer des archives, il est nécessaire de saisir des caractères. Un clavier virtuel s'affiche pour la saisie de texte.

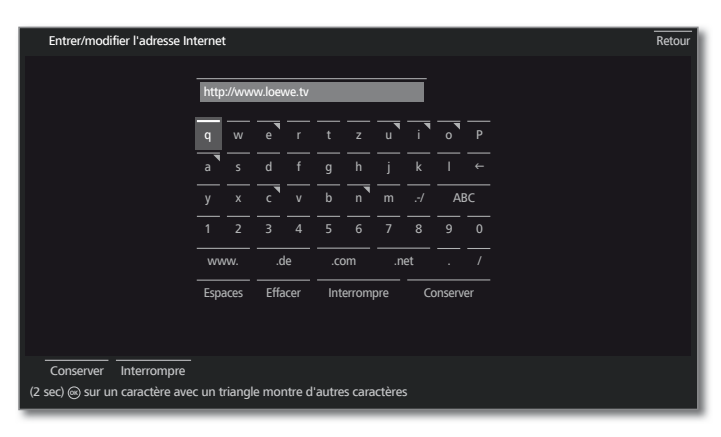

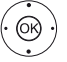

Ï

**+ ▶ ▲ ▼** Sélectionner les caractères / commandes, **OK** conserver le signe.

 Certaines lettres sont affichées avec un petit triangle (en haut à droite) : pour celles-ci, une longue pression sur la touche **OK** vous présente des lettres supplémentaires.

 Pour choisir des caractères spéciaux, sélectionnez le champ **.-/** .

Pour terminer la saisie.

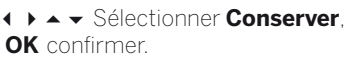

### **Saisie avec la télécommande**

Vous pouvez également saisir du texte à l'aide de la télécommande (comme le pavé numérique d'un téléphone portable).

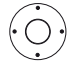

◆ ▶ ▲ ▼ Sélectionner le champ de saisie de texte. Sous la première lettre du nom se trouve un tiret pour la position de saisie actuelle.

- Déplacer la position d'entrée d'un caractère vers la droite (également pour les espaces libres).
- Déplacer la position d'entrée d'un caractère vers la gauche.

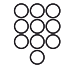

Lors de l'utilisation de la télécommande, appuyez sur une **touche numérique** (0 à 9) plusieurs fois jusqu'à ce que le caractère désiré s'affiche comme sur les touches d'un téléphone portable. Les lettres disponibles sont imprimées sur les touches numériques individuelles.

Pour terminer la saisie :

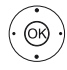

 Sélectionner **Conserver**, **OK** confirmer.

### **Tableau de caractères pour la saisie de texte via la télécommande**

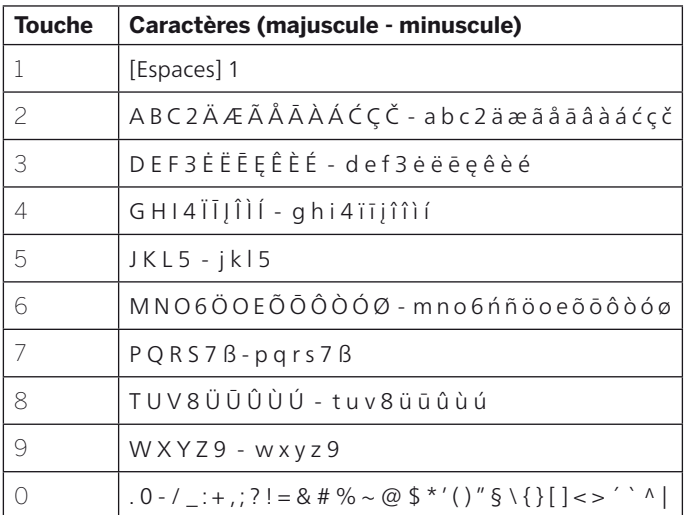

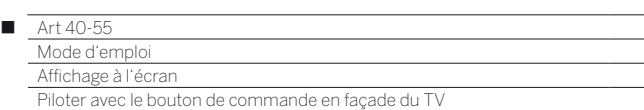

# Explication des touches

Vous pouvez afficher sur l'écran de votre TV une explication des principales touches de commandes disponibles. Cette explication varie selon le contexte d'utilisation de votre TV.

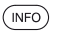

**INFO** pression longue : afficher les explications des touches.

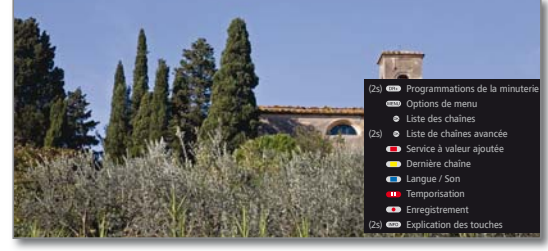

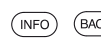

**INFO** ou **BACK :** masquer les explications des touches.

# Explication des symboles

Lorsque le TV vous propose en bas de l'écran une barre de commande avec des symboles, vous pouvez disposez d'une explication sur leur action en les sélectionnant avec les touches directionnelles de votre télécommande.

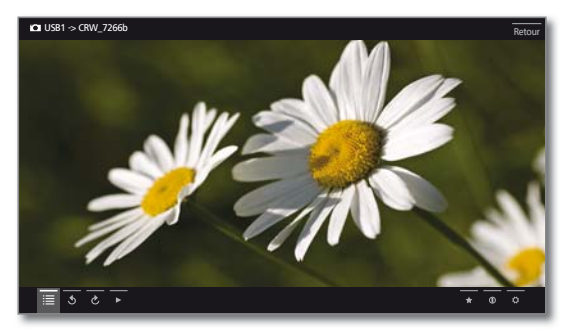

# Info menu automatique

 $(mFO)$ 

Lors de votre navigation parmi le menu du TV, vous verrez apparaître des informations et explications sur les paramètres/fonctions sélectionnés.

### Un menu s'affiche.

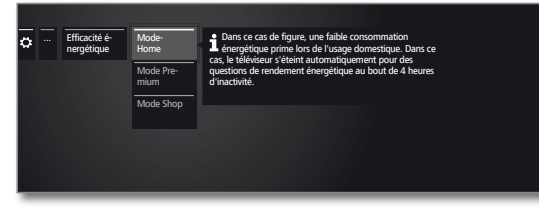

Le réglage d'usine du TV prévoit l'affichage de ces informations et explications sur les éléments de menu. Vous pouvez les occulter provisoirement en appuyant sur la **touche INFO**.

# Affichage permanent de l'heure

L'heure peut rester affichée en permanence. Elle sera donc toujours visible, tant qu'aucun autre affichage n'apparaîtra.

Vous pouvez activer/désactiver l'Affichage permanent de l'horloge dans **l'Affichage Home** sous **Paramètres du système** ט Commandes → autres ... → Affichage à l'écran.

#### (1 Fonction 3D disponible pour les modèles sélectionnés.

# Piloter avec le bouton de commande en façade du TV

# **Modifier le volume**

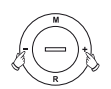

**+ / –** Augmenter / réduire le volume.

# **Activer/désactiver la radio ou passer en mode Radio**

**R** Activer la radio ou commuter entre TV et Radio.

# **Afficher Commande directe sur TV**

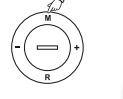

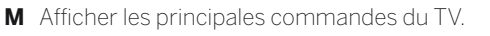

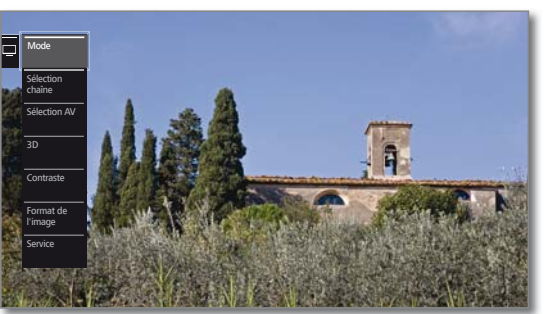

- **R** Aller vers le bas.
- **M** Aller défiler vers le haut.
- Aller défiler vers la gauche.
- **+** Aller vers la droite, confirmer un choix.

### **Fermer tous les affichages**

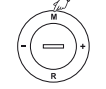

**M** Pression longue.

# **Explications à propos des réglages :**

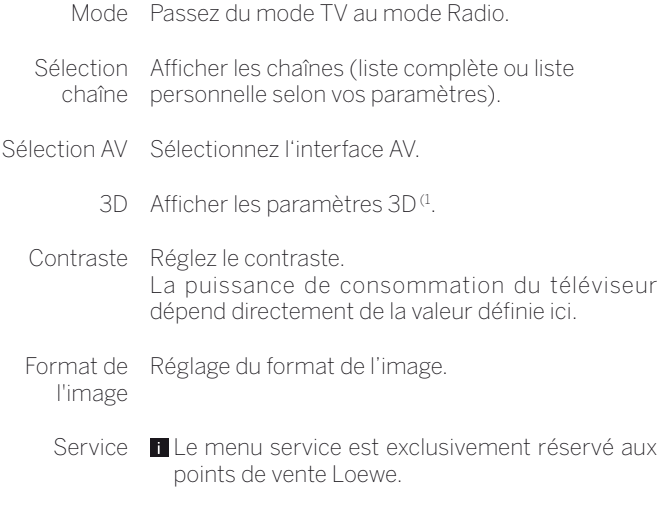

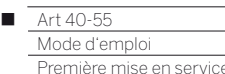

# Assistant de première mise en service

### **Première mise en service après la première mise en marche**

L'assistant de première mise en service est lancé automatiquement après la mise en marche. Il est possible de l'ouvrir à nouveau ultérieurement (voir chapitre **Paramètres du système**, section **Extras – Renouveler la première mise en service**).

- Lorsqu'une sécurité enfants est réglée, avant la répétition de la première mise en service, il est nécessaire de saisir le code secret (voir chapitre **Paramètres du système**, section **Commandes – Sécurité enfants**).
- Informations sur la navigation au sein de l'assistant : voir chapitre **Généralités sur les commandes**.

### **Exécution de l'assistant de première mise en service**

L'exécution de l'assistant de première mise en service dépend des paramètres sélectionnés.

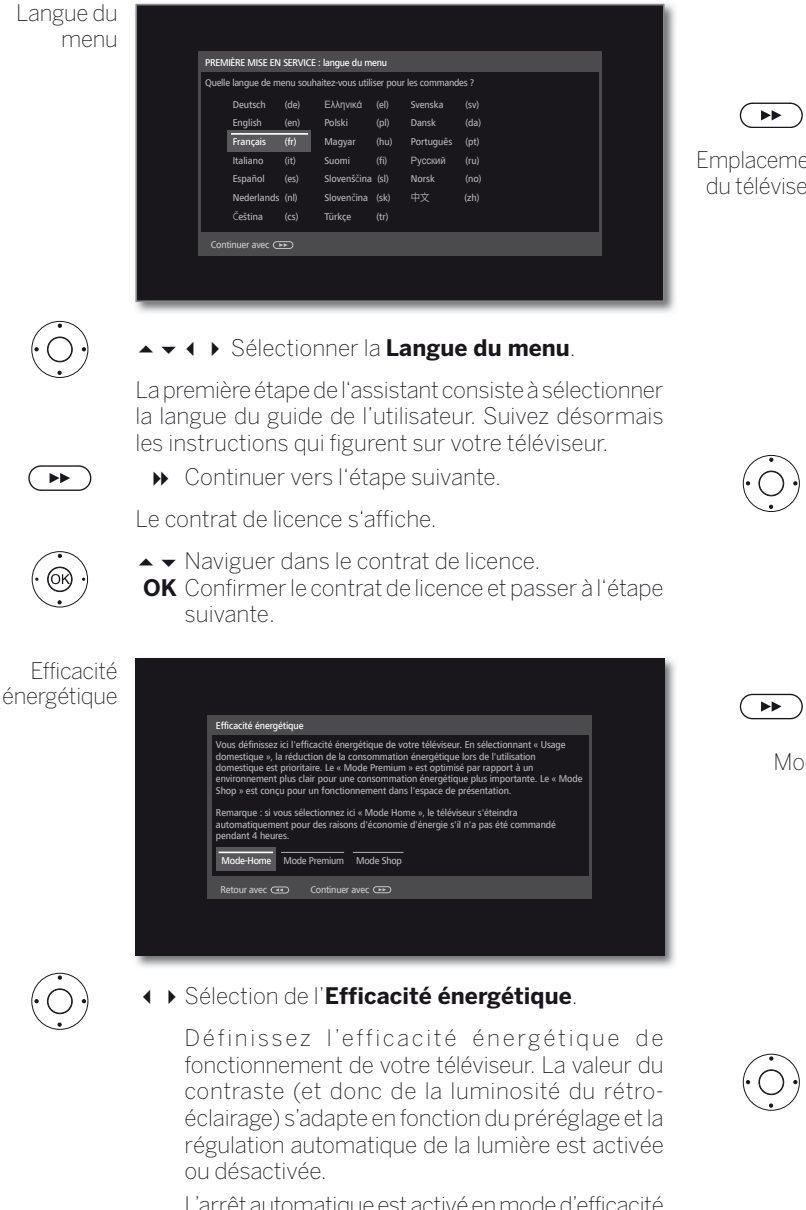

 L'arrêt automatique est activé en mode d'efficacité énergétique Usage domestique.

#### Efficacité **Usage domestique:**

énergétique Ici, la faible consommation énergétique lors d'une utilisation domestique prime. La régulation automatique de la lumière est activée. (suite)

#### **Mode Premium :**

Ce mode adapte les réglages en cas de consommation énergétique élevée à un environnement plus clair. La régulation automatique de la lumière est activée. Vous devez ensuite confirmer à nouveau l'utilisation de ce paramètre d'efficacité énergétique.

#### **Mode Shop :**

Les réglages d'image sont paramétrés pour une utilisation dans un espace de présentation. La régulation automatique de la lumière est désactivée. Si la luminosité ambiante est réduite, il n'en résulte aucune réduction de la consommation énergétique. Vous devez ensuite confirmer à nouveau l'utilisation de ce paramètre d'efficacité énergétique.

#### Le réglage par défaut peut être modifié a posteriori dans les **Paramètres du système** sous **Commandes**  ט **Efficacité énergétique**.

Continuer vers l'étape suivante.

Emplacement du téléviseur

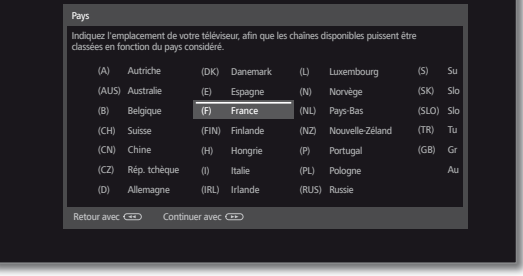

 Sélectionnez le **pays d'utilisation** de l'appareil (les préréglages spécifiques au pays seront repris).

 Pour certains pays d'utilisation de l'appareil (par ex.l'Australie) une sélection supplémentaire apparaît à la fin pour choisir le pays /territoire dans lequel l'appareil est utilisé.

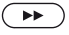

Continuer vers l'étape suivante.

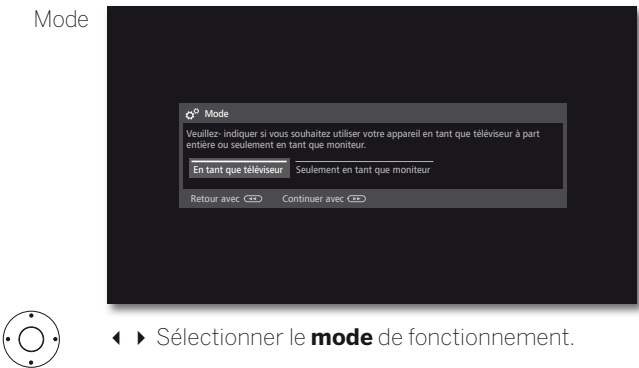

Utiliser le téléviseur comme téléviseur : Suite à l'**Raccorder câble(s) d'antenne** (voir page suivante).

Utiliser le téléviseur seulement comme moniteur : voir chapitre **Première mise en service**, section **Téléviseur comme moniteur**.

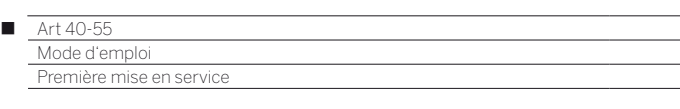

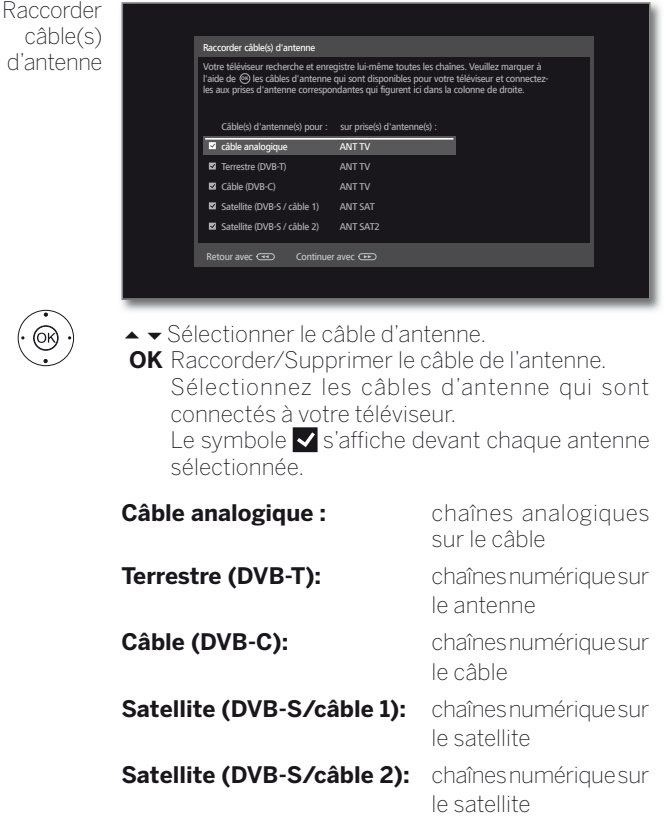

 $\left( \rightarrow\right)$ Continuer vers l'étape suivante.

> Le déroulement de l'assistant de première mise en service dépend des antennes (câble analogue, DVB-T, DVB-C, DVB-S) sélectionné à l'étape **Raccorder câble(s) d'antenne**.

> Les différents antennes/types de réception sont décrits dans les sections suivantes de la première mise en service.

### **Possibilités de réglages pour la réception par câble analogique :**

Si à l'étape **Raccorder câble(s) d'antenne** de la première mise en service, vous n'avez pas sélectionné **Câble analogique**, continuez vers la section suivante **Possibilités de réglages pour la réception DVB-T**.

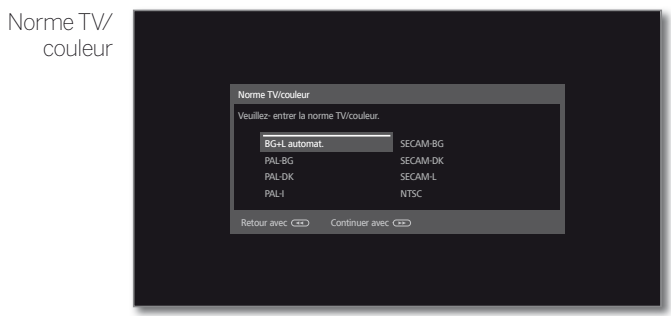

La sélection N. couleur est requise uniquement lorsque vous avez sélectionné **Autre pays** pour le site de l'appareil. Sinon, les réglages régionaux sont préréglés à partir de la sélection du pays. L'étape est alors ignorée

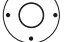

◆ ◆ ◆ Sélectionner la Norme couleur adéquate.

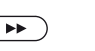

Continuer vers l'étape suivante.

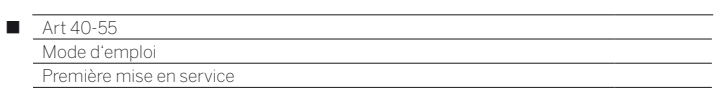

# **Possibilités de réglages pour la réception DVB-T :**

Si à l'étape **Raccorder câble(s) d'antenne** de la première mise en service, vous n'avez pas sélectionné **Terrestre (DVB-T)**, continuez vers la section suivante **Possibilités de réglages pour la réception DVB-C**.

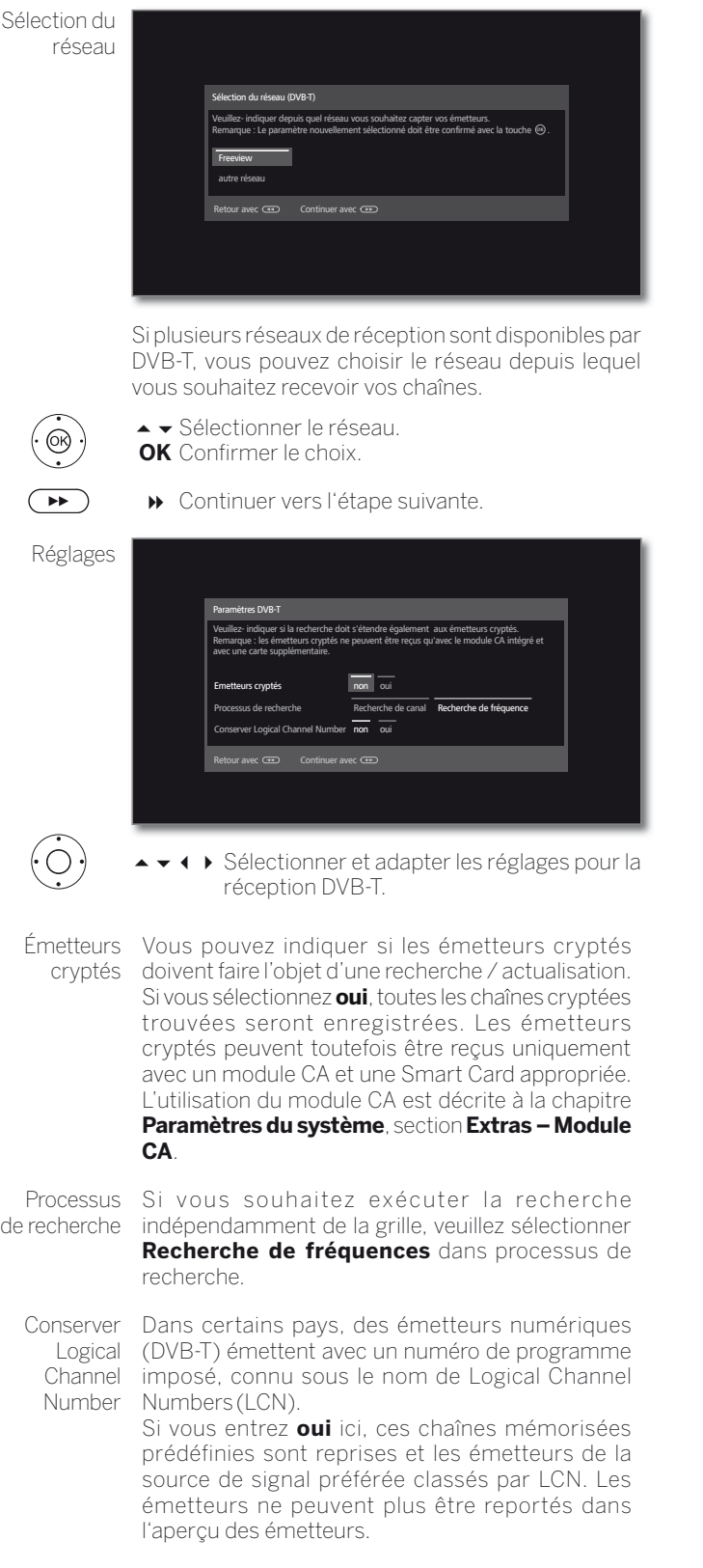

Continuer vers l'étape suivante.

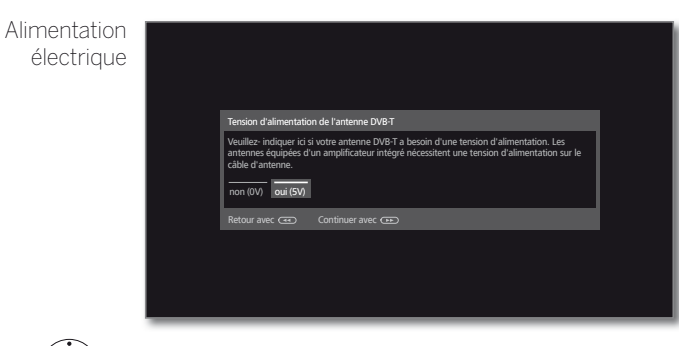

 $\ddot{O}$ 

 Sélectionnez la tension d'alimentation **non / oui**. Utilisez une antenne DVB-T nécessitant une tension d'alimentation (antenne active), mais n'étant pas déjà alimentée par un bloc-réseau, puis sélectionnez **oui (5 V)** pour l'alimentation de l'antenne.

 Vous trouverez à la chapitre **Paramètres du système**,section **Branchements – Antenne DVB** des indications pour orienter votre antenne DVB-T.

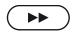

Continuer vers l'étape suivante.

 $\left( \rightarrow\right)$ 

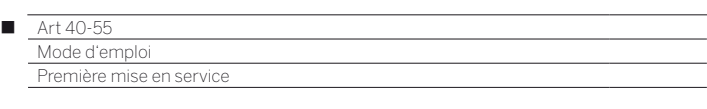

# **Possibilités de réglages pour la réception DVB-C :**

Si à l'étape **Raccorder câble(s) d'antenne** de la première mise en service, vous n'avez pas sélectionné **Câble (DVB-C)**, continuez vers la section suivante **Possibilités de réglages pour la réception DVB-S**.

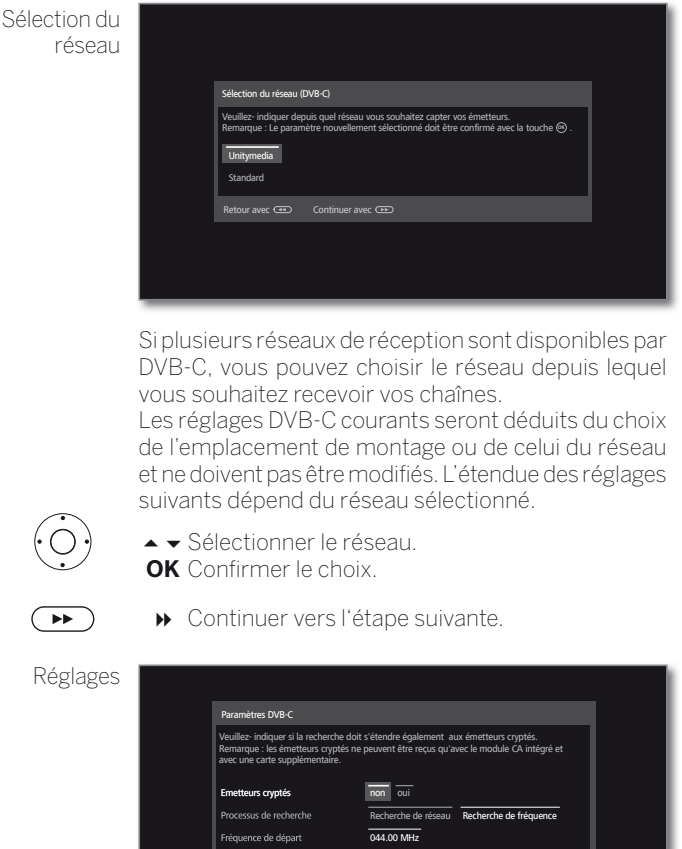

ion de réseau **aucune** 00000 Logica Channe Number non oui avec Continuer avec Company

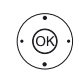

◆ ▶ Sélectionner et adapter les réglages pour la réception DVB-C.

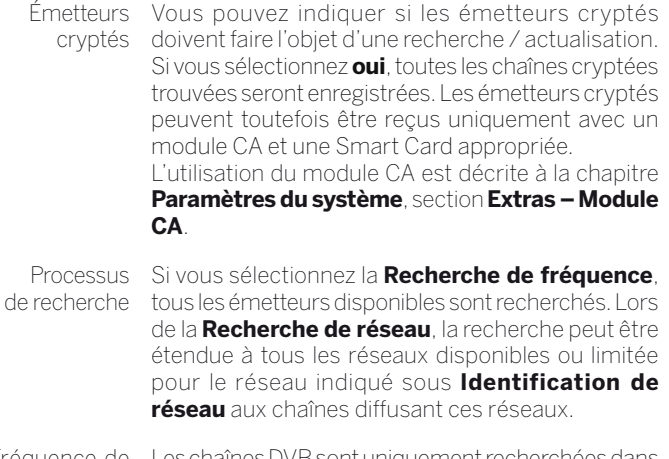

Fréquence de départ la bande de fréquence supérieure à la fréquence Les chaînes DVB sont uniquement recherchées dans de départ.

Identification Si vous choisissez l'option **aucune**, les signaux DVB de réseau de tous les réseaux d'émetteurs actuels feront l'objet d'une recherche automatique (recommandé pour la plupart des réseaux câblés). Si, au contraire, vous entrez une identification de réseau définie (nécessaire dans les réseaux câblés

de certains pays), seuls les signaux DVB de ce réseau d'émetteurs feront l'objet de la recherche automatique.

Vous obtiendrez de plus amples informations auprès de votre câblo-opérateur.

Conserver Logical Channel Number Dans certains pays, des émetteurs numériques (DVB-C) émettent avec un numéro de programme imposé, connu sous le nom de Logical Channel Numbers (LCN).

Si vous entrez **oui** ici, ces chaînes mémorisées prédéfinies sont reprises et les émetteurs de la source de signal préférée classés par LCN. Les émetteurs ne peuvent plus être reportés dans l'aperçu des émetteurs.

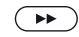

Continuer vers l'étape suivante.

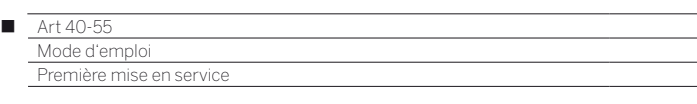

### **Possibilités de réglages pour la réception DVB-S :**

Si à l'étape **Raccorder câble(s) d'antenne** de la première mise en service, vous n'avez pas sélectionné **Satellite (DVB-S/câble x)**, continuez vers la section suivante **Possibilités de réglages pour tous les types de réception**.

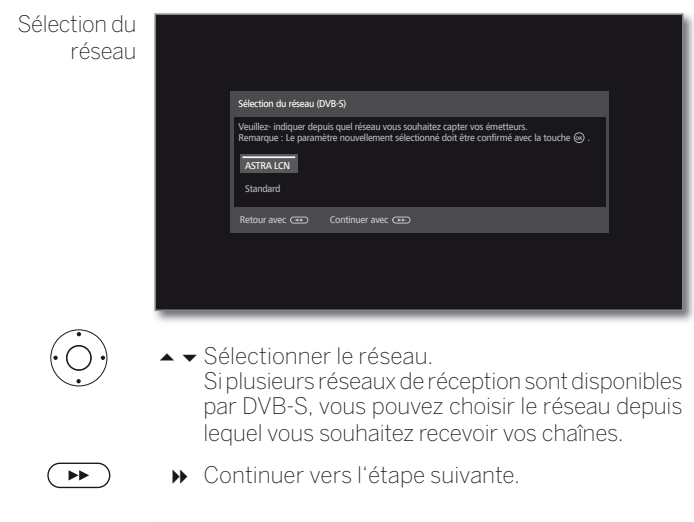

Sélectionner les installation satellites

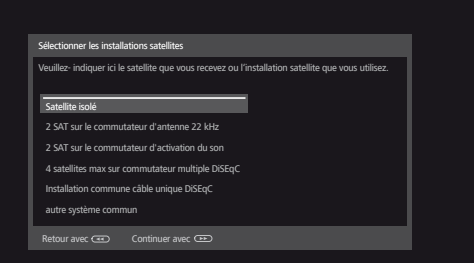

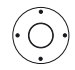

► Sélectionner le système satellite.

 Indiquez de quelle manière (satellite unique ou type de système satellite) vous recevez quel(s) satellite(s). Consultez pour cela votre revendeur si nécessaire.

 Les réglages DVB-S courants seront déduits du choix de l'emplacement de montage et ne doivent en général pas être modifiés.

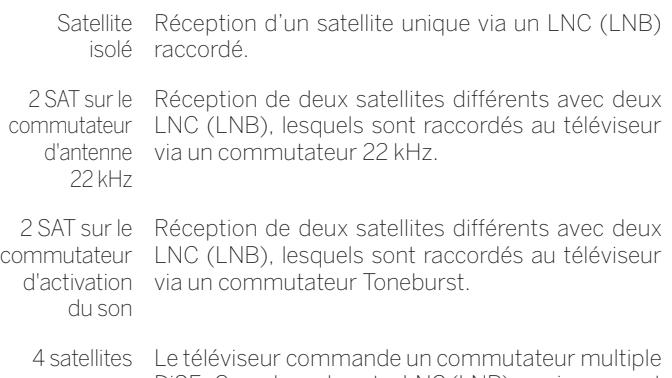

max sur DiSEqC, sur lequel quatre LNC (LNB) maximum sont commuta-raccordés pour différents satellites. teur multiple DiSEqC

commune câble unique DiSEqC

Installation Sélectionnez le réglage lorsque le téléviseur est raccordé à un système de câble simple DiSEqC (suivant EN 50494). Plusieurs récepteurs satellites peuvent être raccordés à un même câble satellite.

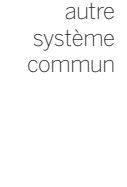

autre Sélectionnez le réglage lorsque le téléviseur est raccordé à un système de câble simple. Plusieurs récepteurs satellites peuvent être raccordés à un même câble satellite. Contrairement à un système commun de câble unique DiSEqC, certaines limites existent pour les systèmes communs de câble simple « normaux » au niveau d'une fréquence de réception particulière.

 $\left( \rightarrow\right)$ 

Continuer vers l'étape suivante.

Le déroulement de l'assistant de première mise en service dépend de l'installation satellite sélectionnée à l'étape **Sélectionner les installation satellites**.

Les différentes installations satellites sont décrites dans les sections suivantes de la première mise en service.

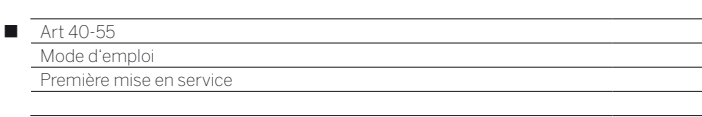

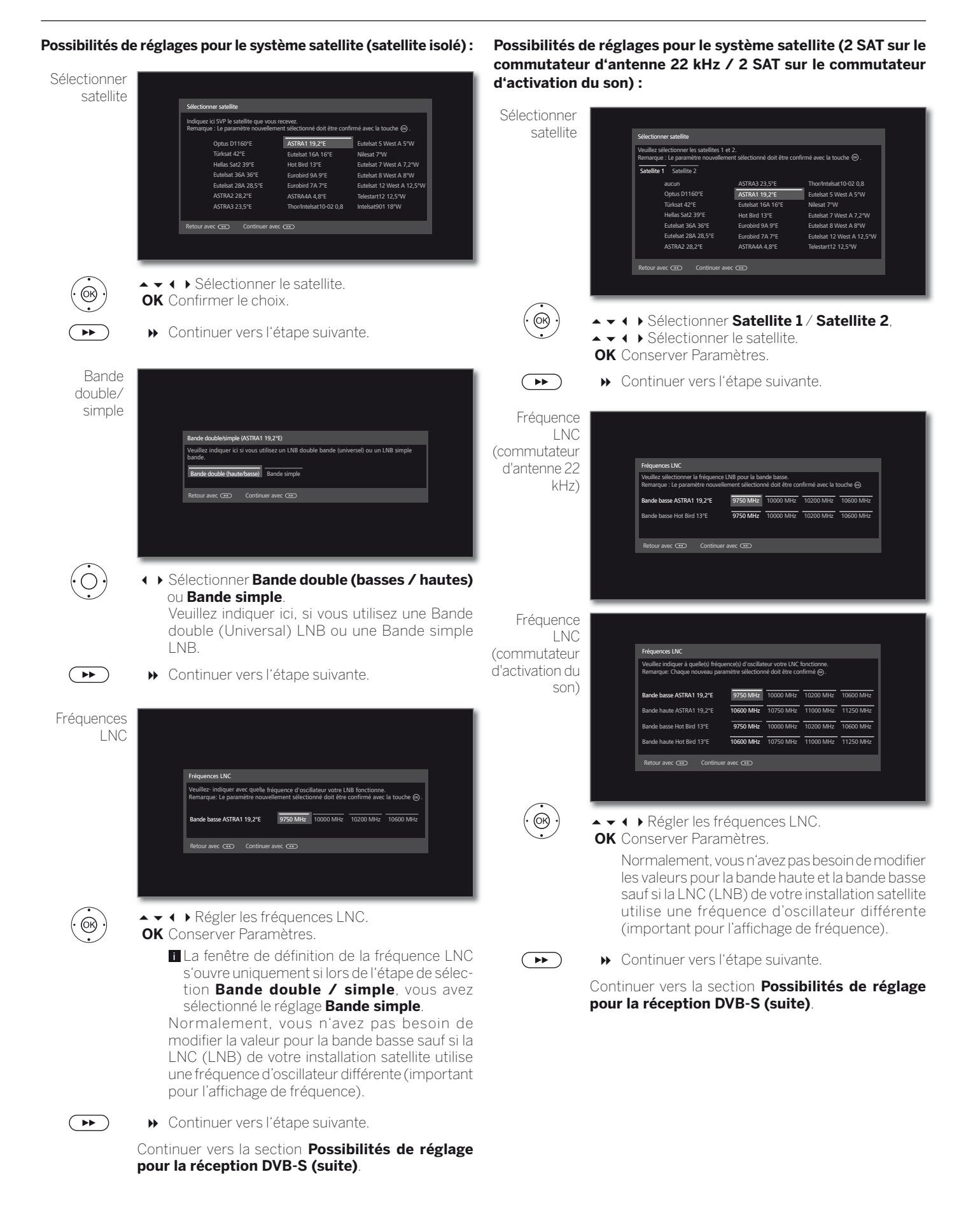

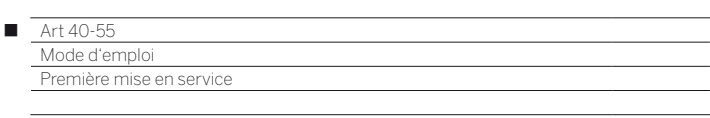

### **Possibilités de réglages pour le système satellite (4 satellites max sur commutateur multiple DiSEqC) :**

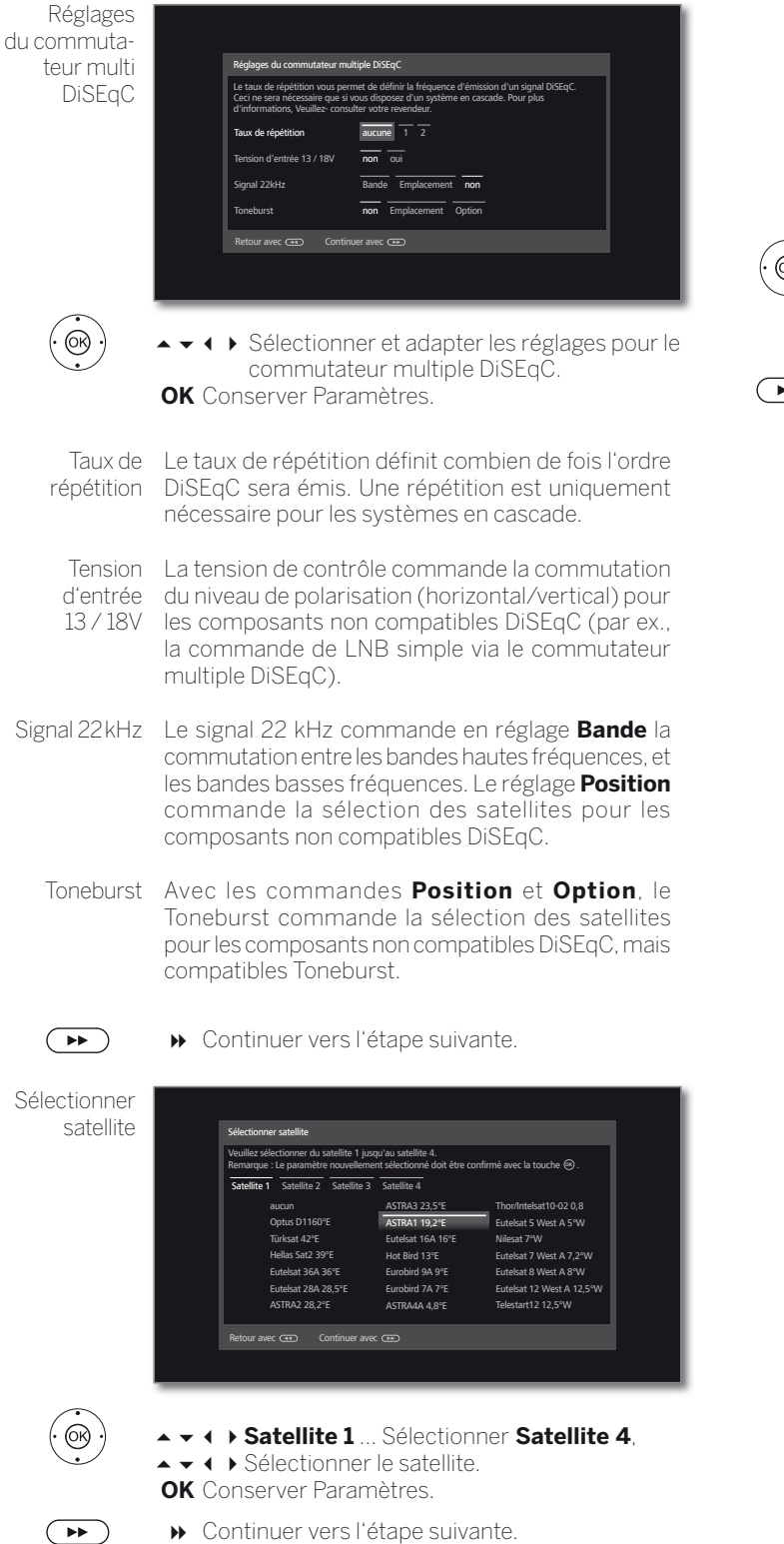

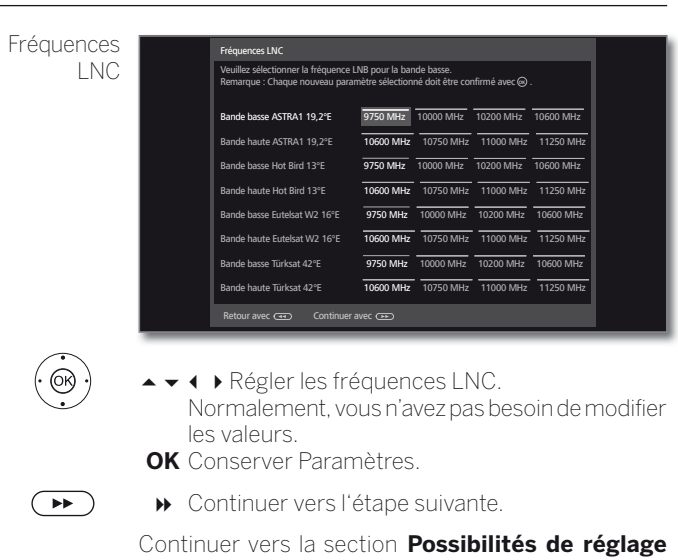

**pour la réception DVB-S (suite)**.

24

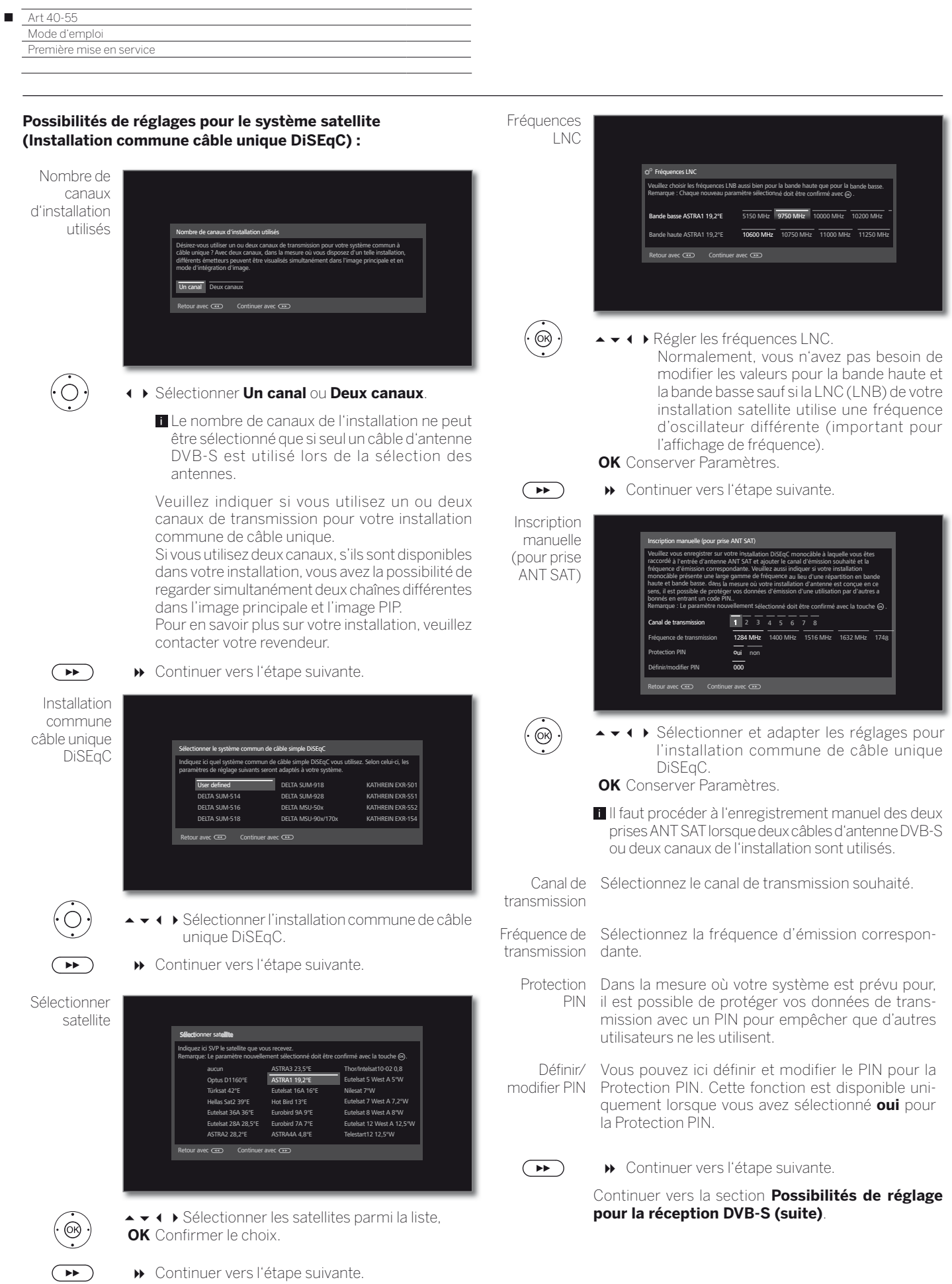

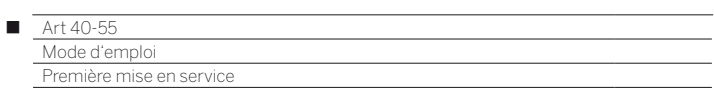

### **Possibilités de réglages pour le système satellite (autre système commun) :**

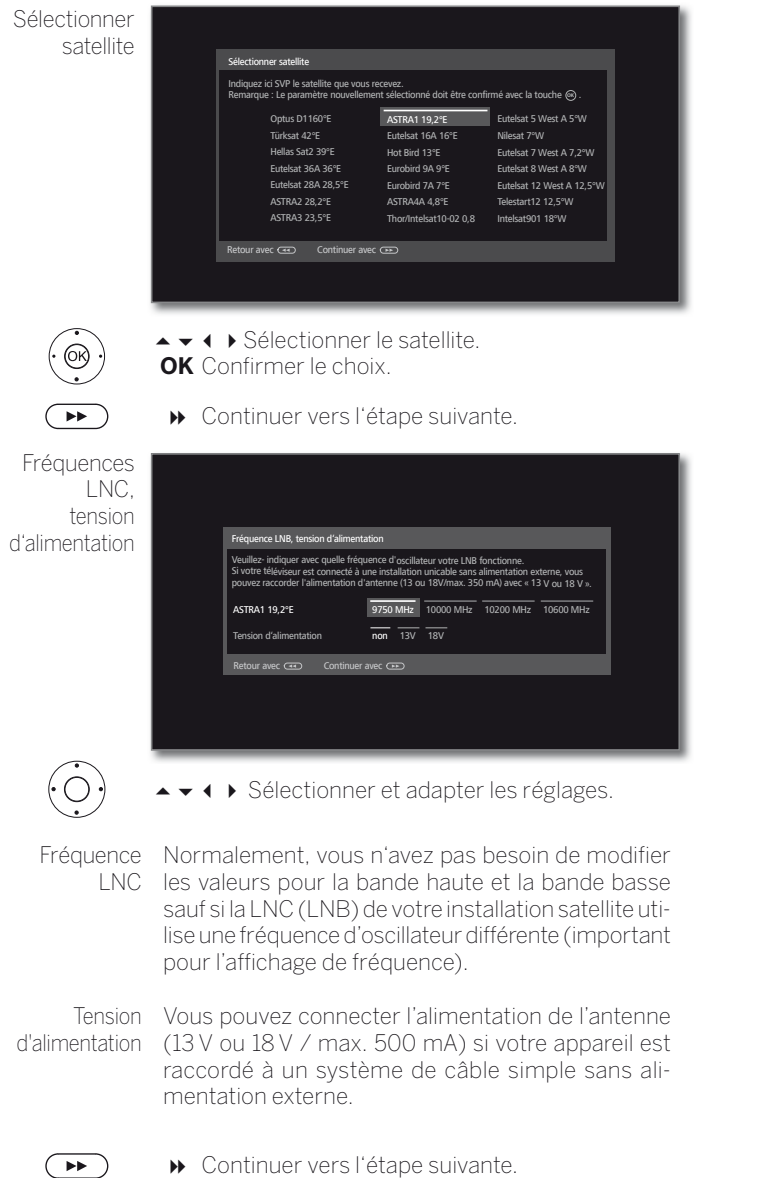

Continuer vers la section **Possibilités de réglages pour tous les types de réception**.

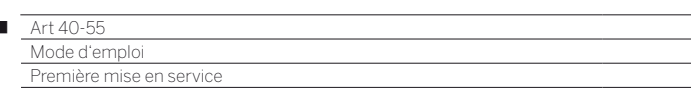

### **Possibilités de réglages pour la réception DVB-S (suite) :**

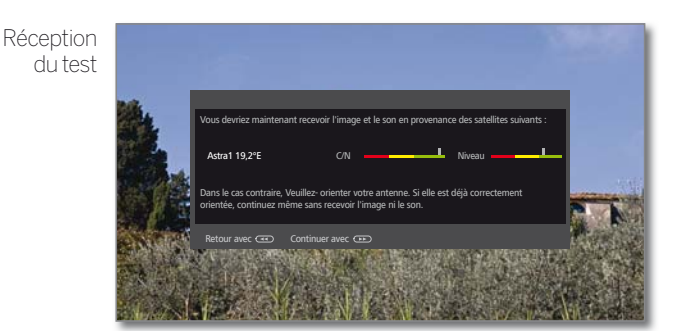

Après avoir effectué les réglages précédents, vous devriez être en mesure de recevoir l'image et le son des satellites sélectionnés (possible uniquement pour l'Astra1 et HOTBIRD).

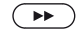

Paramètres

 $\overline{1}$ 

Continuer vers l'étape suivante.

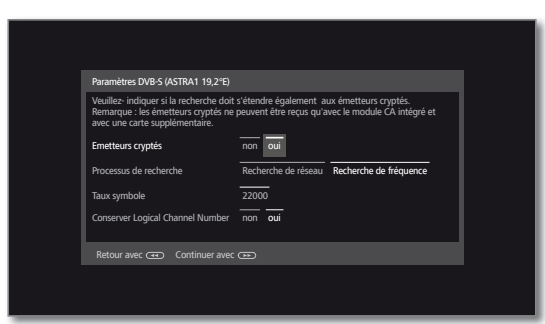

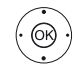

▲ ★ 1 ▶ Sélectionner et adapter les réglages.

Si vous désirez recevoir plusieurs satellites, veuillez effectuer les réglages suivants pour tous les satellites. Il est probable que le nombre de réglages diffère selon les satellites ou le réseau sélectionnés.

Émetteurs Vous pouvez indiquer si les émetteurs cryptés docryptés ivent faire l'objet d'une recherche / actualisation. Si vous sélectionnez **oui** Les émetteurs cryptés peuvent toutefois être reçus uniquement avec un module CA et une Smart Card appropriée. L'utilisation du module CA est décrite à la chapitre **Paramètres du système**, section **Extras –Module CA**.

- Processus Si vous sélectionnez la **Recherche de fréquence**, de recherche tous les émetteurs disponibles sont recherchés. Lors de la **Recherche de réseau**, la recherche est étendue pour tous les réseaux disponibles aux chaînes diffusant ces réseaux.
	- En fonction du réseau sélectionné, cette étape peut être ignorée.
	- Taux Les taux symbole sont imposés par le fournisseur symbole satellite et ne doivent en règle générale pas être modifiés.

Conserver Logical **Channel** Number Dans certains pays, des émetteurs numériques (DVB-S) émettent avec un numéro de programme imposé, connu sous le nom de Logical Channel Numbers (LCN).

Si vous entrez **oui** ici, ces chaînes mémorisées prédéfinies sont reprises et les émetteurs de la source de signal préférée classés par LCN. Les émetteurs ne peuvent plus être reportés dans l'aperçu des émetteurs.

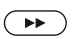

Continuer vers l'étape suivante.

Continuer vers la section **Possibilités de réglages pour tous les types de réception**.

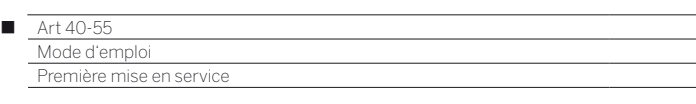

### **Possibilités de réglages pour tous les types de réception :**

**OK** Confirmer le choix.

Continuer vers l'étape suivante.

#### Langues des sous-titres et audio (DVB uniquement)

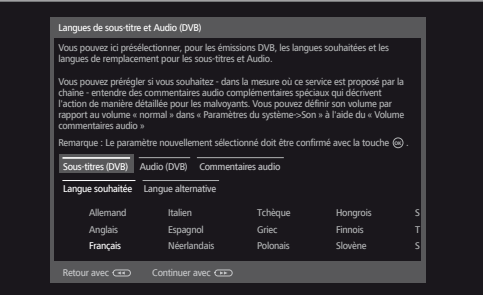

 $\textcircled{\scriptsize{\textcircled{\#}}}$ 

 Sélectionnez les langues souhaitées et les langues alternatives pour les sous-titres et l'audio souhaitées pour les émissions DVB. Régler les commentaires audio pour les personnes malvoyantes.

 $\overline{\phantom{0}}$ 

Vérifier paramètres de recherche

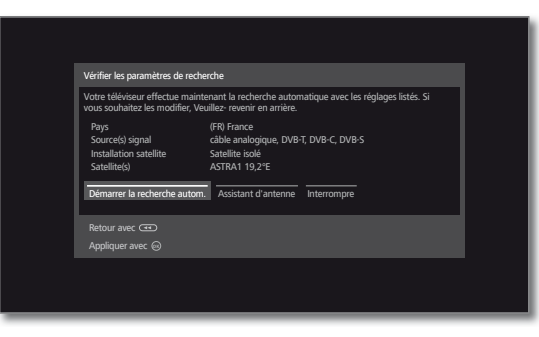

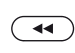

de réglage. **OK Démarrer la recherche automatique**.

L'appareil recherche à présent des chaînes TV et des stations de radio DVB.

Vous voyez un aperçu avec les réglages choisis. Avec la touche « vous pouvez revenir progressivement en arrière pour procéder à d'éventuelles modifications

Les émetteurs sont cherchés l'un après l'autre en fonction de la source de signaux utilisée. La progression de la recherche est indiquée dans une barre d'état.

**L** Lors d'une nouvelle exécution de la première mise en service (via affichage **Home** sous **Paramètres du système** ט**Extras**), **toutes** les chaînes enregistrées ici sont supprimées.

Info Recherche d'émetteurs

 $\left( \rightarrow\right)$ 

 $\left( \rightarrow\right)$ 

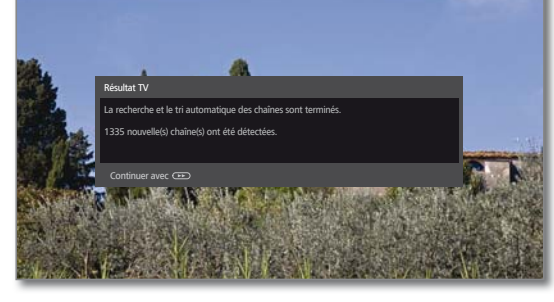

Le nombre d'émetteurs TV trouvés s'affiche.

 Continuer vers l'étape suivante. Le nombre d'émetteurs radio trouvés s'affiche.

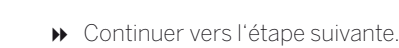

Blocage en fonction de l'âge

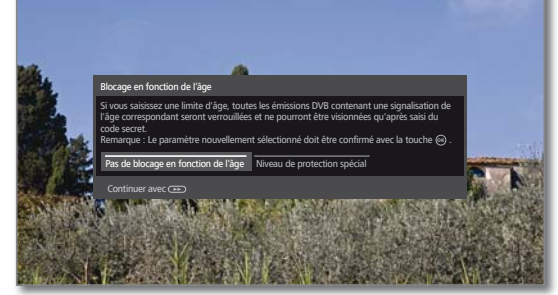

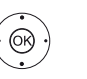

#### Sélectionner **Blocage en fonction de l'âge**. **OK** Confirmer le choix.

 Vous pouvez ici établir une limite d'âge sur votre téléviseur. Les émissions DVB contenant une signalisation de l'âge correspondant seront verrouillées et ne pourront être visionnées qu'après saisie du code secret.

 Dans différents pays, la sélection **oui / non** est supprimée pour certains fournisseurs de programme et il faut alors saisir impérativement une limite d'âge.

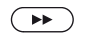

### Continuer vers l'étape suivante.

Heure et date

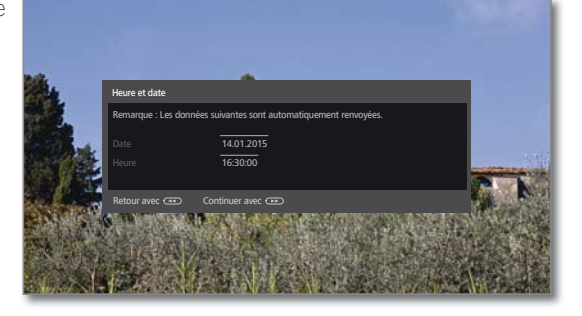

La saisie des données de temps et de date est réglée en usine sur Automatique.

Si la date et l'heure sont obtenues automatiquement par la réception, aucune saisie n'est nécessaire.

Vous trouverez de plus amples informations sur la sélection de chaîne EPG dans le chapitre **Paramètres du système** section **Control – Heure et date**.

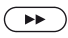

Continuer vers l'étape suivante.

Restitution sonore via...

Γ

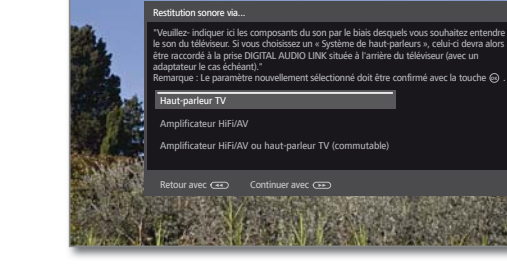

 $\circledcirc$ 

► Sélectionner les Composants du son. **OK** Confirmer le choix.

 Lors de la sélection, veuillez saisir les composants de son à partir desquels vous voulez écouter le son de votre téléviseur. En fonction de votre choix, l'assistant de composants du son est lancé et vous pourrez ainsi effectuer d'autres réglages.

 L'assistant de composants du son est décrit en détails dans la chapitre **Paramètres du système**, section **Branchements - Composants du son** et peut être lancé à tout moment, même après la première mise en marche.

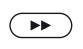

Configuration réseau Continuer vers l'étape suivante.

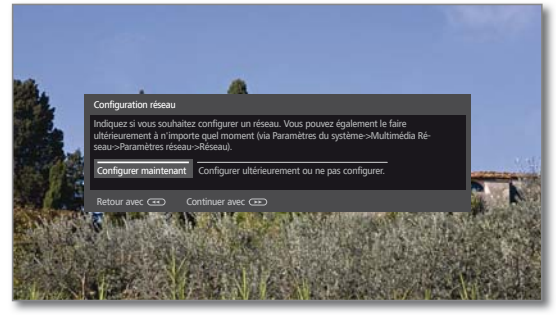

 $\left( \rightarrow\right)$ 

Sélectionner Option.

 Avec la sélection, indiquez si vous souhaitez configurer maintenant les adaptateurs réseau existants.

 **Configurer maintenant** : effectuer les réglages pour l'adaptateur réseau et le serveur Proxy (voir chapitre **Paramètres du système**, section **Multimédia / Réseau – Paramètres réseau**). **Configurer ultérieurement oune pas configurer**: ignorer les configurations de l'adaptateur réseau.

Continuer vers l'étape suivante.

Information de nouveaux logiciels

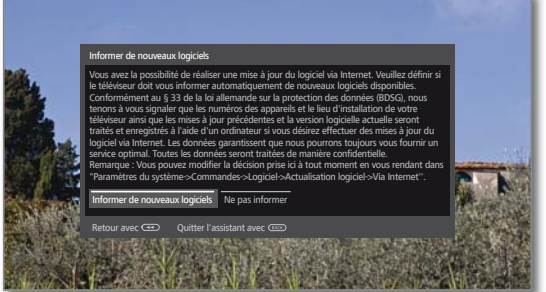

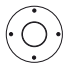

Sélectionnez l'option.

Si vous sélectionnez l'option **Information de nouveaux logiciels**, votre téléviseur contrôle à intervalles réguliers si un logiciel d'une version plus actuelle que celle qui est installée sur le téléviseur est disponible sur Internet. Un message s'affiche à l'écran lorsqu'un nouveau logiciel est détecté.

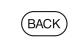

 $\left( \rightarrow\rightarrow\right)$ 

**Back:** Quitter l'assistant. L'assistant de première mise en service est fermé.

# Téléviseur comme moniteur

Vous pouvez utiliser votre téléviseur également uniquement comme moniteur, par ex. en cas d'utilisation exclusive avec un PC. Les tuners du téléviseur ne peuvent pas être utilisés pour ce mode de fonctionnement.

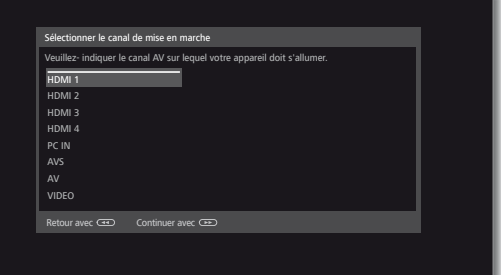

► Sélectionner Prise AV. La prise AV sélectionnée s'affiche lors de l'allumage du téléviseur.

Continuer vers l'étape suivante.

La première mise en service est suivie du point **Heure et date**.

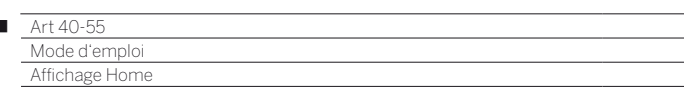

# Ecran d'accueil personnalisé Home

L'affichage **Home** offre une vue d'ensemble de tous vos media et vos fonctions.

La colonne sur la gauche vous permet d'accéder aux modes **TV, Vidéo, Audio / Radio, Photo** et **Web**. Vous pouvez accéder à des fonctions supplémentaires et configurer votre téléviseur via **Paramètres du système**.

Le reste de l'écran affiche des raccourcis vers vos favoris en fonction du mode sélectionné (voir aussi colonne de droite) et les sources disponibles.

Le nombre de points pouvant être sélectionnés varie selon l'équipement de l'appareil, la connexion au réseau, les médias/ serveurs médias disponibles et les appareils raccordés.

# **Ouvrir l'affichage Home**

 $(THOME)$ 

ଭ

 $\overline{1}$ 

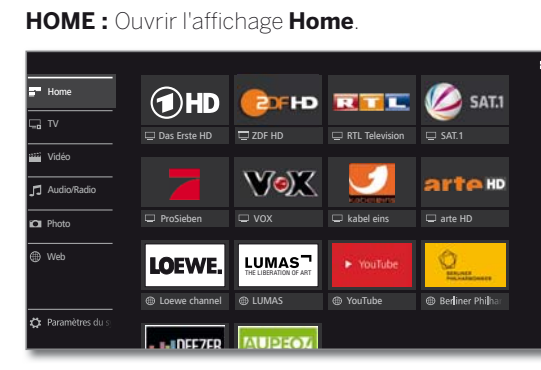

 $\rightarrow$   $\rightarrow$   $\rightarrow$  Sélectionner l'élément de menu / favori / source, **OK** ouvrir.

### **Description des fonctions / rubriques individuelles :**

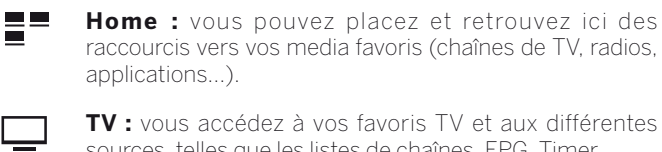

sources, telles que les listes de chaînes, EPG, Timer. Pour de plus amples informations, voir le chapitre **TV**.

**Vidéo:** vous accédez aux vidéos de sources locales (USB, réseau domestique) et en ligne.

Pour de plus amples informations, voir le chapitre **Vidéo**.

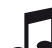

**Audio / Radio :** vous accédez aux fichiers de musique de vos serveurs locaux, de vos clés ou disques durs USB branchés au TV, aux radios DVB et internet reçues par votre TV. Pour de plus amples informations, voir le chapitre **Audio / Radio**.

**Photo :** vous accédez aux photos de vos médias locaux sur le téléviseur.

Pour de plus amples informations, voir le chapitre **Photo**.

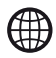

**Web:** vous accédez à des sources de musique et vidéo sur Internet (MediaNet) ainsi qu'à un navigateur web. Pour de plus amples informations, voir le chapitre **Web**.

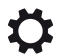

**Paramètres du système :** vous accédez menu de configuration du téléviseur avec les paramètres pour l'image, le son, les branchements ou les composants du son. Pour de plus amples informations, voir le chapitre **Paramètres du système**.

# Raccourcis vers vos favoris

En fonction de votre choix sur la colonne de gauche, le TV vous présente vos raccourcis vers vos favoris. Home vous les liste tous, les autres menus vous les filtres intelligemment.

Après la première mise en service, certains favoris sont déjà prédéfinis.

### **Choisir vos favoris**

Dans chaque mode du téléviseur (TV, Vidéo, Web...), vous avez la possibilité de définir le media en cours (chaîne, morceau de musique, page télétexte, site Web, photo, etc.) comme favori. Son raccourcis est ajouté à vos favoris, en dernière position après tous vos actuels favoris.

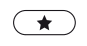

### Mettre en favori.

Si tous les favoris ne peuvent être affichés sur une seule page de l'écran, cela est indiqué dans l'affichage **Home** par un symbole carré à la ligne supérieure. Exemple :

Les favoris occupent trois pages d'écran. Seule la première page est affichée. La représentation des symboles pour la sélection de la source est toute aussi importante.

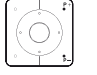

**P+/P–** Parcourir chaque page.

### **Organiser ou supprimer vos favoris**

Votre écran d'accueil Home se personnalise comme vous le souhaitez : vous pouvez classer vos favoris selon vos goûts et effacer ceux que vous n'utilisez plus.

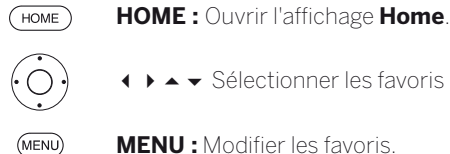

**← ▶ ▲ ▼** Sélectionner les favoris à modifier.

**MENU :** Modifier les favoris. Déplacer ou supprimer des favoris (voir plus bas).

### **Déplacer des favoris**

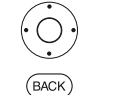

**↓ ▶ ▲ ▼** Déplacer un favori à une nouvelle position.

**BACK :** Terminer processus.

### **Effacer les favoris**

- **TEXT :** Supprimer le favori sélectionné.  $(TEXT)$
- $(BACK)$ **BACK :** Terminer processus.

# Accès à vos différentes sources

En fonction de votre sélection dans la colonne de gauche de l'écran Home, votre TV peut également vous proposer une colonne de « Sources » sur la droite de l'écran. Cette dernière varie et s'adapte selon le contexte car elle s'adapte à vos sources disponibles.

TV Volume / Chaîne

# TV

Dans le mode TV, vous avez la possibilité d'utiliser les fonctions élémentaires de la TV. De nombreuses fonctionnalités sont disponibles, comme PIP, EPG, et HbbTV si la chaîne le propose. Dans la liste de fonctions, vous pouvez consulter les options supplémentaires et les paramètres du mode TV.

# Réglage du volume

# **Désactiver/activer le son**

 $\left( \mathbf{r} \right)$ 

Désactiver son Activer son : Appuyer de nouveau sur la touche ou augmenter le volume avec **V+**.

# **Réglage du volume**

**V+/V–** Augmenter / Diminuer le volume.

Le volume est affiché en haut à droite de l'écran.

 Vous pouvez désactiver l'affichage du volume dans le menu **Paramètres du système → Commandes → autres ...** ט**Affichage à l'écran.**

# Sélectionner une chaîne

# **Sélectionner une chaîne TV avec P+ / P–**

Le zapping ultra rapide (Instant Channel Zapping) permet de passer très rapidement d'une chaînes à la suivante/précédente. La technologie Instant Channel Zapping utilise le second tuner pour pré-charger les chaînes suivantes dans l'ordre établi. Grâce à ce chargement préalable, il est donc possible de commuter très rapidement sur ce canal.

- Durant l'utilisation du Digital-Recorder DR+ avec un disque dur USB externe (mode Timeshift, enregistrement des archives) ou en mode PIP, cette fonction n'est pas disponible. La commutation s'effectue à une vitesse normale.
- Sur les chaînes cryptées, cette fonction ne peut être utilisée que de manière limitée.

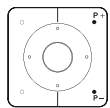

**P+/P–** Chaîne suivante / précédente.

A l'affichage d'une chaîne, plusieurs informations s'affichent brièvement à l'écran : le numéro et le nom de la chaîne, le titre de l'émission en cours ainsi que de la suivante, mais également les heures de début et de fin de ces 2 émissions ainsi qu'une barre d'état vous situant sur la durée de l'émission en cours. Ces informations proviennent (ou non) de la chaîne émettrice.

 Les symboles de l'affichage de l'état du téléviseur sont décrits dans le chapitre **TV**, section **Affichage de l'état du téléviseur**.

# **Sélectionner une chaîne avec les touches numériques**

Dans le cas où le numéro saisi ne correspond à aucune chaîne, le TV commutera sur la prochaine chaîne mémorisée.

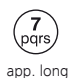

### **Chaînes à un chiffre**

Appuyez un peu plus longtemps sur la **touche numérique** : la chaîne change immédiatement. Ou : appuyer brièvement sur la touche **numérique**, la chaîne change au bout de 2 secondes (avec jusqu'à 9 chaînes enregistrées, changement immédiat).

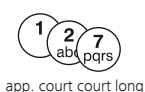

### **Chaînes à deux ou trois chiffres**

Appuyez brièvement sur la première puis la seconde **touche numérique**. Appuyez un peu plus longtemps sur la **touche numérique** : la chaîne change immédiatement. Ou : appuyer brièvement sur toutes les **touches numériques**, la chaîne change 2 secondes après la saisie du dernier chiffre.

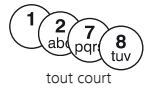

### **Chaînes à quatre chiffres**

Appuyez brièvement sur les quatre **touches numériques**, la chaîne change immédiatement.

# **Sélectionner une chaîne via la liste d'émetteurs**

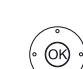

**En mode TV normal, sans autre affichage:** 

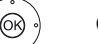

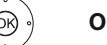

**OK** Ouvrir la liste d'émetteurs,

**Tara** 

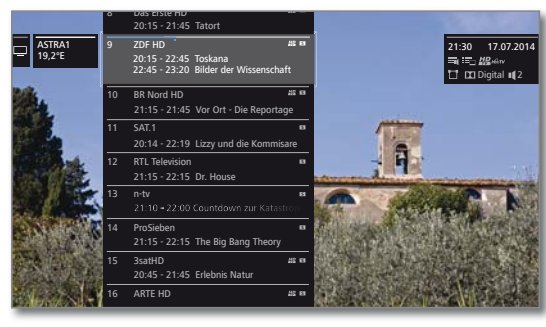

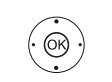

 Sélectionner la chaîne. **OK** La chaîne sélectionnée est affichée.

# **Changer de liste de chaînes**

**En mode TV normal, sans autre affichage:** 

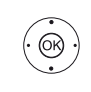

 $\circledcirc$ 

**OK** ouvrir la liste d'émetteurs, Afficher l'apercu de la liste d'émetteurs.

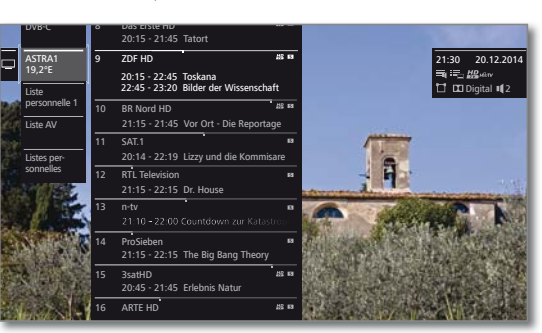

 Sélectionner la liste souhaitée. La liste d'émetteurs est modifiée en fonction de la sélection. La liste est appliquée automatiquement.

Passer dans la nouvelle liste sélectionnée.

# **Explications concernant les listes d'émetteurs :**

Le nombre et les descriptions des listes d'émetteurs possibles dépendent des sources disponibles (antennes, réseaux de réception, etc.).

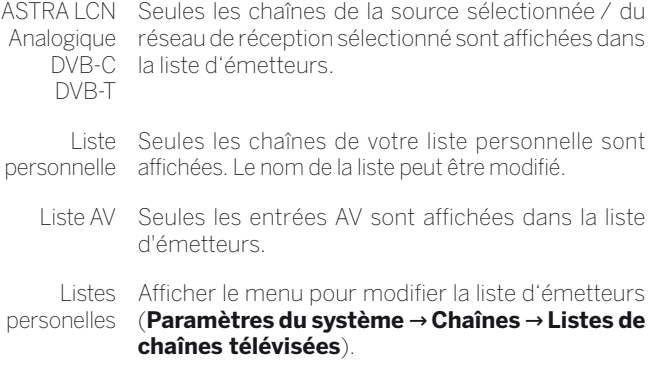

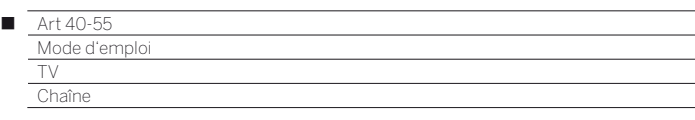

### **Sélectionner une chaîne via la liste de chaînes avancée**

**En mode TV normal, sans autre affichage:** 

- $\circledcirc$
- **OK** Ouvrir la liste d'émetteurs,
- Afficher la liste de fonctions.
- Sélectionner la **Liste de chaînes avancée**,
- Afficher la liste de chaînes avancée.

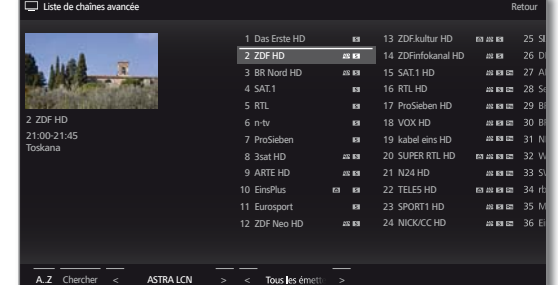

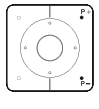

**P+/P–** Parcourir la liste de chaînes page par page.

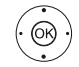

▲ ★ 1 ▶ Sélectionner une chaîne.  **OK** La chaîne sélectionnée est affichée.

### $\bigcap_{i=1}$

Pour un classement par numéro de chaîne : entrer le numéro de la chaîne. Le marquage va alors directement sur la chaîne sélectionnée.

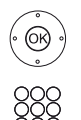

 **OK** La chaîne sélectionnée est affichée.

Pour un classement alphabétique : saisir la première lettre. La première chaîne comportant les lettres saisies est mise en surbrillance.

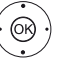

▲ ★ 1 ▶ Sélectionner la chaîne.  **OK** La chaîne sélectionnée est affichée.

# **Options de filtre et classement de la liste de chaînes avancée**

Les commandes proposée dans la ligne en bas de l'écran permettent de filtrer et classer la liste d'émetteurs en fonction de plusieurs options.

(MENU) **MENU :** commuter entre la liste et le pied de page.

- 0..9 Classement par numéro de chaîne.
- A..Z Classement alphabétique.
- Chercher Vous pouvez ici rechercher des chaînes de manière ciblée. Le nom de la chaîne doit être saisi sur le clavier virtuel qui s'affiche sur l'écran du TV. La manipulation est décrite dans le chapitre **Généralités sur la commande des menus**.
- Source du Sélectionner la source de signaux dont l'émetteur signal doit être affiché dans la liste de chaînes avancée (par exemple, Analogique, DVB-C, DVB-T, ASTRA LCN, la liste des chaînes personnelle, Liste AV).

Tous les Ici vous pouvez filtrer l'ensemble de la liste des émetteurs chaînes en fonction de différents critères. **Tous les émetteurs**, seulement les chaînes **HD**, les chaînes **Verrouillées** ou **Cryptées** ou **Non cryptées**, les chaînes **Protégé CI+,** ...

### **Sélectionner des émetteurs dans les listes personnelles**

Vous pouvez enregistrer vos stations préférées dans les listes personnelles (par exemple, pour plusieurs utilisateurs). Chaque liste personnelle peut accueillir jusqu'à 99 chaînes.

> Liste personnelle disponible (enregistrer une nouvelle Liste personnelle via **Liste personnelles**  ט**Nouvelle pers. Liste**).

**En** mode TV normal, sans autre affichage :

**OK** Ouvrir la liste d'émetteurs.

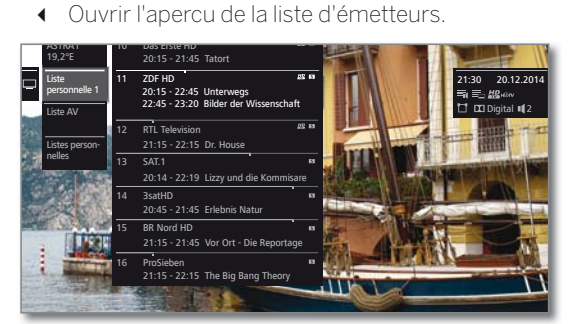

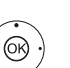

 $\circledcirc$ 

- ► ▲ Sélectionner la liste personnelle souhaitée, La liste d'émetteurs est modifiée en fonction de la sélection. La liste est appliquée automatiquement. Passer dans la nouvelle liste sélectionnée.
- Sélectionner la chaîne.
- 
- **OK** La chaîne sélectionnée est affichée. Ou :

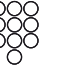

Afficher directement les chaînes avec les **touches numériques**.

### **Explication des symboles derrière le nom de la chaîne :**

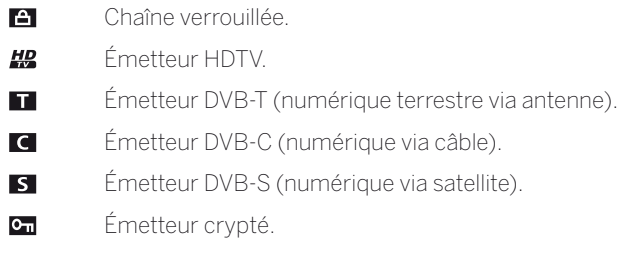

# **Historique**

Les dernières chaînes affichées sont enregistrées dans l'historique.

**En mode TV normal, sans autre affichage:** 

### **Touche jaune :** afficher l'historique.

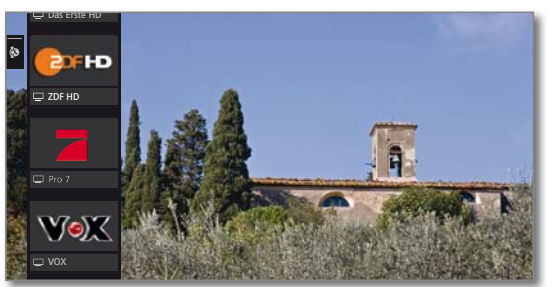

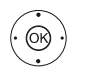

► Sélectionner l'entrée. **OK** Afficher.

dernier émetteur (1.

Il est également possible d'afficher le dernier émetteur:

Pression longue sur la **touche jaune** : afficher le

(1 à partir de la version logicielle 2.1.x

#### $Art 40 - 55$ Mode Γ

### TV Affichage de l'état du téléviseur

 $(mFO)$ 

# Affichage de l'état du téléviseur

20:15 - 21:45 Toskana 21:45 - 22:00 heute -journal

**En mode TV normal, sans autre affichage:** 

**INFO :** Ouvrir l'affichage de l'état du téléviseur.

9 ZDF HD 21:30 20.12.2014

En haut à gauche à l'affichage d'une chaîne, plusieurs informations s'affichent brièvement à l'écran : le numéro et le nom de la chaîne, le titre de l'émission en cours ainsi que de la suivante, mais également les heures de début et de fin de ces 2 émissions ainsi qu'une barre d'état vous situant sur la durée de l'émission en cours. Ces informations proviennent (ou non) de la chaîne émettrice. Si des informations sont disponibles sur l'émission en cours, vous pouvez les afficher en appuyant à nouveau sur la **touche INFO**. Liste des chaînes Liste de chaînes avancée Service à valeur ajoutée Dernière chaîne Langue / Son **Temporisation** Explication des touches

Pour les chaînes DVB, l'info programme de l'émission à suivre s'affiche également dans le champ situé sur la droite.

Le champ situé en haut à droite indique l'heure et la date et, selon la chaîne DVB et la disponibilité, diverses informations supplémentaires représentées par des symboles (voir colonne de droite).

En bas à droite, s'affiche une fenêtre avec des explications sur les touches. Il est possible de désactiver l'affichage automatique des explications de touches avec l'affichage de l'état via **Paramètres du système** ט**Commandes** ט**autres ...** ט**Affichage à l'écran** ט**Explication des touches**.

En appuyant longuement sur la **touche INFO,**  l'explication des touches peut être affichée indépendamment de l'affichage d'état (voir aussi chapitre **Affichage à l'écran**, section **Explication des touches**).

L'affichage de l'état apparaîtra aussi automatiquement à chaque changement de programme.

Une fois que la durée d'affichage est écoulée, l'affichage de l'état disparaît automatiquement.

Si vous le souhaitez, il est possible de faire disparaître manuellement l'affichage de l'état avant la fin de la durée d'affichage en utilisant la **touche BACK**.

# **Explications des symboles dans l'affichage de l'état :**

Symboles généraux :

Digital **II** 2

Programmations de la minuterie Options de menu

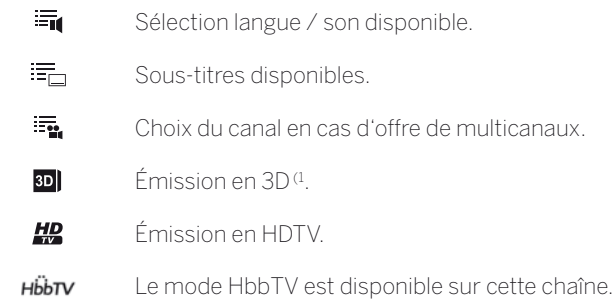

Signal sonore transmis :

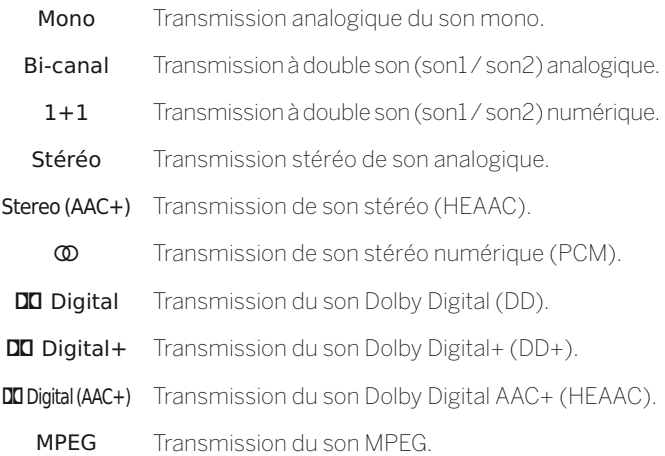

Canaux de son transmis :

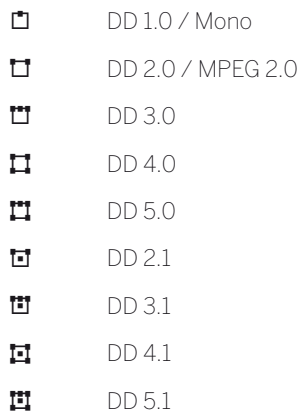

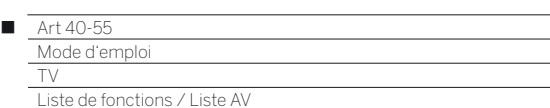

# Liste de fonctions

La liste de fonctions comprend les paramètres et options supplémentaires brièvement expliqués ci-dessous.

La liste des fonctions peut être ouverte pour la chaîne en cours ou pour la liste des chaînes sélectionnée. Cette option détermine le nombre d'éléments de la liste disponibles.

Liste des fonctions pour la chaîne en cours :

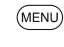

**MENU :** Afficher la liste de fonctions.

Liste des fonctions pour la liste des chaînes sélectionnée :

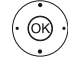

**OK** Ouvrir la liste d'émetteurs, **afficher la liste de fonctions** 

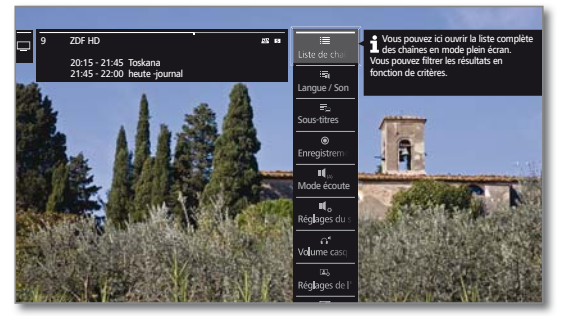

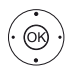

 Sélectionner la fonction, **OK** afficher.

### **Explications des symboles dans la liste de fonctions :**

- Ouvrir **Liste de chaînes avancée**.  $\equiv$
- Afficher la sélection de **Langue / Son**. Les formats de son  $\Xi_0$ proposés et leurs désignations dépendent de l'émission diffusée.

 Ceci s'affiche uniquement lorsque plusieurs langues / pistes sonores sont disponibles.

Afficher la sélection des **Sous-titres**. 読

**T** Ceci s'affiche uniquement lorsque des sous-titres sont disponibles.

- $\odot$ La fenêtre de dialogue d'enregistrement s'ouvre pour la programmation d'un **Enregistrement**.
- $\P$ <sub>(A)</sub> Réglage du **Mode écoute** (nombre de haut-parleurs).
- Afficher les **Réglages du son**.  $\P$ <sub> $\alpha$ </sub>
- $\Omega^{\blacksquare}$ Afficher et régler le **Volume casque**.
- $\mathbf{A}$ Afficher **Réglages de l'image**.
- Activer le **PIP** (Image dans l'image). 口
- Déplacer verticalement l'image vers le haut/vers le bas.  $\sqrt{t}$

 $\circ$ Éteindre l'écran. Rallumer l'écran : **OK**, **BACK** ou **Touche verte**.

 Ceci s'affiche uniquement si la Radio DVB, Radio Internet ou une source AV est active.

- Le media en cours est ajouté comme **Favori** dans votre écran d'accueil personnalisable **Home**.
- $A-Z$ Le **Classement** de la liste d'émetteurs peut être effectué de manière numérique ou alphabétique.
	- L'option du menu n'est affichée que si la liste des fonctions pour la liste des chaînes est ouverte (voir ci-dessus).

### **Explications des symboles dans la liste de fonctions (suite) :**

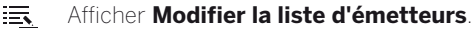

Ici il est possible de retirer des émetteurs, d'en remettre ou d'en déplacer.

L'option du menu n'est affichée que si la liste des fonctions pour la liste des chaînes est ouverte (voir colonne de gauche).

#### Appeler **Renommer**. 三、 Le nom des chaînes analogiques et des raccordements

analogiques dans la liste AV peut être modifié.

#### Appeler **Enregister chaîne**. 污

Ajouter des chaînes actuelles à la liste des favoris. **T** Ceci est seulement affiché si au moins une liste des favoris existe.

# Liste AV

# **Sélectionner une source AV via la Liste AV**

**E** En mode TV normal, sans autre affichage:

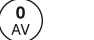

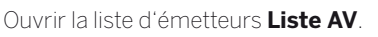

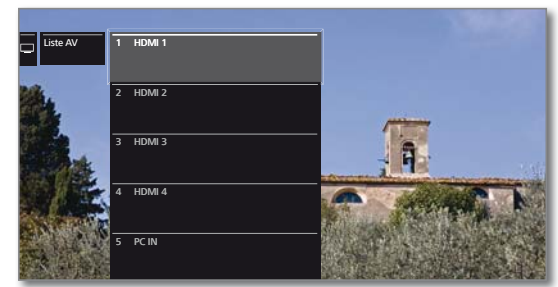

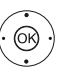

 $\blacktriangleright$   $\blacktriangle$  Sélectionnez le périphérique souhaité. **OK** Commuter.

Si périphérique sélectionnée transmet une image, elle s'affiche à l'écran.

La ligne **VIDÉO** correspond à un signal analogique, présente sur le canal 36 (réception analogique) Le téléviseur peut afficher le signal d'un appareil de lecture via l'entrée d'antenne **ANT TV**.

# **Lire uniquement le son de la source AV (Écran éteint)**

Pour lire uniquement le son d'un lecteur (par ex. lecteur MP3), vous pouvez sélectionner les sources de façon à ce que l'écran soit éteint. La consommation d'énergie du téléviseur baisse lorsque l'écran

est éteint.

Ouvrir la liste d'émetteurs **Liste AV**.

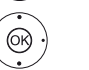

 $\blacktriangleright$   $\blacktriangle$  Sélectionnez le périphérique souhaité,

**OK** Appuyer au moins pendant deux secondes.

### **Sélectionner une source AV via la Liste d'émetteurs**

**En mode TV normal, sans autre affichage :** 

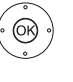

**OK** Ouvrir la liste d'émetteurs, Afficher l'apercu de la liste d'émetteurs.

- Sélectionner **Liste AV**. La liste AV s'affiche.
- ▶ Passer à la liste AV.
- Sélectionner la source AV souhaitée,
- **OK** Commuter sur la source AV.

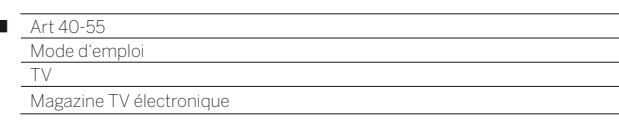

# Magazine TV électronique – EPG

EPG est l'acronyme de Electronic Programme Guide et vous fournit des informations de programme sur l'écran. Ce système permet de feuilleter comme dans un magazine pour s'informer sur le programme actuel. De plus, des émissions peuvent être triées selon des thèmes déterminés, préprogrammés et des enregistrements programmés.

# **Démarrer et quitter EPG**

 $\sqrt{EPG}$ 

I

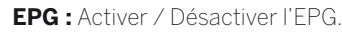

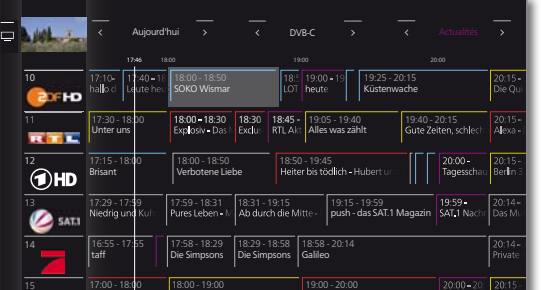

EPG est uniquement disponible pour les émetteurs DVB.

Lors du premier démarrage de l'EPG, un assistant vous guidera à travers les préréglages nécessaires.

Selon le nombre de chaînes sélectionnées pour l'EPG, le délai d'affichage des infos de programmes peut varier.

# **Assistant EPG**

Cette boîte de dialogue permet de définir les chaînes pour lesquelles les données EPG doivent être saisies et affichées. Plus le nombre de chaînes est élevé, plus la durée d'entrée de données nocturne augmente. C'est pourquoi nous recommandons de ne sélectionner que les chaînes que vous regardez régulièrement.

Lors du premier démarrage de l'EPG :

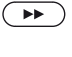

 Continuer avec les assistants et ouvrir la sélection de chaînes EPG.

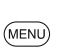

**MENU:** commuter entre la liste d'émetteurs et les commandes dans la barre d'état.

Changer de liste d'émetteurs :

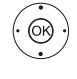

 Sélectionner la liste d'émetteurs dans la barre d'état,

**OK** Sélectionner la liste d'émetteurs souhaitée.

### Sélectionner la chaîne pour EPG :

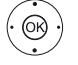

**← ▶ ▲ ▼** Sélectionner une chaîne,

**OK** Sélectionner / Désélectionner la chaîne pour EPG. Les chaînes sélectionnées pour être affichées dans l'EPG

sont marquées par une coche  $\blacktriangledown$ .

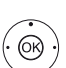

#### $O_{11}$ Sélectionner **Sélectionner tous**.

**OK** Toutes les chaînes de la liste d'émetteurs sont activées pour l'EPG.

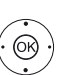

 $O_{11}$ 

 Sélectionner **Supprimer tous les marquages**. **OK** Aucune chaîne n'est activée pour l'EPG.

**Signification des couleurs dans EPG**

Les marquages de couleur vous indiquent la section de l'émission correspondante. Si vous filtrez la sélection par section dans l'en-tête, les émissions de la section sélectionnée sont mises en avant.

**The State** 

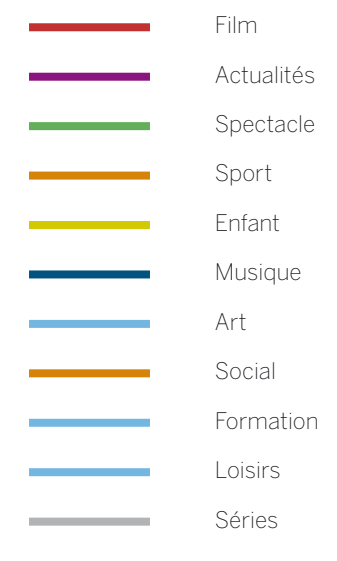

# **Commandes EPG**

Dans la colonne de gauche, vous trouverez une liste des chaînes de la source/liste de chaînes sélectionnée (par ex. DVB-C, liste personnelle). Les commandes dans l'en-tête du magazine TV électronique vous permettent de choisir la source et de filtrer le jour d'annonces des émissions ainsi que les émissions par type de programme (section).

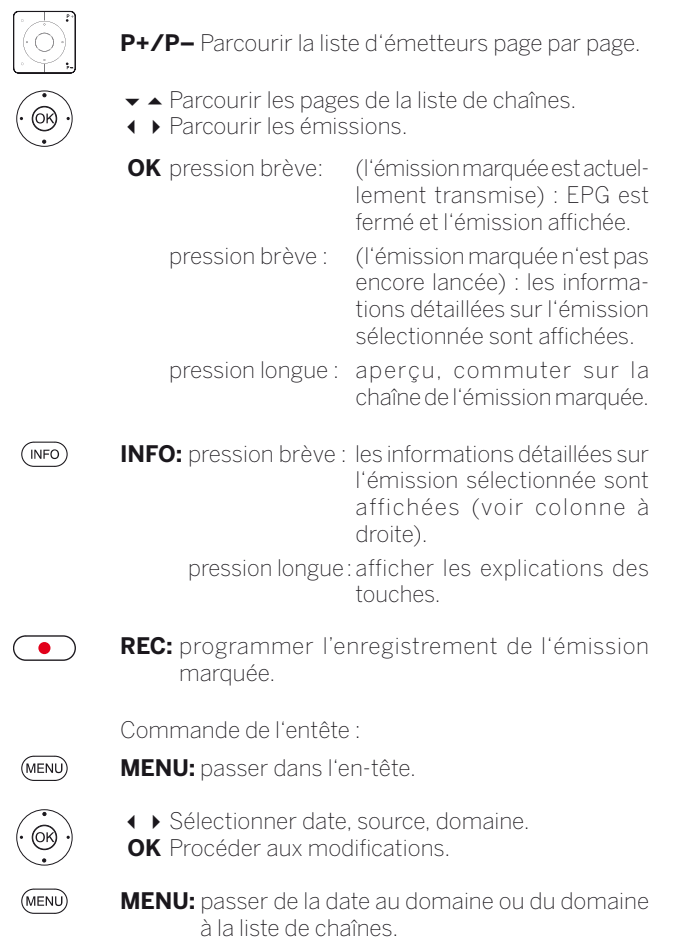

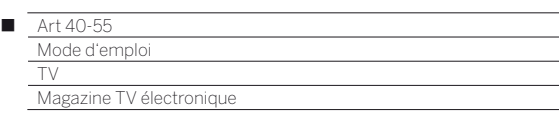

#### **Commuter vers le programme en cours**

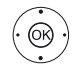

► Sélectionner le programme en cours.

**OK** Pression courte : commuter vers le programme en cours.

Le magazine TV électronique se ferme.

### **Annonces d'émissions**

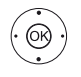

◆ Sélectionner la chaîne souhaitée dans la liste d'émetteurs.

**OK** Pression longue : afficher l'aperçu.

Le programme en cours de la chaîne sélectionnée s'affiche alors dans la fenêtre en haut à gauche de l'écran.

#### **Passer à l'heure ou à une nouvelle chaîne**

 $\blacksquare$  La sélection doit se trouver dans la liste d'émetteurs.

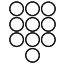

Appuyer sur la **touche numérique** (0 à 9). La fenêtre **sélectionner l'heure/sélectionner la station** s'ouvre.

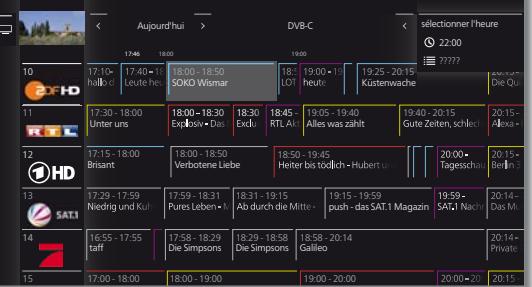

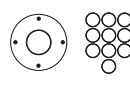

 Sélection l'heure ou la chaîne, Saisir un chiffre.

 Lors de la saisie de l'heure, la prochaine occurrence de l'heure saisie est affichée (Plage de 24 heures). Si l'heure saisie est déjà passée aujourd'hui, l'heure affichée sera celle du jour suivant.

Les chaînes mémorisées doivent comporter cinq chiffres, par ex. **00001** pour la chaîne 1 ou **00134** pour la chaîne 134.

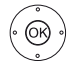

**OK** Effectuer le saut.

### **Afficher d'autres informations concernant les émissions**

 $(nFQ)$ **INFO :** afficher des informations détaillées.

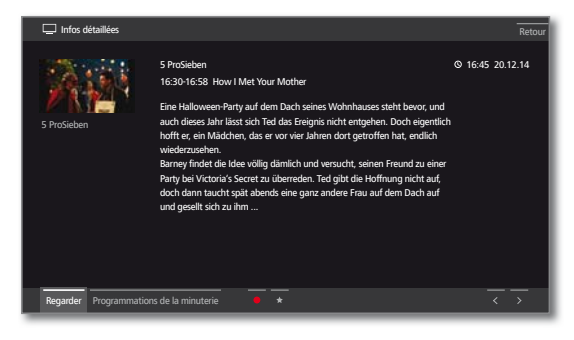

Si des informations supplémentaires sont disponibles pour l'émission sélectionnée, elles sont affichées ici. Vous trouverez des options supplémentaires sur l'émission sélectionnée dans la barre d'état :

Regarder Regarder l'émission TV sélectionnée.

L'élément de menu est disponible uniquement lorsque l'émission sélectionnée est en cours de diffusion.

Mémoriser Mémoriser l'émission sélectionnée pour un visionnage / une écoute ultérieur(e). Pour de plus amples informations, voir page suivante.

- L'élément de menu est disponible uniquement lorsque l'émission sélectionnée n'a pas encore commencé.
- Selon le préréglage, le téléviseur peut le cas échéant se mettre en marche depuis le mode veille.

Effacer la mémoris. Dans le cas des émissions avec une remarque préalable, il est possible de supprimer la remarque.

Program-Afficher la liste de la minuterie.

mations de la minuterie

> (Enregistrement) Programmer l'enregistrement d'une émission souhaitée.

 $\bullet$ (Favoris)

Programmer l'enregistrement d'une émission souhaitée. Une entrée est ajoutée aux favoris **Home** dès que l'enregistrement débute.
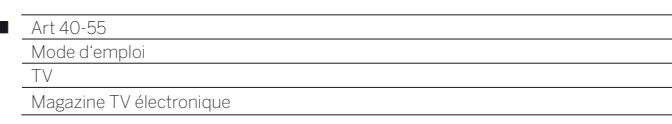

#### **Programmer des enregistrements via EPG**

EPG vous permet de programmer facilement l'enregistrement d'émissions.

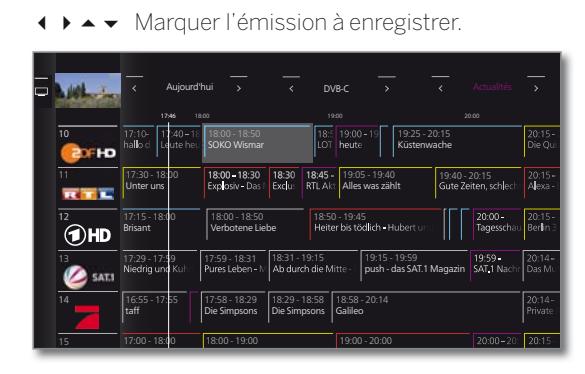

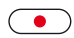

◯

 $\begin{array}{c} \hline \end{array}$ 

**Touche RECORD** : programmer l'enregistrement d'une émission.

La boîte de dialogue Réglage de la minuterie s'ouvre.

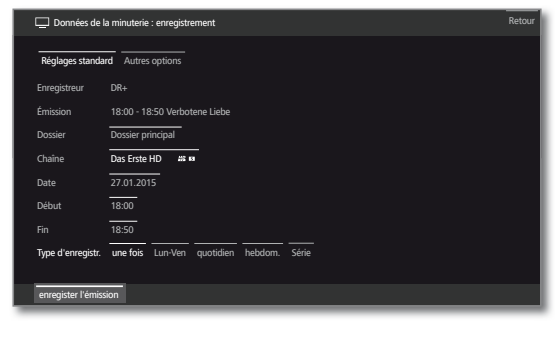

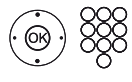

Vérifiez le réglage de la minuterie et modifiez-le si nécessaire (par ex. Dossier, Début, Fin, Type d'enregistr.).

Explications des possibilités de réglage dans le menu **Réglage de la minuterie**, voir chapitre **TV**, section **Minuterie**.

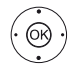

#### Sélectionner **enregistrer l'émission**, **OK** Conserver.

Un symbole d'enregistrement  $\bullet$  est placé à la suite du titre de l'émission dans l'EPG.

#### **Mémoriser une émission via EPG**

Vous pouvez mémoriser une émission qui n'a pas encore débuté. Pour les émissions mémorisées, le téléviseur demande au début de l'émission s'il doit commuter sur cette émission ou commuter à partir du mode veille au cas où ceci serait réglé dans le menu **Paramètres du système** ט **Commandes** ט **EPG**.

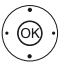

**◆ ▶ ► ▲ Sélectionner l'émission à mémoriser. OK** afficher des informations détaillées.

 Sélectionner **Mémoriser**, **OK** Mémoriser l'émission.

Un symbole de mémorisation est placé à la suite du titre de l'émission dans l'EPG ...

**L** Lors d'une actualisation logicielle, les marquages préalables de programmes peuvent être effacés. Contrôlez toujours après une actualisation logicielle la liste de la minuterie (voir chapitre **TV**, section **Minuterie**).

#### **Ajuster l'aperçu EPG**

 La sélection se trouve dans l'en-tête, si ce n'est pas le cas, appuyer sur la **touche MENU**.

**Tarix** 

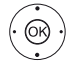

◆ Sélectionner le jour ou la section. **OK** Sélectionner la disposition.

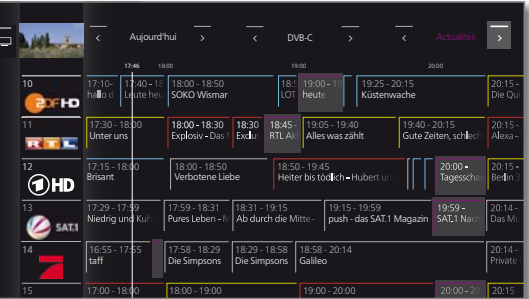

 Exemple Si vous recherchez les prochaines actualités, sélectionnez la date actuelle et **Actualités** pour les thèmes. Les émissions d'actualités sont alors mises en avant.

#### **Modifier l'affichage EPG**

 $($ PIP)

**PIP:** Commuter l'affichage EPG entre l'affichage par défaut et l'affichage compact.

Affichage par défaut:

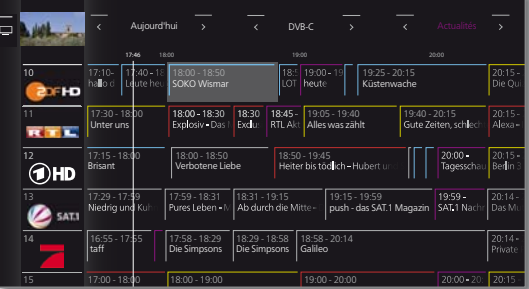

#### Affichage compact:

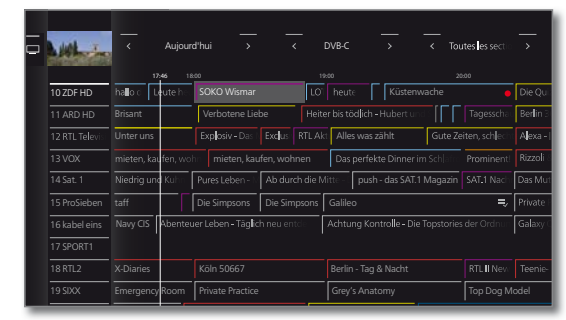

#### **Configurer EPG**

Vous trouverez les paramètres pour EPG dans les **Paramètres du système** (voir chapitre **Paramètres du système**, section **Commandes – EPG**).

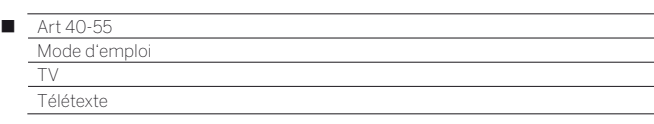

# Télétexte

Votre téléviseur supporte les deux systèmes de commande TOPtexte et FLOF. Jusqu'à 2 000 pages sont enregistrées pour assurer un accès rapide.

#### **Activer et désactiver le télétexte**

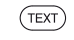

**TEXT :** afficher Télétexte.

Vous pouvez modifier la fonction de la **touche TEXT** sous Paramètres du système  $\rightarrow$  Commandes  $\rightarrow$ **autres ...** ט**HbbTV** ט**Fonction de la touche TEXT**. Le réglage d'usine est le **Télétexte standard d'abord** (voir chapitre **Paramètres du système**, section **Commandes – HbbTV**).

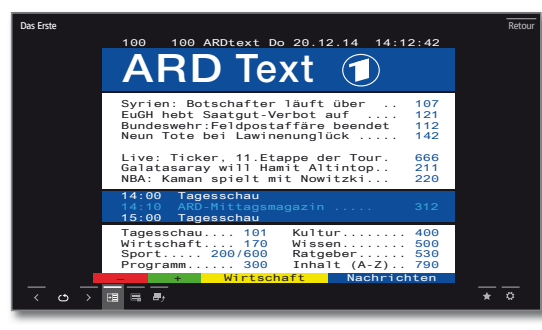

**TEXT :** Commuter entre le Télétexte standard et

 $(TEXT)$ 

 $(BACK)$ 

**BACK:** Ouitter le télétexte.

MediaText.

#### **Fonctions des touches pour le mode Télétexte standard**

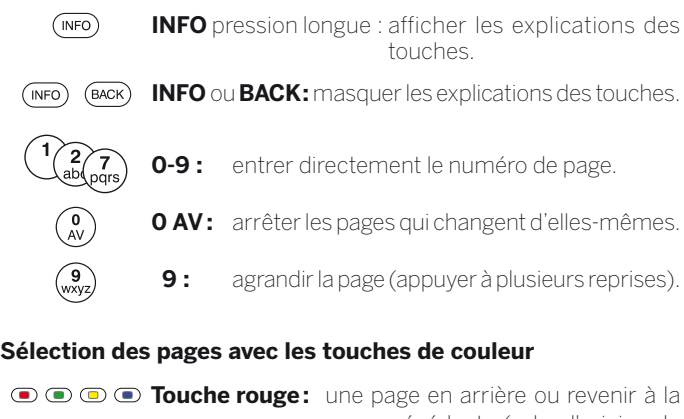

page précédente (selon l'origine du Télétexte). **Touche verte :** page suivante.

**Touche jaune :** aller au thème suivant.

**P+** ouvrir la page de Télétexte suivante. **P–** ouvrir la page de Télétexte précédente.

**Touche bleue :** aller à la catégorie de thème suivante.

Les barres de couleur (pour le système TOP), ou les caractères de couleur (système FLOF) de l'avant-dernière ligne vous indiquent quelle touche de couleur vous permet de choisir quelles catégories et quels thèmes.

#### **Sélection des pages avec P+/P–**

# **Autres possibilités pour le choix des pages 1ère possibilité :**

**2è possibilité :**

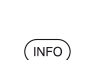

#### **INFO :** ouvrir **la page d'aperçu 100**.

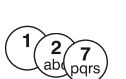

 $\circledcirc$ 

⊛

Entrer directement le numéro de page.

#### **3è possibilité :**

 $\blacksquare$  La page contient un numéro de page à trois chiffres.

 $\blacktriangleright$   $\blacktriangle$  Marquer le numéro de page désiré.

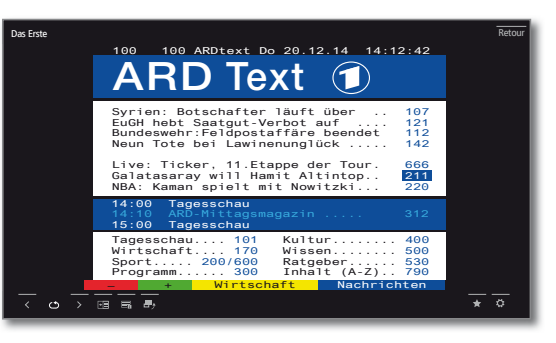

**OK** Ouvrir la page.

#### **4è possibilité :**

- La page se compose de plusieurs sous-pages, reconnaissables au symbole  $\bullet$  et des flèches dans la barre d'état.
- ► A Passer dans la barre d'état.
- 
- ◆ Sélectionner くou >. **OK** sélectionner la sous-page précédente / suivante.

Le numéro de la sous-page actuelle est indiqué entre les flèches.

#### **Explication des symboles dans la barre d'état du Télétexte**

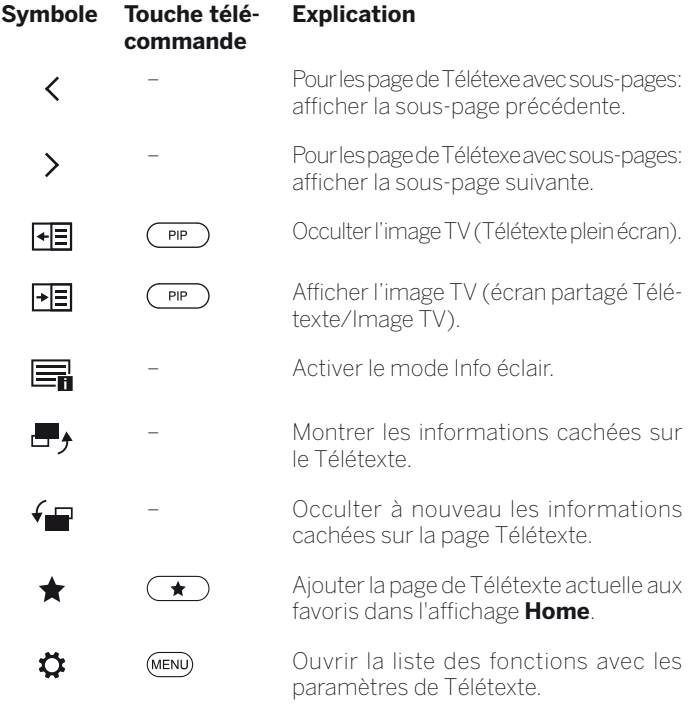

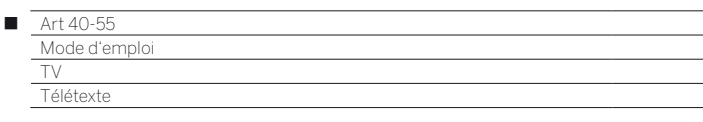

#### **Info éclair**

Certaines pages de Télétexte, par exemple les actualités en direct, sont actualisées régulièrement. Afin de s'informer des modifications tout en visionnant l'image TV, vous pouvez occulter temporairement le Télétexte et vous informer des actualisations de la page.

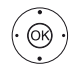

**← ▶ ▲ ▼ Sélectionner Info éclair – OK** confirmer.

La réponse de la fonction Actualités dépend du type de page Télétexte :

Dans le cas des pages Télétexte plein écran, le Télétexte est occulté. Un symbole s'affiche en bas à droite pour la fonction Actualités activée:

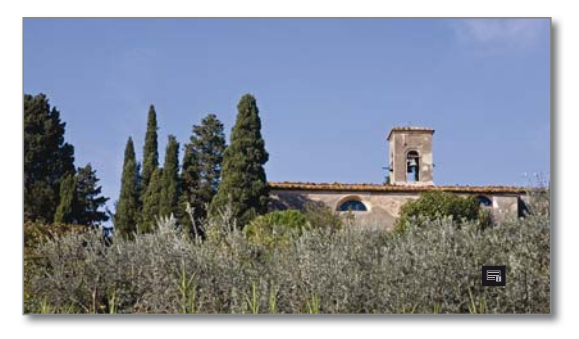

Un message s'affiche sur l'écran lorsque le contenu de la page a changé :

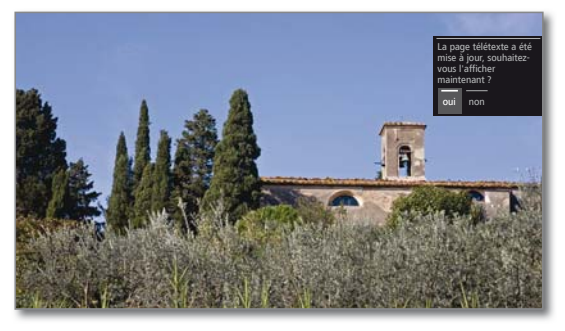

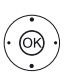

Afficher la page actualisée, Sélectionner **oui** ou **non**. **OK** Confirmer le choix.

Dans le cas des pages Télétexte qui n'occupent qu'une partie de la page Télétexte, par exemple l'info éclair, la partie concernée est affichée et actualisée en permanence.

### **Quitter la fonction Actualités**

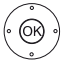

 $(BACK)$ 

**OK**r à nouveau le Télétexte.

Ou : **BACK :** quitter le Télétexte.  $\mathcal{L}^{\mathcal{L}}$ 

Γ

# HbbTV / MediaText

HbbTV<sup>(1</sup> (Hvbrid broadcast broadband television) est une initiative Européenne de convergence entre télévision et internet dont le résultat est un contenu interactif proposé par les chaines de télévision : elles diffusent librement leurs contenus et services, tels que guides de programmes, informations complémentaires sur l'émission, catchup TV (télé de rattrapage), VOD (vidéo à la demande)… **MediaText** permet d'utiliser le service HbbTV.

Le MediaText / texte HbbTV peut être appelé à partir d'une application HbbTV ou démarré directement.

Pour utiliser HbbTV / MediaText, le téléviseur doit disposer d'une connexion Internet. Il est recommandé de disposer d'une connexion d'au moins 6 000 kbit/s (DSL 6 000 ou équivalent) pour lire les vidéos de manière fluide.

#### **Appeler une application HbbTV**

Si une application HbbTV est disponible pour la chaîne regardée, et que le démarrage automatique de la HbbTV est activé dans les paramètres du TV, elle est chargée e et un symbole de touche rouge apparaît. Si le TV est paramétré pour un démarrage manuel de la HbbTV, l'application est chargée seulement après avoir appuyé sur la touche rouge.

Vous pouvez paramétrer le démarrage automatique ou manuel de la HbbTV, dans le Menu Paramètres du svstème → Commandes → **autres ... → HbbTV → Fonction de la touche TEXT** (voir chapitre **Paramètres du système**, section **Commandes – HbbTV**).

> HbbTV est proposé par la chaîne sélectionnée. Connexion Internet établie.

Réglage du mode HbbTV sur **oui**.

**Touche rouge :** Charger / afficher une application HbbTV.

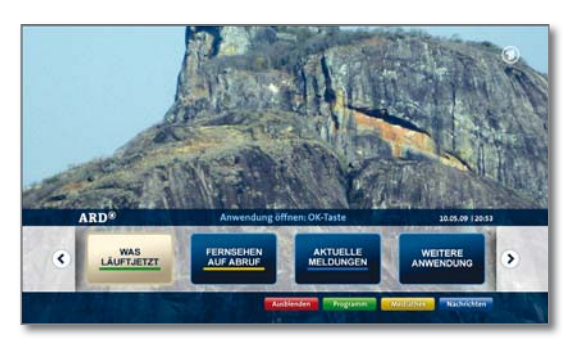

Le contenu affiché et les fonctions attribuées aux touches de couleur de la télécommande dépendent de la chaîne et de son contenu HbbTV. Le TV est compatible mais Loewe ne peut ne garantit pas la disponibilité et le fonctionnement de ce contenu développé et géré directement pas les chaînes.

#### **Masquer / quitter l'application HbbTV**

 $(BACK)$ **BACK :** Masquer / quitter l'application HbbTV. Selon les paramètres TV choisis pour la HbbTV, l'application HbbTV est masquée (automatique) ou fermée (manuel). Dans le cas d'un paramétrage de démarrage **automatique**, il faut appuyer une seconde fois sur la **touche BACK** pour quitter l'application.

### **Appeler directement la HbbTV**

- T Toutes les chaînes et tous les programmes ne disposent pas nécessairement Teletexte direct. Cependant, il se peut que ces informations soient disponibles via l'application HbbTV.
- MediaText / texte HbbTV est proposé par la chaîne regardée.
- Le TV doit être connecté à internet.
- $(TEXT)$

**TEXT :** Ouvrir le télétexte « Standard » (voir chapitre **TV**, section **Télétexte**).

En appuyant une nouvelle fois sur la **touche TEXT**, vous affichez le MediaText / HbbTV.

La fonction de la **touche TEXT** peut être réglée.

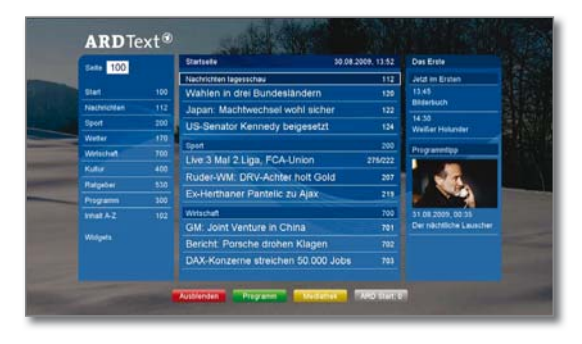

Le contenu affiché, la navigation et les fonctions attribuées aux touches de couleur de la télécommande varient selon les chaînes car ce sont elles qui développent et gèrent leur contenu HbbTV.

# **Quitter la HbbTV**

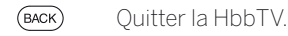

# **HbbTV pour les radios DVB**

Différentes stations DVB-Radio proposent également ce type de contenus. Le fonctionnement est le même que pour les chaînes TV.

<sup>(1</sup> Dépend des paramètres sélectionnés.

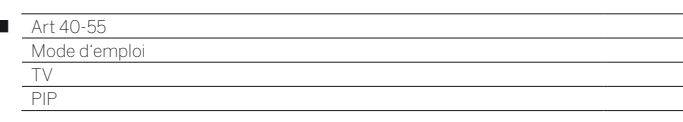

# Image dans l'image (Picture in Picture / PIP)

On désigne sous le terme d'image dans l'image la représentation simultanée de deux images différentes.

### **Démarrer et quitter le mode PIP**

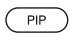

Ï

**PIP :** Afficher / masquer l'image PIP.

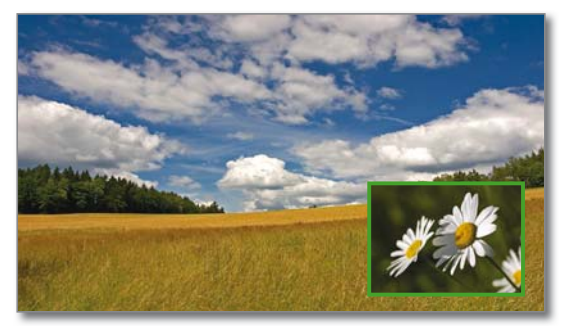

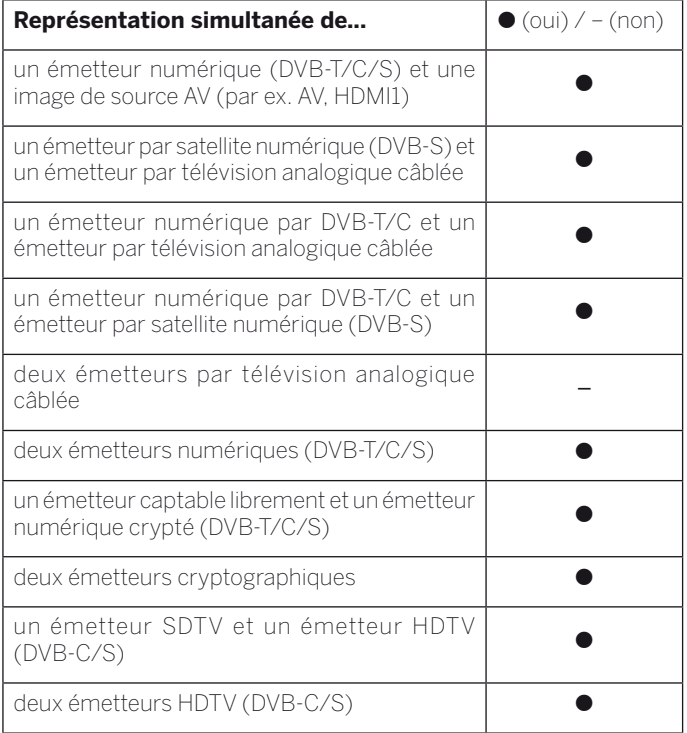

Lorsqu'un enregistrement est en cours, le changement d'image et la sélection des chaînes sont soumis à des restrictions.

#### **Sélectionner la chaîne de l'image PIP**

Si le cadre de l'image PIP n'est pas de couleur verte, appuyer sur la **touche verte** afin que le cadre soit de couleur blanche.

**The State** 

Sélectionner comme d'habitude la chaîne (voir aussi chapitre **TV**, section **Sélectionner une chaîne**).

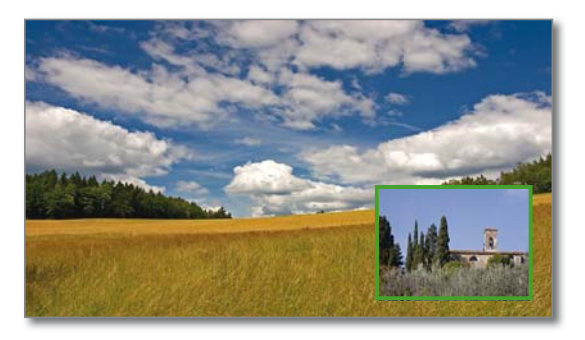

#### **Sélectionner la chaîne de l'image principale**

Si le cadre de l'image PIP est de couleur verte, blanche, appuyer sur la **touche verte**.

Sélectionner comme d'habitude la chaîne (voir aussi chapitre **TV**, section **Sélectionner une chaîne**).

#### **Fonction des touches de couleur**

Si la couleur du cadre de l'image PIP n'est pas verte, appuyer sur la **touche verte**.

**Touche jaune :** inverser les contenus des images TV et PIP.

> **Touche bleue :** démarrer / arrêter la chaîne dans l'image PIP.

#### **Réglages PIP**

Vous pouvez modifier la taille de l'image PIP dans **Paramètres du système** ט **Commandes** ט **autres ...**ט **PIP** (voir chapitre **Paramètres du système**, section **Commandes – PIP**).

Les fonctions et les réglages peuvent aussi être effectués via le menu PIP.

> Si le cadre de l'image PIP est de couleur blanche, appuyer sur la **touche verte**.

**MENU :** ouvrir le menu.

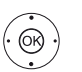

MEN

► Sélectionner la fonction, **OK** Afficher.

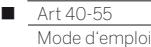

TV Digital Recorder

# Mise sur pause du programme en cours

Vous pouvez enregistrer avec le Digital-Recorder de votre téléviseur Loewe des émissions sur un disque dur externe raccordé par USB.

Lorsque vous démarrez la télévision en mode différé, l'émission est enregistrée en arrière-plan. Vous pouvez arrêter à tout moment l'émission de télévision et en poursuivre la lecture ultérieurement en différé (mode Timeshift). La durée de mise sur pause peut être réglée à un maximum de trois heures.

En mode Timeshift, l'émission n'est **pas** enregistrée. Si-vous souhaitez enregistrer un programme dans votre TV, passez par la fonction d'enregistrement (voir page suivante).

- Il n'est pas possible de mettre sur pause un programme diffusé en analogique.
- **Pour les programmes cryptés CI Plus, la mise sur pause peut être** partielle ou impossible.

#### **Mettre sur pause le programme en cours**

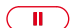

Appuyer sur la **touche PAUSE**.

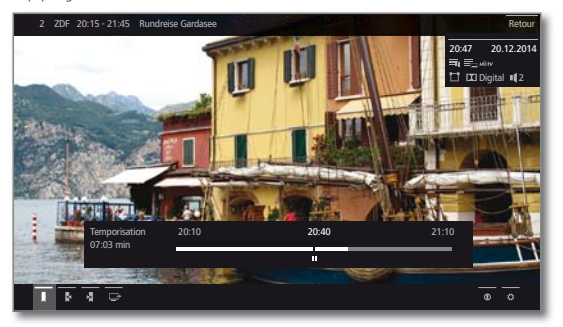

L'image est gelée et une barre de temps apparaît en bas de l'écran.

Vous apercevez en haut le numéro et le nom de l'émission, lson horaire de début et de fin et son titre.

La barre de temps en bas de l'écran vous indique depuis quand vous regardez le programme en cours, et jusqu'à quand vous pouvez le maintenir en pause (prolongé automatiquement de 30 minutes respectivement, jusqu'à max. 3 heures).

#### **Reprendre le programme mis en pause**

 $\left( \begin{array}{c} \bullet \\ \bullet \end{array} \right)$ 

Appuyer sur la **touche PLAY**.

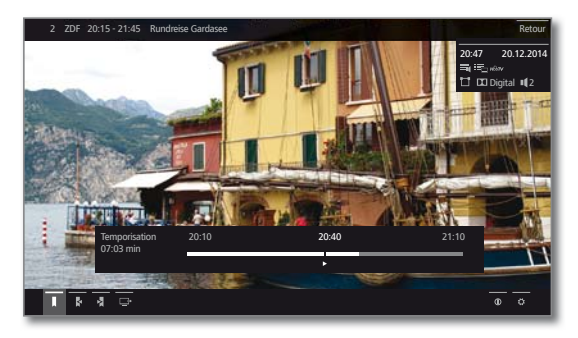

Vous regardez l'émission en en différé, en la reprenant à partir du moment où vous avez appuyé sur la **touche PAUSE**.

Le symbole Pause  $\blacksquare$  est remplacé par le symbole Lecture  $\blacktriangleright$ .

Pour en savoir plus sur les commandes de la lecture en différé, voir le chapitre **Vidéo**, section **Lecture vidéo**.

#### **Revenir au programme en direct (quitter le différé)**

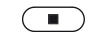

Appuyer sur la **touche STOP**.

Vous êtes de nouveau sur la chaîne en direct, mais rien ne vous empêche de revenir quand même en arrière.

#### **Commuter vers un autre émetteur**

Lorsque vous changez de chaîne, vous ré-initialisez la mémoire tampon qui permet de revenir en arrière sur le programme regardé. La diffusion de la télévision en différé est interrompue, vous voyez à nouveau l'image live de l'émission.

Pour changer de chaîne sans perdre les contenus que vous regardez en différé, utilisez la fonction d'enregistrement de programmes décrite ci-après avant de zapper sur une autre chaîne.

#### **Placer de signets**

En mode différé, vous pouvez définir un signet manuellement. L'enregistrement temporisé est alors transformé en un enregistrement d'archive.

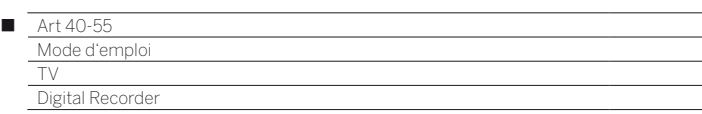

# Enregistrement de programmes

Les émissions que vous souhaitez regarder à une date ultérieure seront enregistrées dans l'archive du Digital Recorder (archive DR+) d'un disque dur externe raccordé par USB.

Vous pouvez enregistrer le programme en cours ou planifier l'enregistrement d'un programme à venir.

Vous pouvez réaliser un enregistrement de façon manuelle ou au travers du Guide électronique des programmes (EPG) lorsque ce dernier fournit les informations nécessaires pour l'enregistrement.

Si plusieurs langues et/ou sous-titres sont retransmis avec un programme, ils seront également enregistrés.

Pendant un enregistrement, vous restez libre de regarder toute autre chaîne (et de la mettre sur pause si nécessaire), ou tout autre enregistrement déjà présent dans votre TV.

Sous certaines conditions, il est possible d'enregistrer deux chaînes simultanément (voir chapitre **TV**, section **Digital Recorder – Enregistrements multiples**).

Pendant l'enregistrement, la barre de progression est affichée en rouge.

- Il n'est pas possible de mettre sur pause un programme diffusé en analogique.
- **Pour les programmes cryptés CI Plus, la mise sur pause peut être** partielle ou impossible.

#### **Enregistrement du programme en cours**

Il est possible d'enregistrer aisément le programme regardé, en «Enregistrement immédiat» ou «Enregistrement direct».

 L'émission est enregistrée à partir du moment où l'enregistrement a démarré. Si l'émission (ou une partie) se trouve dans la mémoire-tampon (voir colonne de gauche, télévision en différé), cette partie est également enregistrée.

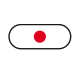

Enregistrement immédiat

Pression longue sur la **touche RECORD** : le programme actuellement regardé est enregistré.

Enregistrement direct

Pression brève sur la **touche RECORD**.

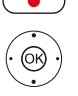

- Sélectionner la durée d'enregistrement souhaitée.
- **OK** Confirmer.

Si besoin vous pouvez ici adapter les caractéristiques de votre enregistrement (son emplacement dans un dossier, son horaire de début ou de fin...).

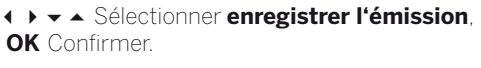

#### **Regarder d'autres chaînes pendant un enregistrement**

Après avoir démarré un l'enregistrement, vous pouvez changer de chaîne.

**T** Pendant un enregistrement, vous restez libre de mettre sur pause l'autre chaîne que vous regardez.

#### **Regarder un autre enregistrement pendant un enregistrement**

Après avoir démarré un enregistrement, vous restez libre de regarder tout autre enregistrement déjà présent dans votre TV.

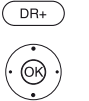

Ouvrir la rubrique de vos enregistrements.

 Sélectionner un de vos enregistrements. **OK** Regarder votre enregistrement.

L'enregistrement sera poursuivi en arrière-plan.

#### **Mettre sur pause le programme actuellement enregistré**

Pendant l'enregistrement d'archive en cours, vous pouvez regarder en différé aussi bien l'émission que vous êtes en train d'enregistrer dans les archives qu'une émission provenant d'une autre chaîne.

 $\Box$ 

**Touche PAUSE :** Mettre le programme en pause. L'enregistrement continue en arrière-plan.

L'écran affiche la pause de cette manière :

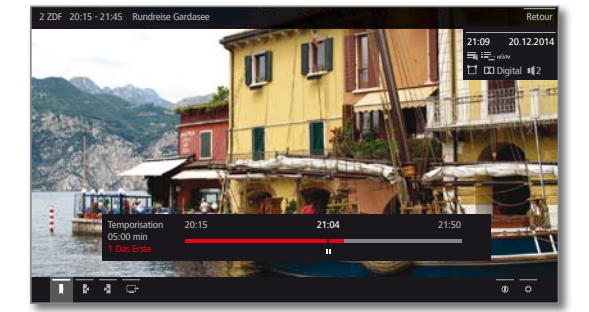

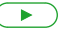

**Touche PLAY :** Reprendre la lecture

Vous regardez actuellement l'enregistrement en différé.

Pour en savoir plus sur les commandes de lecture en différé, voir le chapitre **Vidéo**, section **Lecture vidéo**.

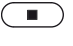

**Touche STOP :** Arrêter la lecture en différé et revenir au direct du programme actuellement enregistré.

#### **Enregistrement d'archive**

Vous pouvez également enregistrer dans l'archive une émission regardée et déjà terminée, pour autant que vous n'ayez pas changé de chaînes entre-temps.

Sautez ou reculez jusqu'à l'émission souhaitée et démarrez l'enregistrement.

#### **Placer des signets lors d'un enregistrement d'archive**

Durant l'enregistrement d'une archive, vous pouvez définir des signets (effectuer une pression longue sur la **touche PLAY de lecture**). Un message s'affiche sur l'écran.

Les signets permettent également de définir le début et la fin d'un intervalle.

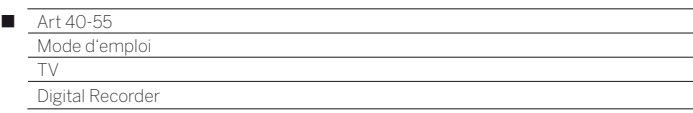

#### **Sous-titres**

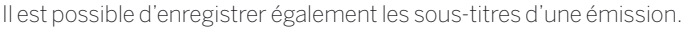

 L'enregistrement de sous-titres en mode DR+ continu doit être activé dans les paramètre).

Pour ouvrir les sous-titres lors d'une lecture ultérieure, procéder comme pour l'ouverture des sous-titres en mode TV.

#### **Enregistrement par minuterie**

Vous pouvez programmer sans difficulté les émissions que vous souhaitez enregistrer en les choisissant dans votre magazine de programmes EPG. L'aperçu de la minuterie peut contenir 50 entrées. Pour plus d'informations sur les enregistrements de la minuterie, reportez-vous à la chapitre **TV**, section **Minuterie**.

#### **Éteindre le téléviseur lorsqu'un enregistrement est en cours**

Vous pouvez éteindre le téléviseur durant l'enregistrement en le mettant en mode veille. L'enregistrement sera poursuivi en mode veille.

 N'éteignez **en aucun cas** le téléviseur avec l'interrupteur général et **ne** débranchez **pas** la fiche réseau du téléviseur de la prise de courant, car sinon l'enregistrement serait perdu !

#### **Arrêter un enregistrement avant la fin**

Vous pouvez arrêter prématurément un enregistrement en cours.

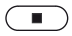

Appuyer sur la **touche STOP**.

Un message s'affiche en haut à droite de l'écran.

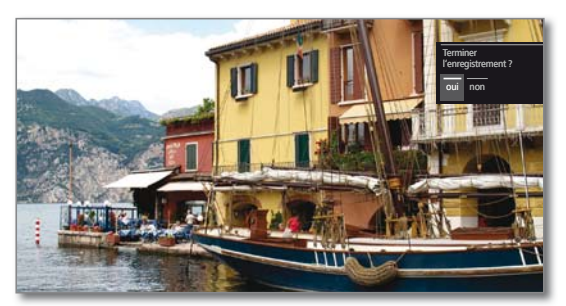

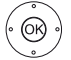

#### **OK** Terminer l'enregistrement.

L'enregistrement est arrêté. La partie de l'émission enregistrée est mémorisée sur le disque dur et peut être lue via l'option Archive DR+.

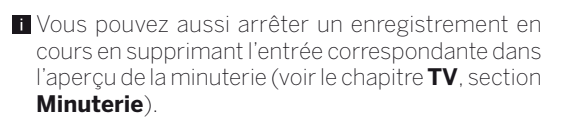

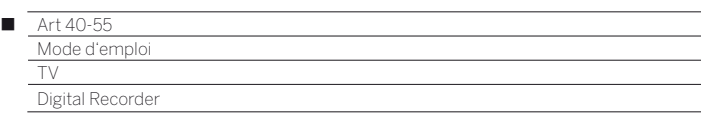

# Enregistrements DR+ (DR+ Archiv)

Vous accédez via l'archive DR+ aux émissions enregistrées et pouvez démarrer la lecture. Dans l'archive DR+, vous pouvez créer vos propres dossiers et trier vos enregistrements en conséquence.

#### **Ouvrir votre section enregistrements DR+**

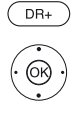

Affiche la liste des enregistrements.

- Si plusieurs sont disponibles, sélectionner l'archive DR+ souhaitée,
- **OK** Afficher les entrées d'archive. La barre située au-dessus de l'archive DR+ sélectionné affiche la place occupé sur le support de stockage ou la capacité restante disponible. Vous trouverez en dessous le numéro de page (par exemple, 1/4) des entrées dans l'archive DR +.

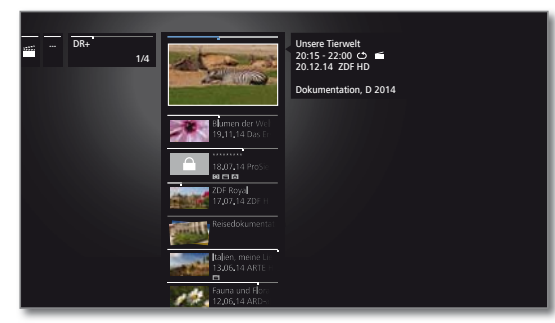

 $PIP$ 

**PIP:** Commuter l'affichage de l'archive DR+ entre l'affichage par défaut et l'affichage compact. Les dossiers sont affichés sur l'écran par défaut par en aperçu superposée et sur l'écran compact par une flèche **->** devant le nom du dossier. La barre située au-dessus de l'aperçu ou le nom du programme vous montre jusqu'à quel moment l'enregistrement a déjà été visionné.

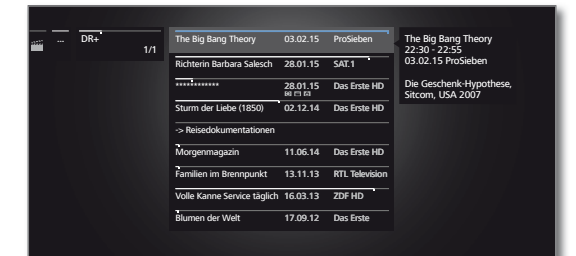

# **Lancer la lecture d'un enregistrement**

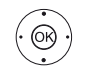

 Sélectionner l'enregistrement (émission ou dossier) souhaité.

Si un dossier est sélectionné :

- ▶ ouvrir le dossier
- Sélectionner l'enregistrement souhaité,
- **OK** Démarrer ou poursuivre la lecture de l'enregistrement sélectionné. Pour de plus amples informations, voir le chapitre

**Vidéo**, section **Lecture Vidéo**.

Pendant la lecture :

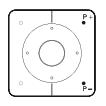

# **P+** passer à l'enregistrement suivant

- **P–** passer à l'enregistrement précédent
- Les dossiers sont ignorés dans ce cas.

#### **Fonctions proposées pour l'enregistrement**

La liste de fonctions de l'archive DR+ comprend les différentes fonctions pour entrées d'archives.

Les éléments de menu disponibles dans la liste des fonctions dépendent de l'entrée d'archive sélectionnée (émission ou dossier).

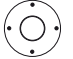

Une entrée d'archive a été sélectionnée.

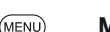

**MENU :** afficher la liste de fonctions.

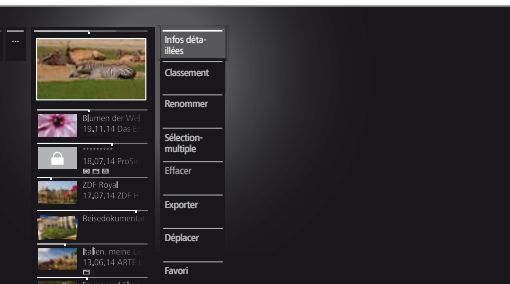

**Tara** 

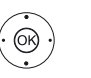

 Sélectionner la fonction souhaitée, **OK** Confirmer.

Infos Afficher les informations détaillées sur l'enregistredétaillées ment sélectionné (voir page suivante).

Classement Classer les enregistrements par ordre alphabétique critères (ascendant A-Z ou descendant Z-A) ou par date d'enregistrement (les entrées les plus récentes en premier).

- Renommer Modifier le titre de l'enregistrement ou du dossier.
- Selection multiple Le marquage de plusieurs saisies d'archive est possible (voir page suivante).
- Effacer Supprimer l'enregistrement du disque dur intégré dans le TV.
- Exporter Copier/déplacer sur le réseau domestique les entrées d'archive vers un périphérique de stockage externe (supplémentaire) raccordé par USB ou sur un disque dur compatible pour téléviseur Loewe.

 Si aucun périphérique n'est disponible, l'élément de menu est affiché en gris foncé.

Déplacer Vous pouvez déplacer des enregistrements dans un dossier et créer de nouveaux dossiers (voir chapitre **TV**, section **Digital-Recorder – Déplacer des entrées d'archive (gestion des dossiers)**).

- Favori Ajouter l'enregistrement aux favoris **Home**. Pour de plus amples informations, voir le chapitre **Affichage Home**.
- Sécurité enfants Protéger une émission enregistrée d'un accès non autorisé à l'aide d'un code PIN à quatre chiffres. Symbole pour le contrôle parental appliqué :  $\triangle$

L'élément de menu s'affiche uniquement lorsqu'un code PIN a déjà été défini (voir chapitre **Paramètres du système**, section **Commandes – Sécurité enfants**).

Répéter Lire en boucle l'enregistrement lors de la prochaine lecture. Symbole pour la répétition appliquée :  $\bullet$ 

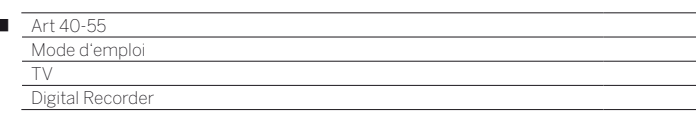

#### **Afficher les informations détaillées sur l'enregistrement**

Si des informations détaillées sur une émission enregistrée sont disponibles dans EPG, vous pouvez les afficher.

L'entrée souhaitée est sélectionnée dans l'Archive DR+.

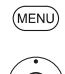

 $\overline{1}$ 

# **MENU:** Afficher la liste de fonctions. Sélectionner **Infos détaillées**,

**OK** Afficher les infos détaillées des émissions .

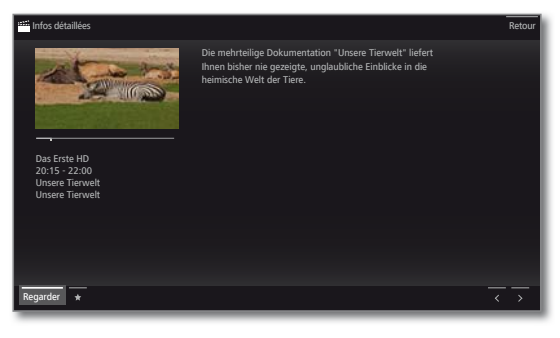

A droite de l'aperçu, vous pouvez le voir, le cas échéant, une brève description du contenu du programme.

Sous l'aperçu se situe la barre de progression qui indique jusqu'à quel niveau le programme a déjà été visionné.

Sous la barre de progression, des informations comme le nom de la chaîne, l'heure et la date de la transmission, ainsi que le titre de l'émission enregistrée sont affichées.

#### **Modifier le titre d'un enregistrement d'archive ou d'un dossier**

 L'entrée souhaitée est sélectionnée (chaîne ou dossier) dans l'Archive DR+.

(MENU

**MENU:** Afficher la liste de fonctions.

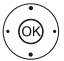

Sélectionner **Renommer**, **OK** afficher.

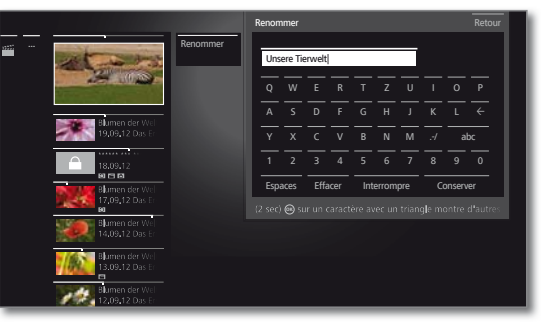

 $\circledcirc$ 虀田

**+ ▶ ▲ ▼** Sélectionner des caractères, **OK** Reprise du caractère dans la ligne de saisie.

**P** Pour de plus amples informations sur la saisie des caractères, voir chapitre **Généralités sur les commandes**.

Terminer la saisie avec **Conserver**. Pour enregistrer durablement la modification.

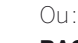

 $(BACK)$ 

**BACK :** interrompre changement.

#### **Sélection multiple**

La sélection multiple permet de sélectionner plusieurs entrées d'archive pour effectuer une action souhaitée via la liste des fonctions (par ex. exportation, suppression).

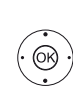

L'archive DR+ est ouverte, la sélection multiple est affichée dans la liste des fonctions de l'archive DR+.

► Sélectionner l'enregistrement,

**OK** Confirmer la sélection (l'enregistrement se colore en bleu).

Répéter autant de fois que souhaité.t.

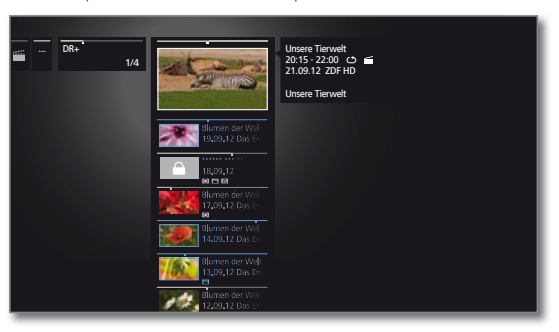

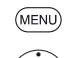

**MENU :** Afficher la liste de fonctions.

Sélectionner la fonction souhaitée (par ex. supprimer), **OK** Confirmer.

Les enregistrements sélectionés sont supprimés.

#### **Effacer un enregistrement d'archive**

■ L'entrée souhaitée est sélectionnée dans l'Archive DR+.

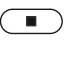

**Touche STOP :** afficher la boîte de dialogue de suppression.

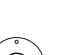

**OK** Confirmer la suppression. L'archive DR+ est affiché à nouveau.

 $\bigcap_{i=1}$ :

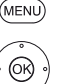

**MENU:** Afficher la liste de fonctions.

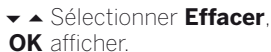

**OK** Confirmer la suppression. L'Archive DR est affichée à nouveau.

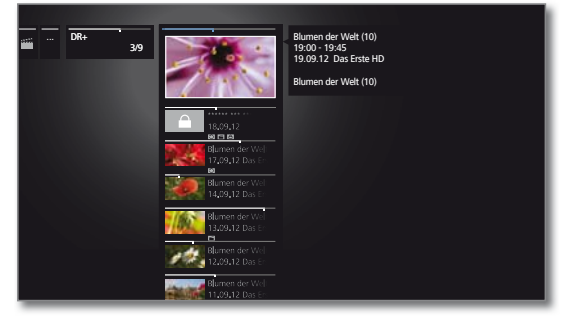

- La suppression d'enregistrements par des disques durs externes peut demander un certain temps en fonction de la durée de l'émission et de la qualité de l'enregistrement.
- **Pour supprimer un dossier, toutes les entrées** d'archives qui sont dans le dossier doivent être supprimées.

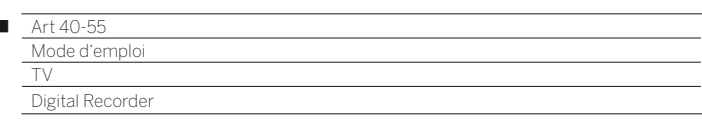

#### **Exportation d'entrées d'archive**

Vous pouvez copier/déplacer sur le réseau domestique les entrées d'archive d'un périphérique de stockage externe raccordé par USB vers un autre périphérique de stockage ou sur un disque dur compatible pour téléviseur Loewe.

- Si aucun périphérique n'est disponible, l'élément de menu est affiché en gris foncé.
- La copie/le déplacement d'enregistrements provenant à l'origine d'une chaîne cryptée CI Plus n'est le cas échéant que partiellement possible ou impossible.
- L'entrée souhaitée est sélectionnée dans l'Archive DR+.

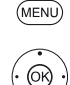

 $\overline{1}$ 

**MENU:** Afficher la liste de fonctions.

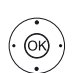

Sélectionner **Exporter**, **OK** afficher.

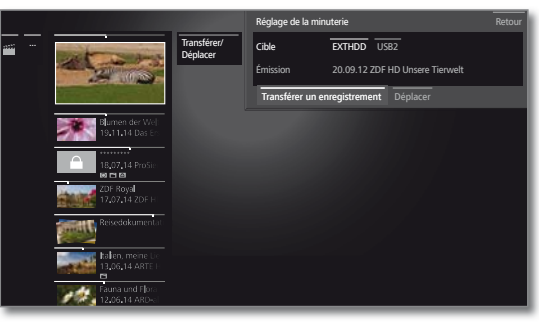

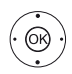

 Sélectionner **Cible**, s'il en existe plusieurs, **OK** afficher.

Sélectionner **Transférer un enregistrement** ou **Déplacer**, **OK** conserver.

 Après avoir été déplacé, l'enregistrement sera automatiquement supprimé de la source.

 Les entrées d'archives sont copiées en arrière-plan. Un message s'affichera sur l'écran lorsque le transfert est terminé.

 L'état des ordres de copie en cours/à venir se trouve dans la liste de la minuterie.

 Durant le transfert, le téléviseur **ne** doit **pas** être éteint au niveau de l'interrupteur général !

### **Déplacer des entrées d'archive (gestion des dossiers)**

Vous pouvez créer de nouveaux dossiers dans l'archive DR+ via la fonction **Déplacer**.

Dans ces dossiers, vous pouvez déplacer des entrées d'archive existantes ou y enregistrer un nouvel enregistrement directement. Pour cela, vous n'avez qu'à choisir le dossier de votre choix dans la

commande d'enregistrement (données de la minuterie). Vous pouvez déterminer vous-même le nom du nouveau dossier. Le répertoire principal Archive DR+ porte la désignation fixe **Dossier** 

#### **principal**.

- Il n'est pas possible d'imbriquer plusieurs dossiers les uns dans les autres.
- Grâce la sélection multiple, il est possible de déplacer plusieurs entrées d'archive simultanément dans un dossier.

#### **Déplacer une entrée d'archive dans un nouveau dossier**

■ L'entrée souhaitée est sélectionnée dans l'Archive DR+.

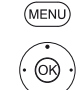

**MENU:** Afficher la liste de fonctions.

Sélectionner **Déplacer**, **OK** afficher.

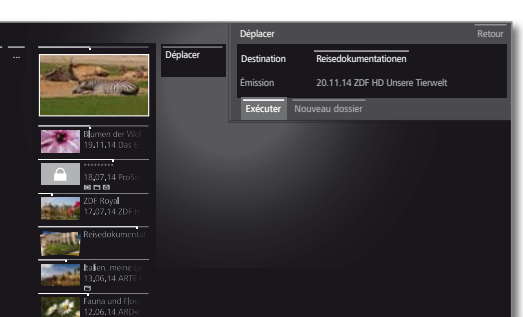

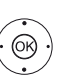

#### Sélectionner **Nouveau dossier**, **OK** afficher.

Le clavier à l'écran pour saisir le nom du dossier s'affiche.

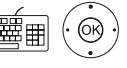

**← ▶ ▲ ▼** Sélectionnez le caractère,

**OK** Reprise du caractère dans la ligne de saisie.

**Pour de plus amples informations sur la saisie des** caractères, voir chapitre **Généralités sur les commandes**.

Lorsque le nom du dossier est entièrement saisi, finaliser avec **Conserver**. Le nouveau dossier est créé dans l'archive DR+ et l'entrée d'archive sélectionnée est déplacée dans le dossier.

#### **Déplacer une entrée d'archive dans un dossier existant**

 L'entrée d'archive qui doit être déplacée dans un dossier est sélectionnée dans le dossier.

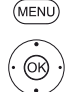

**MENU:** Afficher la liste de fonctions.

- Sélectionner **Déplacer**, **OK** afficher.
- Sélectionner **Cible** (nom du dossier) s'il en existe plusieurs,

**OK** conserver.

- Sélectionner **Exécuter**,
- **OK** conserver.

L'entrée d'archive sélectionnée est déplacée dans le dossier sélectionné.

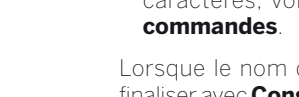

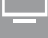

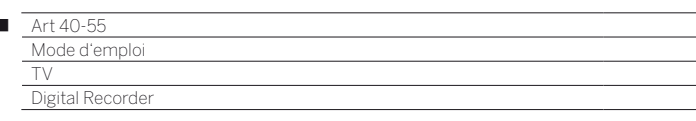

#### **Verrouiller / déverrouiller un film (sécurité enfants)**

Vous pouvez verrouiller les films dont vous ne souhaitez pas qu'ils soient vus par tout le monde (par exemple vos enfants). La saisie du code secret est requise pour pouvoir démarrer la lecture.

> L'activation de la sécurité enfants pour les entrées d'archive n'est possible que si vous avez au préalable défini un code secret (PIN), voir chapitre **Paramètres du système**, section **Commandes – Sécurité enfants**.

> L'entrée souhaitée est sélectionnée dans l'Archive DR+.

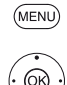

Ï

**MENU:** Afficher la liste de fonctions.

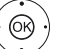

Sélectionner **Sécurité enfants**, **OK** Afficher.

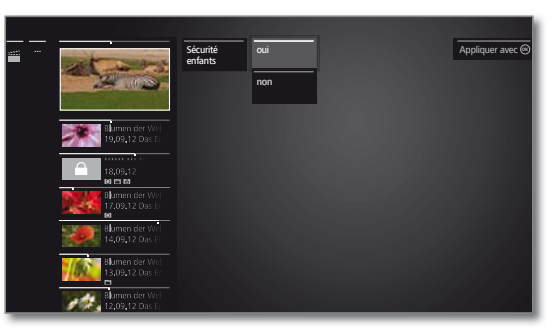

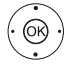

 Sélectionner **oui** / **non**, **OK** Conserver.

Les titres de films verrouillés sont toujours remplacés par une étoile \* et leur lecture n'est pas possible lorsque la sécurité enfants est activée. Les informations détaillées concernant l'enregistrement ne peuvent pas être affichées. L'image-titre de l'enregistrement est remplacée par une image représentant un château. En outre, l'entrée est dotée du symbole  $\Delta$ .

#### **Regarder un film verrouillé**

 L'entrée verrouillée souhaitée est sélectionnée dans l'Archive DR+.

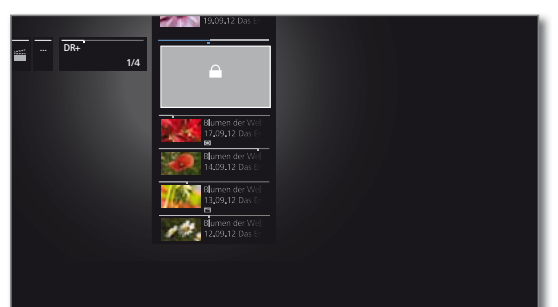

Si vous n'avez pas encore saisie de code secret pour la sécurité enfants :

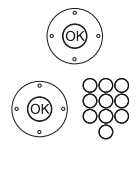

 $\circledcirc$ 

**OK** Afficher saisie du pin.

Veuillez saisir votre code secret.

 Après avoir saisi le code secret, l'entrée d'archive est temporairement déverrouillée.

**OK** Regarder film.

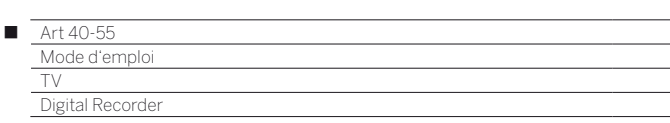

# DR+ Streaming

Grâce à la fonction DR+ Streaming, vous pouvez regarder sur votre téléviseur (client DR+ Streaming) des films provenant d'autres téléviseurs Loewe et transmis par l'intermédiaire du réseau domestique. Ces téléviseurs (1 doivent mettre à disposition leur archive DR+ sur le réseau domestique (serveur DR+ Streaming).

**Pour utiliser le DR+ Streaming, au moins deux téléviseurs Loewe** sont nécessaires, dont un téléviseur au moins doit être équipé d'un disque dur intégré (avec châssis SL1xx, SL2xx, SL3xx, remplissant la fonction de serveur de streaming DR+).

 Les téléviseurs doivent être connectés entre eux via un réseau (réseau sans fil WiFi ou réseau câblé Ethernet, CPL/Courant porteur).

 Seuls les téléviseurs **avec** disque dur intégré (DR+) peuvent mettre des enregistrements à disposition sur le réseau ou autoriser leur accès partagé.

 Les téléviseurs qui font office de serveurs de streaming DR+ doivent partager leur contenu avec les autres appareils du réseau et en autoriser l'accès.

#### **Paramètres du système** ט **Commandes** ט **autres ...** ט **DR+**  ט **DR+ Streaming** ט **Partager l'archive DR+ avec d'autres dispositifs → oui**.

 Les enregistrements partagés en réseau peuvent être **lus** sur tous les téléviseurs avec châssis SL1xx, SL2xx, SL3xx et châssis MB180. Les téléviseurs qui font office de clients de streaming DR+ doivent activer leur accès à d'autres archives DR+ :

**Paramètres du système → Commandes → autres ... → DR+ → DR+ Streaming → Accéder à d'autres archives → oui.** 

 Les fonctions qui nécessitent un accès en écriture sur un appareil autorisé ne sont pas disponibles lors de la lecture d'une entrée d'archive DR+ sur le réseau.

 Ces fonctions sont par ex. la sécurité enfants, la protection contre la suppression, renommer, supprimer l'entrée ou les signets, poser des signets, supprimer / masquer des parties de l'enregistrement.

#### **Visionner un enregistrement partagé sur le réseau domestique**

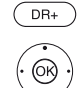

Afficherla rubrique de vos enregistrements.

- ► ▲ Sélectionner le TV dont vous souhaitez visionner un enregistrement
- **OK** Afficher les enregistrements de ce TV.

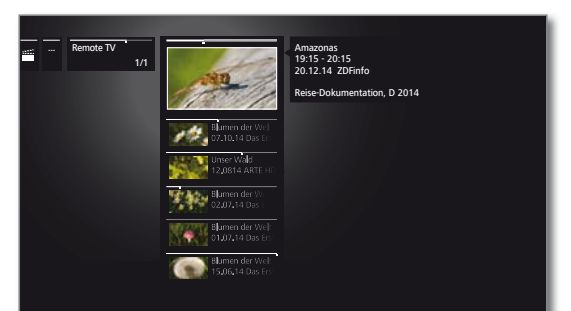

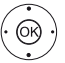

Sélectionner l'enregistrement souhaité, **OK** Lancer la lecture.

 Pour de plus amples informations, voir le chapitre **Vidéo**, section **Lecture Vidéo**.

# Fonction Follow-Me

Avec la fonction Follow me, vous pouvez interrompre une émission en cours sur un téléviseur avec disque dur intégré et reprendre la lecture de cette même émission sur votre téléviseur à l'endroit où vous vous étiez arrêté.

**The St** 

**Pour utiliser Follow-Me, au moins deux téléviseurs Loewe sont** nécessaires, dont un téléviseur au moins doit être équipé d'un disque dur intégré (avec châssis SL1xx, SL2xx, SL3xx).

 Les téléviseurs doivent être connectés les uns aux autres via un réseau (sans fil via Wi-Fi ou via Ethernet filaire, CPL/Courant porteur).

- $\blacksquare$  La fonction doit être activée sur le téléviseur principal<sup>(1</sup> :
	- **Paramètres du système** ט **Commandes** ט **autres ...** ט **DR+**  ט **DR+ Streaming** ט **Partager l'archive DR+ avec d'autres dispositifs → oui**.
- $\blacksquare$  La fonction doit être activée sur le téléviseur cible : **Paramètres du système → Commandes → autres ... → DR+ → DR+ Streaming → Accéder à d'autres archives → oui.**

# **Démarrer la fonction Follow-Me sur l'appareil principal**

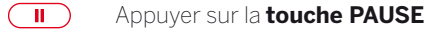

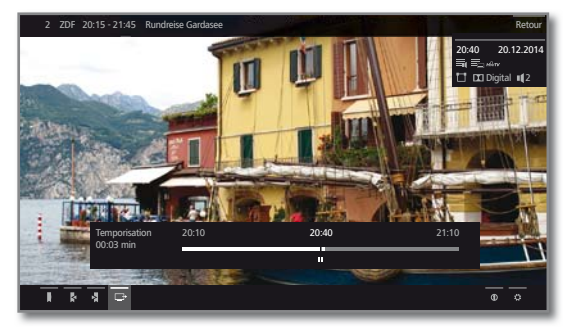

L'image est gelée et et plusieurs fonctions vous sont présentées sous forme d'icones en bas à gauche de l'écran.

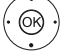

#### $\rightarrow$  **4 > Activer Follow-Me**  $\Box$

Un message s'affiche sur l'écran.

Après environ 20 secondes , l'enregistrement démarre automatiquement.

Après le lancement de l'enregistrement, le téléviseur s'éteint automatiquement. L'émission est enregistrée. L'émission est à présent autorisée sur le réseau par le téléviseur qui l'a enregistrée.

 Vous pouvez afficher un message à l'écran sur les téléviseurs cibles de votre réseau au début d'un enregistrement **Follow-Me**.

# **Reprendre la suite d'un programme sur l'appareil secondaire**

Dans le menu du TV secondaire, rendez-vous dans les enregistrements DR+ du TV principal.

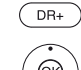

Afficher la rubriques de vos enregistrements DR+.

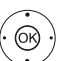

- ► A Sélectionner le TV principal.
- Afficher les enregistrements.
- Sélectionner l'enregistrement Follow-Me, **OK** Regarder l'enregistrement.

(1 Uniquement pour les appareils avec disque dur intégré.

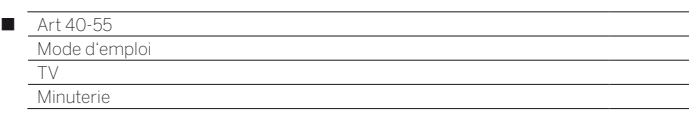

# Minuterie

Dans le menu de minuterie, vous trouverez la programmation de la minuterie et les services de la minuterie.

Dans la liste de la minuterie se trouvent listés tous les enregistrements programmés, les émissions présélectionnées et les demandes de copie.

Le menu des services de la minuterie vous permet de recourir à un service d'alarme facile à utiliser (voir le chapitre **TV**, section **Minuterie – Services de minuterie**).

### **Timer-Menü aufrufen**

Ou:

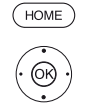

Sélectionner **TV**,

**HOME :** ouvrir l'affichage **HOME**.

 Sélectionner **Minuterie** (dans Sources), **OK** Afficher.

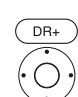

pression longue : appelez le menu Minuterie.

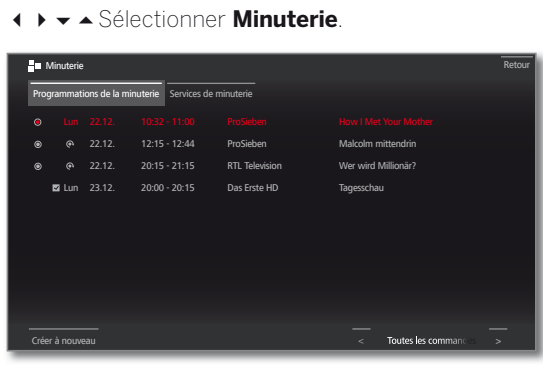

Créer Créer une nouvelle programmation de la minuterie à nouveau (Enregistrement, Copie, Remarque préalable).

- **L** Lorsque vous avez programmé des enregistrements par minuterie, il suffit de laisser le téléviseur en mode veille. N'éteignez **en aucun cas** le téléviseur avec l'interrupteur général et ne débranchez **pas** la fiche réseau du téléviseur de la prise de courant, car sinon aucun enregistrement avec minuterie ne pourra être effectué .
- **L** Lors d'une actualisation logicielle, les marquages préalables de programmes et les entrées de minuterie peuvent être effacés. Contrôlez toujours après une actualisation logicielle la liste de la minuterie.

#### **Explication des symboles dans l'aperçu des programmations de la minuterie :**

- $\odot$ Enregistrement
- $\odot$ Enregistrement en cours
- $\overline{\mathbf{v}}$ Emission présélectionnée
- $\odot$ Enregistrements répétés (quotidien, hebdomadaire ou Lu-Ve)
- $\mathbb{G}$ Enregistrement d'une série

# **Nouvelle programmation : nouvel enregistrement**

Dans la liste de la minuterie :

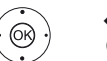

 Sélectionner **Créer à nouveau**, **OK** Afficher.

- Sélectionner **Nouvel enregistrement**,
- **OK** Afficher. La liste de fonctions d'enregistrement s'ouvre.

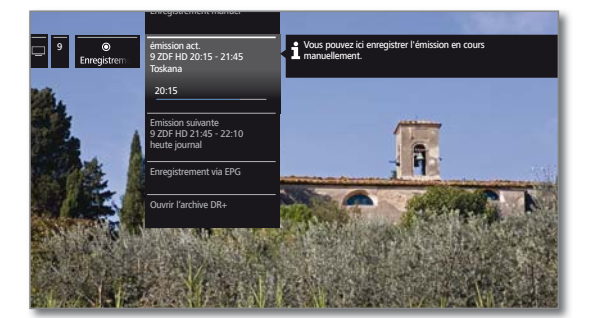

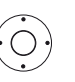

- Sélectionner l'option souhaitée, **Continuer.**
- Enregistrement manuel Programmer un enregistrement manuel. Pour de plus amples informations, voir page suivante. émission Enregistrer l'émission en cours.
	- act. Pour de plus amples informations, voir page suivante.
		- L'élément de menu s'affiche uniquement lorsque les données EPG sont disponibles pour la chaîne regardée.

Emission Enregistrer l'émission suivante.

suivante Pour de plus amples informations, voir page suivante.

 L'élément de menu s'affiche uniquement lorsque les données EPG sont disponibles pour la chaîne regardée.

Enregistrement via EPG Programmer l'enregistrement d'une émission à l'aide du guide des programmes électronique (EPG).

D'autres informations, voir chapitre **TV**, section **Magazine TV électronique – Programmer des enregistrements via EPG**.

Ouvrir L'archive DR+ d'un périphérique de stockage externe l'archive raccordé par USB s'ouvre.

DR+. D'autres informations, voir chapitre **TV**, section **Digital Recorder – Enregistrements DR+ (DR+ Archiv)**.

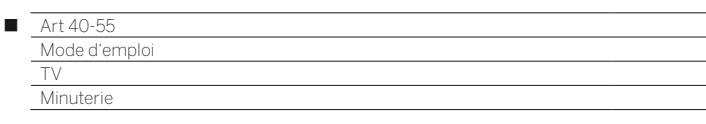

#### **Nouvel enregistrement – Enregistrement manuel (chaîne en cours)**

 Dans la liste de la minuterie un **nouvel enregistrement** a été sélectionné.

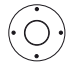

Sélectionner la durée d'enregistrement.

 Le choix d'une durée d'enregistrement programme toujours l'enregistrement de la chaîne regardée. Pour **Chaîne et heure de votre choix**, voir plus bas.

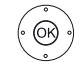

**OK** Ouvrir la boîte de dialogue de **Réglage de la minuterie**.

 La durée d'enregistrement sélectionnée est prédéfinie dans les réglages de la minuterie. Vérifier le Réglage de la minuterie et corriger si nécessaire. Saisissez toujours la durée de l'enregistrement pour une sélection préalable de **??? min**.

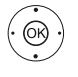

Sélectionner **Reprendre dans la minuterie**. **OK** Confirmer Réglage de la minuterie et conserver Programmations de la minuterie. L'enregistrement démarre.

#### **Nouvel enregistrement – Enregistrement manuel (autre chaîne) Enregistrement manuel** a été sélectionné (voir plus haut).

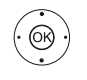

### Sélectionner la **Chaîne et heure de votre choix**, **OK** Afficher la **Sélection de l'émetteur**.

**← ▶ ► ▲** Sélectionner la chaîne souhaitée, **OK** Reprendre la chaîne dans le Réglage de la minuterie.

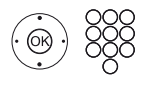

Vérifier le Réglage de la minuterie et corriger si nécessaire

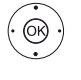

Sélectionner **Reprendre dans la minuterie**. **OK** Confirmer Réglage de la minuterie et conserver Programmations de la minuterie.

# **Nouvel enregistrement – Émission act.**

Après avoir ouvert **l'émission actuelle**, l L'émission en cours de la station actuelle est prédéfinie dans les réglages de la minuterie.

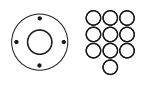

Vérifier le Réglage de la minuterie et corriger si nécessaire.

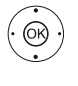

Sélectionner **Reprendre dans la minuterie**.

**OK** Confirmer Réglage de la minuterie et conserver Programmations de la minuterie. L'enregistrement démarre.

# **Nouvel enregistrement – Emission suivante**

Après avoir ouvert **l'émission suivante**, la boîte de dialogue Réglage de la minuterie s'ouvre. La prochaine émission de la station actuelle est prédéfinie dans les réglages de la minuterie.

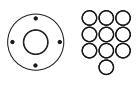

Vérifier le Réglage de la minuterie et corriger si nécessaire.

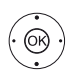

Sélectionner **Reprendre dans la minuterie**.

**OK** Confirmer Réglage de la minuterie et conserver Programmations de la minuterie.

# **Nouvelle demande de copie**

Nous vous conseillons de copier les enregistrements que vous souhaitez garder en mémoire sur un disque dur externe USB.

 La copie d'enregistrements provenant à l'origine d'une chaîne cryptée CI Plus n'est le cas échéant que partiellement possible ou impossible.

Dans la liste de la minuterie:

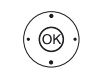

 Sélectionner **Créer à nouveau**, **OK** Afficher.

 Sélectionner **Créer nouvelles copies**, **OK** Afficher.

**The State** 

L'Archive DR+ s'affiche.

Plus d'informations sur l'exportation d'enregistrements sont disponibles dans le chapitre **TV**, section **Digital-Recorder – Exportation d'entrées d'archives**.

# **Conflit d'enregistrement**

Il est possible lors de la programmation d'un nouvel enregistrement que des enregistrements de Timer déjà programmés se chevauchent. Dans ce cas, la fenêtre des **Conflits d'enregistrement** s'ouvre.

Vous spécifiez ici quels enregistrements doivent être exécutés, et devez éventuellement spécifier quels programmes doivent être enregistrer entièrement ou en partie.

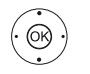

► Sélectionner l'enregistrement, **OK** Modifier le statut.

> Le symbole avant l'enregistrement vous montre ce qui se passe avec l'enregistrement.

Si le statut pour chaque enregistrement est ok :

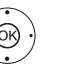

▲ ▶ ▲ ▼ Sélectionner **Sauvegarder les enregistrements**, **OK** Afficher.

 Les données de minuterie des enregistrements sont ajustées en conséquence.

# **Explication des symboles dans le gestionnaire de conflits :**

- $\overline{\mathbf{v}}$ L'enregistrement est entièrement enregistré.
- L'enregistrement est coupé (au début et / ou à  $\mathcal{A}$ la fin). Veuillez noter l'heure de début et de fin de l'enregistrement.

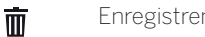

Enregistrement est effacé.

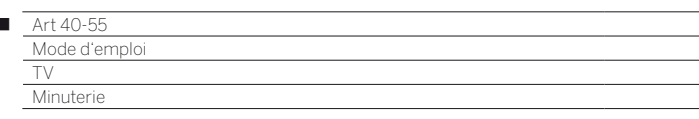

#### **Effacer/modifier la programmation de la minuterie**

Cette fonction, disponible dans l'aperçu de liste de la minuterie, vous permet de supprimer des enregistrements déjà programmés, d'arrêter un enregistrement programmé en cours ou de modifier une commande de minuterie.

La liste de la minuterie s'affiche.

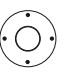

 $\overline{1}$ 

Sélectionner la commande de minuterie désirée.

 Lorsqu'une entrée de minuterie est en cours d'enregistrement, elle est affichée en rouge. Si vous supprimez cette minuterie, l'enregistrement est arrêté.

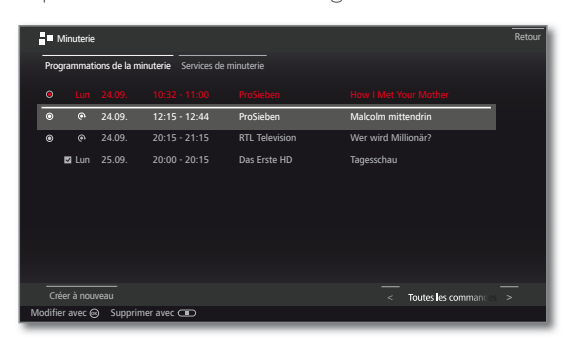

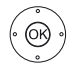

**OK** Modifier la commande de minuterie sélectionnée. Les données de minuterie sont appelées.

Ou:

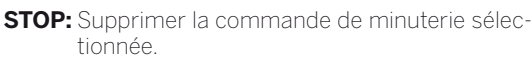

**OK** Confirmer la suppression. La commande de minuterie va être supprimée.

#### **Saisie des réglages de la minuterie**

Après avoir sélectionné l'émission que vous souhaitez enregistrer, les réglages de la minuterie sont affichés.

Les réglages des données du Timer diffèrent en fonction de la manière (EPG, manuel) dont l'enregistrement a été programmé.

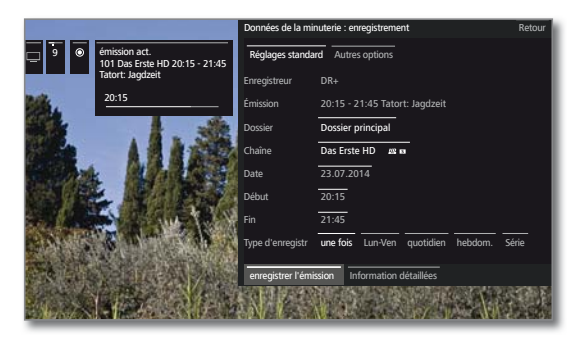

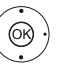

Au besoin, modifier le réglage de la **minuterie** en appuyant ou avec  **OK** Confirmer.

**Pour l'enregistrement d'émissions cryptées,** veuillez également consulter les remarques dans la chapitre **Paramètres du système**, section **Extras – Module Conditional Access**.

#### **Explications des possibilités de réglage dans le menu Réglage de la minuterie - Réglages standard**

Dossier Si disponible, sélectionner le dossier dans lequel l'enregistrement est enregistré directement. Le répertoire principal dans l'archive DR+ porte la désignation fixe **Dossier principal**. Réglage par défaut : Dossier principal.

- Chaîne Chaîne sur laquelle l'enregistrement est en cours.
	- Date Jour d'enregistrement.
- Début Heure de début de l'enregistrement.
	- Fin Heure de finalisation de l'enregistrement
- Type d'enregistre-Vous pouvez enregistrer des émissions de plusieurs façons :

ment **une fois :** l'émission sera enregistrée à la nouvelle heure.

> **Lun-Ven :** l'émission est enregistrée du lundi au vendredi au même moment.

> **quotidien :** L'émission est enregistrée chaque jour au même moment.

> **hebdom. :** l'émission sera enregistrée une fois par semaine à la nouvelle heure.

> **Serie** (1**:** Vous pouvez confortablement programmer une émission régulière ayant des heures de début différentes. Le téléviseur vérifie chaque jour à l'heure programmée si l'émission est disponible dans les données EPG. Si c'est le cas, le programme est enregistré, dans le cas contraire, le téléviseur vérifie à nouveau les données le jour suivant.

```
(1 uniquement si des données EPG sont disponibles.
```
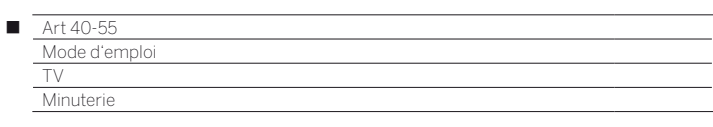

#### **Explications des possibilités de réglage dans le menu Réglage de la minuterie - Autres options**

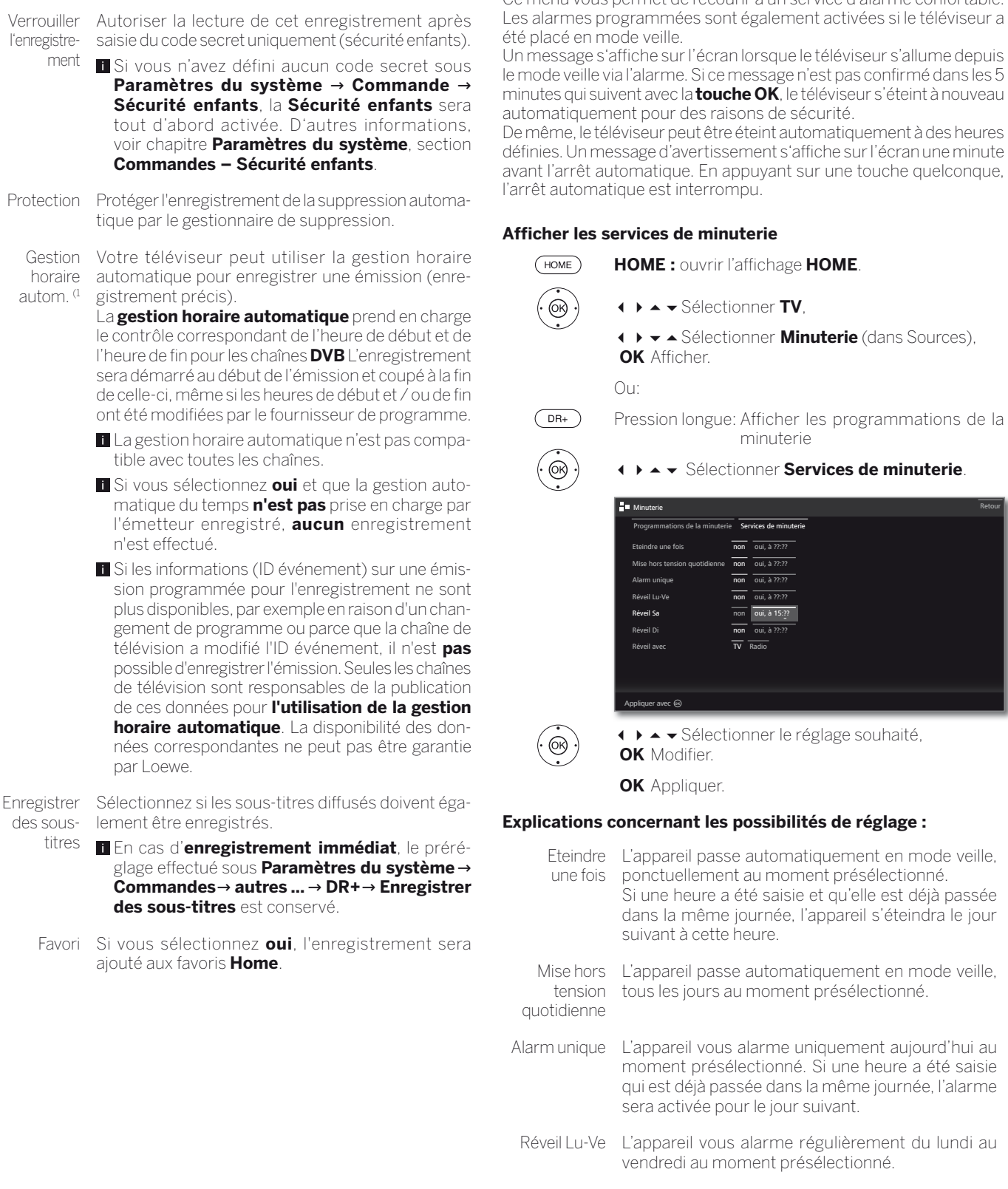

Services de minuterie

Ce menu vous permet de recourir à un service d'alarme confortable.

 $\mathbb{R}^n$ 

Réveil avec Indiquez si en cas d'alarme, le téléviseur doit s'allumer en mode **TV**ou **Radio**. La dernière chaîne active est interrogée.

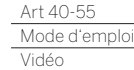

n

# Vidéo

Sous **Vidéo**, vous pouvez accéder aux vidéos de sources locales (USB, réseau domestique) et en ligne.

Les films Haute Définition et vidéos en haute résolution avec format 720p (résolution 1280 x 720 ou supérieure) nécessitent une connexion **filaire**. Une connexion sans fil (WiFi) peut générer des ralentissements, problèmes ou arrêts de lecture.

# **Afficher la sélection vidéo**

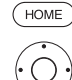

**HOME :** Ouvrir l'affichage **HOME**.

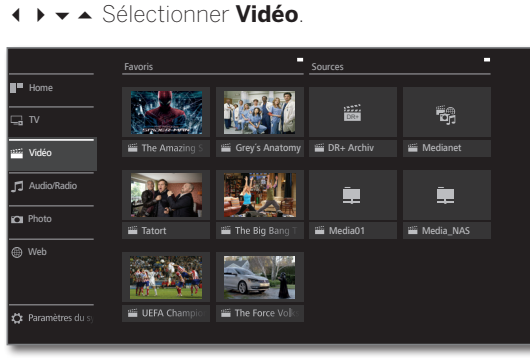

 $\circledcirc$ 

3465 Sélectionner favori (si existant) ou source, **OK** ouvrir.

# **Sources vidéo possibles**

Les sources de support indiquées ici dépendent des appareils disponibles / utilisés.

Enregistrement DR+ Les émissions que vous enregistrez avec le Digital Recorder sur un disque dur externe raccordé par USB sont rassemblées dans l'**archive DR+**. C'est également ici que vous pouvez lancer la lecture de vos enregistrements, les modifier ou les supprimer.

Pour de plus amples informations voir le chapitre **Enregistrements DR+**.

- MediaNet Afficher **MediaNet**. Pour de plus amples informations, consultez le chapitre **Web**, section **MediaNet**.
	- USB Supports mémoire USB sur lesquels se trouvent les connexions USB de votre téléviseur. Leurs noms sur le TV dépend du support de mémoire.

**Pour les clés USB, veuillez également respecter les** instructions données dans le chapitre **Divers** , section **Actualisation logiciel**.

WMP11 Exemples avec des serveurs médias dans votre réseau domestique. La description précise dépend du serveur média utilisé.

### **Liste de fonctions vidéo**

**I** Une source vidéo a été sélectionnée.

**MENU :** Afficher la liste de fonctions.

Les éléments de menu disponibles dans la liste de fonctions dépendent de l'objet actuellement sélectionnée (source de données, dossier, fichier).

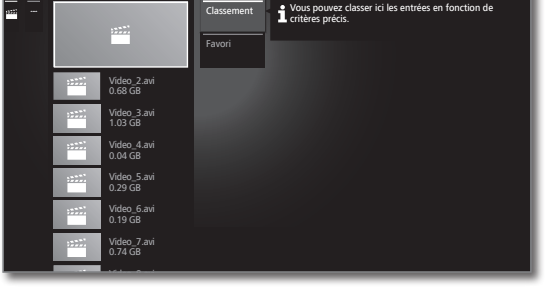

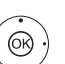

(MENU)

Marquer la fonction souhaitée, **OK** Confirmer.

- Classement Classer les fichiers multimédias dans le dossier ouvert par ordre alphabétique (ascendant A-Z ou descendant Z-A), par taille de fichier ou par date (les entrées les plus récentes en premier).
	- Favori Ajouter le fichier multimédia sélectionné aux **Favoris** dans l'affichage **Home**.

# **Sélectionner vidéo**

- Une source vidéo a été sélectionnée.
- La structure du dossier et la forme de présentation de la sélection du titre dépend de la source sélectionnée.

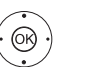

Sélectionner le dossier souhaité.

**OK** ouvrir le dossier. Répéter si nécessaire.

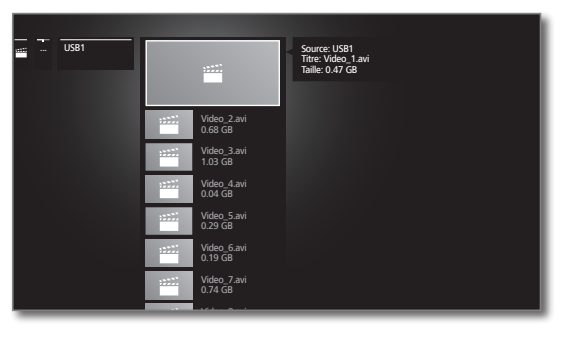

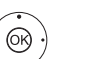

 $\blacktriangleright$   $\blacktriangle$  Sélectionner la vidéo souhaitée,

**OK** Démarrer ou poursuivre la lecture de la vidéo sélectionnée.

 Pour de plus amples informations, voir le chapitre **Vidéo**, section **Lecture Vidéo**.

# Lecture vidéo

La description des fonctions suivantes se rapporte à la lecture de vidéos pour les enregistrements DR+ comme aux vidéos de supports de mémoire USB ou de serveurs média dans le réseau domestique.

Des options d'édition et de lecture supplémentaires sont disponibles pour la lecture des entrées de l'archive DR+. Ces fonctions sont expliquées à partir dans la chapitre **Video**, section **Fonctions supplémentaires pour la lecture d'enregistrements DR+**.

### **Affichage de l'état de la vidéo**

L'affichage de l'état offre des options supplémentaires pour la lecture en cours.

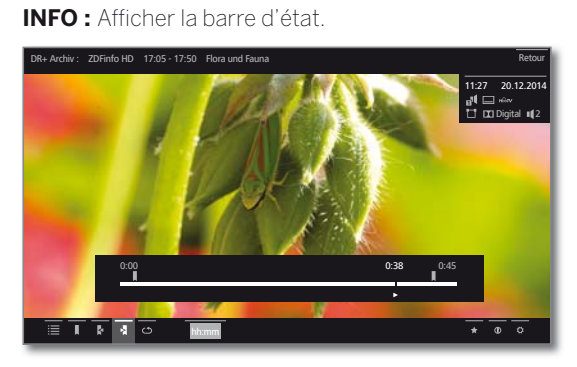

 $(BACK)$ 

 $(mFO)$ 

**BACK :** Masquer la barre d'état.

#### **Explication des symboles dans la barre d'affichage de l'état pour la lecture vidéo**

 Les symboles disponibles dépendent de la vidéo sélectionnée et de la source vidéo (Enregistrements DR+, USB, réseau domestique).

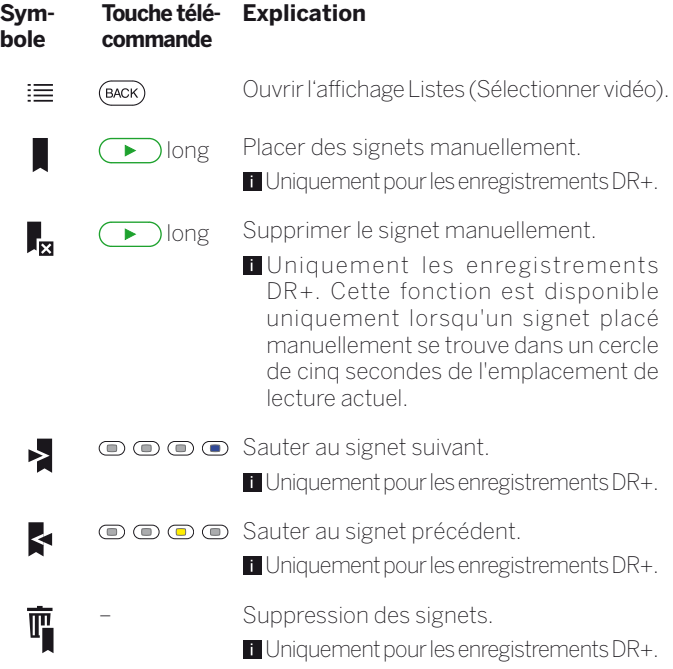

# **Touche télé-Explication**

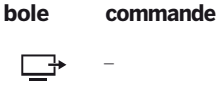

**Sym-**

 $\sqrt{2}$ 

 $\circ$  $\varnothing$ 

చ

்

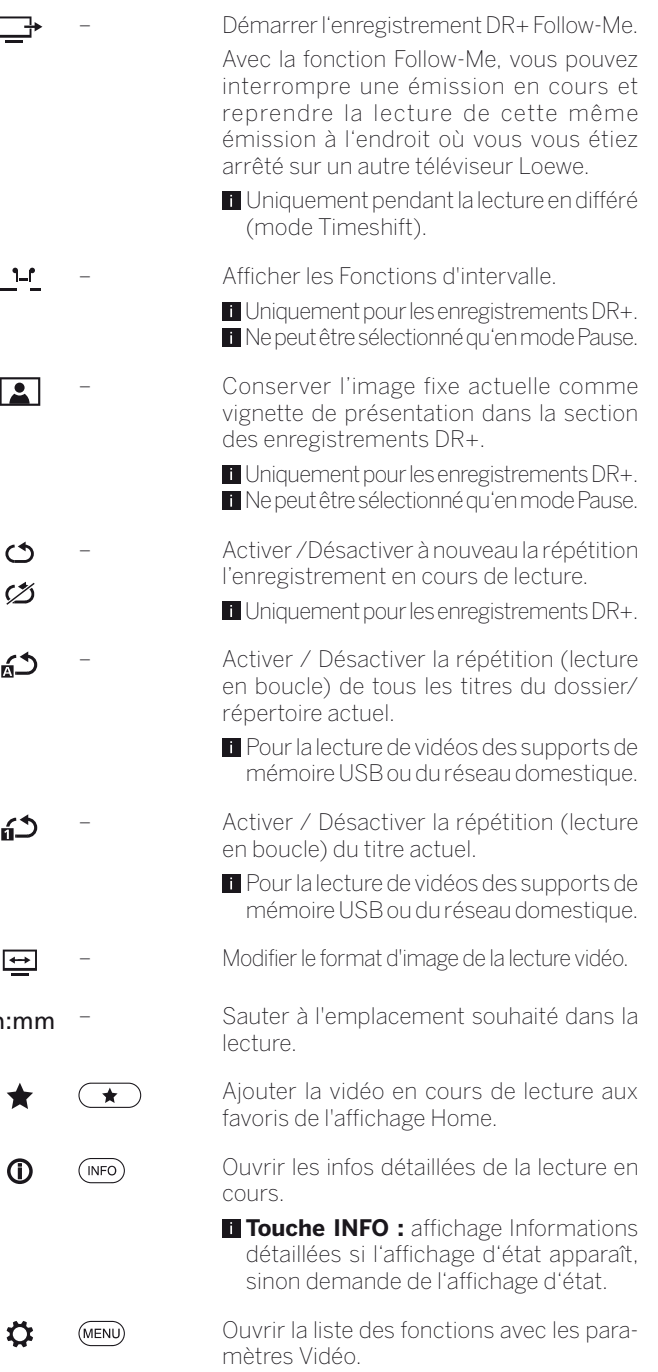

### **Explications des touches**

hh:mr

 $\rightarrow$ 

★

 $\Omega$ 

Ö

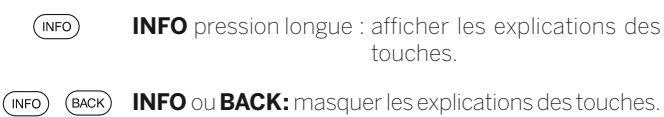

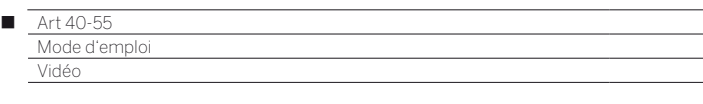

#### **Interrompre la lecture (image fixe)**

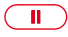

**Touche PAUSE** : Mettre le programme sur pause.

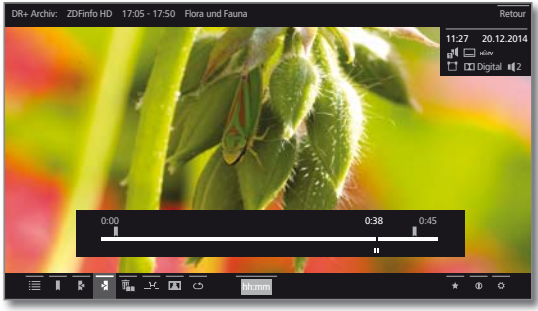

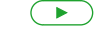

**Touche PLAY :** Reprendre la lecture.

#### **Sauts**

Une courte pression sur les **touches << ou >>>>>>>** permet d'avancer ou revenir en arrière dans un film.

Vous pouvez modifier la largeur de saut sous **Paramètres du système** sous **Commandes**ט**autres ...**ט**DR+**ט **Largeur de saut**.(voir aussi chapitre **Paramètres du système**, section **Commandes**ט**DR+**).

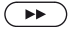

Saut avant.

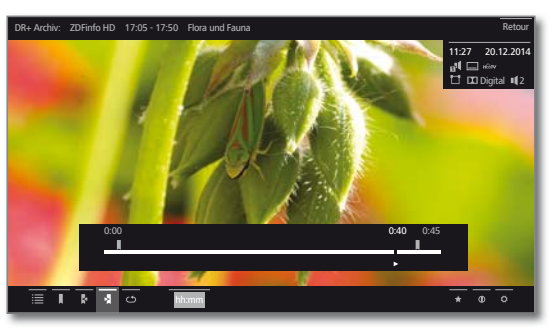

 $\sqrt{44}$ 

Saut arrière.

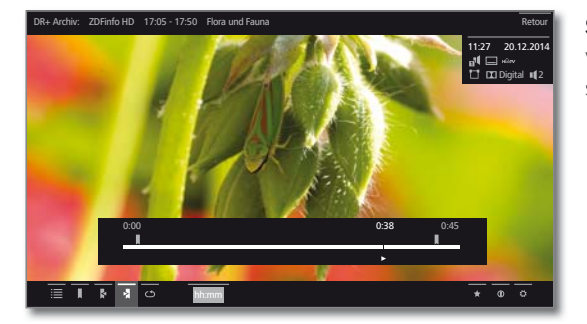

#### **Sauter avec Smart Jump**

La fonction **Smart Jump** assure des sauts « intelligents » :

Si vous faites un saut en avant puis un saut en arrière (et inversement) dans votre enregistrement, la largeur du saut est réduite pour vous aider à trouver votre position avec précision.

Si vous faites 3 sauts consécutifs en avant ou en arrière, la largeur du saut est doublée (avec saut maximum de 8 minutes) afin de vous permettre de vous déplacer plus rapidement dans l'enregistrement.

Vous trouverez les paramètres du Smart Jump dans les **Paramètres du système** sous **Commandes**ט **autres...**ט**DR+**ט**Smart Jump**.

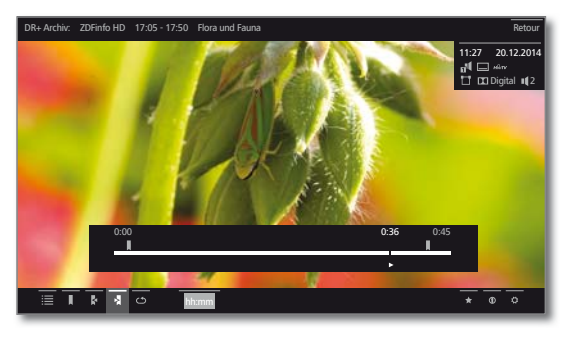

Vous cherchez un moment particulier dans un programme en cours :

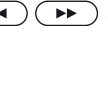

Selon le besoin, appuyez brièvement sur la touche « (Marche arrière) ou » (Marche avant) à plusieurs reprises pour sauter grossièrement au moment recherché du programme.

> Si vous avez sauté le moment souhaité du programme, repartez dans la direction opposée. La largeur du saut sera la moitié de la largeur prédéfinie.

> Si vous avez à nouveau sauté le moment souhaité du programme, repartez à nouveau dans la direction opposée. La largeur du saut est à nouveau divisée par deux.

> Comme la largeur des sauts est de nouveau divisée par deux lors du changement de direction, vous pouvez peu à peu vous positionner rapidement à un endroit déterminé.

#### **Sauter grâce à la saisie d'un horaire**

Vous pouvez sauter à un endroit spécifique de la vidéo grâce à la saisie d'un horaire.

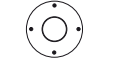

Afficher la barre d'état.

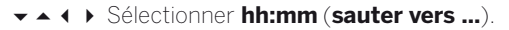

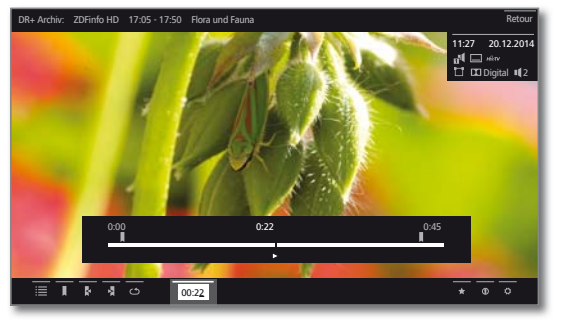

Saisir l'horaire souhaité à l'aide des **touches numériques**.

**OK** Effectuer le saut.

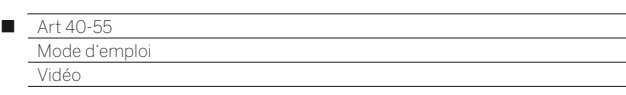

#### **Avance / retour**

Vous disposez de trois vitesses d'avance et de retour rapides pour rechercher des scènes précises dans une vidéo. Le son est coupé pendant l'avance ou le retour rapides.

 $(\rightarrow)$   $(\rightarrow)$  Pour cela, appuyez plus longuement sur  $\leftrightarrow$ 

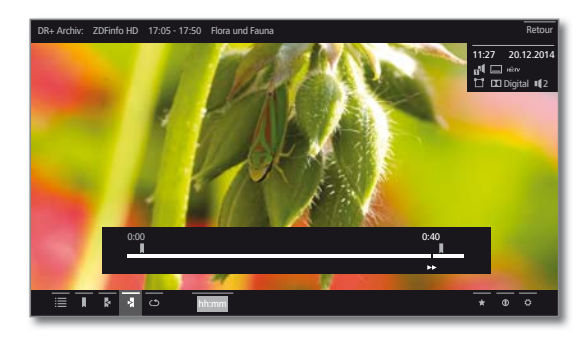

**CHA** Chaque brève pression sur  $\theta$  ou  $\theta$  vous permet d'augmenter la vitesse jusqu'au retour à la première vitesse.

 $\leftrightarrow$ 644 NN a aanaan

Les différentes vitesses de bobinage sont représentés par les symboles ci-contre.

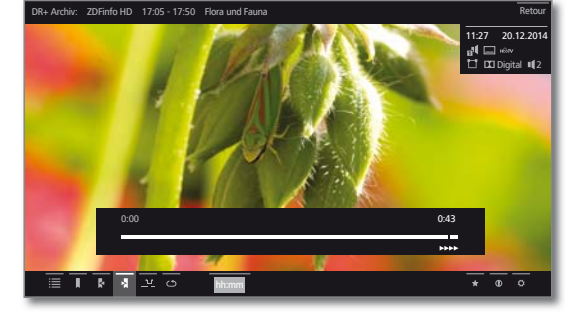

**L** Lorsque vous atteignez la fin de l'enregistrement, le magnétoscope numérique revient automatiquement en mode lecture lorsque vous regardez la télévision en différé. L'image affichée a alors environ 10 secondes de retard sur l'image en direct ; en cas de retour rapide, vous vous trouvez au début de l'enregistrement en mode temporisé.

Si vous avancez la lecture d'entrées d'archives, la lecture se termine à la fin de l'enregistrement. Vous revenez à l'Archive DR.

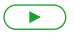

# **Touche PLAY :** Reprendre la lecture.

**Pour les vidéos Internet, veuillez patienter jusqu'à ce** qu'elles soient mises en mémoire tampon. Selon le poids du fichier et la vitesse de votre connexion Internet, cela peut prendre quelques secondes.

#### **Répéter**

Il est possible de répéter des vidéos c'est-à-dire de les lire en boucle. Selon la source sélectionnée (Archive DR+, support de mémoire USB, serveur média dans le réseau domestique), il est possible de lire une ou plusieurs vidéos en boucle.

#### **Restituer des entrées d'archive DR+ en boucle**

 $(mF)$ 

 Sélectionner **Répéter**, **OK** confirmer.

**INFO :** Afficher la barre d'état.

L'entrée d'archive en cours est répétée en boucle. Le réglage de répétition est conservé même après la fin de la lecture.

Désactiver à nouveau la lecture :

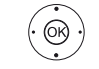

**▼▲ 4 ▶ Sélectionner ØRépéter désactivé**, **OK** confirmer.

#### **Répéter des vidéos d'un support média USB ou d'un serveur média**

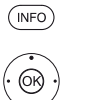

**INFO :** Afficher la barre d'état.

 $\rightarrow$  **▲ ← Sélectionner n<sup>1</sup> Répéter le titre**, **OK** Activer / Désactiver la répétition des différentes vidéos.

 Le réglage de lecture répétée est conservé jusqu'à ce qu'il soit désactivé ou qu'une autre vidéo soit lue.

#### Ou :

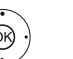

 $\rightarrow$  **▲ ← Sélectionner & D Tout répéter**,

**OK** Activer / Désactiver la répétition de tous les titres du dossier/répertoire actuel.

Le réglage de lecture répétée est conservé jusqu'à ce qu'il soit désactivé ou qu'un autre dossier soit sélectionné dans l'aperçu.

 **Répéter le titre** et **Tout répéter**. L'activation de l'une de ces fonctions désactive l'autre.

57

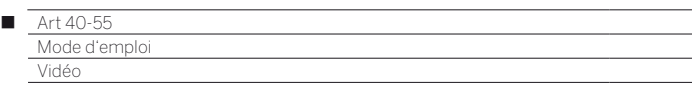

#### **Sélection de la langue et du son**

Les vidéos, en particulier les enregistrements d'émissions télévisées, peuvent comprendre plusieurs pistes sonores.

Sélectionnez la langue / piste sonore souhaitée :

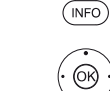

**INFO :** Afficher la barre d'état.

**▼▲ 4 ▶ Sélectionner ⇔ Paramètres OK** Afficher Paramètres.

 Sélectionner **Langue / son**, **OK** Afficher Sélection langue / son.

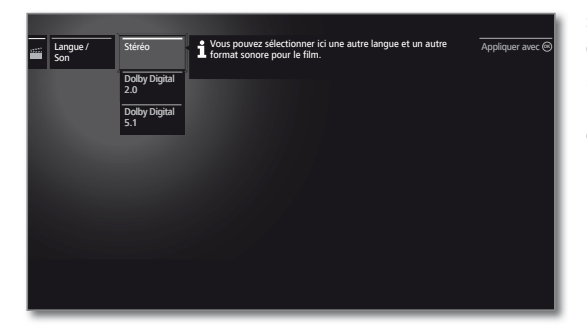

► Marquer le son ou la langue de son souhaités, **OK** Sélectionner la piste sonore.

### **Modifier Format de l'image**

**T** Fonction non disponible pour toutes les vidéos.

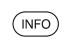

**INFO :** Afficher la barre d'état.

#### **v A + >** Sélectionner **H** Modifier format de **l'image**,

**OK** Réglage du format de l'image.

Vous pouvez choisir entre un affichage vidéo vignette ou plein écran.

Pour l'affichage vignette, la vidéo est lue dans une résolution proche de l'originale. En-dessous, la ligne de statut de la vidéo reste affichée en continue.

Pour l'affichage plein écran, l'image vidéo est agrandie et adaptée à la taille de l'écran. La barre de statut peut être visible ou cachée.

# Fonctions supplémentaires pour la lecture d'enregistrements DR+

Des fonctions de lecture et d'édition supplémentaires sont disponibles pour la lecture d'émissions enregistrées de l'Archive DR+ d'un périphérique de stockage externe raccordé par USB.

#### **Placer de signets**

Pour retrouver aisément un film intéressant, vous pouvez y placer manuellement un signet. Il existe également des signets définis automatiquement pour le début / fin d'une émission.

Lors de programmes diffusés en Dolby Digital 5.1, les bloc de publicités sont détectées et des signets sont posés automatiquement au début et à la fin du bloc de publicité.

Si vous vous regardez la télévision en différé suite à une pause sur le programme en cours, ce programme sera converti automatiquement en un enregistrement dans le TV si vous placez un signet.

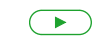

**Touche PLAY** pression longue : placer une signet. Un message s'affiche sur l'écran. Ensuite, la barre d'état s'affiche au-dessus de la barre de lecture.

Les signets placés automatiquement sont en blanc. Les signets placés manuellement sont en bleu.

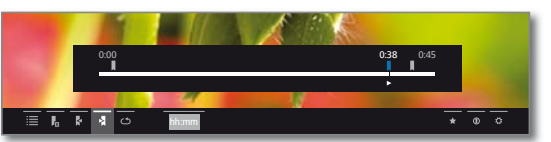

#### **Passer à un signet**

(INFO) @

**INFO :** Afficher la barre d'état. ◆ ▶ ★ ▲ Sélectionner le signet R suivant,

**OK** Sauter au signet suivant.

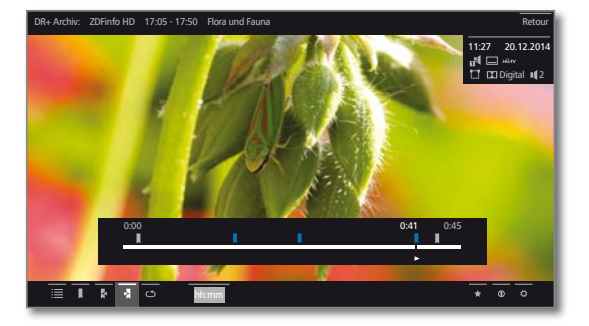

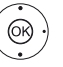

◆ → → Sélectionnerle signet < précédent, **OK** Sauter au signet suivant.

 $O_{11}$ 

 $\textcircled{1}\textcircled{2}$  **Touche bleue** : sauter au signet suivant.

**Touche jaune** : sauter au signet précédent.

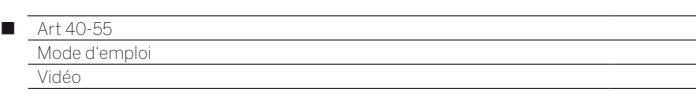

#### **Effacer chaque signet**

Sauter sur le signet placé manuellement à effacer.

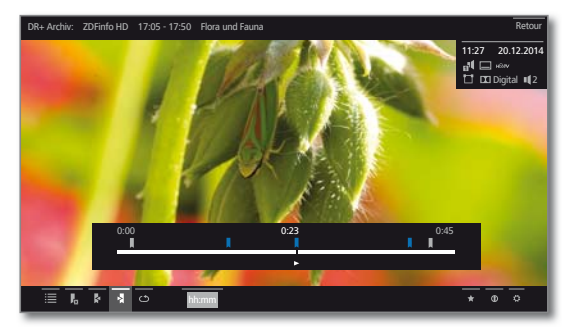

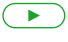

Appuyer un peu plus longtemps sur la **touche PLAY** : le signet est effacé**.**

### **Supprimer le signet durant la lecture**

Vous pouvez supprimer les signets placés manuellement durant la lecture de l'entrée d'archive DR+.

 Les signets placés manuellement sont en bleu, ceux placés automatiquement sont affichés en gris. Il n'est pas possible d'effacer les signets placés automatiquement.

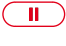

**Touche PAUSE :** Passer à l'image fixe.

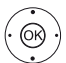

 $\rightarrow$  4  $\rightarrow$  Sélectionner **[["** Supprimer le signet, **OK** Ouvrir la boîte de dialogue de suppression.

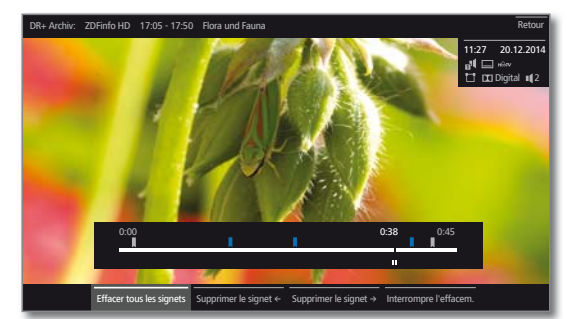

Effacer Tous les signets placés manuellement (bleu) sont tous les supprimés dans l'enregistrement actuel. signets

Supprimer Le signet placé manuellement à la gauche de le signet ← l'emplacement actuel est supprimé.

Supprimer Le signet placé manuellement à la droite de le signet → l'emplacement actuel est supprimé.

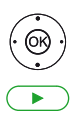

**OK** Confirmer le choix.

**Touche PLAY :** poursuivre la lecture.

#### **Fonctions d'intervalle**

 $(mF<sub>O</sub>)$ 

Il est possible d'occulter les passages situés entre deux signets placés manuellement ou automatiquement (intervalles) lors de prochaines lectures.

En outre, ils permettent de supprimer des passages non désirés au début ou à la fin des enregistrements.

Un enregistrement est regardé.

**INFO :** Afficher la barre d'état.

Définir l'intervalle souhaité dans l'émission enregistrée en sautant ou avançant/rembobinant.

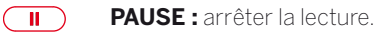

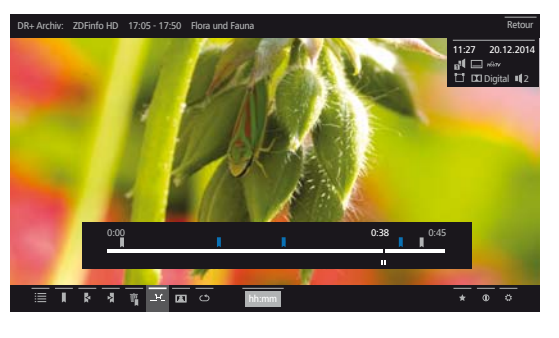

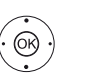

 $\leftrightarrow$   $\rightarrow$  Sélectionner **1-<sup>1</sup>** Fonctions d'intervalle, **OK** Afficher les Fonctions d'intervalle.

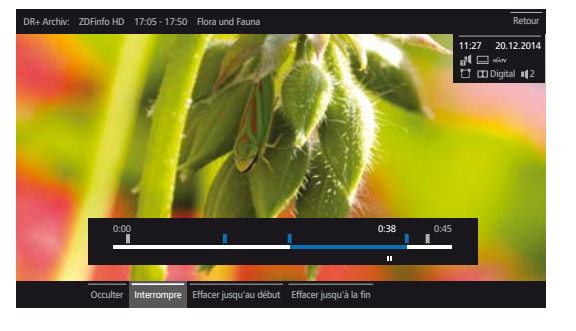

#### **Occulter l'intervalle**

Les **Fonctions d'intervalle** sont activées.

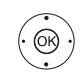

Sélectionner **Occulter**, **OK** Occulter l'intervalle actuel.

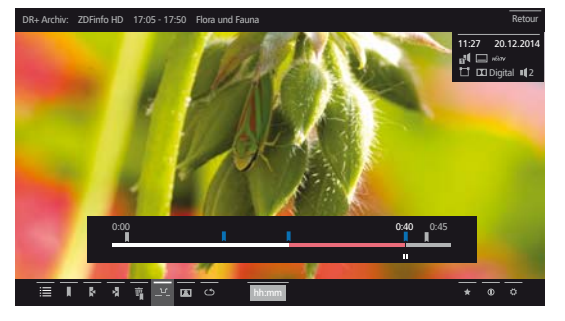

Lors d'une prochaine lecture de l'entrée d'archive, ce passage sera ignoré.

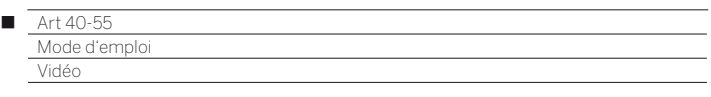

#### **Afficher à nouveau un passage occulté**

Si lors de la lecture d'une entrée d'archive DR+ un passage occulté est ignoré, un message s'affiche à l'écran.

> **∏ Sous Paramètres du système → Commandes** ט**autres ...**ט**DR+**ט **Information sur passages occultés**, l'option **oui** doit être sélectionnée.

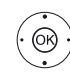

 Lors du message affiché à l'écran, sélectionner **oui**, **OK** confirmer.

Lors de la prochaine lecture, le passage occulté sera affiché à nouveau.

#### **Effacer une partie de l'enregistrement**

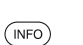

 $\Box$ 

**i** Une entrée d'archive est lue. **INFO :** Afficher la barre d'état.

Appuyer sur la **touche PAUSE** au point à partir duquel vous souhaitez effacer jusqu'à la fin du passage à supprimer.

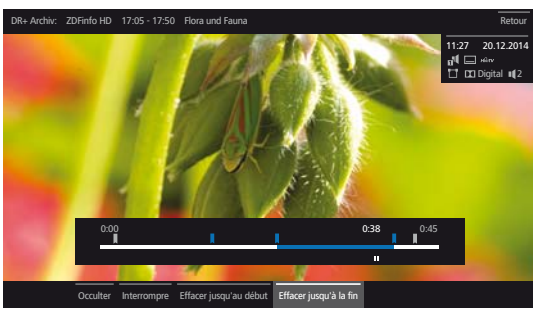

 Sélectionner **Fonctions d'intervalle**, **OK** Afficher les Fonctions d'intervalle.

 Sélectionner **Effacer jusqu'au début** ou **Effacer jusqu'à la fin**, **OK** confirmer.

- Sélectionner **Confirmer l'effacement**,
- **OK** Effacer une partie de l'enregistrement.

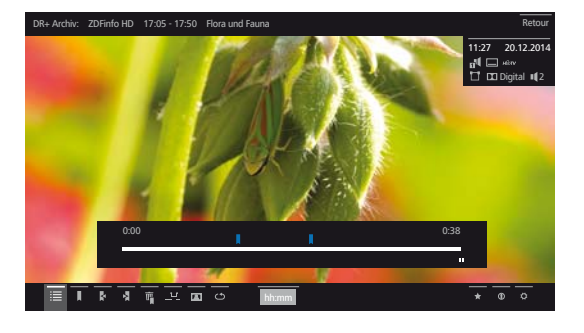

#### **Effacer un intervalle**

Il est possible de supprimer les intervalles définis en supprimant les signets placés en début et en fin de l'intervalle.

#### **Définir l'image de titre**

Vous pouvez ensuite librement déterminer des images de titre pour l'affiche de l'entrée de l'archive DR+ lors de la lecture d'une archive :

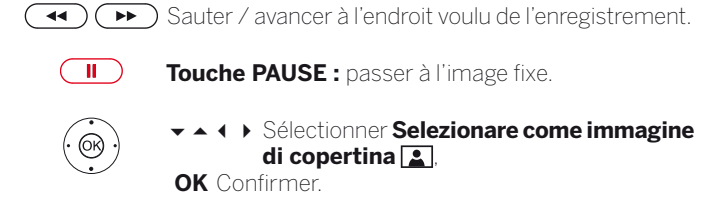

Un message s'affiche sur l'écran. L'image sera affichée dans l'archive DR à côté de l'émission.

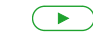

**Touche PLAY :** Poursuivre la lecture.

#### **Sous-titres**

Lors d'un enregistrement d'un programme, des sous-titres éventuellement existants peuvent être incorporés, et s'afficher lors de la lecture.

**Une entrée d'archive est lue.** 

Les sou-titres sont également enregistrés (voir chapitre **TV**, section **Minuterie – Saisie des réglages de la minuterie**).

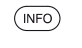

**INFO :** Afficher la barre d'état.

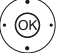

**▼▲ 4 ▶ Sélectionner ⇔ Paramètres**, **OK** Afficher Paramètres.

Sélectionner **Sous-titres**,

**OK** Afficher les sous-titres disponibles.

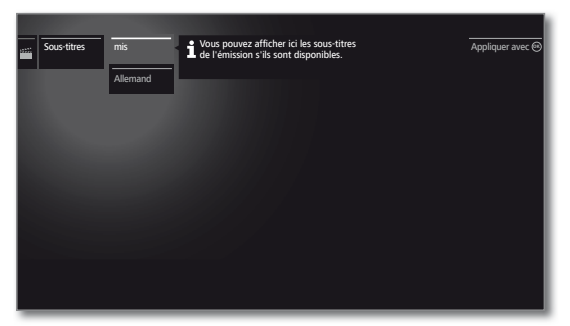

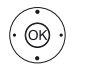

 $\blacktriangleright$   $\blacktriangle$  Sélectionner les sous-titres souhaités, **OK** Sous-titre ON / Occulter.

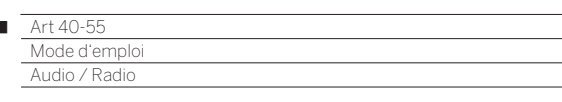

# Audio / Radio

n

Les fichiers de musique de supports de mémoire USB et serveurs média sur le réseau domestique ainsi que la radio DVB et Internet se trouvent sous **Audio / Radio**.

# **Afficher Sélection Audio**

 $(THOME)$ 

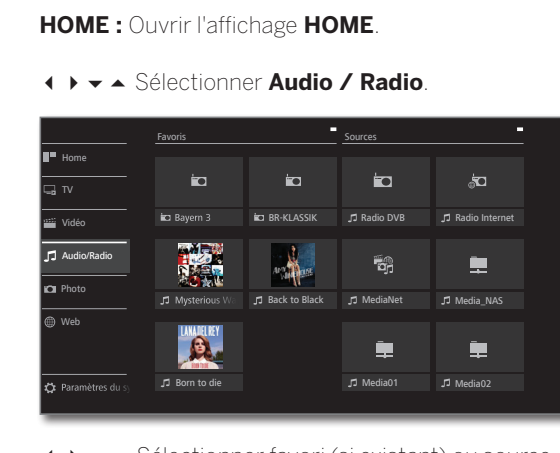

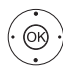

3465 Sélectionner favori (si existant) ou source, **OK** ouvrir.

# **Sources Audio / Radio possibles**

Les sources indiquées ici dépendent des appareils disponibles / utilisés.

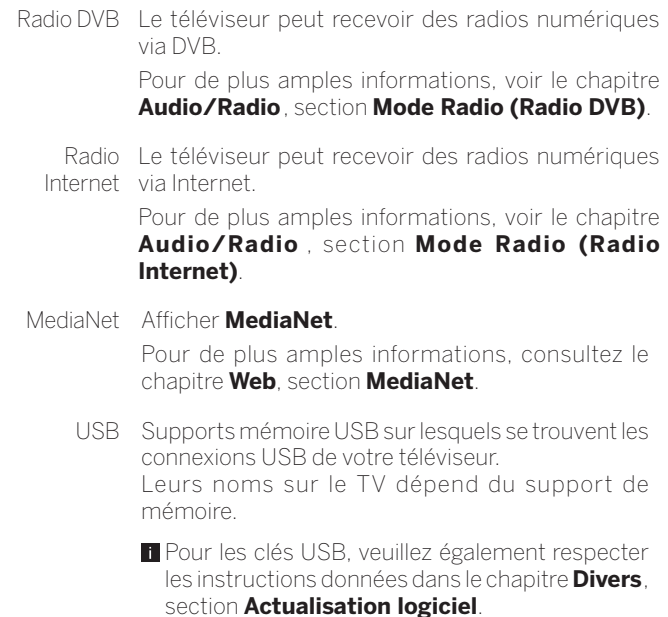

WMP11 Exemples avec des serveurs médias dans votre réseau domestique. La description précise dépend du serveur média utilisé.

# **Liste de fonctions Audio / Radio**

La liste de fonctions Audio / Radio comprend les différents fonctions pour vos morceaux de musique.

- **I** Une source audio a été sélectionnée.
- Les éléments de menu disponibles dans la liste de fonctions dépendent de l'objet actuellement sélectionné (source de données, dossier, fichier).

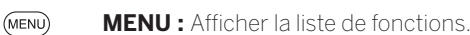

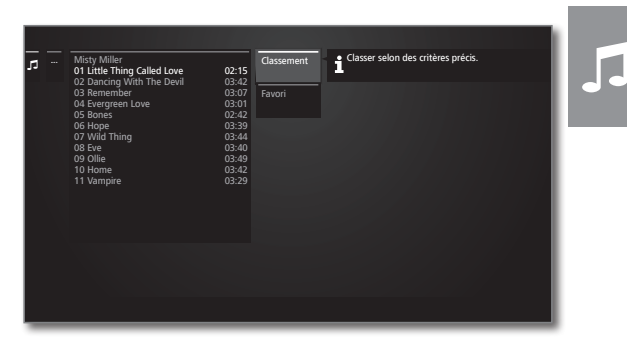

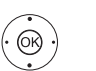

 $\blacktriangleright\blacktriangle$  Marquer la fonction souhaitée, **OK** Confirmer.

- Classement Classer les fichiers multimédias dans le dossier ouvert par ordre alphabétique (ascendant A-Z ou descendant Z-A), par taille de fichier ou par date (les entrées les plus récentes en premier).
	- Favori Ajouter le fichier multimédia sélectionné aux **Favoris** dans l'affichage **Home**.

#### **Sélectionner un morceau de musique**

**I** Une source audio a été sélectionnée.

La structure du dossier et la forme de présentation de la sélection du titre dépend de la source sélectionnée.

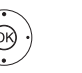

65Sélectionner le dossier souhaité, **OK** ouvrir le dossier.

Répéter si nécessaire.

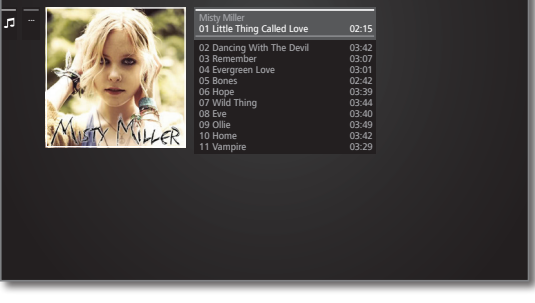

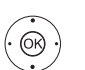

 $\rightarrow$  Sélectionner le morceau de musique souhaité, **OK** démarrer ou poursuivre la lecture du morceau de musique sélectionné.

 Pour de plus amples informations, voir le chapitre **Audio/Radio**, section **Lecture Audio**.

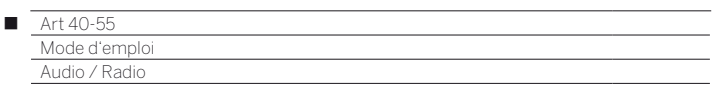

# Lecture audio

**Explication des symboles dans la barre d'affichage de l'état pour la lecture audio**

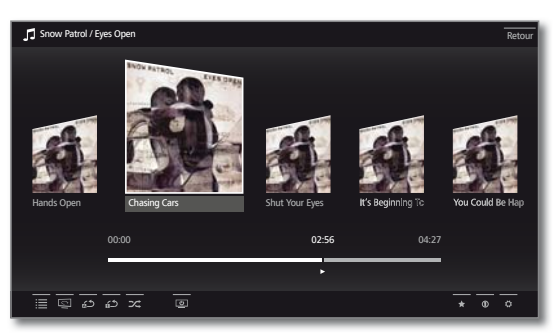

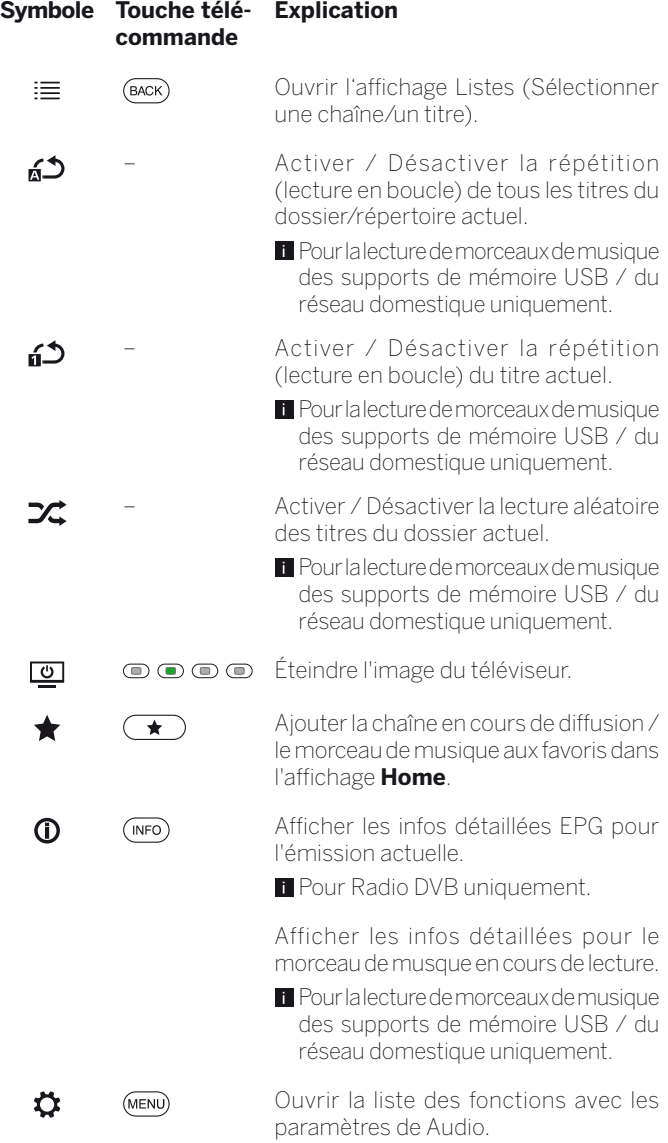

#### **Explications des touches**

 $(mF<sub>O</sub>)$ 

**INFO** pression longue : afficher les explications des touches.

**INFO** ou **BACK :** masquer les explications des touches.

#### **Interrompre la lecture**

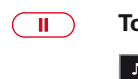

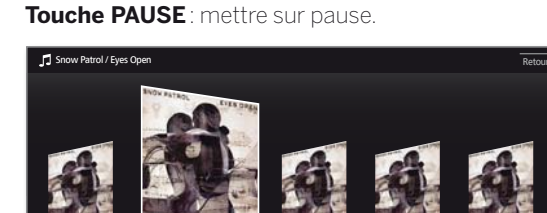

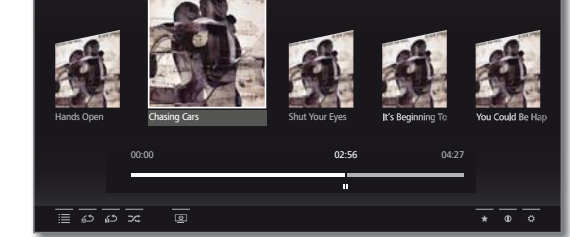

**Touche PLAY :** reprendre la lecture.

### **Avance / retour**

 $\blacktriangleright$ 

Lors de la lecture d'un morceau de musique, vous disposez de quatre vitesses d'avance rapides. Le son est coupé pendant l'avance ou le retour rapide.

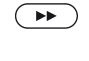

Pour cela, appuyez plus longuement sur  $\blacktriangleright$ .

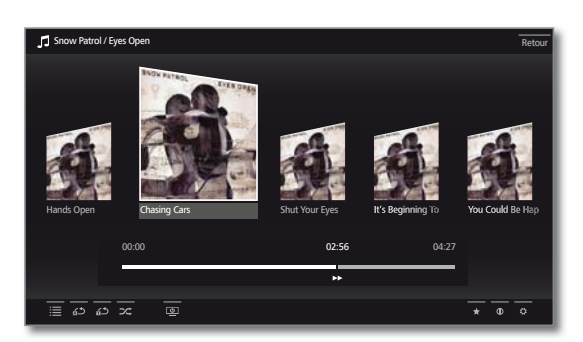

Chaque brève pression sur » vous permet d'augmenter la vitesse jusqu'au retour à la première vitesse. Vitesses : 2x, 4x, 8x, 16x.

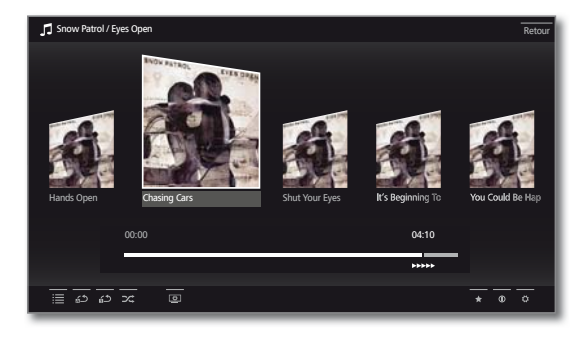

 $\left( \begin{array}{c} \blacktriangleright \end{array} \right)$ 

**Touche PLAY :** reprendre la lecture.

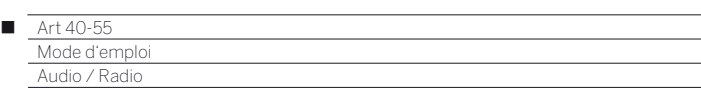

#### **Sélectionner un autre titre / Reprendre la lecture du titre en cours au début**

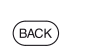

#### **BACK :** afficher sélection de musique. Sélectionner le morceau de musique comme décrit dans le chapitre **Audio/Radio** , section **Sélectionner**

**un morceau de musique**.

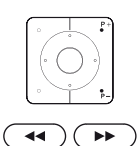

#### Appuyez P+ ou »:

Lire le titre suivant de l'album / du dossier actuel.

#### Appuyez **P-** ou « :

Ou :

Reprendre la lecture du titre en cours au début.

#### Appuyez **P**-ou « de nouveau :

 Lire le titre précédent de l'album / du dossier actuel.  $O<sub>11</sub>$ 

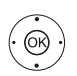

► Passer dans la ligne des morceaux de musique, ◆ Parcourir les morceaux de musique.

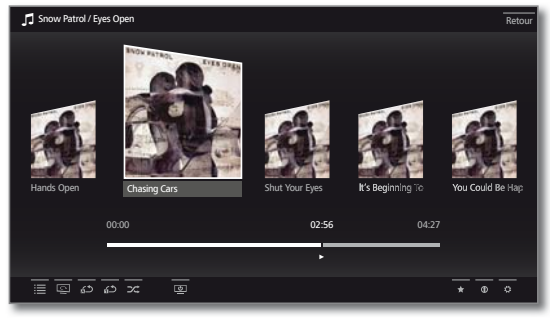

@

**OK** Démarrer la lecture des titres sélectionnés.

#### **Répéter**

Il est possible de répéter des morceaux de musique c'est-à-dire de les lire en boucle.

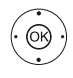

#### **▼▲ ← ▶ Sélectionner a<sup>66</sup> Répéter le titre**,

**OK** Activer / Désactiver la répétition des différentes morceaux de musique.

 Le réglage de lecture répétée est conservé jusqu'à ce qu'il soit désactivé ou qu'un autre morceau de musique soit lu.

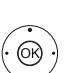

Ou :

# **▼▲ ← ▶ Sélectionner & D Tout répéter**,

**OK** Activer / Désactiver la répétition de tous les titres du dossier/répertoire actuel.

- Le réglage de lecture répétée est conservé jusqu'à ce qu'il soit désactivé ou qu'un autre dossier soit sélectionné dans l'aperçu.
- Il n'est pas possible d'activer simultanément les fonctions **Répéter le titre** et **Tout répéter**. L'activation de l'une de ces fonctions désactive l'autre.
- Il n'est pas possible d'activer simultanément les fonctions **Répéter** et **Lecture aléatoire** (voir colonne de droite). Si vous activez une répetition, la lecture aléatoire est automatiquement désactivée.

### **Lecture aléatoire**

Les morceaux de musique de votre dossier actuel peut être restitués dans un ordre aléatoire.

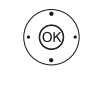

### **▼▲ 4 ▶ Sélectionner <del>X</del> Lecture aléatoire**,

**OK** Activer / Désactiver la lecture aléatoire des titres de l'album / du dossier actuel.

 Il n'est pas possible d'activer simultanément les fonctions **Répéter** (voir colonne de gauche) et **Lecture aléatoire**. Si vous activez la lecture aléatoire, la répétition est automatiquement désactivée.

### **Éteindre / Rallumer l'écran**

**Touche verte :** éteindre l'écran.

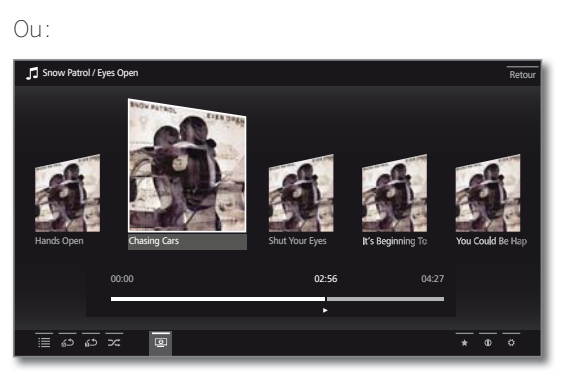

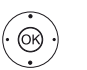

#### $\rightarrow$  **▲ ← Sélectionner <b>Ecran éteint**, **OK** Éteindre l'écran.

La puissance consommée du téléviseur baisse lorsque l'écran est éteint.

Allumer l'écran avec la télécommande :

#### Appuyer sur la **touche verte**.

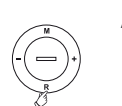

Allumer l'écran sur l'appareil : **R** Appuyer sur la commande du téléviseur.

### **Arrêter la lecture**

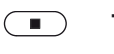

**Touche STOP :** arrêter la lecture et revenir à Sélection de la musique.

 $\boldsymbol{\mathsf{d}}$ 

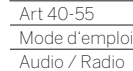

Γ

# Mode Radio DVB

Le téléviseur peut recevoir des radios numériques via DVB.

La **touche AUDIO** est programmée par défaut pour le mode Radio.

### **Activer le mode radio**

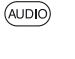

HOME

Le dernier mode radio utilisé (DVB ou Internet) est affiché.

 $O_{\text{H}}$ 

# **HOME :** ouvrir l'affichage **Home**.

Sélectionner **Audio / Radio**,

Sélectionner **Radio DVB**,

**OK** ouvrir.

Lors de la première utilisation du DVB-Radio, la première station de la liste des stations de radio est affichée, ou sinon la dernière station utilisée.

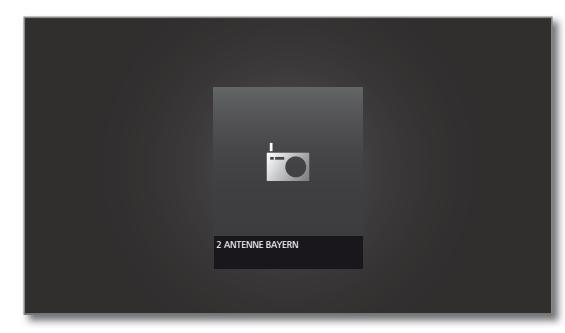

 Certaines stations de radio affichent à la place du symbole présenté ci-dessus le logo de la station.

#### **Changement de station**

Le mode Radio est activé et un émetteur radio sélectionné (voir plus haut).

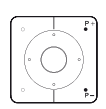

**P+/P–** Station suivante / précédente.

Le numéro et le nom de la station sont affichés brièvement. En outre, l'affichage d'état avec heure/ date et symboles relatifs à la station apparaît.

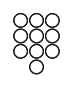

# Ou :

Ou :

Sélection directe de la chaîne avec les **touches numériques**.

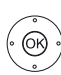

 **OK** Afficher liste des radios.

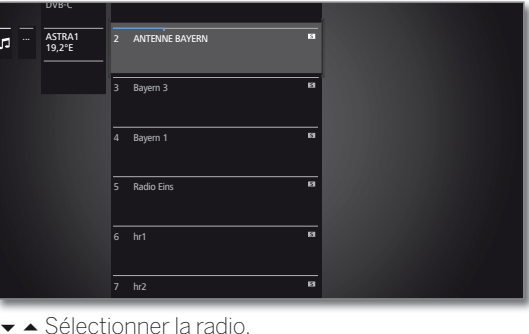

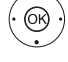

**OK** ouvrir.

### **Explications des touches**

**INFO** pression longue : afficher les explications des  $(mF)$ touches.

**INFO** ou **BACK :** masquer les explications des touches.  $(MFO)$   $(BACK)$ 

### **Liste de fonctions Radio DVB**

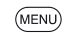

Ou :

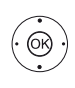

**OK** Ouvrir la liste la radio. **afficher la liste de fonctions.** 

**MENU :** afficher la liste de fonctions.

► Sélectionner la fonction.

**OK** afficher.

Pour de plus amples informations, voir le chapitre **TV**, section **Liste de fonctions**.

# **HbbTV en mode DVB-Radio**

Différentes stations DVB-Radio proposent également des contenus HbbTV. Le mode de fonctionnement est le même que celui pour laTV. (voir chapitre **TV**, section **HbbTV / MediaText**).

# **Allumer / éteindre l'écran**

**Touche verte :** éteindre l'écran.

La consommation d'énergie du téléviseur baisse lorsque l'écran est éteint.

Allumer l'écran avec la télécommande :

Appuyer sur la **touche verte**.

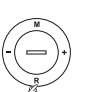

Allumer l'écran directement depuis la façade du TV : Appuyer sur **R**.

# **Quitter le mode Radio :**

- $(AUDIO)$ Appuyez sur la **touche AUDIO** ou
	- **TV :** le mode TV est affiché.
	- $O<sub>CP</sub>$

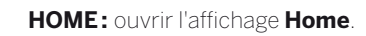

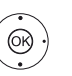

 $(\overline{v})$ 

HOME

**◆ ▶ ★ △** Sélectionner un autre mode, **OK** ouvrir.

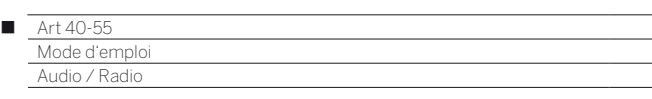

# Mode Radio Internet

Le téléviseur peut recevoir des radios numériques via Internet.

- Les noms de dossiers et d'émetteurs sont prédéfinis par l'opérateur vTuner. Il n'est pas possible ici de modifier l'ordre ou de renommer une radio.
- $\blacksquare$  La radio Internet est disponible uniquement lorsqu'une connexion Internet est opérationnelle.

#### **Activer le mode radio**

**Touche AUDIO** de la télécommande. Le dernier mode radio utilisé (DVB ou Internet) est affiché. Ou:

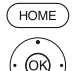

 $(AUDIO)$ 

**HOME :** Ouvrir l'affichage **Home**.

 Sélectionner **Audio / Radio**, Sélectionner **Radio Internet**,

**OK** ouvrir.

Vous voyez une liste de radios Internet.

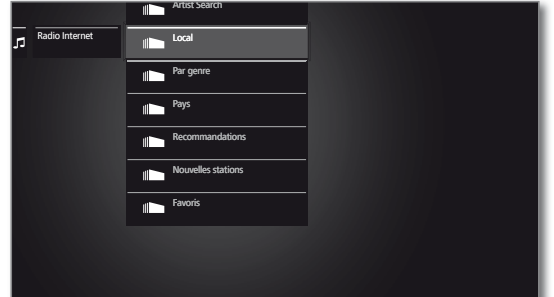

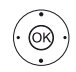

► ▲ Sélectionner le dossier souhaité, **OK** ouvrir le dossier. Répéter si nécessaire.

▼ △ Sélectionner la radio.

**OK** ouvrir.

**Pour découvrir d'autres commandes de la radio** Internet, voir le chapitre **Audio/Radio**, section **Lecture audio**.

### **Changement de station**

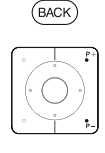

**BACK :** afficher liste d'émetteurs. Sélectionner la radio tel que décrit plus haut. Ou :

**P+/P–** Parcourir les radios du dossier Internet actuel.  $\bigcap_{i\in I}$ 

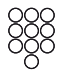

 $(mFO)$ 

**Touche 2-9 :** saisir la première lettre. La liste des stations choisit la première station de la lettre correspondante.

#### **Explications des touches**

**INFO** pression longue : afficher les explications des touches.

**INFO** ou **BACK :** masquer les explications des touches.

#### **Liste de fonctions Radio Internet**

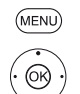

Sélectionner la fonction

**OK** afficher.

**MENU :** afficher la liste de fonctions.

Pour de plus amples informations, voir le chapitre **TV**, section **Liste de fonctions**.

### **Artist Search (Recherche par artistes)**

Pour mieux profiter de la richesse des radios internet, vous pouvez faire une recherche par artiste. Le TV vous propose alors la liste des radios qui diffusent cet artiste actuellement et régulièrement.

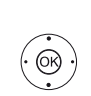

**La liste des stations de radio Internet est ouverte.** 

Sélectionner la Recherche par interprètes, **OK** Le clavier d'écran apparaît.

◆ ▶ ▲ ▼ Saisir sur le clavier le nom du groupe ou du chanteur/chanteuse (voir aussi chapitre **Généralités sur la commande des menus**, section **Saisie de caractères sur le clavier virtuel**),

**OK** Lancer la recherche.

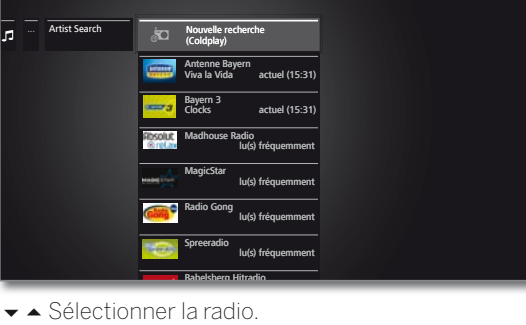

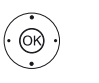

**OK** Ecouter la radio.

### **Recherche d'émetteurs**

À partir du point de menu Recherche d'émetteurs, vous pouvez rechercher une chaîne de radio internet directement par son nom. La procédure est similaire à celle décrite plus haut sous Artist Search.

# **Allumer / éteindre l'écran.**

**Touche verte :** éteindre l'écran.

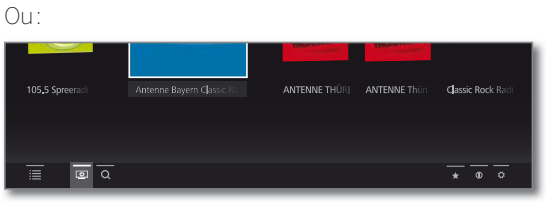

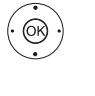

▼▲ ◆ Parmi les symboles en bas de l'écran, choisir **Ecran éteint** , **OK** éteindre l'écran.

La consommation d'énergie du téléviseur baisse lorsque l'écran est éteint.

Allumer l'écran avec la télécommande :

Appuyer sur la **touche verte**.

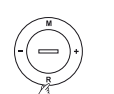

Allumer l'écran avec la commande en façade du TV : Appuyer sur **R**

#### **Quitter le mode Radio**

 $\sqrt{v}$ 

**TV :** le mode TV est affiché.  $O<sub>U</sub>$ :

### **HOME :** ouvrir l'affichage **Home**.

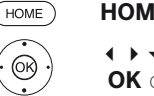

◆ ▶ ► ▲ Sélectionner autre mode de fonctionnement, **OK** ouvrir.

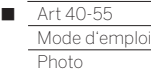

# Photo

La rubrique **Photo** vous permet de visionner des photos d'une clé USB branchée au TV, d'un disque dur externe branché au TV ou de votre ordinateur via votre réseau domestique.

### **Afficher les photos accessibles**

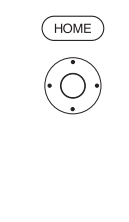

**HOME :** ouvrir l'affichage **HOME**. 3465 Sélectionner **Photo**.

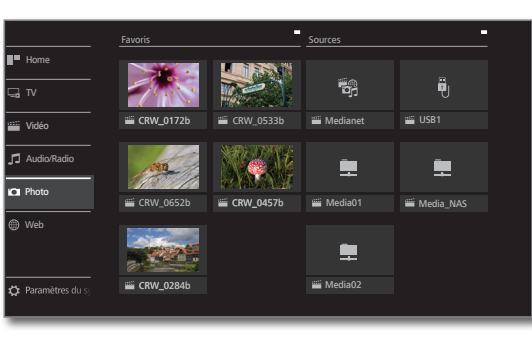

@

3465 Sélectionner favori (si vous en avez) ou emplacement de vos photos (colonne de droite sur l'écran). **OK** ouvrir.

### **Emplacement/sources possibles**

- Les sources indiquées ici dépendent des appareils disponibles / utilisés.
	- MediaNet Afficher **MediaNet**.

Pour de plus amples informations, consultez le chapitre **Web**, section **MediaNet**.

- USB Supports mémoire USB sur lesquels se trouvent les connexions USB de votre téléviseur. Leurs noms sur le TV dépend du support de mémoire.
	- **Pour les clés USB, veuillez également respecter les** instructions données dans le chapitre **Divers**, section **Actualisation logiciel**.
- WMP11 Exemples avec des serveurs médias dans votre réseau domestique. La description précise dépend du serveur média utilisé.

#### **Liste de fonctions photo**

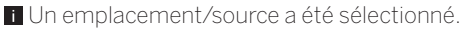

- La structure du dossier et la forme de présentation de la sélection de la photo dépend de la source sélectionné.
- Les fonctions disponibles dépendent de l'emplacement/source sélectionné.

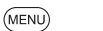

**MENU :** afficher la liste de fonctions.

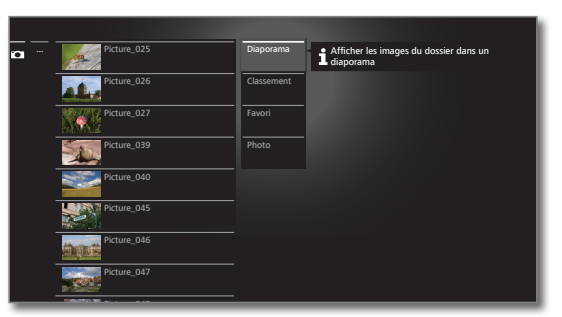

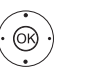

Marquer la fonction souhaitée, **OK** Confirmer.

- Diaporama Démarrer le diaporama avec les photos du dossier sélectionné (pour de plus amples informations, voir page suivante).
- Classement Classer les fichiers du dossier ouvert par ordre alphabétique (ascendant A-Z ou descendant Z-A), par taille de fichier ou par date (les entrées les plus récentes en premier).
	- Favori Ajouter le fichier sélectionné aux **Favoris** dans l'affichage **Home**.
	- Photo Vous pouvez ici procéder aux réglages d'image les plus fréquents (Vitesse du diaporama, Passage, Rotation autom.).

# **Sélectionner photo**

Un emplacement/source a été sélectionné.

La structure du dossier et la forme de présentation dépend de l'emplacement/source sélectionné.

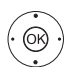

 $\blacktriangleright$   $\blacktriangle$  Sélectionner le dossier souhaité, **OK** ouvrir le dossier. Répéter si nécessaire.

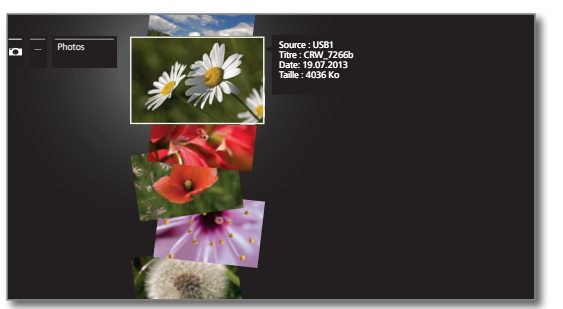

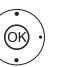

Sélectionner la photo souhaitée, **OK** voir photo en plein écran. Pour de plus amples informations, voir page suivante – **Lecture de Photo**.

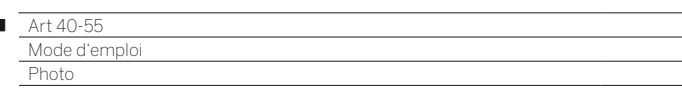

# Lecture de photos

**Explications des touches**

 $(mFO)$ 

**Explication des symboles dans la barre d'affichage en bas de l'écran**

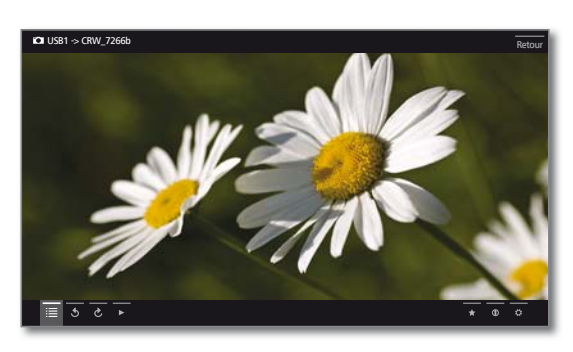

**Mode plein écran**

**Une photo est sélectionnée (affichage de la liste).** 

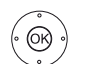

**OK** Regarder la photo en mode plein écran.

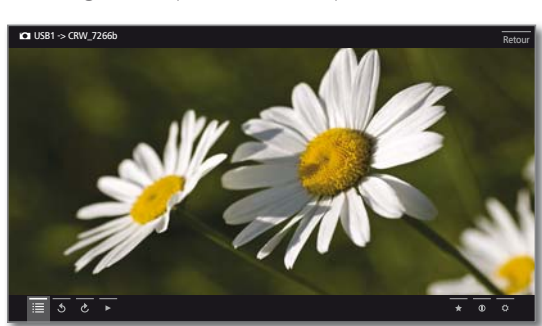

Afficher la photo précédente / suivante.

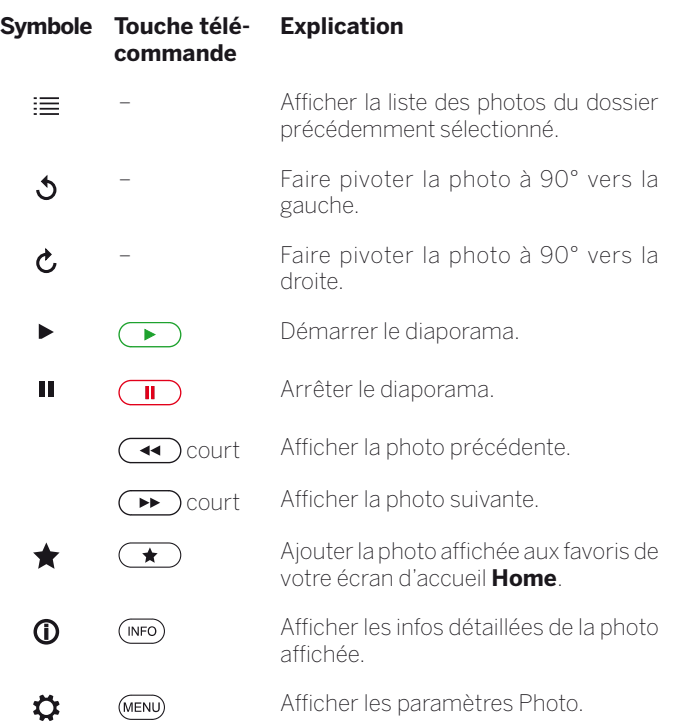

**INFO** pression longue : afficher les explications des touches.

**INFO** ou **BACK :** masquer les explications des touches.

# **Faire pivoter la photo**

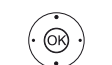

 $\blacktriangleright$   $\blacktriangle$  Afficher la ligne de fonctions en bas de l'écran.  $\longleftrightarrow$  Sélectionner  $\bigcirc$  ou  $\mathcal{C}$ .

**OK** Faire pivoter la photo à 90 degrés vers la droite / gauche.

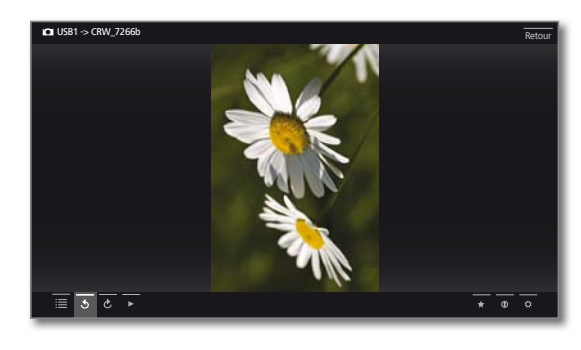

# **Diaporama**  $\bigodot$

**Touche PLAY :** démarrer le diaporama.

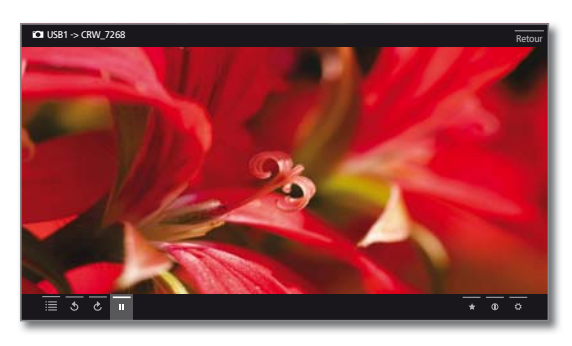

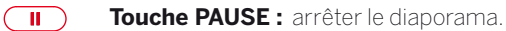

**Touche PLAY :** reprendre le diaporama.  $\left( \begin{array}{c} \bullet \\ \bullet \end{array} \right)$ 

#### **Quitter le mode photo / Diaporama**

 $\qquad \qquad \Box$ 

**Touche STOP :** mode plein écran / arrêter la lecture en cours et revenir à sélection photo.  $\overline{\bullet}$ 

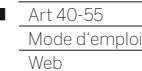

r

# Web

Vous avez ici accès aux contenus multimédias sur Internet ainsi qu'à un navigateur Internet.

#### **Afficher sélection Web**

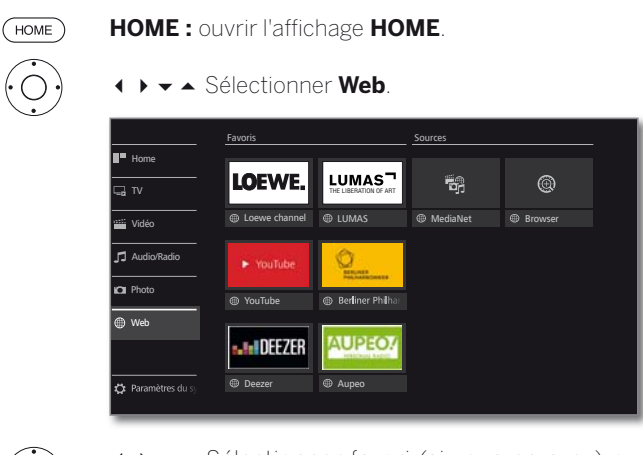

ଭ

Sélectionner favori (si vous en avez) ou emplacement/source. **OK** ouvrir.

#### **Emplacements/sources Web possibles**

- MediaNet Vous y trouverez une plateforme sans cesse grandissante d'applications TV interactives provenant d'Internet (voir colonne de droite). Toutes les applications sont optimisées pour être utilisées sur le téléviseur.
- Navigateur Afficher le Navigateur Internet de la TV. Pour de plus amples informations, voir le chapitre **Web**, section **Navigateur**.

# MediaNet

#### **Afficher MediaNet**

**Pour utiliser l'ensemble des fonctions de MediaNet,** le téléviseur doit être connecté à Internet.

**WEB :** afficher **MediaNet** (1.

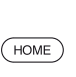

 $WEB$ 

Ou:

**HOME :** ouvrir l'affichage **Home**.

Sélectionner **Web**.

 Sélectionner **MediaNet**, **OK** Afficher.

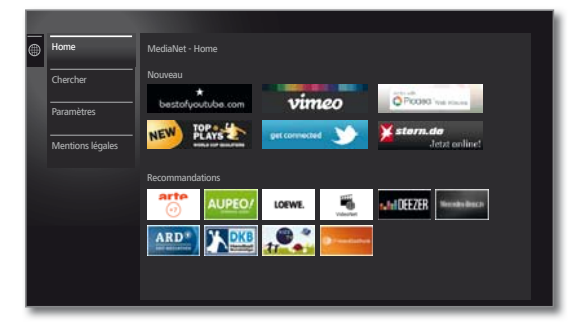

La section supérieure de l'écran de démarrage de MediaNet comprend de nouveaux contenus en ligne. La section inférieure de l'écran de démarrage de MediaNet comporte des **Recommandations** émises par Loewe.

Les contenus indiqués peuvent changer sans information préalable.

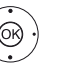

#### Sélectionner **Home**,

**OK** Passer à droite vers la sélection des contenus en ligne.

 Sélectionner un contenu en ligne, **OK** Afficher / visualiser le contenu.

La structure de navigation de chaque application dépend du fournisseur.

#### **Fonctions sur l'écran de démarrage de MediaNet**

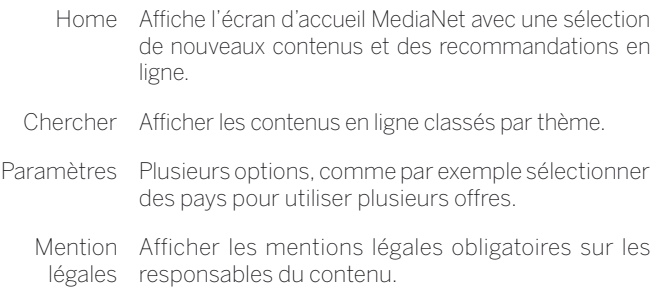

#### **Quitter MediaNet**

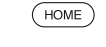

**HOME :** ouvrir l'affichage **Home** et sélectionner une autre fonction.

(1 L'attribution de cette touche peut être modifiée (voir chapitre **Paramètres du système**, section **Commandes - Touche fonction WEB**).

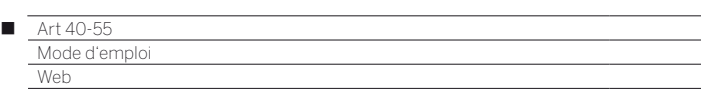

### **MediaNet – Chercher**

L'option **Chercher** permet de rechercher des applications selon des thèmes spécifiques dans l'offre complète.

**La** La fonction Chercher MediaNet est affichée.

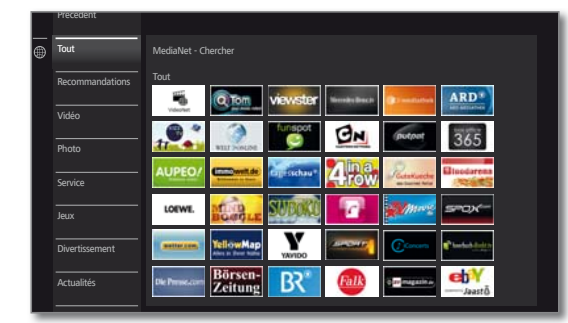

# **Filtrer les applications**

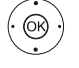

Sélectionner un genre / thème, **OK** Afficher les applications correspondant au genre.

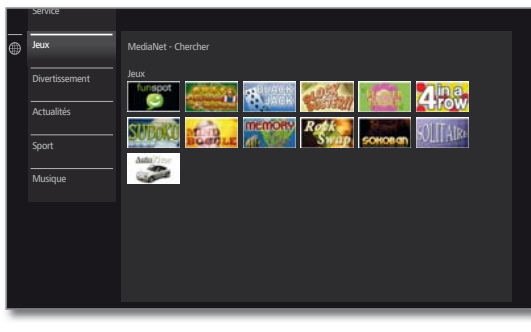

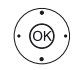

Sélectionner l'application souhaitée, **OK** Ouvrir l'application

# **Modifier le filtre**

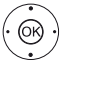

Commuter dans la colonne des genres / thèmes.

► ▲ Sélectionner un autre genre / thème, **OK** Afficher les applications pour le genre sélectionné.

#### **Quitter Chercher**

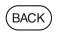

**BACK:** retourner à l'écran de démarrage de MediaNet.  $O<sub>11</sub>$ 

Commuter dans la colonne des genres / thèmes. Sélectionner **Précédent**,

**OK** Retourner à l'écran de démarrage de MediaNet.

#### **Définir l'application comme favoris**

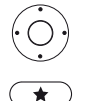

◆ ▶ ► ▲ Sélectionner l'application souhaitée.

Ajouter l'application sélectionnée aux favoris dans **Home**.

Le favori est ajouté à l'affichage **Home** avec les favoris Web et présenté en bas de la liste.

### **MediaNet – Paramètres**

Vous trouverez ici les possibilités de réglage pour MediaNet.

**Les Paramètres MediaNet sont affichés.** 

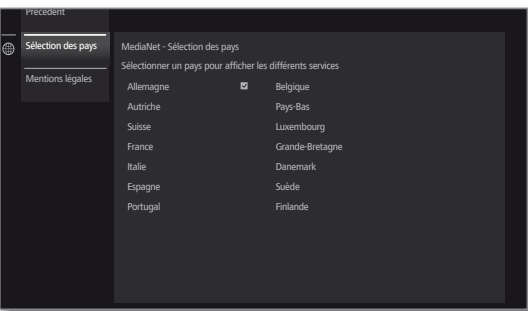

 $\mathbb{G}$ 

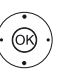

Sélectionner le réglage souhaité, **OK** Afficher.

Sélection Sélectionner les pays desquels vous souhaitez des pays afficher les services (voir plus bas).

Mentions Afficher les mentions légales obligatoires sur les légales responsables du contenu.

# **Sélection des pays**

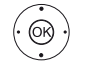

 $\leftrightarrow \bullet \bullet$  Sélectionner le pays, **OK** Sélectionner / désélectionner le pays.

Divers services (applications, etc.) de pays marqués par une coche sont proposés dans **MediaNet**.

# **Quitter les Paramètres**

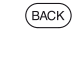

**BACK:** retourner à l'écran de démarrage de MediaNet.  $\bigcap_{i=1}^n$ 

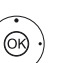

Aller dans la colonne des Paramètres.

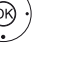

Sélectionner **Précédent**,

**OK** Retourner à l'écran de démarrage de MediaNet.

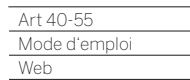

Γ

# Navigateur

Vous pouvez surfer sur Internet avec le navigateur Opera intégré. Le navigateur peut aussi être utilisé sans connexion Internet pour accéder à des appareils locaux ayant un interface Internet à disposition (ex. routeur, commande domicile, serveur de réseau domestique).

### **Afficher le navigateur**

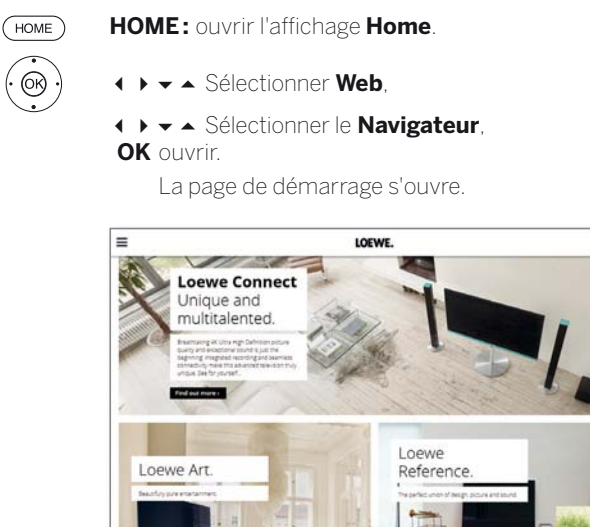

 $(mF<sub>O</sub>)$ **INFO :** afficher l'état du navigateur.

#### **Explications des symboles en bas de l'écran**

 $(1)$ **Actualiser la page** Internet affichée.

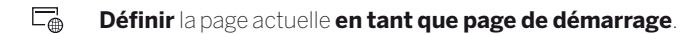

100% Modifier le **zoom** de la page affichée ou du navigateur.

Ajouter le site Web aux favoris de votre écran d'accueil  $\blacklozenge$ personnalisé Home.

#### **Navigation sur des sites Internet**

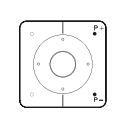

**P+/P–** Monter/descendre sur la page web.

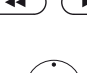

**4 (ALLA) 4 / >>** Aller à droite/gauche sur la page web.

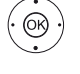

 $\rightarrow \bullet$  Marquer le lien ou le champ de saisie de texte avec un cadre de sélection bleu,  **OK** ouvrir le lien sélectionné ou passer à la saisie de texte.

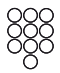

Appuyez pour saisir du texte sur une touche numérique (0 à 9) plusieurs fois, comme sur les touches d'un téléphone portable, jusqu'à ce que le caractère désiré s'affiche. Les lettres disponibles sont imprimées sur les touches numériques individuelles.

#### $\bullet$   $\bullet$   $\bullet$  **Touche jaune:** Effacer le caractère.

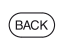

**BACK :** arrêter la saisie de texte et quitter le champ de saisie.

# **Saisir l'adresse Internet (URL) d'une page web**

Le navigateur est affiché sur l'écran.

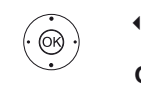

**← ▶ ▲ ▼** Rendez-vous dans la barre de l'URL (adresse Internet) de la page Internet affichée, **OK** passer en mode saisie de texte.

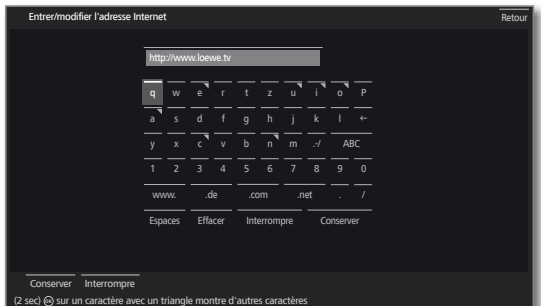

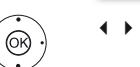

 Sélectionner la lettre ou la ponctuation voulue.

**OK** Confirmer/saisir.

Vous pouvez afficher des lettres supplémentaires pour les lettres accompagnées d'un triangle à l'aide d'une pression longue sur la touche **OK** (2 secondes).

- Å Supprimer le caractère à gauche du curseur.
- .-/ Ouvrir la sélection des caractères spéciaux s'ouvre.
- abc Passer en majuscule ou minuscule.
- Espaces Saisir un espace.
- Effacer Effacer tous.
- Interrompre Annulez la saisie. La fenêtre de saisie se ferme et la page Internet précédente s'affiche.
- Conserver Confirmer l'adresse et la page Internet voulue.

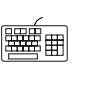

 Vous pouvez également saisir les caractères à l'aide d'un clavier branché par USB sur le TV (sans fil de préférence) ou avec la télécommande (voir colonne de gauche).

#### **Quitter le navigateur**

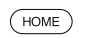

**HOME :** Ouvrir l'affichage **Home**.

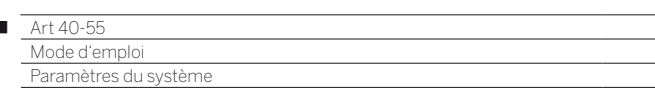

# Paramètres du système

Sous l'élément de menu **Paramètres du système** de l'affichage **Home**, vous trouverez le menu de configuration du téléviseur.

### **Afficher les Paramètres du système**

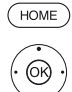

 $\overline{1}$ 

**HOME :** ouvrir l'affichage **HOME**.

 Sélectionner **Paramètres du système**, **OK** Afficher.

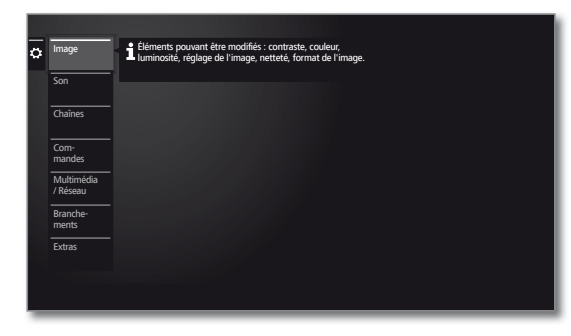

 $\bigcap_{i\in I}$ 

**MENU** Pression longue : afficher Paramètres du système.

### **Possibilités de réglage**

(MENU)

Image Ici, vous pouvez effectuer des réglages qui affectent l'aspect du signal reçu par votre téléviseur.

Élément de menu **Image :**

3D (1, Réglage de l'image, Contraste, Luminosité, Intensité de couleur, Image+ Active, Format de l'image.

#### Élément de menu **Image** ט**autres ... :**

Température de couleur, Netteté, Déplacer l'image verticalement, Régulation automatique de la lumière, Lissage de film (DMM), Réduction numérique des bruits (DNC), Couleur de peau, Filtre anti-blocs.

D'autres informations, voir chapitre **Paramètres du système**, section **Image**.

Son Ici, vous pouvez effectuer des réglages qui affectent le rendu sonore de votre téléviseur.

#### Élément de menu **Son :**

Réglage du son, Sonorité, Synchronisation sonimage, Adapter le son.

#### Élément de menu **Son** ט**autres ... :**

Volume automatique, Sortie audio à la prise AV, Volume maximum, Volume maximum lors de la mise en marche, Balance.

 Les options de menu disponibles peuvent varier et dépendent du composant audio connecté.

D'autres informations, voir chapitre **Paramètres du système**, section **Son**.

Chaînes Déplacer et supprimer des chaînes de télévision et stations de radio. En outre, vous pouvez mettre à jour automatiquement ou manuellement. la liste complète des chaînes. Vos chaînes peuvent être organisées dans les listes personnelles.

#### Élément de menu **Chaînes :**

Balayage automatique TV+Radio, Recherche manuelle (y compris statut d'antenne), Listes de chaînes télévisées, Listes d'émetteurs radio, Actualiser automatiquement la liste des émetteurs, Transférer toutes les listes de chaînes

#### D'autres informations, voir chapitre **Paramètres du système**, section **Chaînes**.

Commandes Ce menu comprend les paramètres des fonctions supplémentaires de votre téléviseur comme par exemple Image dans l'image (PIP) et Enregistreur numérique (DR+) ainsi que des paramètres plus généraux comme Heure et date, Sécurité enfants ou actualisation de logiciel.

### Élément de menu **Commandes :**

Langue, Sécurité enfants, EPG, Efficacité énergétique, Mode de démarrage rapide, Logiciel.

#### Élément de menu **Commandes** ט**autres ... :**

Affichage à l'écran, Heure et date, Réglages DVB, PIP, DR+, Télétexte standard, HbbTV, Disques durs, Fichier Journal-Exportation, Touche fonction WEB.

#### D'autres informations, voir chapitre **Paramètres du système**, section **Commandes**.

Multimédia / Réseau Dans le menu Multimédia / Réseau, vous pouvez configurer votre accès réseau.

> Sous l'élément de menu Renderer, vous pouvez autoriser des périphériques externes à accéder à votre téléviseur (Renderer) afin d'y lire des contenus.

### Élément de menu **Multimédia / Réseau :**

Paramètres réseau, Réglages Multimédia, Renderer. D'autres informations, voir chapitre **Paramètres du système**, section **Multimédia / Réseau**.

Branche-Utilisez ce menu pour configurer une utilisation avec ments des périphériques externes.

> L'assistant des composants sonores vous indique de quelle manière configurer votre matériel audio, tels que les systèmes d'enceintes ou l'amplificateur HiFi / AV.

> Pour plus d'informations, consultez les notices d'utilisation des appareils utilisés.

# Élément de menu **Branchements :**

Composants du son, Antenne DVB, Réglages du raccordement AV, Digital Link, Mode Jeux.

#### D'autres informations, voir chapitre **Paramètres du système**, section **Branchements**.

Extras Ici vous pouvez accéder à l'équipement de votre téléviseur, recommencer la première mise en service ou réinitialiser l'appareil aux réglages d'usine.

> En outre, c'est ici que vous pouvez activer DR+ Streaming afin que les enregistrements de votre TV soient partagés sur votre réseau domestique.

#### Élément de menu **Extras :**

DR+ Streaming, Caractéristiques techniques du téléviseur, Renouveler la première mise en service, Réinitialisation aux valeurs d'usine.

D'autres informations, voir chapitre **Paramètres du système**, section **Extras**.

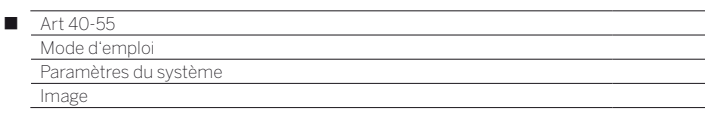

# Image

Ici, vous pouvez effectuer des réglages qui affectent l'aspect du signal d'image de votre téléviseur.

# **Afficher Réglages de l'image**

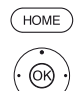

### **HOME :** ouvrir l'affichage **HOME**.

- Sélectionner **Paramètres du système**,
- **OK** Afficher Paramètres du système.
- Sélectionner **Image**,
- Passer dans la colonne suivante.

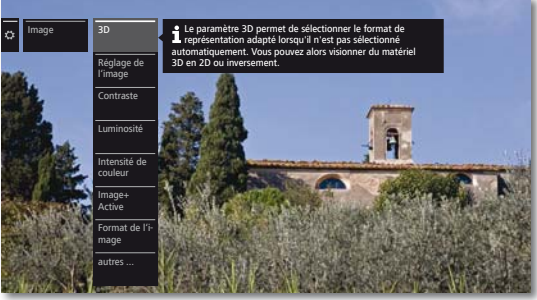

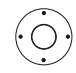

► Sélectionner la fonction d'image souhaitée, ▶ Passer dans la colonne suivante.

# **Explications concernant les configurations de l'image :**

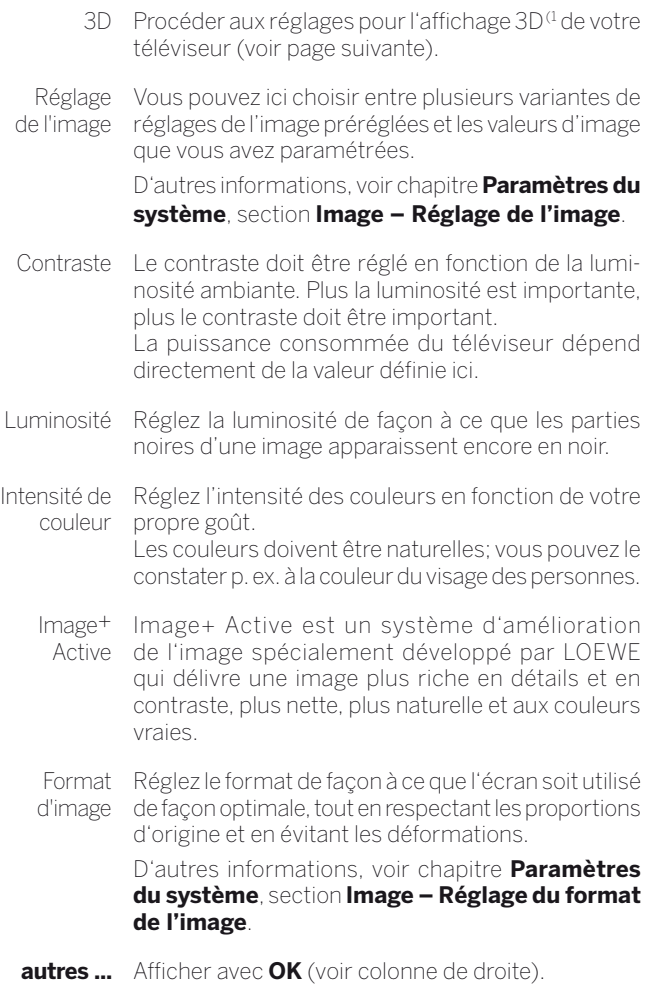

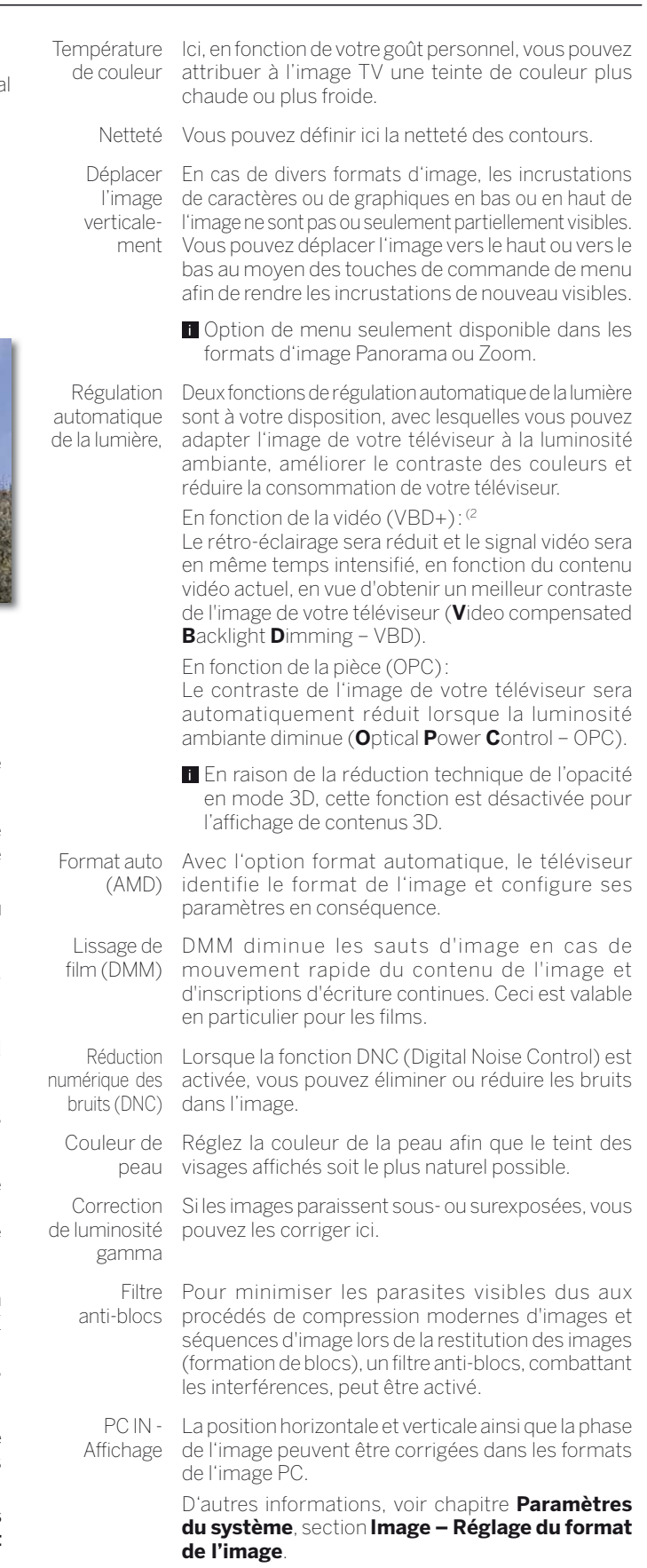

**Option de menu seulement disponible si un signal** PC valide est disponible sur la connectique **AV** via l'adaptateur VGA.

<sup>(1</sup> Fonction 3D disponible pour les modèles sélectionnés.

<sup>(2</sup> Non disponible pour le type de périphérique Art 40 (Full HD).
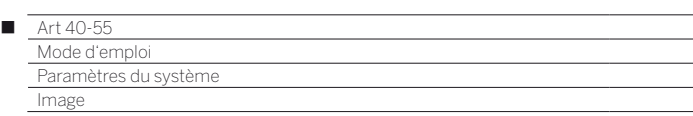

### **Fonction 3D (1**

Avec la fonction 3D de votre téléviseur, vous pouvez lire du matériel 3D transmis par un émetteur ou un lecteur externe connecté.

Afin de pouvoir utiliser pleinement la fonctionnalité 3D, vous avez besoin des lunettes 3D **Loewe Active Glasses 3D** (voir chapitre **Accessoires**). Veuillez lire la notice d'utilisation livrée avec les lunettes 3D.

### **Mode 3D**

Pour les contenus 3D restitués par un lecteur connecté en HDMI, la représentation 3D est reconnue correctement dans la plupart des cas avec le réglage d'usine **Mode 3D → Automatique**. Pour les contenus 3D diffusés par les chaînes de télévision, un réglage manuel du mode 3D peut s'avérer nécessaire.

- **En** En raison de la réduction technique de la brillance en mode 3D, les fonctions **Régulation automatique de la lumière - Pièce** et **Régulation automatique de la lumière - Vidéo (VBD+)** sont désactivées lors de la présentation de contenus 3D.
- **L** Lorsque le téléviseur est commandé avec la télécommande lors de la lecture 3D, des effets de scintillement peuvent se produire dans les lunettes 3D.

### **Afficher Mode 3D**

**HOME :** ouvrir l'affichage **HOME**.

 $(MOME)$ 

Sélectionner **Paramètres du système**,

 **OK** Afficher Paramètres du système.

- Sélectionner **Image**,
- Passer dans la colonne suivante.
- Sélectionner **3D**,
- Passer dans la colonne suivante.

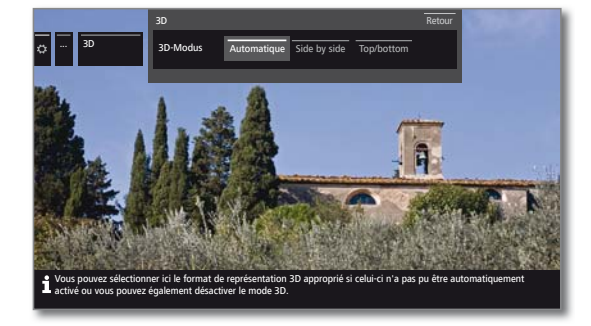

Sélectionner Mode 3D.

#### **Explications concernant le mode 3D :**

- Automatique Pour ce réglage (d'usine), le téléviseur commute automatiquement le cas échéant et si la chaîne le permet sur le mode 3D approprié. Ne changez le réglage que si les contenus 3D n'apparaissent pas correctement.
- side by side Pour afficher des contenus 3D en format **side by side.** Avec ce réglage, deux images pratiquement identiques sont transmises **côte à côte** pour la restitution en 3D et sont rassemblées de manière adaptée par le téléviseur.
	- Le mode 3D est remis à **automatique** lors de la remise en marche du téléviseur.
	- top / Pour afficher des contenus 3D en format **top /**
	- bottom **bottom** Avec cette option, deux images pratiquement identiques sont transmises **l'une au-dessus de l'autre** pour la restitution en 3D et sont rassemblées de manière adaptée par le téléviseur.
		- Le mode 3D est remis à **automatique** lors de la remise en marche du téléviseur.

### **Format de l'image / Mode 3D**

Si des contenus 3D sont reconnus par le téléviseur, il n'est plus possible de modifier le format de l'image. Le format de l'image en mode 3D est toujours 16:9 PC.

### **Remarque / Symbole**

Si des contenus 3D sont reconnus par le téléviseur, un message approprié apparaît. Le message disparaît une fois que la durée d'affichage est écoulée.

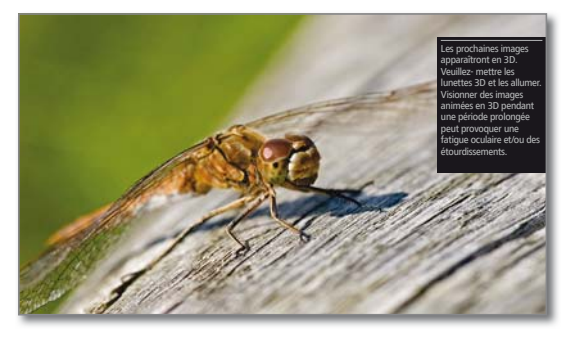

Les contenus en 3D sont indiqués par un symbole dans l'affichage de l'état du téléviseur.

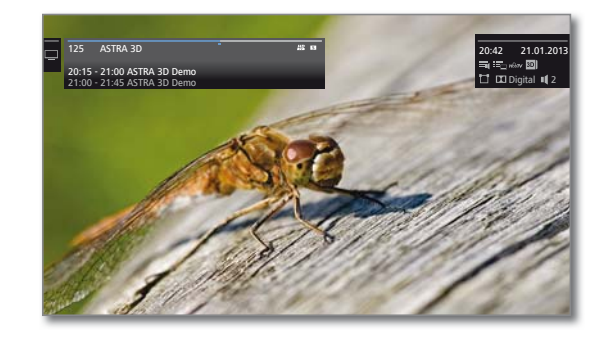

 $\mathbf{C}$ 

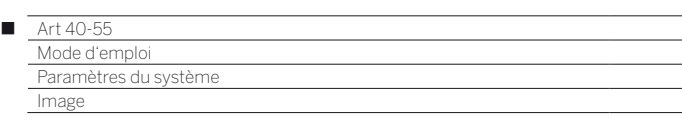

#### **Réglage de l'image**

La sélection de l'un des préréglages d'image (**Mode Home**, **Mode Premium**, **Mode ciné** ou **Mode Shop**) permet de fixer les réglages d'image pour le groupe de réception de signaux actif à ce moment en fonction des valeurs prédéfinies.

Certains réglages de contraste, d'intensité de la couleur, de température de la couleur, de luminosité, de netteté de l'image et de système de compensation de parasitage sont enregistrés dans le **Mode Personal**. Il existe des valeurs personnelles pour chaque groupe de réception de signaux.

Vous trouverez une liste des différents groupes d'entrée de signal au chapitre **Caractéristiques techniques**, section **Groupes de signaux d'entrée**.

# **Afficher Réglage de l'image**

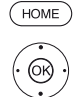

**HOME :** ouvrir l'affichage **HOME**.

- Sélectionner **Paramètres du système**,  **OK** Afficher Paramètres du système.
- Sélectionner **Image**,
- **Passer dans la colonne suivante.**
- Sélectionner **Réglage de l'image**,
- r dans la colonne suivante.

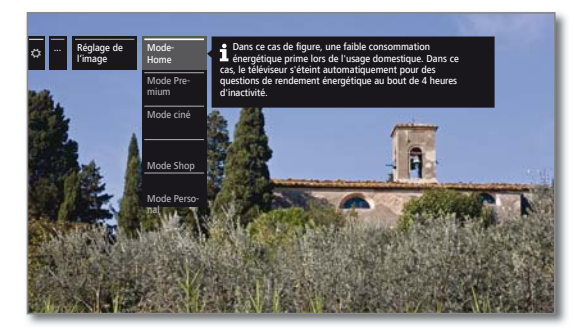

 $\circledcirc$ 

 $\blacktriangleright$  A Sélectionner Mode **OK** Conserver le Mode sélectionné.

Lors de la sélection de l'un des trois préréglages d'image, il est nécessaire de préciser si le Mode sélectionné doit être appliqué uniquement à la source de signal actuelle, par exemple **seulement pour HD Digital** ou **pour l'ensemble de la TV**.

#### **Explications des possibilités de réglage de l'image :**

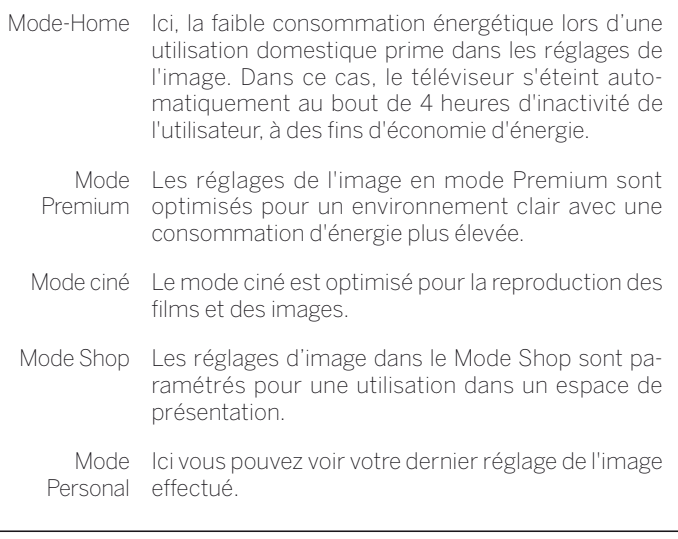

### **Réglage du format de l'image**

Les possibilités de réglage dépendent du contenu transmis de l'image.

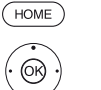

**HOME :** ouvrir l'affichage **HOME**..

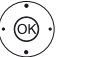

- Sélectionner **Paramètres du système**, **OK** Afficher Paramètres du système.
- Sélectionner **Image**,
- **Passer dans la colonne suivante.**
- Sélectionner **Format de l'image**,
- r dans la colonne suivante.

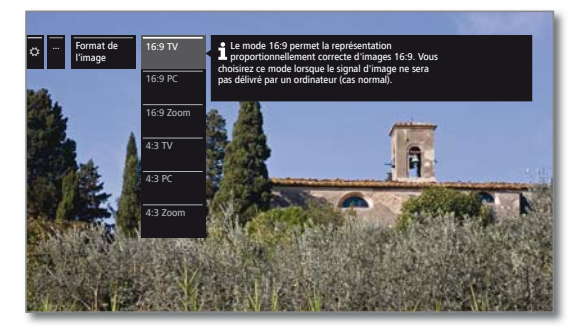

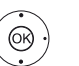

 Sélectionner Format, **OK** Conserver le format sélectionné.

#### **Explications concernant les formats de l'image pour le signal HD :**

- 4:3 TV Affichage correct proportionnel d'émissions en 4:3 16:9 TV ou 16:9. Vous choisirez ce mode lorsque le signal ne sera pas délivré par un PC (cas normal). Une petite partie de l'image est coupée. Cela peut s'avérer nécessaire pour masquer d'éventuels parasites au bord de l'écran provenant du signal reçu.
- 4:3 PC Affichage correct proportionnel d'émissions en 4:3
- 16:9 PC ou 16:9 sans perte d'informations. Vous choisirez ce mode lorsque le signal sera délivré par un PC.
- 4:3 Zoom Affichage correct proportionnel. Agrandissement 16:9 Zoom maximal de l'image. Il est possible que des textes affichés disparaissent.

#### **Explications concernant les formats de l'image pour le signal SD :**

- 16:9 Affichage correct proportionnel d'émissions en 16:9.
- 4:3 Affichage correct proportionnel d'émissions en 4:3.
- Panorama 1 Affichage correct proportionnel d'émissions en 4:3 sur un écran 16:9. Le logo de la chaîne et les soustitres sont conservés.
- Panorama 2 Affichage plein écran (état à la livraison) d'émissions en 4:3 sur un écran 16:9. Le logo de la chaîne et les sous-titres sont conservés.
	- Zoom Affichage correct proportionnel. Agrandissement maximal de l'image. Il est possible que des textes affichés disparaissent.
	- Zoom16:9 Une transmission de l'image fournie par une chaîne en 4:3 et compatible 16:9 qui est automatiquement reconnue.

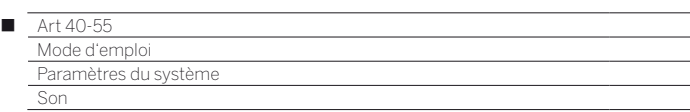

# Son

### **Afficher les réglages du son**

Les éléments de menu à sélectionner dépendent de la chaîne sélectionnée et des éléments du son connectés.

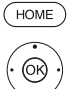

**HOME :** ouvrir l'affichage **HOME**.

- Sélectionner **Paramètres du système**,  **OK** Afficher Paramètres du système.
- Sélectionner **Son**,
	- Passer dans la colonne suivante.

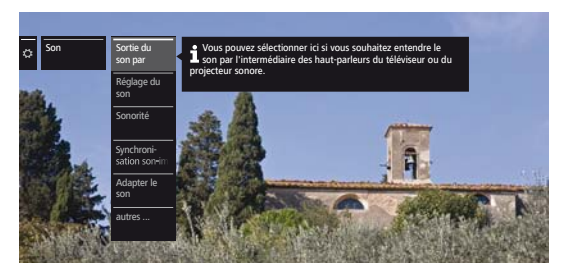

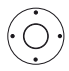

Sélectionner la fonction du son souhaitée, **Passer dans la colonne suivante** 

#### **Explications concernant les réglages du son :**

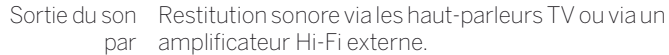

 L'option **Sortie du son par** s'affiche uniquement lorsque vous sélectionnez **Amplificateur HiFi/ AV ou haut-parleurs TV (commutable)** dans l'assistant des composants (voir chapitre **Paramètres du système**, section **Branchements – Composants du son**).

Réglage du Ici, vous pouvez adapter les caractéristiques de son son prédéfinies de chaque émission. Les options sont, par exemple, en mode parole, classique, pop, musique et son de film personnels. Vous pouvez régler les aigus et graves des éléments sonores de musiques ou films personnels selon vos goûts.

- Sonorité Mise en valeur auditive des aigus et des graves avec un volume faible.
- Synchronisation son-décalage ici. En déplaçant le marquage sur la barre image vers le bas, vous décalez le son par rapport à l'image. Si le son n'est pas en phase avec l'image, corrigez ce En déplaçant le marquage vers le haut, vous accélérez le son par rapport à l'image. L'alignement du son est réalisé par tranches de 10 millisecondes (ms).

**uniquement disponible pour les chaînes DVB.** 

Adapter le Le volume des chaînes individuelles peut varier. son S'il est trop bas ou trop fort par rapport aux autres chaînes, adaptez le volume. Avec le menu ouvert, **P+/P–** permet de sélectionner les chaînes les unes après les autres et de régler confortablement chaque chaîne individuelle.

**autres ...** afficher avec **OK** (voir page suivante).

#### **Explications concernant les réglages du son (suite) :**

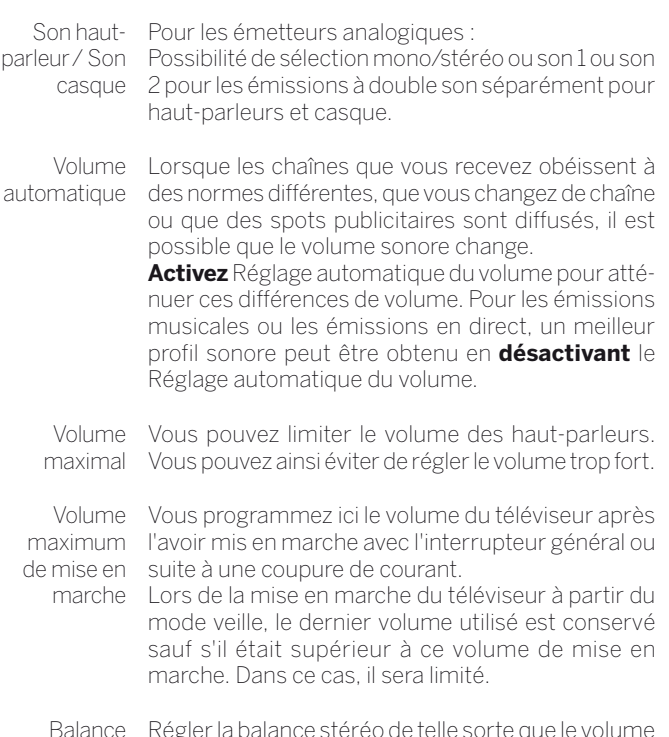

Balance Régler la balance stéréo de telle sorte que le volume sonore émis à droite soit le même qu'à gauche.

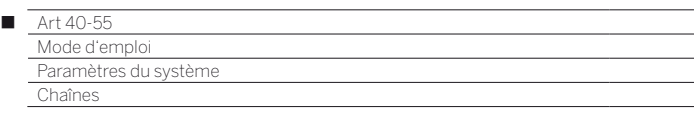

# Chaînes

L'élément Chaînes propose tous les paramètres de recherche d'émetteurs TV et Radio DVB ainsi que les fonctions de création et édition des différentes listes de chaînes.

- $\blacksquare$  La gestion des chaînes n'est pas possible tant qu'un enregistrement par minuterie programmé est en cours.
- Si au moins une chaîne est verrouillée, le code secret doit être saisi avant la recherche / actualisation automatique.
- $\blacksquare$  La procédure des émetteurs radio ou listes d'émetteurs radio est similaire à la fonction des chaînes télévisées ou listes de chaînes télévisées. C'est pourquoi la procédure est décrite uniquement pour les Chaînes TV.

#### **Afficher Menu Chaînes**

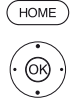

**HOME :** ouvrir l'affichage **HOME**.

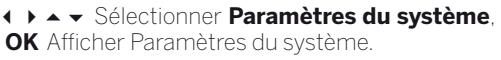

- Sélectionner **Chaînes**,
- Passer dans la colonne suivante.

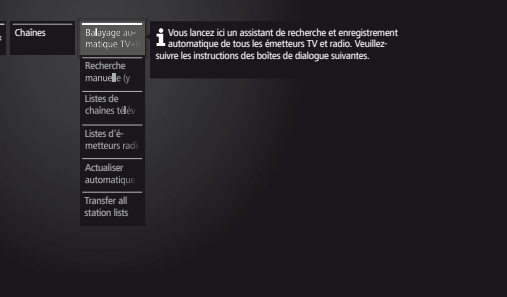

► Sélectionner la fonction souhaitée, Passer dans la colonne suivante.

#### **Explications des possibilités de réglage dans le menu Chaîne :**

Balayage Vous pouvez démarrer ici un assistant qui recherche automatique TV+Radio et enregistre automatiquement tous les émetteurs TV et radio DVB (voir chapitre **Paramètres du système**, section **Chaînes – Balayage automatique TV+Radio**). Recherche Vous pouvez ici procéder à tous les réglages relatifs à manuelle (y compris **système**, section **Chaînes – Recherche manuelle**  statut **télévision**). d'antenne) une chaîne Radio DVB (voir chapitre **Paramètres du**  Listes de loi vous pouvez déplacer les chaînes TV / chaînes chaînes de radio DVB dans toutes les listes et effacer des télévisées /

radio vous utilisez le plus souvent dans une ou plusieurs chaînes. Vous pouvez regrouper les émetteurs que listes personnelles (voir chapitre **Paramètres du système**, section **Chaînes – Listes de chaînes télévisées / Radio**).

ment la liste des émetteurs

Actualiser Si la liste des émetteurs n'est plus à jour, celleautomatique-ci sera automatiquement actualisée lorsque le paramètre **Autoriser** est sélectionné (voir chapitre **Paramètres du système**, section **Chaînes – Actualiser automatiquement la liste des émetteurs**).

Transférer toutes les listes de chaînes **les listes des chaînes**).Vous pouvez ici exporter ou importer toutes les listes des chaînes du téléviseur (voir chapitre **Paramètres du système**, section **Chaînes – Transférer toutes** 

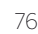

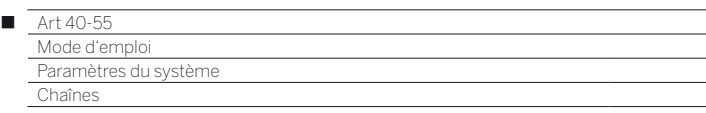

# Balayage automatique TV+Radio

Lors de la recherche automatique d'émetteurs TV et radio à l'aide de l'assistant, il est possible de rechercher de nouvelles chaînes qui ne sont pas encore enregistrées.

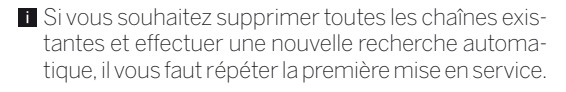

**HOME :** ouvrir l'affichage **HOME**.

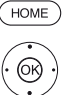

Sélectionner **Paramètres du système**,

 **OK** Afficher Paramètres du système.

#### Sélectionner **Chaînes**,

- **Passer dans la colonne suivante.**
- Sélectionner **Balayage automatique TV+Radio**, **Passer dans la colonne suivante**

Les réglages de recherche actuels sont affichés dans le texte d'info supérieur :

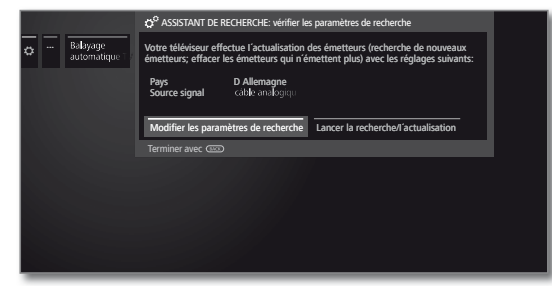

Pour modifier ces réglages de recherche :

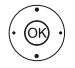

 $(BACK)$ 

 Sélectionner **Modifier les paramètres de recherche**,

**OK**L'assistant demande les réglages de recherche (voir la colonne de droite).

Si vous acceptez cette procédure :

 Sélectionner **Lancer la recherche/l'actualisation**, **OK** Démarrer la recherche.

**BACK :** Annuler la recherche / l'actualisation en cours.

#### **Explications concernant certains réglages de recherche :**

Source de Sélectionnez ici le câble (analogique), DVB-T, DVB-C signaux ou DVB-S, en fonction de la source de signal à partir de laquelle vous souhaitez rechercher de nouveaux émetteurs.

> Vous pouvez également configurer les antennes DVB-T et DVB-S depuis l'élément de menu **Assistant d'antenne**.

> Vous quittez la boîte de dialogue **Modifier les paramètres de recherche** en ouvrant la configuration d'antenne DVB. Vous devez ouvrir à nouveau la boîte de dialogue à la fin de la configuration.

**Câble**  La norme de couleur / TV courante est préréglée **(analogique)** Norme TV/ couleur avec d'autres normes doivent être recherchées. avec la sélection du site de l'appareil. Celles-ci ne doivent être modifiées que si les chaînes

#### **Explications concernant certains réglages de recherche (suite) :**

**DVB-T/C/S** Si plusieurs réseaux de réception sont disponibles, Sélection du vous pouvez choisir le réseau depuis lequel vous réseau souhaitez recevoir vos chaînes.

**DVB-T/C/S** Les réglages courants sont préréglés à partir de la Réglages sélection du site de l'appareil. Modifiez uniquement ces derniers si vous connaissez d'autres paramètres.

> **Emetteurs cryptés :**(DVB-T/C/S) Vous pouvez indiquer si les émetteurs cryptés doivent faire l'objet d'une recherche / actualisation. Sélectionnez **Oui**, pour procéder à la recherche des émetteurs cryptés. Les émetteurs cryptés peuvent toutefois être reçus uniquement avec un module CA

> et une Smart Card appropriée. Consultez votre revendeur spécialisé qui vous dira quelle Smart Card est nécessaire pour recevoir certains émetteurs.

#### **Processus de recherche :** (DVB-T)

Si vous souhaitez exécuter la recherche indépendamment de la grille, veuillez sélectionner **Recherche de fréquences** dans processus de recherche.

#### **Processus de recherche :** (DVB-C)

Si vous sélectionnez la **Recherche de fréquence**, tous les émetteurs disponibles sont recherchés. Lors de la **Recherche de réseau**, la recherche peut être étendue à tous les réseaux disponibles ou limitée pour le réseau indiqué sous **Identification de réseau** aux chaînes diffusant ces réseaux.

#### **Identification de réseau :** (DVB-C)

Si vous choisissez l'option **aucune**, les signaux DVB de tous les réseaux d'émetteurs actuels feront l'objet d'une recherche automatique (recommandé pour la plupart des réseaux câblés).

Si, au contraire, vous entrez une identification de réseau définie (nécessaire dans les réseaux câblés de certains pays), seuls les signaux DVB de ce réseau d'émetteurs feront l'objet de la recherche automatique. Vous obtiendrez de plus amples informations auprès de votre câblo-opérateur.

#### **Processus de recherche** : (DVB-S)

Si vous sélectionnez la **Recherche de fréquence**, tous les émetteurs disponibles sont recherchés. Lors de la **Recherche de réseau**, la recherche est étendue pour tous les réseaux disponibles aux chaînes diffusant ces réseaux.

**Conserver Logical Channel Number:** (DVB-T/C/S) Dans certains pays, des émetteurs numériques (DVB-T/C/S) émettent avec un numéro de programme imposé, connu sous le nom de Logical Channel Numbers, ou LCN.

Si vous entrez **oui** ici, ces chaînes mémorisées prédéfinies sont reprises et les émetteurs de la source de signal préférée classés par LCN. Les émetteurs ne peuvent plus être reportés dans l'aperçu des émetteurs.

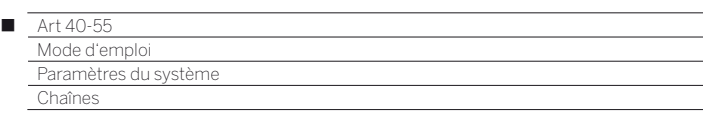

#### **Rechercher / Actualiser les émetteurs – Manipulation de nouveaux émetteurs ou d'émetteurs qui n'ont plus été trouvés**

Une fois que la recherche / actualisation automatique est terminée, le nombre des nouveaux émetteurs TV détectés apparaît.

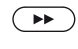

 Continuer. Le nombre de nouveaux émetteurs radio trouvés s'affiche.

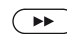

 Afficher la liste des nouveaux émetteurs TV détectés.

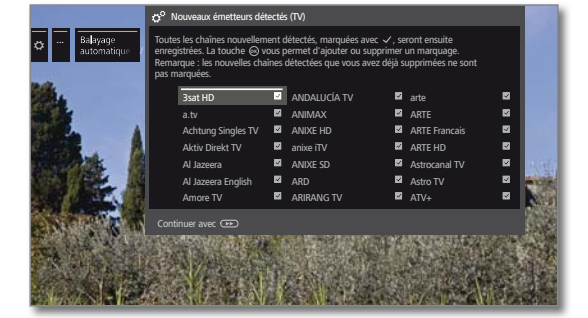

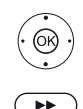

▲ ▼ 1 ▶ Sélectionner des chaînes.

 **OK** Sélectionner / ne pas sélectionner les chaînes.

 Mémorise les chaînes marquées. La liste des nouveaux émetteurs radio trouvés s'affiche.

▲ ▼ 4 ▶ Sélectionner des chaînes.

- **OK** Sélectionner / ne pas sélectionner les chaînes.
- **B** Continuer.

Ensuite, une liste des émetteurs mémorisés apparaît, le cas échéant, mais aucune chaîne n'existe plus ou n'est retransmise provisoirement.

Le numéro de la place d'enregistrement utilisée est indiqué devant l'émetteur. Veuillez marquer chacun des émetteurs que vous souhaitez supprimer définitivement.

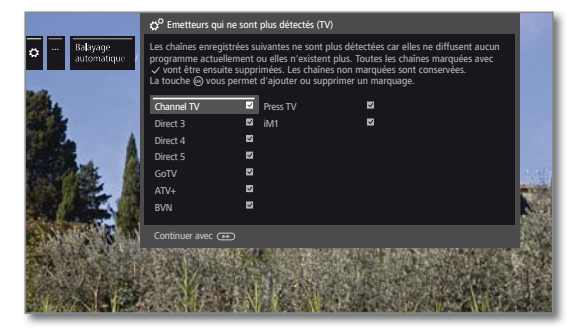

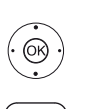

▲ ▼ 4 ▶ Sélectionner des chaînes.  **OK** Sélectionner / ne pas sélectionner les chaînes.

 Continuer. Les chaînes sélectionnées seront effacées. La liste des émetteurs radio non trouvés s'affiche.

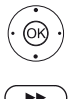

▲ ★ 1 ▶ Sélectionner des chaînes.  **OK** Sélectionner / ne pas sélectionner les chaînes.

Quitter l'assistant de recherche.

# Recherche manuelle télévision / Radio

Vous pouvez ici procéder à tous les réglages relatifs à une chaîne. Cela suppose des connaissances détaillées.

La recherche manuelle de chaînes radio est similaire à celle des chaînes TV. C'est pourquoi la recherche manuelle d'émetteurs radio n'est pas expliquée séparément.

#### **Afficher la recherche manuelle**

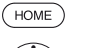

**HOME :** ouvrir l'affichage **HOME**.

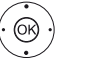

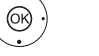

Sélectionner **Paramètres du système**, **OK** Afficher Paramètres du système.

- Sélectionner **Chaînes**,
- **Passer dans la colonne suivante.**
- Sélectionner **Recherche manuelle télévision**,
- **OK** Afficher Recherche manuelle.

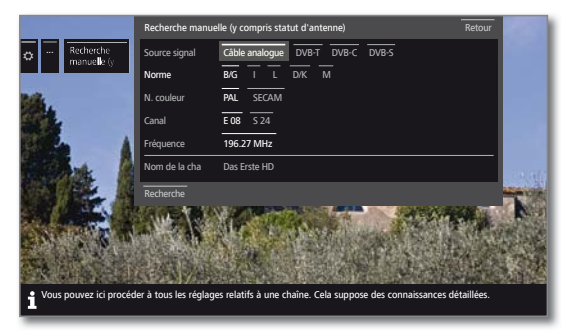

Vous pouvez choisir dans l'élément de menu **Source signal** la plage dans laquelle vous souhaitez rechercher des chaînes.

En fonction de la source sélectionnée, divers réglages sont disponibles.

Sur la page suivante, les paramètres sont décrits séparément pour câble analogique et pour les sources DVB-T/C/S.

### **Barre d'état de la recherche manuelle.**

Lors de la recherche manuelle, les barres d'état affichées permettent de voir la qualité de réception des différentes chaînes pour la recherche d'émetteurs. Les marqueurs doivent être positionnés si possible dans la barre verte.

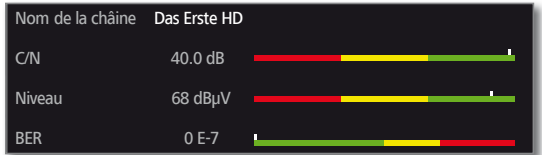

**C/N :** (Carrier/Noise) la barre indique le rapport signal sur bruit. La valeur affichée en dB doit être la plus élevée possible.

**Niveau :** La barre indique le niveau de réception de la chaîne. La valeur affichée en dBμV doit être la plus élevée possible.

**BER :** (Bit-Error-Rate) la barre indique le taux d'erreur binaire de la chaîne. La valeur doit être la plus basse possible.

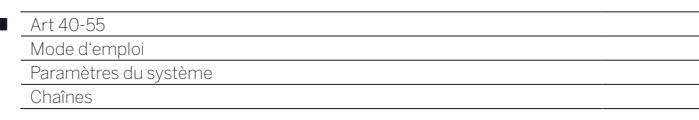

#### **Recherche manuelle câble analogique :**

La recherche manuelle est activée

La source de signal sélectionnée est **Câble analogue**.

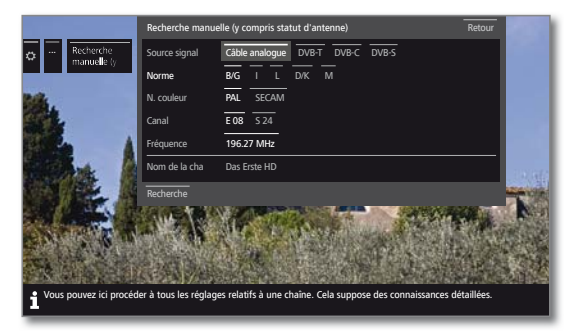

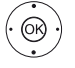

I

▲ ▼ 4 ▶ Sélectionner et Adapter les Paramètres,  **OK** Confirmer, le cas échéant.

▼ 4 ▶ Sélectionner Recherche,  **OK** Démarrer la recherche.

Quand une chaîne est détectée :

 Sélectionner **Mise en mém./Écraser**,  **OK** Mise en mém. de la chaîne

#### **Explications concernant les réglages de recherche pour le câble analogique :**

- Source Sélection de la zone dans laquelle vous souhaitez signal rechercher les émetteurs.
- Norme Veuillez vous informer, le cas échéant, auprès de votre distributeur sur la norme à régler pour telle ou telle chaîne ou appareils AV.
- N. couleur Veuillez vous informer, le cas échéant, auprès de votre distributeur sur la norme à régler pour telle ou telle chaîne ou appareils AV.
	- Canal Saisie directe du canal.
- Fréquence Saisie directe de la fréquence de l'émetteur. Plage de saisie : 044.75 MHz - 859.25 MHz.
	- Nom Le nom de l'émetteur trouvé s'affiche ici. Vous pouvez modifier le nom de la station.

#### **Recherche manuelle DVB-T/C/S :**

**La recherche manuelle est activée.** 

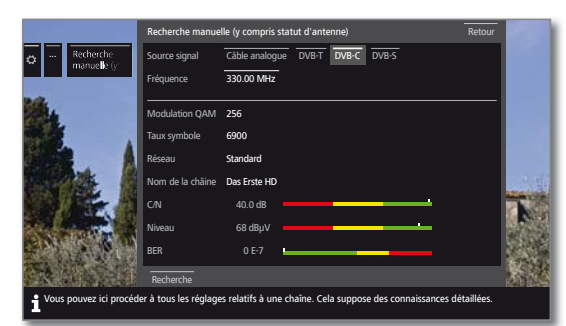

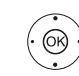

▲ ▼ 1 ▶ Sélectionner et Adapter les Paramètres, **OK** Confirmer, le cas échéant.

- ▼ 4 ▶ Sélectionner Recherche, **OK** Démarrer la recherche.
- 

Lorsqu'un transpondeur DVB a été trouvé :

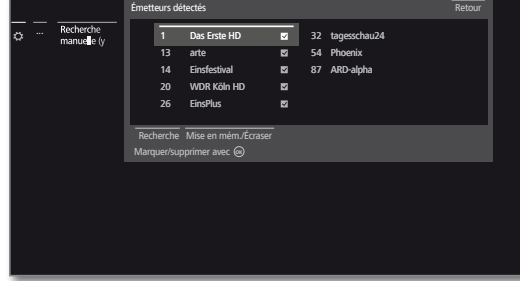

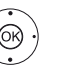

▲ ▼ 1 ▶ Sélectionner la chaîne.

- **OK** La chaîne est sélectionnée avec **v**. Le cas échéant, répéter l'opération pour plusieurs chaînes.
- Les émetteurs qui sont déjà présents dans la liste des chaînes sont affichés avec les numéros devant les noms de stations.

 Sélectionner **Mise en mém./Écraser**, OK Les chaînes sélectionnées avec **v** sont enregistrées.

**Explications concernant certains réglages de recherche :**

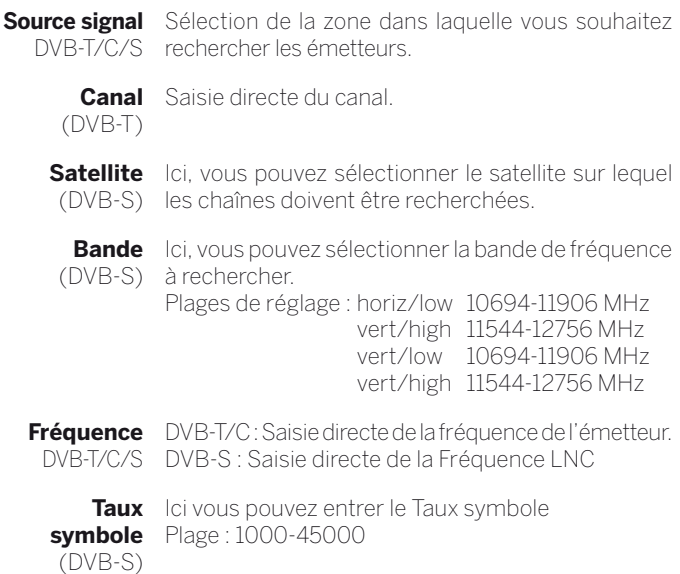

 $\bullet$ 

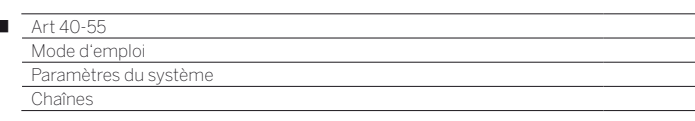

# Listes de chaînes télévisées / Radio

Dans l'élément de menu **Listes de chaînes télévisées** ou **Listes d'émetteurs radio**, vous avez la possibilité d'éditer différentes listes (Effacer bloc, déplacer bloc, rétablir les émetteurs effacés), par exemple **DVB-T**, **ASTRA LCN** ou **DVB-C** et de créer et éditer de nouvelles **listes personnelles**.

 La fonction Listes d'émetteurs radio est similaire à la fonction Listes de chaînes télévisées. C'est pourquoi l'édition des listes d'émetteurs radio n'est pas expliquée séparément.

#### **Modifier la liste des chaînes**

Si au moins une chaîne est verrouillée, le code secret doit être saisi avant de changer de chaîne.

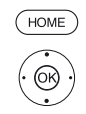

 $\overline{1}$ 

# **HOME :** Ouvrir l'affichage **HOME**.

Sélectionner **Paramètres du système**, **OK** afficher Paramètres du système.

- Sélectionner **Chaînes**,
- passer dans la colonne suivante.
- Sélectionner **Listes de chaînes télévisées**,
- passer dans la colonne suivante.
- Sélectionner la liste de chaînes souhaitée, Afficher Liste.

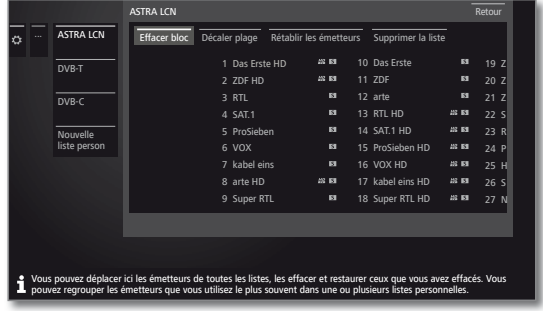

Vous pouvez ici effacer et déplacer des plages d'émetteurs et rétablir les émetteurs effacés.

Les procédures pour **Effacer bloc**, **Déplacer le bloc**, **Rétablir les émetteurs** et **Supprimer la liste** sont décrites ci-après.

#### **Effacer bloc**

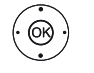

- Sélectionner **Effacer bloc**, **passer à la liste**
- 

 Sélectionner début du bloc,  **OK** confirmer début du bloc.

- $\leftrightarrow$   $\rightarrow$  Sélectionner fin du bloc
- **OK** confirmer la fin du bloc (les chaînes sélectionnées sont affichées en bleu).

 Sélectionner **Effectuer l'effacement**,  **OK** le bloc est effacé, ou

 sélectionner **Interrompre le processus**,  **OK** annuler l'effacement

#### **Décaler plage / modifier l'ordre**

**L** Les chaînes avec LCN ne peuvent pas être reclassés. Dans ce cas, la fonction **Décaler plage** disparaît.

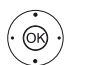

- Sélectionner **Décaler plage**, **passer à la liste**.
- Sélectionner début du bloc, **OK** confirmer début du bloc.
- **+ ▶ ▲ ▼** Sélectionner fin du bloc,
- **OK** confirmer la fin du bloc (les chaînes sélectionnées sont affichées en bleu).
- Sélectionner pos. d'insertion,
- **OK** confirmer pos. d'insertion.

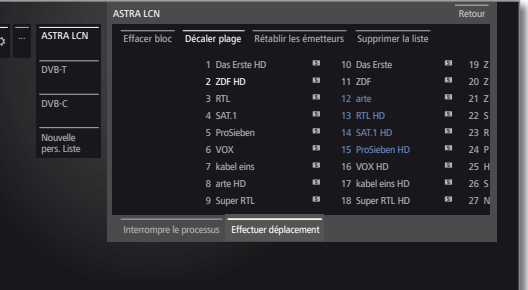

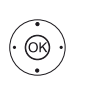

Sélectionner **Effectuer déplacement**, **OK** le bloc est déplacé, ou

Sélectionner **Interrompre le processus**, **OK** Interrompre déplacement

#### **Rétablir des émetteurs**

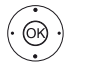

- Sélectionner **Rétablir les émetteurs**, **v** passer à la liste.
- Sélectionner début du bloc, **OK** confirmer début du bloc.
- **+ ▶ ▲ ▼** Sélectionner fin du bloc,
- **OK** confirmer la fin du bloc (les chaînes sélectionnées sont affichées en bleu).
- Sélectionner **Rétablir les émetteurs**,
- **OK** les émetteurs sera ajouté à nouveau à la liste des chaînes, ou
- Sélectionner **Interrompre le processus**,  **OK** annuler le rétablissement.

#### **Supprimer la liste**

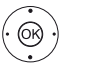

Sélectionner **Supprimer la liste**,

 **OK** Confirmer la suppression de la liste.

 **OK** Confirmer la suppression.

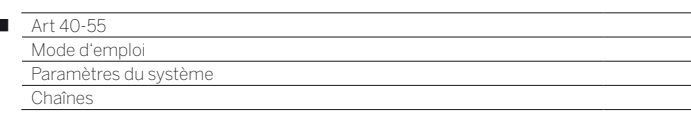

# Etablir / Modifier les listes personnelles

Chaque liste personnelle peut accueillir jusqu'à 99 chaînes. Vous pouvez établir les listes personnelles selon vos besoins (par ex. listes de rubriques). D'autres utilisateurs de ce téléviseur peuvent créer des listes personnelles. Vous pouvez créer jusqu'à six Listes personnelles.

La création et modification de liste d'émetteurs personnalisées n'est pas possible tant qu'un enregistrement par minuterie programmé est en cours.

#### **Créer / éditer nouvelle pers. liste**

 $(m)$ 

 $\overline{1}$ 

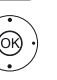

Sélectionner **Paramètres du système**, **OK** Afficher Paramètres du système.

Sélectionner **Chaînes**,

**HOME :** ouvrir l'affichage **HOME**.

- Passer dans la colonne suivante.
- Sélectionner **Listes de chaînes télévisées**, Passer dans la colonne suivante.
- Sélectionner **Nouvelle pers. Liste**,

**OK** Nouvelle pers. Liste sera créée.

 $\blacksquare$  x correspond au numéro de la liste personnelle. Le numéro dépend du nombre de listes déjà créées.

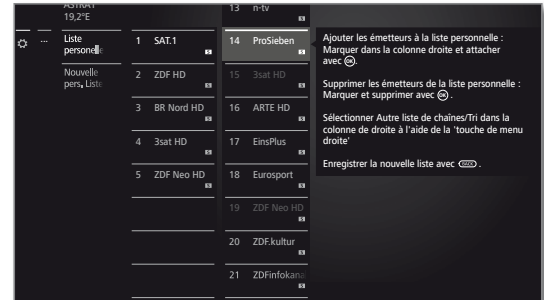

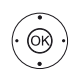

- ◆ Sélectionner dans la liste des chaînes la chaîne qui doit être déplacée dans la liste personnelle.
- **OK** Transférer la chaîne dans la liste personnelle. La nouvelle chaîne est ajoutée à la fin de la Liste personnelle des favoris. Procéder de la même manière avec les émetteurs supplémentaires.
- Ouvrir des options supplémentaires.

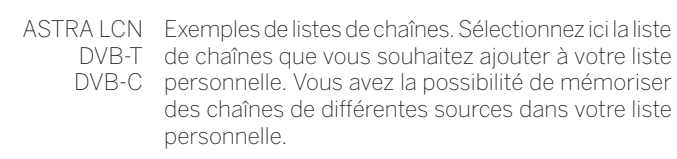

Classement Le classement de la liste des chaînes source peut être effectué au choix de manière numérique ou alphabétique.

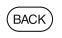

**BACK:** mémoriser et fermer liste de chaînes.

### **Ajouter des chaînes à la liste personnelle**

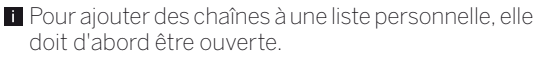

Sélectionner **Ajouter/suppr. une chaîne** dans la Liste de fonctions**.**

Ajouter une chaîne comme décrit dans la colonne de gauche.

#### **Effacer des chaînes de la liste personnelle**

**Pour supprimer des chaînes d'une liste personnelle,** elle doit d'abord être ouverte.

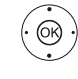

ଊ

- Sélectionner **Ajouter/suppr. une chaîne** dans la Liste de fonctions. **OK**Exécuter.
- Aller dans la liste personnelle.
- ► Sélectionner la chaîne à supprimer dans la liste personnelle,
- **OK** Exécuter. Fonction des touches de couleur pour la fonctionnalité PIP standard.
- $(BACK)$ **BACK :** Mémoriser et fermer liste de chaînes.

#### **Déplacer chaîne dans la liste personnelle / Modifier l'ordre**

**Pour déplacer des chaînes d'une liste personnelle, elle** doit d'abord être ouverte.

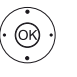

Sélectionner **Déplacer la châine** dans la Liste de fonctions, **OK** Exécuter.

- Sélectionner une station pour être déplacé dans la liste annoté.
- **OK** Sélectionner (la chaîne sera marquée en rouge).
- ► Sélectionner la position d'insertion (la position d'insertion est indiquée à l'aide d'une ligne rouge),
- **OK** Effectuer déplacement. Fonction des touches de couleur pour la fonctionnalité PIP standard.

 $(BACK)$ **BACK :** Mémoriser et fermer liste de chaînes.

#### **Renommer la liste personnelle**

**Pour renommer une liste personnelle, elle doit** d'abord être ouverte.

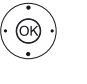

Sélectionner **Renommer la liste** dans la liste de fonctions, **OK**Exécuter.

Entrer le nouveau nom.

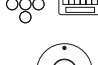

**← ▶ ▲ ▼ Sélectionner Conserver,** 

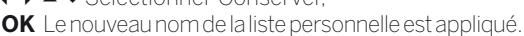

#### **Effacer Liste personnelle**

**La suppression de la liste est définitive.** 

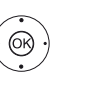

Sélectionner **Supprimer la liste** dans la Liste de fonctions **OK**Exécuter.

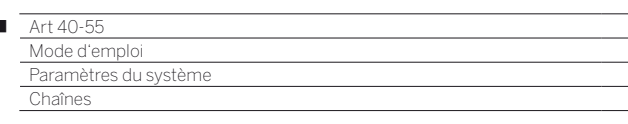

# Actualiser automatiquement la liste des émetteurs

Certains fournisseurs de programmes offrent une mise à jour automatique des listes de chaînes (Gestion dynamique des chaînes). Vous pouvez **Autoriser** ou **Verrouiller** cette mise à jour automatique de la liste des chaînes. Si la mise à jour automatique est autorisée, lorsqu'un changement est effectué dans la liste, un message s'affiche à l'écran, vous informant qu'une mise à jour est disponible.

#### **Autoriser/bloquer l'actualisation**

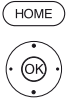

I

**HOME :** ouvrir l'affichage **HOME**.

Sélectionner **Paramètres du système**, **OK** Afficher Paramètres du système.

- Sélectionner **Chaînes**,
- Passer dans la colonne suivante.
- Sélectionner **Actualiser automatiquement la liste des émetteurs**,
	- Passer dans la colonne suivante.

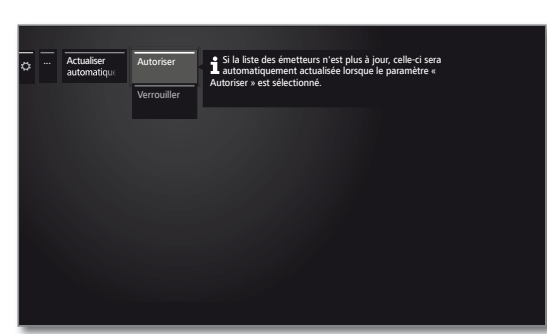

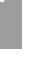

 $\circledcirc$ 

### Sélectionner **Autoriser** ou **Verrouiller**, **OK** conserver.

 Si la liste des émetteurs n'est plus à jour, celle-ci est automatiquement actualisée lorsque le paramètre **Autoriser** est sélectionné.

### **Actualisation de la liste des émetteurs**

Dès que le fournisseur de réseau a modifié sa liste des émetteurs, un message apparaît sur le téléviseur en marche.

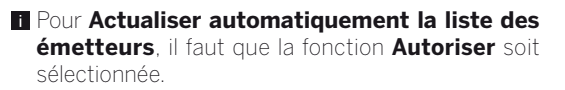

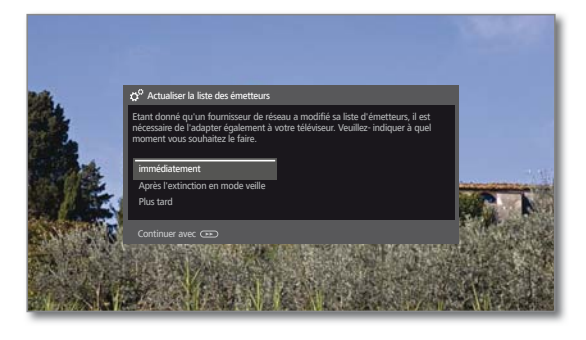

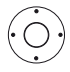

► Sélectionner la procédure souhaitée.

immédiate-L'actualisation de la liste des émetteurs s'effectue ment immédiatement. En règle générale, elle se déroule en arrière-plan sans aucune influence sur le fonctionnement de votre téléviseur. Dans des cas exceptionnels, il est cependant possible qu'un changement automatique de chaînes soit nécessaire.

Après L'actualisation de la liste des émetteurs s'effectue l'extinction après la prochaine extinction du téléviseur en mode en mode veille veille.

Plus tard L'actualisation de la liste des émetteurs est reportée à un moment ultérieur. Le message de l'actualisation réapparaît à la prochaine activation Marche/Arrêt.

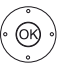

**OK** Confirmer le choix.

# Transférer toutes les listes de chaînes

Vous pouvez ici exporter toutes les listes des chaînes de votre téléviseur sur un périphérique de stockage USB ou importer des listes de chaînes.

### **Afficher Transférer les listes des chaînes**

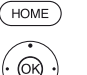

 $\circledcirc$ 

**HOME :** ouvrir l'affichage **HOME**.

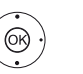

Sélectionner **Paramètres du système**, **OK** Afficher Paramètres du système.

- Sélectionner **Chaînes**,
- **Passer dans la colonne suivante.**
- Sélectionner **Transférer toutes les listes de chaînes**,

**OK** Afficher.

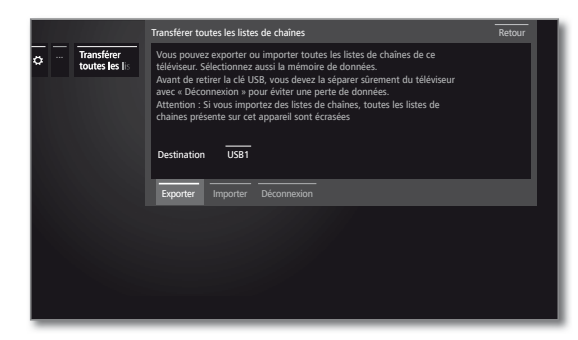

- **← ▶ ▲ ▼** Sélectionner la cible, s'il existe plusieurs périphériques de stockage USB.
- Sélectionner **Exporter** ou **Importer**, **OK** Confirmer la sélection.
- Lorsque vous importez des listes de chaînes, toutes mes listes des chaînes existantes dans votre téléviseur seront écrasées.
- Avant de retirer la clé USB, vous devez la séparer sûrement du téléviseur avec **Déconnexion** pour éviter une perte de données.

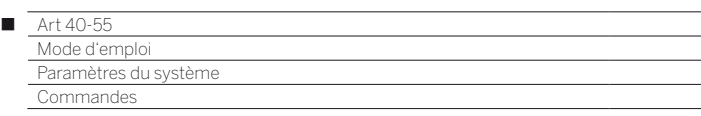

# Commandes

Sous l'élément Commandes se trouvent les paramètres des différents modes comme PIP et DR+ ainsi que les paramètres généraux du téléviseur comme Langue, Heure et date et Affichage à l'écran, etc.

### **Afficher Commandes**

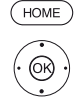

**HOME :** ouvrir l'affichage **HOME**.

Sélectionner **Paramètres du système**,

- **OK** Afficher Paramètres du système.
- Sélectionner **Commandes**,
- Passer dans la colonne suivante.

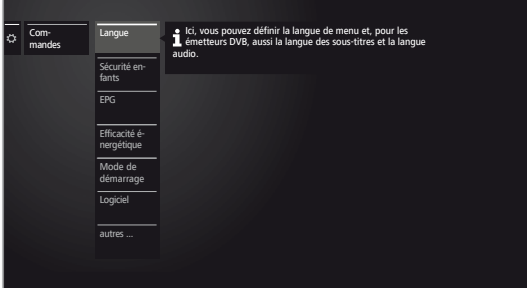

 Sélectionner l'option de menu souhaitée, Passer dans la colonne suivante.

#### **Explications des possibilités de réglage dans le menu Commandes :**

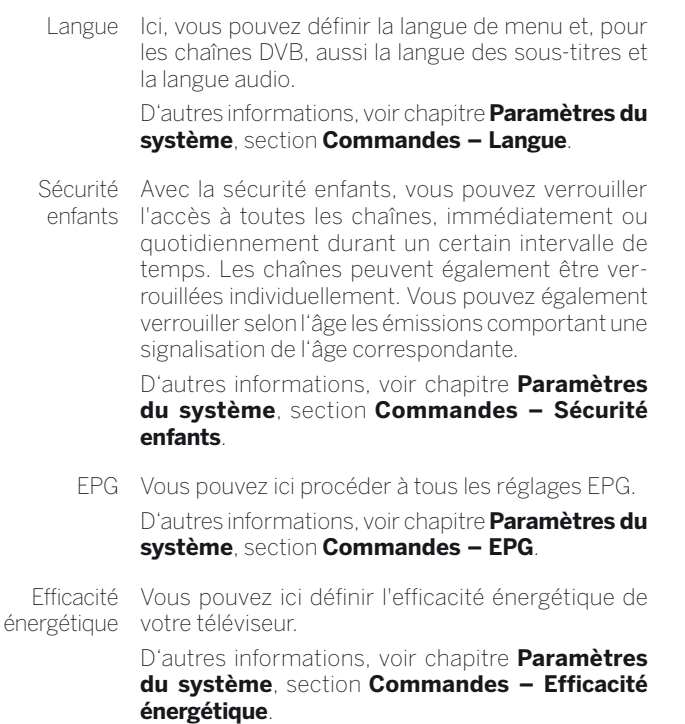

Mode de Vous pouvez activer ici le mode Démarrage rapide. démarrage Le téléviseur passe alors immédiatement du mode rapide veille au mode marche.

> D'autres informations, voir chapitre **Paramètres du système**, section **Commandes – Mode de démarrage rapide**.

Software Vous pouvez ici charger un nouveau logiciel depuis une clé USB ou via Internet (si les conditions requises sont remplies).

D'autres informations, voir chapitre **Paramètres du système**, section **Commandes – Software**.

- **autres ...** Après confirmation avec la touche **OK** le système vous proposera des options supplémentaires peu fréquemment utilisées pour le menu actuel.
- Affichage à l'écran Ici, vous pouvez définir les paramètres concernant la durée, la position et l'existence des affichages sur l'écran.

D'autres informations, voir chapitre **Paramètres du système**, section **Commandes – Affichage à l'écran**.

Heure et date En règle générale, la date et l'heure du téléviseur sont automatiquement enregistrées. Exceptionnellement, si les données sont indisponibles ou erronées, veuillez indiquer ici l'heure (00:00 à 23:59) et la date (jour/mois/année) à l'aide des touches chiffrées de la télécommande.

> D'autres informations, voir chapitre **Paramètres du système**, section **Commandes – Heure et date**.

Réglages D<sub>V</sub>B Vous pouvez procéder ici aux réglages préliminaires qui ne concernent que les émetteurs DVB (sous-titre et mode audio, enregistrement DVB).

> D'autres informations, voir chapitre **Paramètres du système**, section **Commandes – Réglages DVB**.

- PIP Dans ce menu, vous pouvez procéder à tous les réglages de la fonction d'intégration d'image. D'autres informations, voir chapitre **Paramètres du système**, section **Commandes – PIP**.
- DR+ Vous pouvez ici procéder à tous les réglages relatifs au Digital Recorder. D'autres informations, voir chapitre **Paramètres du système**, section **Commandes – DR+**.

Télétexte standard Vous pouvez ici procéder à tous les réglages relatifs au Télétexte standard.

> D'autres informations, voir chapitre **Paramètres du système**, section **Commandes – Télétexte standard**.

HbbTV Vous pouvez ici procéder à tous les réglages relatifs au mode HbbTV.

> D'autres informations, voir chapitre **Paramètres du système**, section **Commandes – HbbTV**.

Disques durs Vous trouverez ici tous les outils pour formater ou vérifier l'état du disque dur.

> D'autres informations, voir chapitre **Paramètres du système**, section **Commandes – Disques durs**.

Touche Vous pouvez ici attribuer une autre fonction à la fonction **touche Web**. La fonction sélectionnée sera alors exécutée directement par une simple pression de la touche.

> D'autres informations, voir chapitre **Paramètres du système**, section **Commandes – Touche fonction WEB**.

63

83

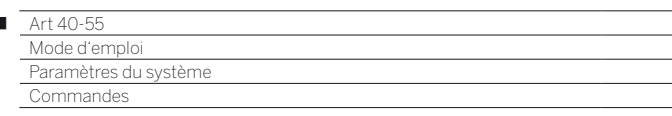

# Langue

I

Fixez la langue pour tous les menus de votre téléviseur dans le menu Langue. Pour les émissions DVB, il est possible de régler la langue des sous-titres DVB ainsi que la langue parlée du film.

### **Ouvrir langue**

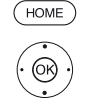

**HOME :** ouvrir l'affichage **HOME**.

#### Sélectionner **Paramètres du système**, **OK** Afficher Paramètres du système.

- 
- Sélectionner **Commandes**, **Passer dans la colonne suivante.**
- 
- Sélectionner **Langue**, Passer dans la colonne suivante.

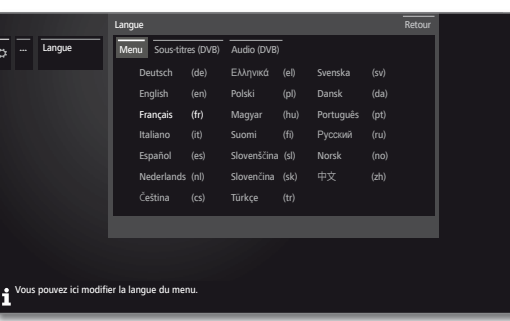

 $\bigcirc$ 

 $\circledS$ 

 $\rightarrow \bullet$  Sélectionnez le réglage souhaité et effectuer les changements. **OK** Conserver paramètres.

### **Explications concernant les fonctions de menu Langue :**

Menu Ici, vous pouvez modifier la langue de menu.

- Sous-titres Si l'émetteur DVB propose des sous-titres, vous (DVB) pouvez prérégler ici la langue que vous souhaitez. Si celle-ci est comprise dans la gamme de langues de l'émetteur, elle sera automatiquement affichée. Vous pouvez également fixer une langue de remplacement sous ce élément de menu au cas où la langue que vous souhaitez ne serait pas proposée par l'émetteur.
- Audio (DVB) Fixez auparavant ici la langue souhaitée pour le film. Si celle-ci est comprise dans la gamme de langues de l'émetteur, elle sera automatiquement affichée. Vous pouvez également fixer une langue de remplacement sous ce élément de menu au cas où la langue que vous souhaitez ne serait pas proposée par l'émetteur.

# EPG

# **Afficher Paramètres EPG**

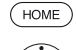

**HOME :** ouvrir l'affichage **HOME**.

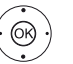

- Sélectionner **Paramètres du système**, **OK** Afficher Paramètres du système.
- 
- Sélectionner **Commandes**, **Passer dans la colonne suivante.**
- Sélectionner **EPG**,
	- Passer dans la colonne suivante.

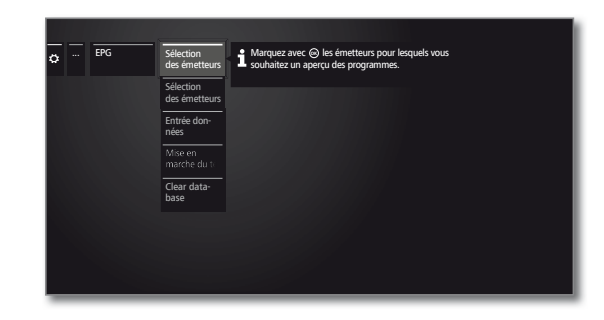

# **Explications concernant les possibilités de réglage de EPG :**

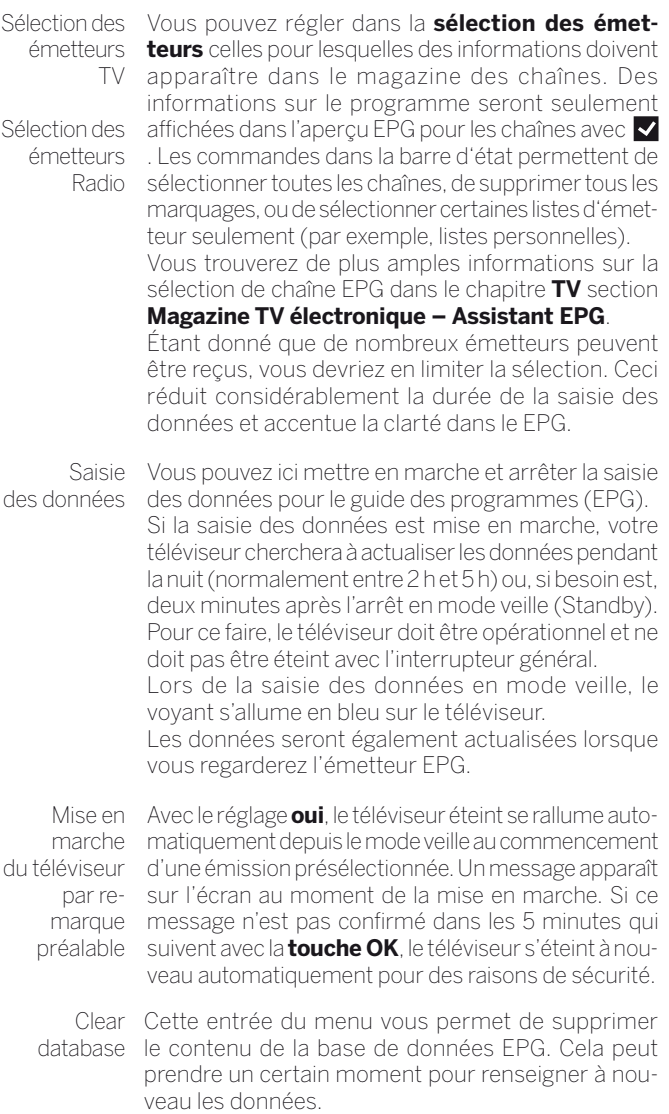

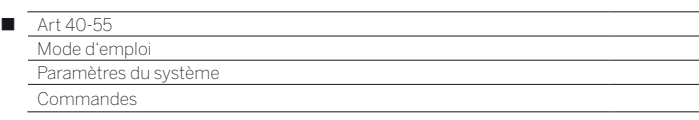

# Sécurité enfants

Vous pouvez sélectionner et régler diverses possibilités de sécurité contre une utilisation indésirable du téléviseur ou pour protéger vos enfants de certaines émissions non appropriées.

### **Afficher Menu Sécurité enfants**

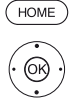

**HOME :** ouvrir l'affichage **HOME**.

Sélectionner **Paramètres du système**, **OK** Afficher Paramètres du système.

- Sélectionner **Commandes**,
- Passer dans la colonne suivante.
- Sélectionner **Sécurité enfants**,
- Passer dans la colonne suivante.

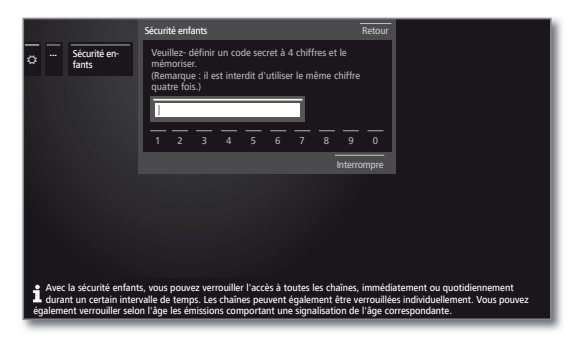

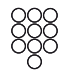

 Définissez un code d'accès à quatre chiffres pour le premier appel. Mémorisez bien le code d'accès.

**Le code secret ne doit pas comporter quatre chiffres** identiques.

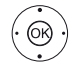

 Sélectionner **Confirmer**, **OK** Exécuter.

 Vous devez saisir à nouveau et confirmer le nouveau code secret.

#### Le menu **Sécurité enfants** s'ouvre.

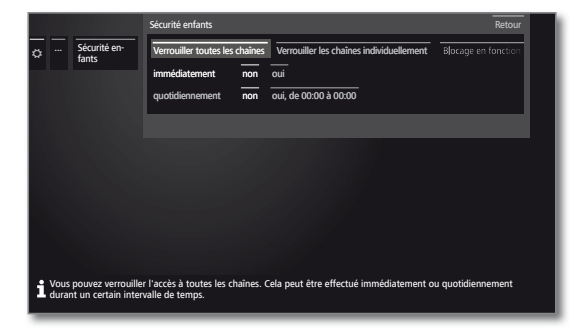

Le code secret à quatre chiffres doit être saisi pour Afficher ultérieurement la sécurité enfant Il apparaît codé (**\*\*\*\***) pour des raisons de sécurité.

#### **Remarque sur déverrouiller**

Dès que vous avez saisi une fois le code PIN pour déverrouiller le téléviseur, toutes les sécurités enfant actuelle sont annulées temporairement. Il s'agit, outre les verrouillages généraux, également de la sécurité enfant protégeant l'accès à l'archive DR+. Le verrouillage sera à nouveau activé lors de la mise hors tension du téléviseur.

#### **Explications concernant les fonctions de menu Sécurité enfants :**

Verrouiller Le téléviseur est immédiatement verrouillé dès que toutes les vous quittez le menu. Les émissions de toute sorte chaînes ne peuvent alors être visionnées qu'après avoir saisi le code secret. Le verrouillage peut être activé **immédiatement** ou **quotidiennement** à un moment déterminé. Le verrouillage reste activé dans le menu jusqu'à l'extinction. Verrouiller les chaînes individuellement Vous pouvez verrouiller / déverrouiller de manière ciblée une ou toutes les chaînes de la liste des chaînes. Le verrouillage reste activé dans le menu jusqu'à l'extinction. Blocage en fonction de l'âge Certaines chaînes DVB émettent en plus une classification par âge. Si l'âge défini est inférieur à celui de la limite d'âge diffusée, l'émission ne pourra être visionnée qu'une fois que le code secret aura été saisi. Modifier le code secret Vous pouvez modifier votre code secret à tout moment. Saisissez le nouveau code secret à la place de l'ancien. Désactiver Toutes les sécurité enfants définies (chaînes verrouillées, verrouillage selon l'âge, films verrouillés dans l'archive DR+) sont désactivées. Le code secret actuel est supprimé. Lors d'une nouvelle activation de la sécurité enfants, toutes les sécurités enfants précédentes sont automatiquement rétablies. Réinitialiser Toutes les sécurité enfants actuellement définies seront définitivement supprimées. Le code secret

#### **Sécurité jeunes pour les émissions CI Plus**

sera supprimé.

Les émissions avec une sécurité jeunes de fournisseurs de programme avec cryptage CI Plus nécessitent le cas échéant la saisie du code secret (PIN) du module CA.

Le code PIN de contrôle parental du module CA peut également être enregistré dans le téléviseur.

Nous conseillons de choisir le code secret du téléviseur en fonction du code secret du module CA étant donné que le code secret du module CA ne peut pas être modifié. Vous n'aurez ainsi qu'un seul code secret à retenir.

### **Numéro de clé**

Ce Numéro de clé annule n'importe quel code secret saisi. Il est utile par exemple lorsque le code secret habituel a été oublié. Vous trouverez dans la notice d'utilisation fournie des indications concernant ce numéro de clé. Retirez celui-ci de la notice d'utilisation et conservez-le dans un endroit sûr.

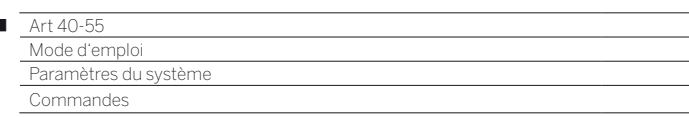

# Efficacité énergétique

Définissez l'efficacité énergétique de fonctionnement de votre téléviseur. La valeur du contraste (et donc de la luminosité du rétro-éclairage) s'adapte en fonction du préréglage et la régulation automatique de la lumière est activée ou désactivée.

### **Afficher l'efficacité énergétique**

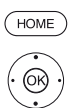

 $^{\circledR}$ 

I

**HOME :** ouvrir l'affichage **HOME**. Sélectionner **Paramètres du système**, **OK** Afficher Paramètres du système.

- Sélectionner **Commandes**,
- Passer dans la colonne suivante.
- Sélectionner **Efficacité énergétique**,
- **Passer dans la colonne suivante**

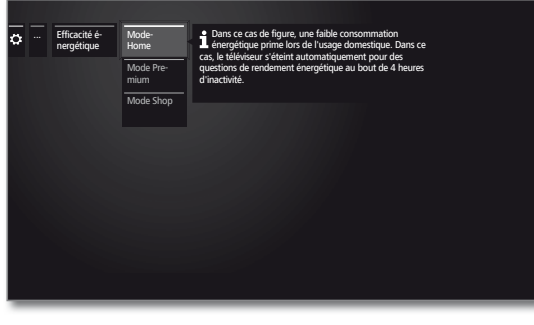

 $\leftrightarrow$   $\rightarrow$   $\rightarrow$  Sélectionnez le réglage souhaité et effectuer les changements. **OK** Conserver paramètres.

#### **Explications des possibilités de réglage dans le menu Efficacité énergétique :**

Mode Home Ici, la faible consommation énergétique lors d'une utilisation domestique prime. La régulation automatique de la lumière est activée.

> En sélectionnant **Mode Home**, l'arrêt automatique est activé.

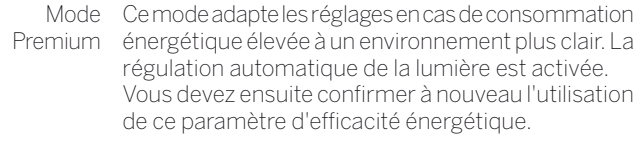

Mode Shop Les réglages d'image sont paramétrés pour une utilisation dans un espace de présentation. La régulation automatique de la lumière est désactivée. Si la luminosité ambiante est réduite, il n'en résulte aucune réduction de la consommation énergétique. Vous devez ensuite confirmer à nouveau l'utilisation de ce paramètre d'efficacité énergétique.

# Mode de démarrage rapide

Lorsque le mode Démarrage rapide est activé, l'image TV s'affiche immédiatement à l'écran au démarrage du téléviseur depuis le mode veille. Vous pouvez définir l'heure à laquelle votre téléviseur doit se trouver en mode Démarrage rapide.

Veuillez noter que la consommation énergétique est plus élevée lorsque ce mode est activé.

Réglage par défaut pour le mode Démarrage rapide : **non**

### **Ouvrir le mode Démarrage rapide**

 $(\overline{HOME})$ 

**HOME :** ouvrir l'affichage **HOME**.

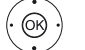

Sélectionner **Paramètres du système**, **OK** Afficher Paramètres du système.

- Sélectionner **Commandes**, **Passer dans la colonne suivante.**
- 
- Sélectionner **Mode de démarrage rapide**,
- **Passer dans la colonne suivante.**

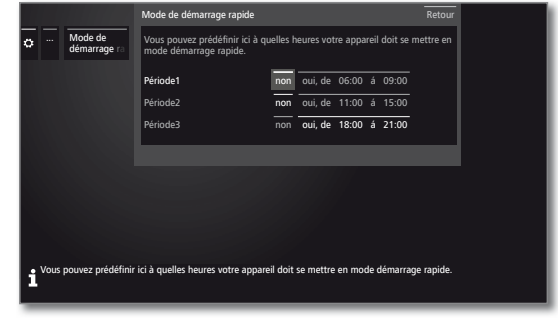

 Sélectionnez le réglage souhaité et effectuer les changements. Vous pouvez modifier individuellement les horaires proposés.

**OK** Conserver réglages.

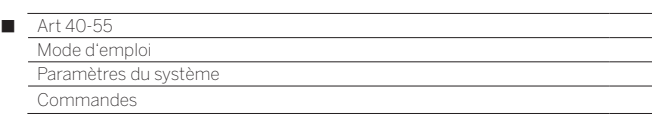

# Actualisation logiciel

Vous avez la possibilité d'actualiser le logiciel sur votre téléviseur Loewe.

Lors de la mise à jour logicielle (mise à jour des paquets), toutes les versions logicielles se trouvant dans le téléviseur seront appelées et actualisées si nécessaire.

Vous pouvez charger un nouveau logiciel à partir de différentes sources (si disponibles).

Des versions logicielles actuelles peuvent être téléchargées à partir du site Internet de Loewe (voir en bas) et installées sur votre appareil au moyen d'une clé USB.

Si votre téléviseur est connecté à Internet, il peut être actualisé directement via Internet (voir chapitre **Paramètres du système**, section **Commandes – Actualisation manuelle via Internet**).

- L'actualisation du logiciel n'est pas possible tant qu'un enregistrement par minuterie programmé est en cours.
- Lors d'une actualisation logicielle, les marquages préalables de programmes et les entrées de minuterie peuvent être effacés. Contrôlez toujours après une actualisation logicielle la liste de la minuterie (voir chapitre **TV**, section **Minuterie – Programmations de la minuterie**).
- Veuillez consulter les conditions requises pour la clé USB (voir colonne de droite).

#### **Téléchargement de logiciel via le site Internet de Loewe pour mise à jour via USB**

Vous pouvez télécharger de nouveaux logiciels, si disponibles, pour votre téléviseur à partir de notre page d'accueil.

Pour ce faire, visitez notre page d'accueil sur

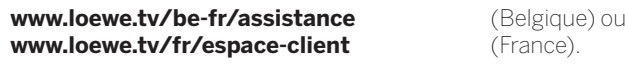

Sélectionnez **S'inscrire gratuitement** sur le site Support. Suivez les étapes une à une lors du processus d'enregistrement.

Après avoir conclu l'inscription avec succès et une fois connecté sur notre site Support, vous devez encore enregistrer votre appareil (vous aurez besoin de la référence d'article et du numéro de série qui se trouvent tous les deux sur l'autocollant apposé sur la **Paramètres du système** → **Extras** → **Caractéristiques techniques du téléviseur**).

Ensuite, vous obtiendrez un aperçu des contenus pouvant être téléchargés pour votre téléviseur, ainsi que les logiciels. Veuillez télécharger les fichiers et décompresser tous les fichiers se trouvant dans ces archives ZIP dans le répertoire principal de votre clé USB.

Exécutez ensuite la mise à jour logicielle comme suit.

#### **Clé USB : caractéristiques requises**

Vous pouvez commander les clés USB, testées et formatées par Loewe, auprès d'un revendeur spécialisé Loewe sous la référence d'article 90456.990.

Si vous souhaitez utiliser votre propre clé USB, veuillez trouver cidessous quelques conseils et caractéristiques requises

- Formatage en FAT32.
- Seulement une partition.
- Ne pas utiliser de clés cryptées
- Ne pas utiliser de clés qui simulent un lecteur de CD-ROM.
- Aucun fichier caché ne doit se trouver sur la clé.
- Pour certains types d'appareils, les dimensions de la clé sont importantes. Dimensions maximales en mm : 70x20x10.
- En cas de doute, la clé USB doit être formatée en « FAT32 » sans « attribut supplémentaire ».
- Afin d'éviter tout problème lors de la mise à jour logicielle du téléviseur, la clé USB utilisée doit répondre aux conditions requises.

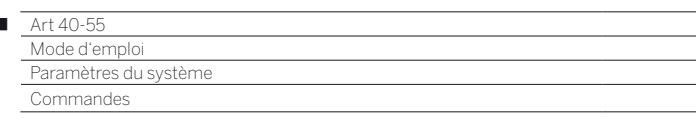

# Mise à jour logicielle via support de mémoire USB

Pour ce faire, insérez la clé USB comprenant le logiciel téléchargé dans une interface USB disponible du téléviseur.

#### **Afficher la mise à jour logicielle**

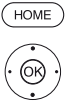

 $\overline{1}$ 

- **HOME :** ouvrir l'affichage **HOME**.
	- Sélectionner **Paramètres du système**, **OK** Afficher Paramètres du système.
	- Sélectionner **Commandes**,
	- **Passer dans la colonne suivante.**
	- Sélectionner **Logiciel**,
	- **Passer dans la colonne suivante.**
- $\blacktriangledown$   $\blacktriangle$  Sélectionner **Actualisation logiciel**, **Passer dans la colonne suivante.**
- Sélectionner **Via USB**,
- Afficher Mise à jour logicielle. La version du progiciel actuellement installé sera affichée.

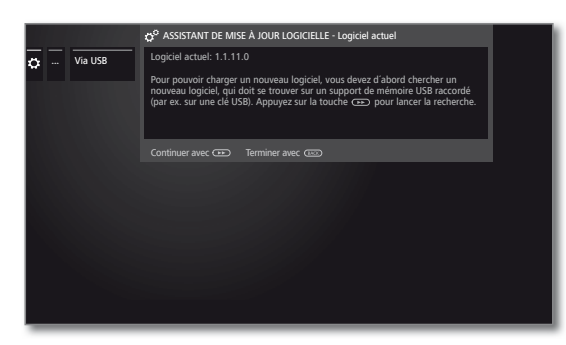

#### **Continuer**.  $\sqrt{2}$

 $(BACK)$ 

 Le téléviseur recherche un nouveau progiciel sur la clé USB.

Si une nouvelle version de logiciel est disponible à la suite de la recherche, un message apparaît sur l'écran (voir colonne de droite).

Si plusieurs progiciels différents se trouvent sur la clé USB, le progiciel le plus récent sera toujours utilisé.

Si aucun nouveau progiciel n'a été trouvé à la suite de la recherche :

### **BACK : fermer l'assistant.**

#### **Nouveau progiciel trouvé**

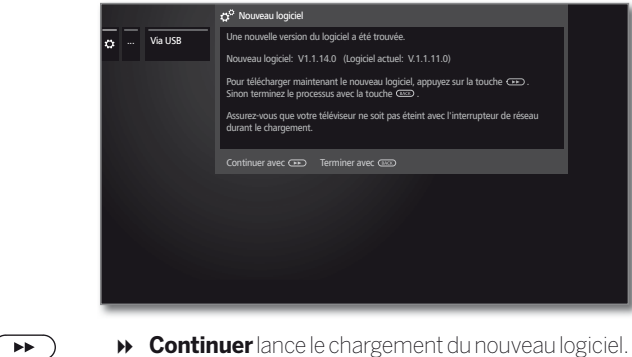

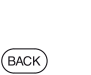

Ou :

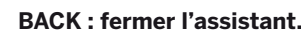

La mise à jour **ne sera pas** effectuée.

#### **Télécharger un nouveau progiciel**

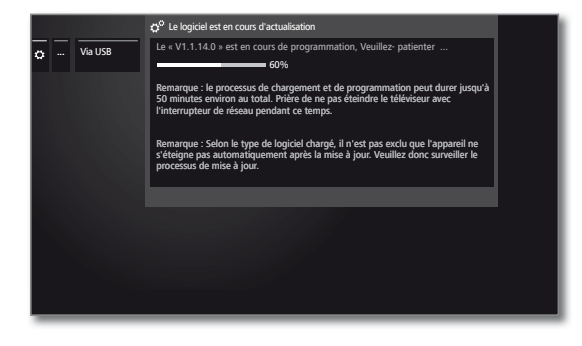

Le logiciel sera chargé en plusieurs étapes. Le processus de chargement et de programmation peut durer jusqu'à 50 minutes au total.

Veuillez **ne pas** éteindre le téléviseur avec l'interrupteur général durant la procédure de chargement et de programmation.

Après la mise à jour, le téléviseur s'éteint puis se rallume automatiquement.

**En fonction du logiciel téléchargé, il est possible que** l'appareil ne s'éteigne pas automatiquement après la mise à jour. Nous conseillons donc de surveiller la procédure de mise à jour.

Un message s'affiche lorsque le téléviseur est rallumé.

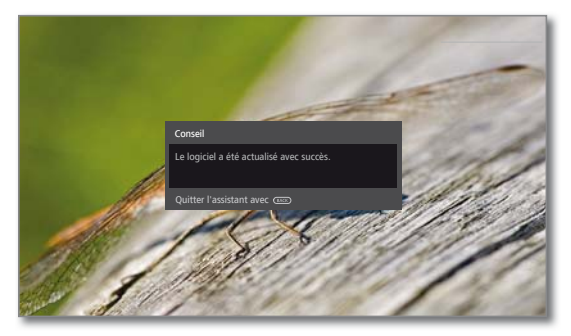

**BACK: fermer l'assistant**.

 $(BACK)$ 

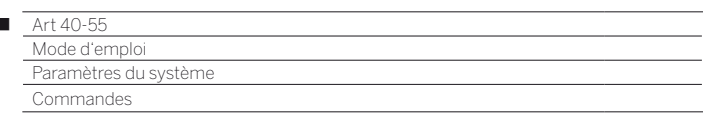

# Actualisation manuelle via Internet

En cas de connexion Internet, le nouveau logiciel peut être directement téléchargé et installé par l'intermédiaire du téléviseur.

#### **Afficher la mise à jour logicielle**

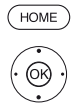

 $\overline{1}$ 

- **HOME :** ouvrir l'affichage **HOME**.
	- Sélectionner **Paramètres du système**, **OK** Afficher Paramètres du système.
		-
	- Sélectionner **Commandes**, Passer dans la colonne suivante.
	- Sélectionner **Logiciel**,
	- Passer dans la colonne suivante.
	- Sélectionner **Actualisation logiciel**, **Passer dans la colonne suivante**
	- Sélectionner **Via Internet**,
	- Passer dans la colonne suivante.
	- Sélectionner **Démarrer la mise à jour**,
	- Passer dans la colonne suivante. Un message sur la protection des données s'affiche sur l'écran.

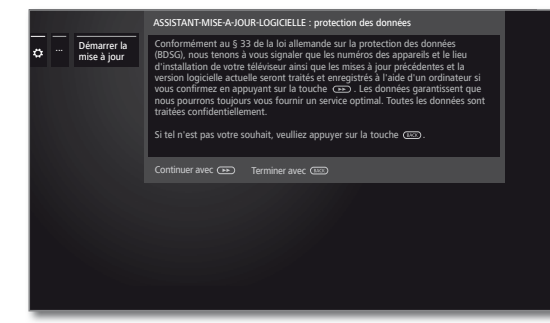

Si vous ne souhaitez pas que les données en question soient transmises

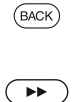

**BACK :** quitter la procédure de mise à jour. La mise à jour **n'est** alors **pas** effectuée.

Sinon : confirmer le message sur la protection des données avec ».

 La version du progiciel actuellement installé sera affichée.

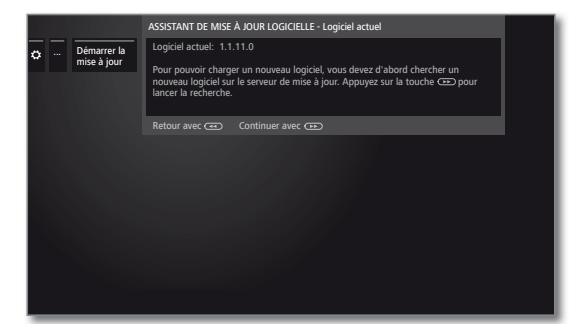

### $\left( \rightarrow\right)$

#### **Continuer**.

 Le téléviseur recherche sur Internet un nouveau logiciel sur le serveur de mise à jour.

Si une nouvelle version de logiciel est disponible à la suite de la recherche, un message apparaît sur l'écran (voir colonne de droite).

Si aucun nouveau progiciel n'a été trouvé à la suite de la recherche :

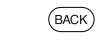

**Nouveau progiciel trouvé**

**BACK : fermer l'assistant.**

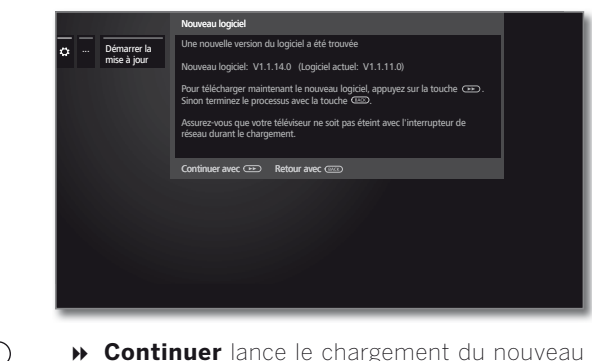

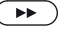

**Continuer** lance le chargement du nouveau logiciel.

# $\bigcap_{i=1}$

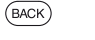

**BACK : fermer l'assistant.** La mise à jour **ne sera pas** effectuée.

#### **Télécharger un nouveau progiciel**

Seules les parties du progiciel n'étant pas à jour seront automatiquement téléchargées et mises à jour à partir d'Internet.

Chaque partie du logiciel sera chargée séparément à partir d'Internet, puis programmée.

La durée totale de la procédure de chargement de toutes les parties du logiciel à partir d'Internet dépend de la vitesse de la transmission des données.

Le processus de programmation peut durer jusqu'à 50 minutes au total.

Veuillez **ne pas** éteindre le téléviseur avec l'interrupteur général durant la procédure de chargement et de programmation.

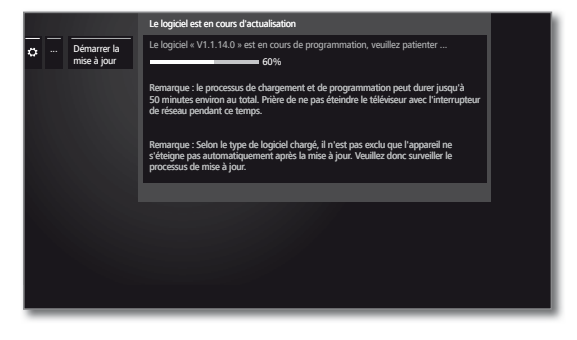

Après la mise à jour, le téléviseur s'éteint puis se rallume automatiquement.

**En fonction du logiciel téléchargé, il est possible que** l'appareil ne s'éteigne pas automatiquement après la mise à jour. Nous conseillons donc de surveiller la procédure de mise à jour.

Un message s'affiche lorsque le téléviseur est rallumé.

 $(BACK)$ 

**BACK: fermer l'assistant**.

 $\mathbf \Omega$ 

89

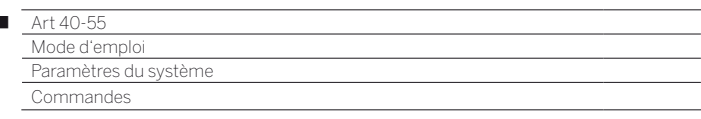

# Actualisation logiciel via l'antenne

 La mise à jour logicielle via l'antenne est uniquement disponible pour les chaînes de la plateforme Freeview-DVB-T au Royaume-Uni et en Irlande.

### **Afficher la mise à jour logicielle**

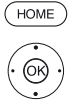

Ï

**HOME :** ouvrir l'affichage **HOME**.

Sélectionner **Paramètres du système**, **OK** Afficher Paramètres du système.

- Sélectionner **Commandes**,
- Passer dans la colonne suivante.
- Sélectionner **Logiciel**,
- ▶ Passer dans la colonne suivante.
- Sélectionner **Actualisation logiciel**,
- **Passer dans la colonne suivante.**
- Sélectionner **Via antenne**,
- Afficher Mise à jour logicielle. La version du progiciel actuellement installé sera affichée.

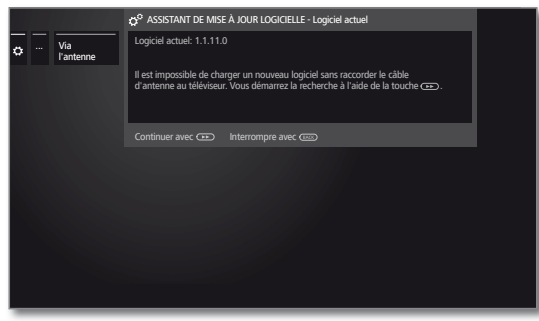

#### **Continuer**.

Le téléviseur recherche un nouveau progiciel.

Si une nouvelle version de logiciel est disponible à la suite de la recherche, un message apparaît sur l'écran (voir ci-dessous).

Si aucun nouveau progiciel n'a été trouvé à la suite de la recherche :

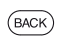

 $\sqrt{2}$ 

### **BACK: fermer l'assistant**.

#### **Nouveau progiciel trouvé**

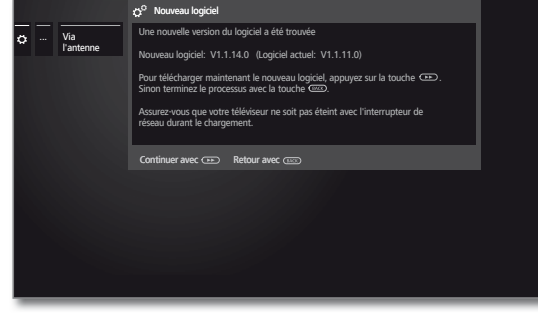

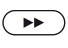

 $(BACK)$ 

**Continuer** lance le chargement du nouveau logiciel.

 $O_{\text{H}}$ 

#### **BACK : fermer l'assistant.**

La mise à jour **ne sera pas** effectuée.

#### **Télécharger un nouveau progiciel**

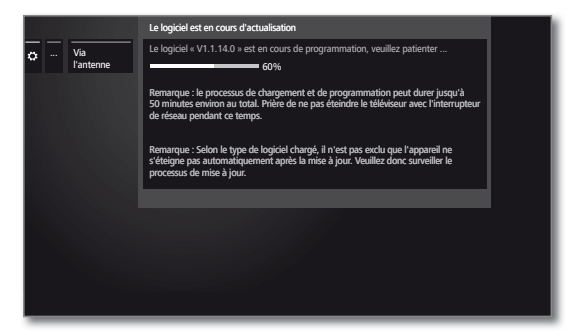

Le logiciel sera chargé en plusieurs étapes. Le processus de chargement et de programmation peut durer jusqu'à 50 minutes au total.

Veuillez **ne pas** éteindre le téléviseur avec l'interrupteur général durant la procédure de chargement et de programmation.

Après la mise à jour, le téléviseur s'éteint puis se rallume automatiquement.

 En fonction du logiciel téléchargé, il est possible que l'appareil ne s'éteigne pas automatiquement après la mise à jour. Nous conseillons donc de surveiller la procédure de mise à jour.

Un message s'affiche lorsque le téléviseur est rallumé.

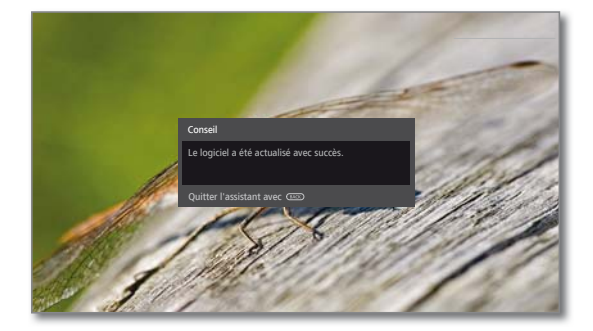

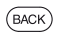

**BACK: fermer l'assistant**.

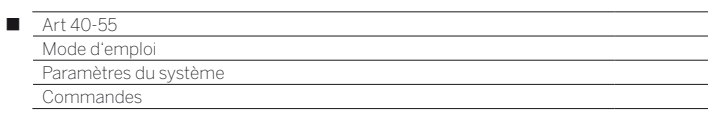

# Actualisation automatique via Internet

- L'option **Information sur le nouveau logiciel** a été sélectionnée à la fin de la première mise en service.
- Cet élément de menu n'est pas être accessible depuis le menu, mais s'affiche automatiquement lorsqu'une nouvelle version est disponible lors d'une recherche de logiciel.

### **Nouveau logiciel détecté**

Lorsque le téléviseur détecte une version de logiciel plus actuelle lors d'un contrôle, vous serez informé via un message affiché à l'écran.

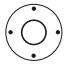

► Sélectionner la procédure souhaitée.

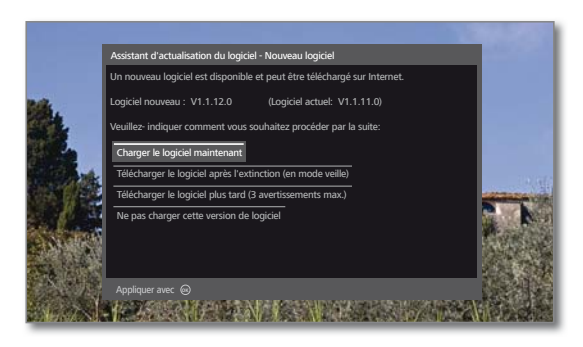

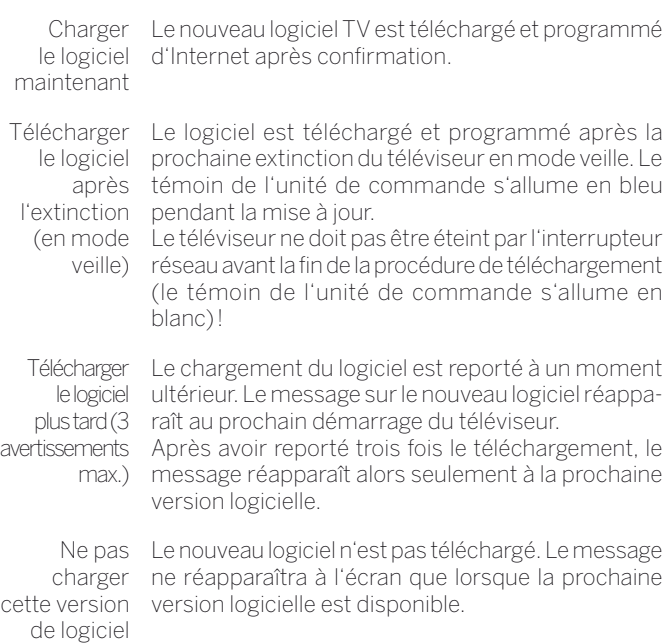

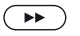

**D** Confirmer le choix.

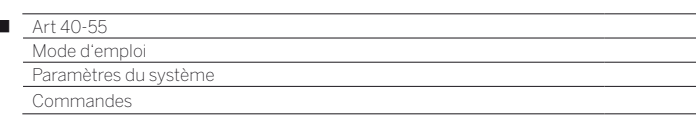

# Affichage à l'écran

Dans ce menu, vous pouvez effectuer différents réglages qui agissent sur les incrustations.

# **Réglage des incrustations**

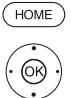

 $\circledcirc$ 

Ï

- **HOME :** ouvrir l'affichage **HOME**.
	- Sélectionner **Paramètres du système**, **OK** Afficher Paramètres du système.
	-
	- Sélectionner **Commandes**, Passer dans la colonne suivante.
	- Sélectionner **autres ...** ,
	- Afficher autres Paramètres.
	- Sélectionner **Affichage à l'écran**, Passer dans la colonne suivante.

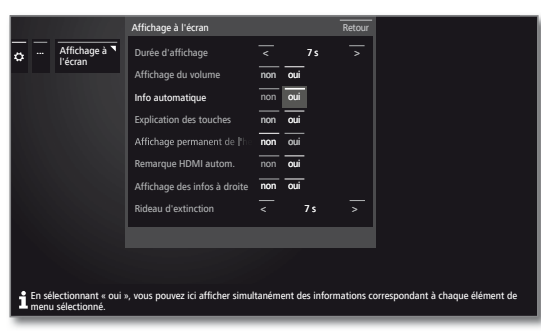

 Sélectionnez le réglage souhaité et effectuer les changements. **OK** Conserver paramètres.

### **Explications concernant les fonctions de menu Affichage à l'écran :**

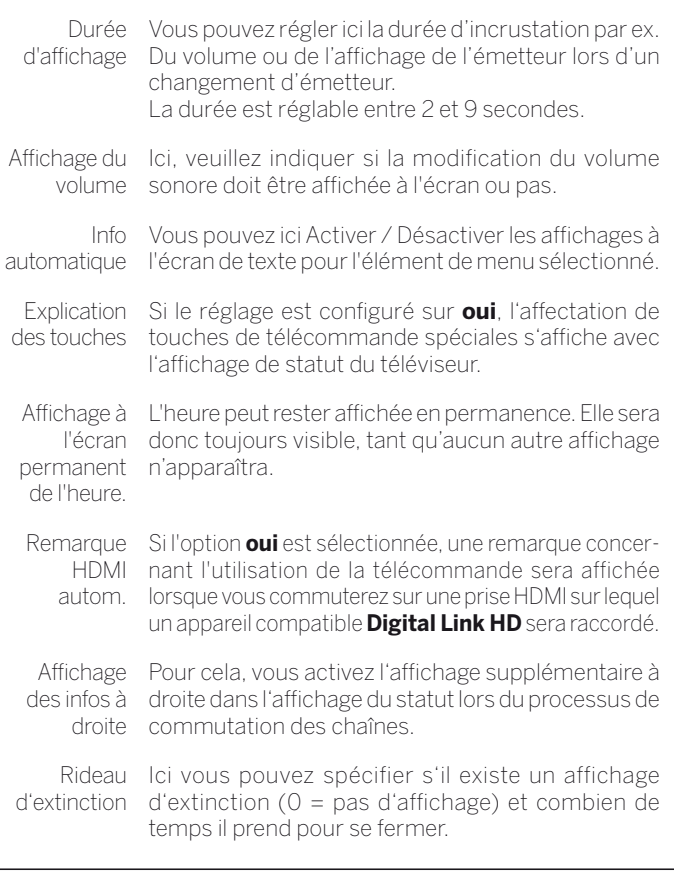

Heure et date<br>
Ifférents réglages qui agissent<br>
En règlegénérale, la d<br>
enregistrées. Si les du<br>
les ajuster via le men<br>
re **HOME.**<br> **Réglage de l'heure<br>
HOME.<br>
Réglage de l'heure<br>
HOME.<br>
HOME.<br>
HOME.<br>
HOME.<br>
HOME.<br>
HOME.<br>** En règle générale, la date et l'heure du téléviseur sont automatiquement enregistrées. Si les données est manquantes ou erronées, vous pouvez les ajuster via le menu Heure et date.

# **Réglage de l'heure et de la date**

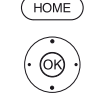

 $^{\circledR}$ 

**HOME :** Ouvrir l'affichage **HOME**.

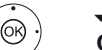

Sélectionner **Paramètres du système**,

- **OK** Afficher Paramètres du système.
	- Sélectionner **Commandes**,
	- Passer dans la colonne suivante.
	- Sélectionner **autres ...** ,
	- Afficher autres Paramètres.
	- Sélectionner **Heure et date**,
	- Passer dans la colonne suivante.

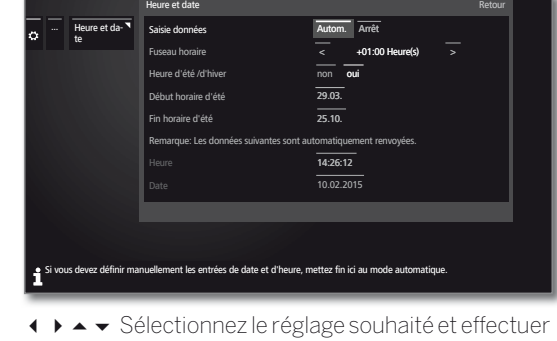

les changements. **OK** Conserver paramètres.

#### **Explications concernant les fonctions de menu Heure et date :**

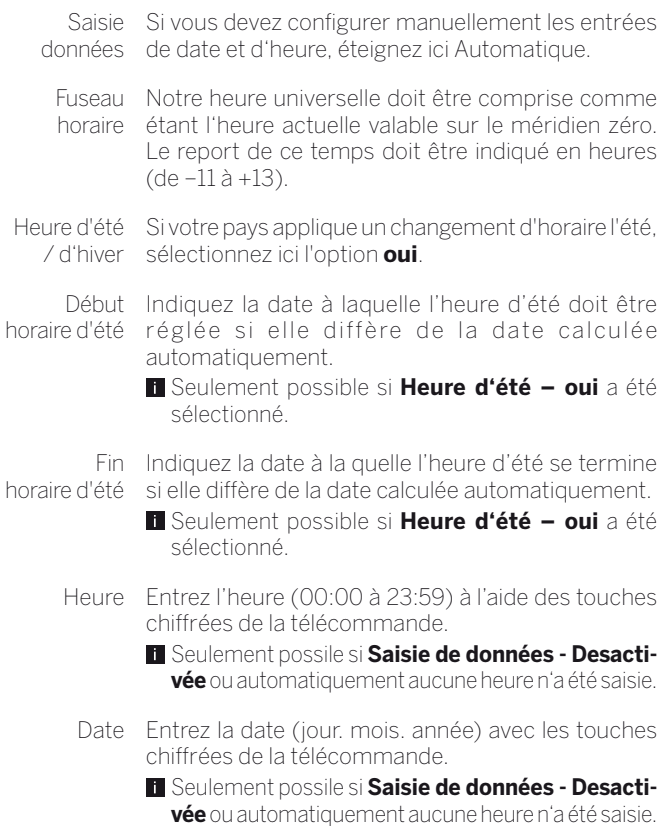

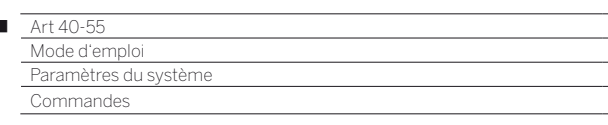

# Réglages DVB

Ï

Vous pouvez effectuer des pré-réglages généraux pour les chaînes DVB.

# **Afficher les réglages DVB**

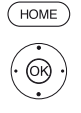

**HOME :** ouvrir l'affichage **HOME**.

Sélectionner **Paramètres du système**, **OK** Afficher Paramètres du système.

- Sélectionner **Commandes**, Passer dans la colonne suivante.
- 
- Sélectionner **autres ...** ,
- Afficher autres Paramètres.
- Sélectionner **Réglages DVB**,
- Passer dans la colonne suivante.

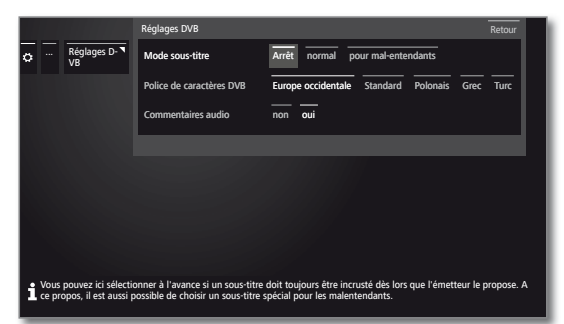

### **Explications sur les possibilités de réglages DVB :**

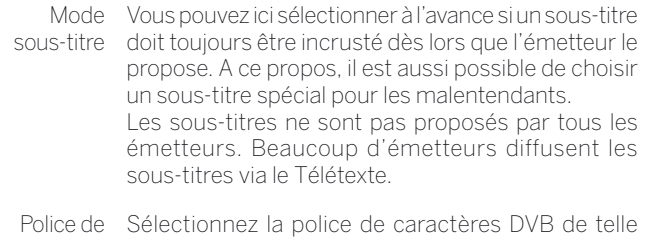

caractères sorte que le titre de l'émission de l'émetteur reçu DVB préféré, resp. Les textes de votre module CA soient correctement affichés.

Commen-Vous pouvez préprogrammer si vous souhaitez taires-entendre des commentaires audio complémentaires audio spéciaux qui décrivent l'action de manière détaillée pour les malvoyants - dans la mesure où ceux-ci sont proposés par la chaîne.

# PIP

# **Régler la taille de l'image PIP**

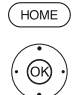

 $\circledcirc$ 

**HOME :** ouvrir l'affichage **HOME**.

- Sélectionner **Paramètres du système**,
	- **OK** Afficher Paramètres du système.
	- Sélectionner **Commandes**,
	- **Passer dans la colonne suivante.**
	- Sélectionner **autres ...** ,
	- Afficher autres Paramètres.
	- Sélectionner **PIP**,
	- Passer dans la colonne suivante.

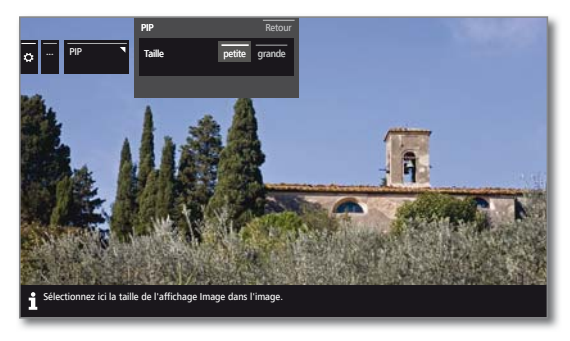

- ► Sélectionnez le réglage souhaité et effectuer les changements.
- **OK** Conserver paramètres.

# **Explications des possibilités de réglage dans le menu PIP :**

Taille Vous pouvez sélectionner le mode d'affichage à l'écran de la seconde image (Image dans l'image), **petite** ou **grande**.

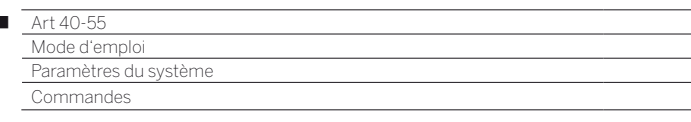

# DR+

 $\overline{1}$ 

Vous pouvez adapter le Digital-Recorder à vos besoins lors de l'enregistrement d'émissions sur un périphérique de stockage externe raccordé par USB.

### **Afficher les paramètres pour le Digital Recorder**

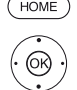

**HOME :** ouvrir l'affichage **HOME**.

Sélectionner **Paramètres du système**, **OK** Afficher Paramètres du système.

- Sélectionner **Commandes**,
- Passer dans la colonne suivante.
- Sélectionner **autres ...** ,
- Afficher autres Paramètres.
- Sélectionner **DR+**,
- Passer dans la colonne suivante.

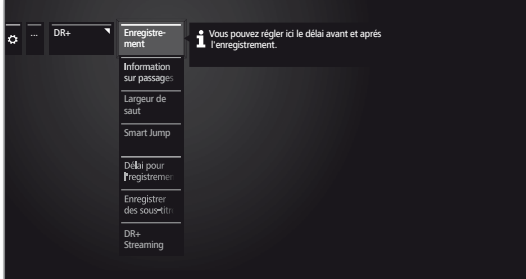

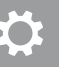

 $\circledcirc$ 

► ▲ Sélectionner le paramètre souhaité, Passer dans la colonne suivante.

 $\blacktriangleright$  **Procéder aux paramètres, OK** Confirmer paramètre.

#### **Explications concernant les possibilités de réglage du DR+**

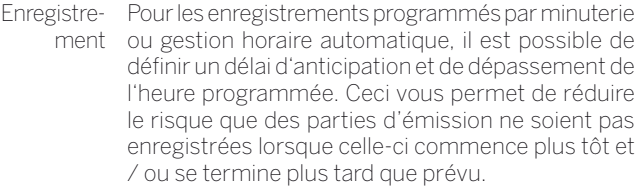

Réglage d'usine : délai avant : **1 min.** délai après : **5 min.**

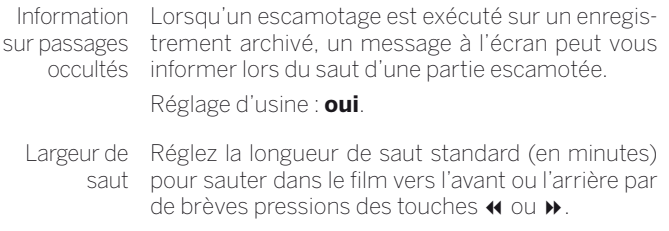

Réglage d'usine : **2 min.**

Smart Jump Si le mode Smart jump est activé, vous pouvez à chaque fois en actionnant alternativement les touches  $\rightarrow$  et  $\leftarrow$  avancer jusqu'à l'endroit souhaité par réduction de moitié de la longueur de saut. Au bout du 3e saut dans la même direction, la longueur de saut sera doublée (jusqu'à 8 minutes maximum). Si l'option **Arrêt** est sélectionnée, vous sautez avec les touches  $\boldsymbol{\nu}$  et  $\boldsymbol{\cdot}$  toujours avec la même longueur de saut actuellement sélectionnée (durée) Réglage d'usine: **oui**.

Délai pour l'enregistre-ment Série ne sera enregistrée que si elle commence ment dans les délais de l'Heure de début programmée ± en série Tolérance d'enregistrement de série. Une émission programmée avec le type d'enregistre-Entrez avec les touches numérotées de la télécommande la durée voulue (toujours des nombres à deux chiffres pour 01 à 60 min). Réglage d'usine : ± **30 min**.

- Enregistrer des soustitres Sélectionnez ici si les sous-titres pour les émetteurs DVB doivent également être enregistrés. Réglage d'usine : **non** (1.
- DR+ Streaming Dans ce cas, tous les réglages sont tels qu'il est possible d'utiliser l'archive DR+ d'un autre téléviseur Loewe dans le réseau domestique.

Pour de plus amples informations, voir page suivante.

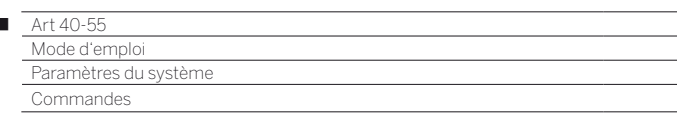

#### **Afficher les paramètres DR+ Streaming**

Les réglages **DR+** s'affichent (voir page précédente).

Ï

▼ ▲ Sélectionner DR+ Streaming, Passer dans la colonne suivante.

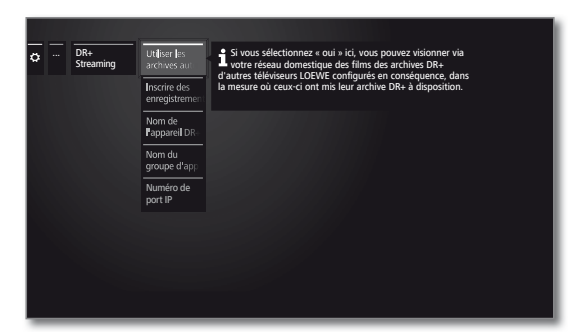

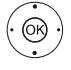

Sélectionner le paramètre souhaité, Passer dans la colonne suivante.

 $\blacktriangleright$   $\blacktriangle$  Procéder aux paramètres, **OK** Confirmer paramètre.

#### **Explications concernant les possibilités de réglage du DR+ Streaming**

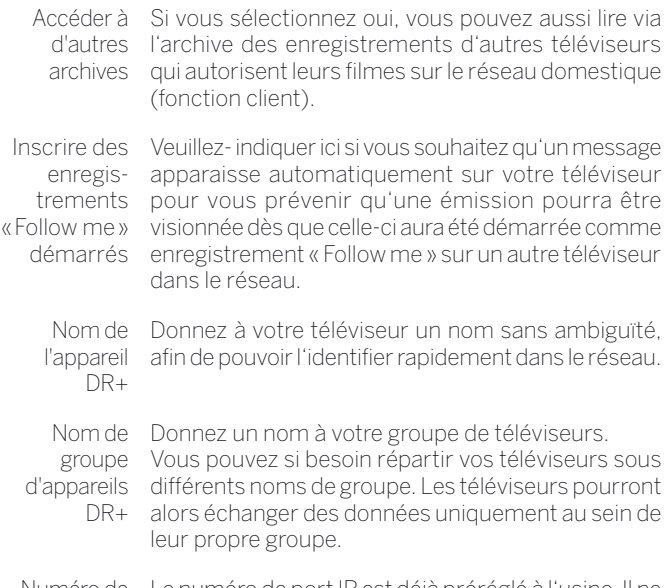

Numéro de Le numéro de port IP est déjà préréglé à l'usine. Il ne port IP doit généralement pas être modifié.

# Télétexte standard

Vous pouvez dans le menu **Télétexte standard** configurer le télétexte.

#### **Afficher paramètres du télétexte**

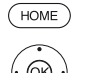

**HOME :** ouvrir l'affichage **HOME**.

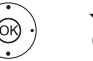

- Sélectionner **Paramètres du système**, **OK** Afficher Paramètres du système.
- Sélectionner **Commandes**,
- **Passer dans la colonne suivante.**
- Sélectionner **autres ...** ,
- Afficher autres Paramètres.
- Sélectionner **Télétexte standard**,
- **Passer dans la colonne suivante.**

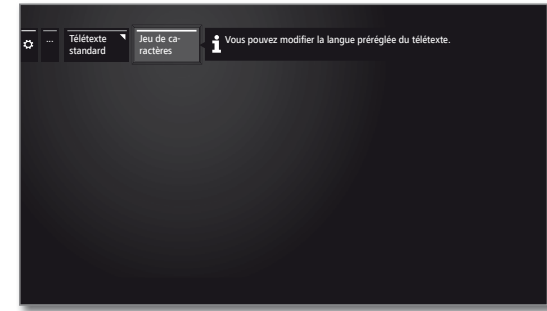

### **Explications concernant les possibilités de réglage du Télétexte standard :**

Jeu de Le jeu de caractères Télétexte peut être commuté caractères sur d'autres langues (russe, grec, polonais et turc).

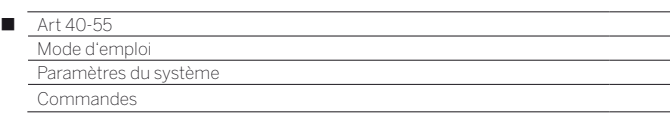

# HbbTV

Vous pouvez ici procéder à tous les réglages relatifs au mode HbbTV.

### **Afficher les réglages HbbTV**

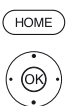

# **HOME :** ouvrir l'affichage **HOME**.

- Sélectionner **Paramètres du système**, **OK** Afficher Paramètres du système.
- Sélectionner **Commandes**, Passer dans la colonne suivante.
- 
- ▼ ▲ Sélectionner **autres ...** ,
- Afficher autres Paramètres.
- Sélectionner **HbbTV**,
- Passer dans la colonne suivante.

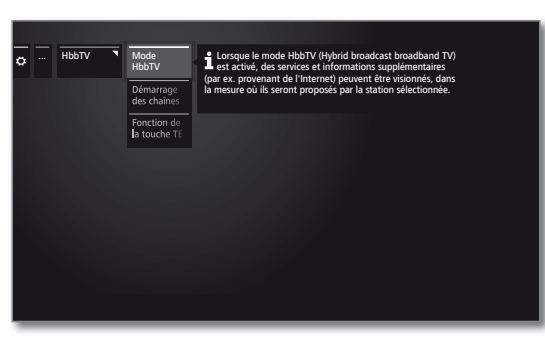

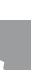

 $\circledcirc$ 

▶ Passer dans la colonne suivante.  $\blacktriangleright$   $\blacktriangle$  Procéder aux paramètres, **OK** Confirmer paramètre.

#### **Explications concernant les possibilités de réglage du HbbTV**

 $\blacktriangleright$   $\blacktriangle$  Sélectionner le paramètre souhaité,

Mode HbbTV Lorsque le mode HbbTV (réglage d'usine) est activé, des services et informations supplémentaires (par ex. provenant également de l'Internet) peuvent être visionnés, dans la mesure où ils sont proposés par l'émetteur actuel.

Démarrage Avec **Mode HbbTV → activé** (voir colonne de des chaînes HbbTV gauche), vous pouvez indiquer si une application HbbTV disponible doit être chargée **automatiquement** après le changement de programme ou **manuellement** après que la touche de couleur rouge a été appuyée une fois.

Le comportement de démarrage peut être réglé pour la télévision et et les stations de radio.

Après le chargement de l'application HbbTV, un message d'écran en fonction du fournisseur de programme apparaît.

Fonction de Avec le réglage **Télétexte standard d'abord** la touche (configuration usine), le Télétexte standard s'ouvre TEXT lorsque vous appuyez une fois sur la **touche TEXT**. MediaText s'affichera en appuyant à nouveau sur la **touche TEXT**. Vous accéderez de nouveau à l'image du téléviseur en appuyant une troisième fois sur la **touche TEXT**.

> Lorsque **MediaText** d'abord est sélectionné, la réponse de la **touche TEXT** sera inversée en conséquence.

> Tous les programmes proposés ne disposent pas nécessairement d'un MediaText. Media Text doit alors être ouvert sur l'application HbbTV.

# Disques durs

### **Formater le disque dur externe**

Au cas où des problèmes surviennent lors du fonctionnement sur le disque dur externe, ceux-ci peuvent éventuellement être résolus en formatant le disque dur.

De plus, un formatage vous permet d'effacer rapidement et facilement toutes les données figurant sur le disque dur.

### **Attention !**

Le formatage du disque dur efface **toutes** les données mémorisées sur celui-ci !

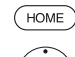

**HOME :** Ouvrir l'affichage **HOME**.

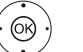

Sélectionner **Paramètres du système**, **OK** Afficher Paramètres du système.

- Sélectionner **Commandes**,
- **Passer dans la colonne suivante.**
- Sélectionner **autres ...** ,
- Afficher autres Paramètres.
- Sélectionner **Disques durs**,
- **Passer dans la colonne suivante.**
- Sélectionner **Formatage DD externe**, Sélectionner.

... Disques durs<sup>1</sup> Formatage DD externe **ATTENTION** Souhaitez-vous vraiment formater le disque dur externe ? Le formatage supprime toutes les données du disque dur. Pour lancer le formatage, appuyez sur la touche @ durant 3 secondes au moins **OK** Au cas où des problèmes surviennent lors du fonctionnement sur le disque dur externe, ceux-ci peuvent éventuellement être résolus en formatant le disque dur. Veuillez- cependant prendre en compte que l'ensemble des données du support mémoire seront alors effacées.

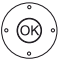

 $\bigcap_{i=1}$ 

**OK** Pour démarrer le formatage appuyer au moins pendant trois secondes.

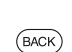

**BACK :** Interrompre la procédure

N'éteignez en aucun cas le téléviseur durant le formatage du disque dur.

Après le formatage, une capture d'écran apparaît avec le résultat du formatage et, le cas échéant, avec des instructions pour régler le problème.

Le téléviseur doit être mis hors tension puis redémarré après le formatage du disque dur.

#### **Consignes de formatage des disques durs USB externes :**

Le téléviseur prend en charge les deux disques durs de système de données FAT32 et NTFS.

Les disques durs externes sont formatés sur le téléviseur en pleine capacité dans le système de données FAT32.

Dans le système FAT32, la taille maximale d'un fichier est de 4 Go.

 Si vous souhaitez l'utiliser simultanément sur le téléviseur et l'ordinateur, nous recommandons de formater le disque dur sur l'ordinateur au format NTFS.

Un avertissement s'affiche à l'écran.

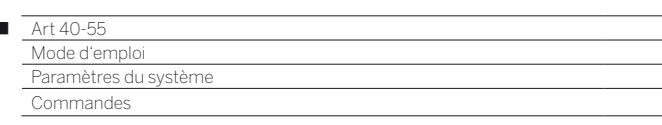

# Fichier Journal-Exportation

Il est possible d'utiliser un fichier journal pour la résolution de problèmes. Le fichier journal peut être exporté vers un support USB ou transféré automatiquement ou manuellement via Internet.

Le transfert du fichier journal par Internet est possible uniquement lorsqu'une connexion à Internet est établie. Les données transférées sont anonymes et de nature technique uniquement, sans lien avec les personnes, le lieu ou l'adresse IP. L'historique de navigation ou les données de connexion ne sont **pas** sauvegardées ou transférées.

#### **Afficher l'exportation du fichier journal**

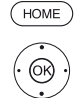

 $\overline{1}$ 

**HOME :** ouvrir l'affichage **HOME**.

#### Sélectionner **Paramètres du système**, **OK** Afficher Paramètres du système.

- Sélectionner **Commandes**,
- Passer dans la colonne suivante.
- Sélectionner **autres ...** , Afficher autres Paramètres.
- Sélectionner **Fichier Journal-Exportation**,
- Passer dans la colonne suivante.

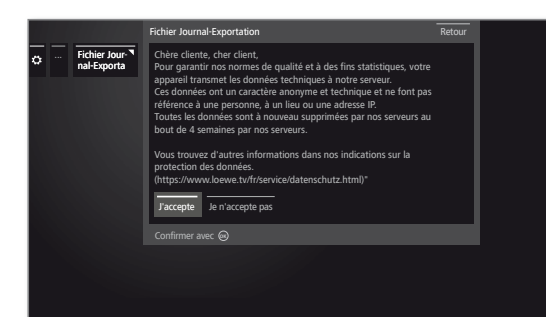

 $\circledcirc$ 

Confirmez que vous acceptez la déclaration de protection des données en sélectionnant **J'accepte**, **OK** Confirmer le choix.

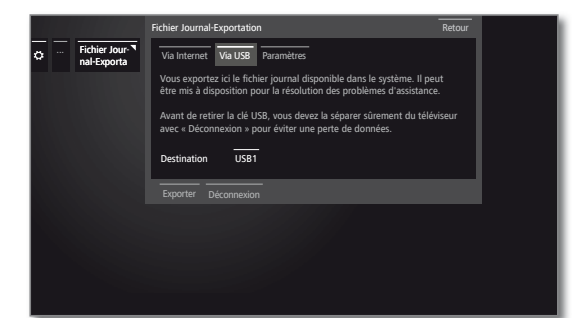

 $\circledcirc$ 

#### Sélectionner **Via Internet**, **Via USB** ou **Paramètres**.

Si vous sélectionnez **Via Internet** :

Sélectionner **Exporter maintenant les fichiers journaux**,

**OK** Confirmer la sélection.

 Tous les fichiers journal enregistrés sont alors transférés sur le serveur Loewe.

 Après le transfert réussi, un numéro de référence s'affiche qui permet de retrouver le fichier en cas de questions.

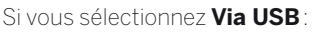

- Sélectionner la cible, s'il existe plusieurs périphériques de stockage USB.
- Sélectionner **Exporter**, **OK** Confirmer la sélection.
- Avant de retirer la clé USB, vous devez la séparer sûrement du téléviseur avec **Déconnexion** pour éviter une perte de données.

#### Si vous sélectionnez **Paramètres**:

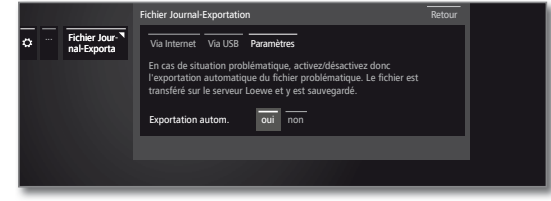

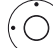

Sélectionner le paramètre souhaité.

Exportation Vous pouvez ici activer/désactiver l'exportation autom. automatique du fichier problématique dès qu'un problème se présente.

Lorsque la fonction est **oui**, le fichier est automatiquement transféré et enregistré sur le serveur Loewe dès qu'un problème survient.

# Touche fonction WEB

Vous pouvez attribuer une fonction particulière à la touche WEB de la télécommande.

La fonction sélectionnée sera alors exécutée directement par une simple pression de la touche.

### **Afficher les réglages de la touche WEB**

Réglage par défaut : **MediaNet**

**HOME :** ouvrir l'affichage **HOME**.

 $^{\circledR}$ 

**HOME** 

- Sélectionner **Paramètres du système**, **OK** Afficher Paramètres du système.
- Sélectionner **Commandes**,
- **Passer dans la colonne suivante.**
- ▼ ▲ Sélectionner **autres ...**
- Afficher autres Paramètres.
- $\rightarrow$  $\triangle$  Sélectionner **Touche fonction** (WEB).
- Passer dans la colonne suivante.

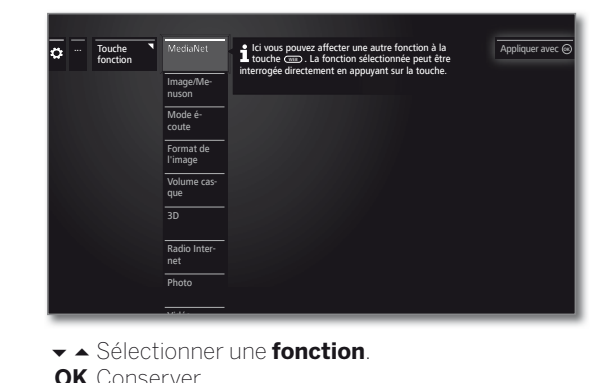

97

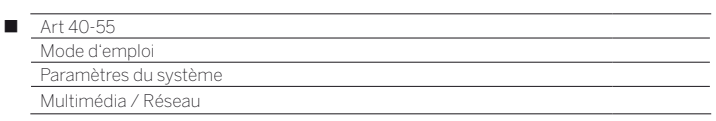

# Paramètres réseau

Sous **Paramètres réseau,** procédez au réglage de votre adaptateur réseau et des différents types de médias.

### **Afficher les paramètres du réseau**

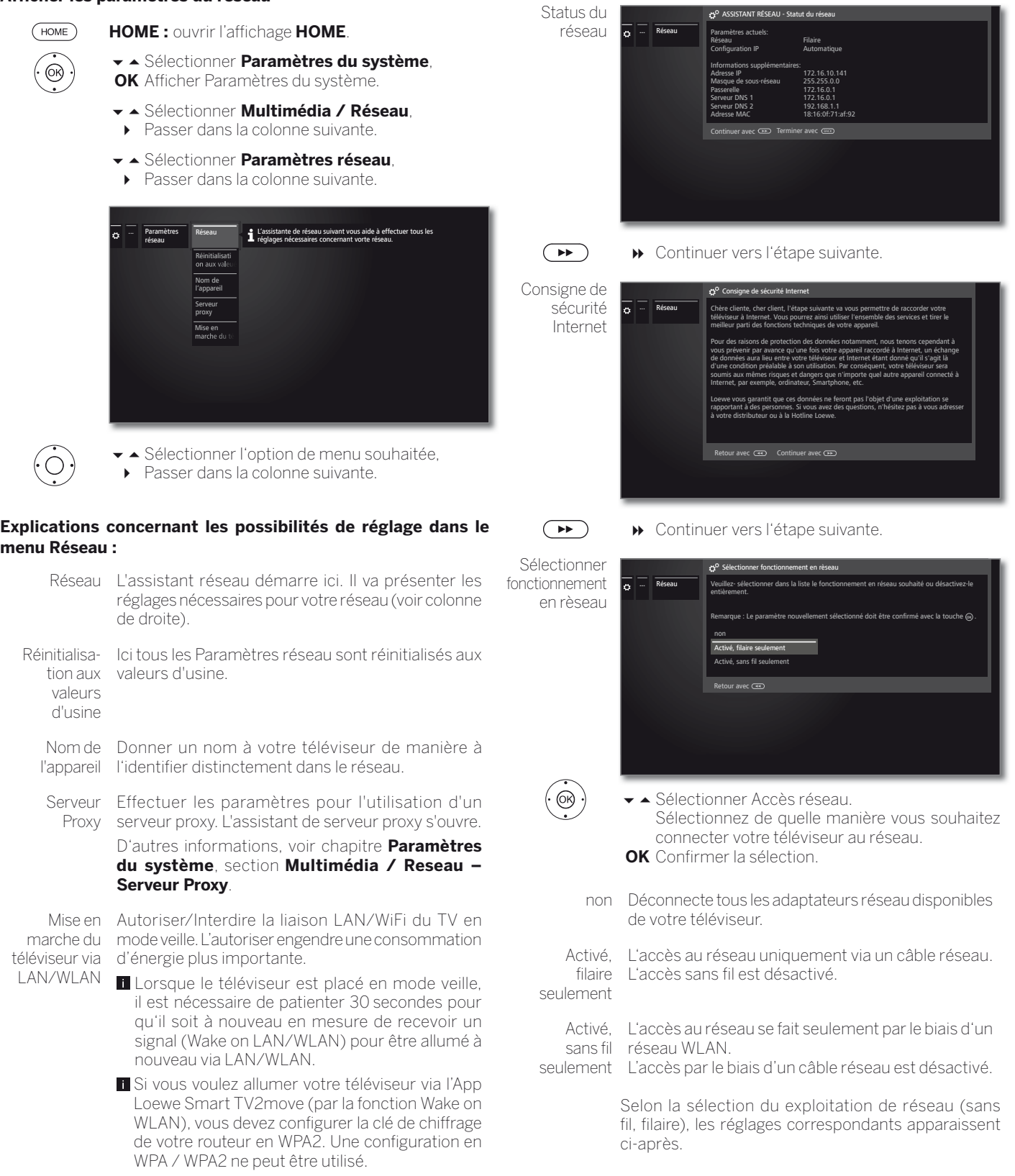

Réseau

votre réseau.

L'assistant de réseau passe en revue tous les réglages concernant

Au départ, vous pouvez voir le statut actuel du réseau.

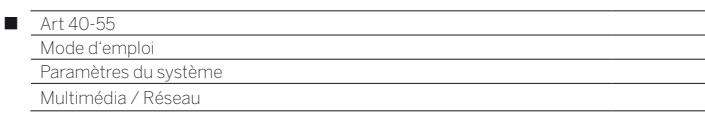

### **Configuration de l'adaptateur LAN intégré**

En tant qu'exploitation du réseau **activé, filaire seulement** a été sélectionné..

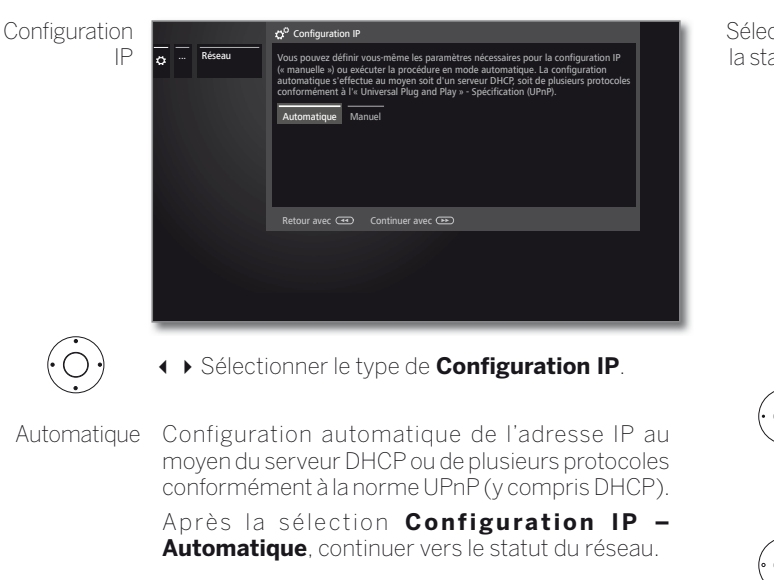

Manuel Entrez l'adresse IP fixe manuellement.

Si la **Configuration IP manuelle** a été sélectionnée :

**Configuration** IP manuelle

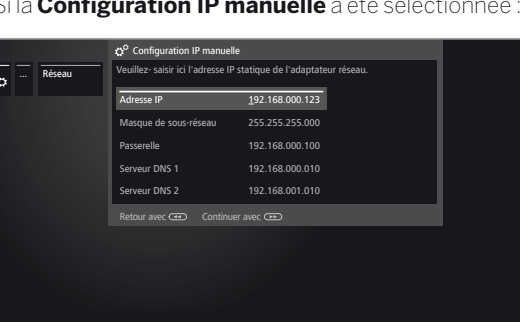

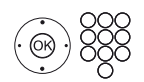

 Entrer les adresses IP, de masque de sous-réseau, de passerelle et de serveur DNS à la suite les unes des autres à l'aide des touches numériques de la télécommande.

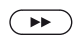

Continuer vers **Statut du réseau**.

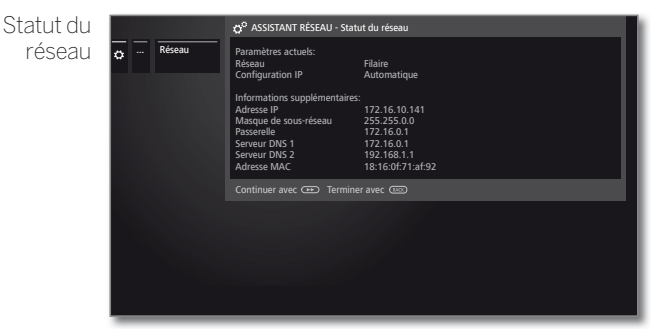

Vous pouvez voir à nouveau le statut actuel du réseau.

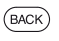

**BACK:** Fermer l'assistant.

### **Configuration de l'adaptateur WLAN-Bridge intégré**

En tant qu'exploitation du réseau **Activé, sans fil seulement** sélectionné. Le téléviseur recherche maintenant des routeurs sans fil.

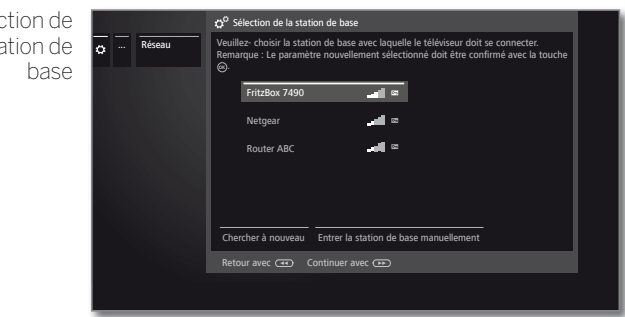

Après la fin de la recherche :

- ► Sélectionner la station de base avec laquelle le téléviseur doit se connecter.
- **OK** Confirmer la sélection et continuer vers la saisie du mot de passe WLAN.

Si la base souhaitée n'est pas trouvée :

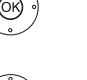

 $\circledcirc$ 

Mot de

Sélectionner **Chercher à nouveau**,

**OK** Répéter la recherche de routeurs sans fil.

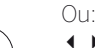

 Sélectionner **Entrer la station de base maniellement**,

**OK** Indiquer manuellement le SSID de la station de base souhaitée, par ex. si le SSID de la station de base n'est pas transmis.

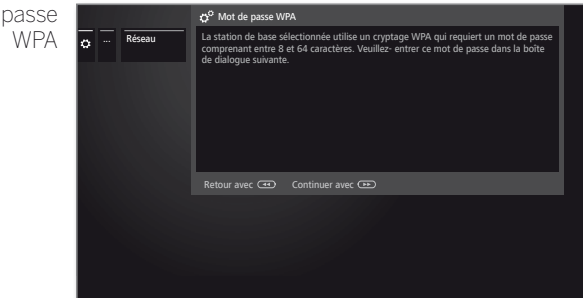

Le téléviseur détecte automatiquement le type de cryptage utilisé et vous en informe. Vous trouverez les types de cryptage pris en charge au chapitre **Caractéristiques techniques**.

Si votre réseau sans fil est non crypté : continuer vers **Configuration IP**.

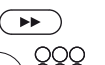

Continuer vers la saisie du mot de passe.

Entrer le mot de passe WLAN.

 Adressez-vous à votre administrateur réseau si vous ne connaissez pas la clé WLAN.

En cas de code WEP, sélectionner

- $\circledcirc$
- Sélectionner l'**Indice WEP**, **OK** Continuer avec la **Configuration IP**.
	- Sélectionner le type de **Configuration IP**. Pour en savoir plus sur l'assistant de réseau, voir colonne de gauche sous **Configuration IP**.

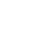

99

 $\bullet$ 

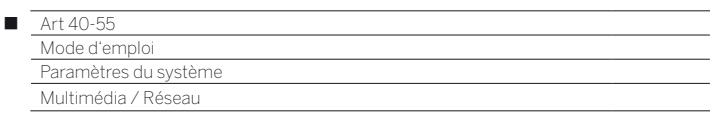

### **Explication des réglages dans le statut du réseau :**

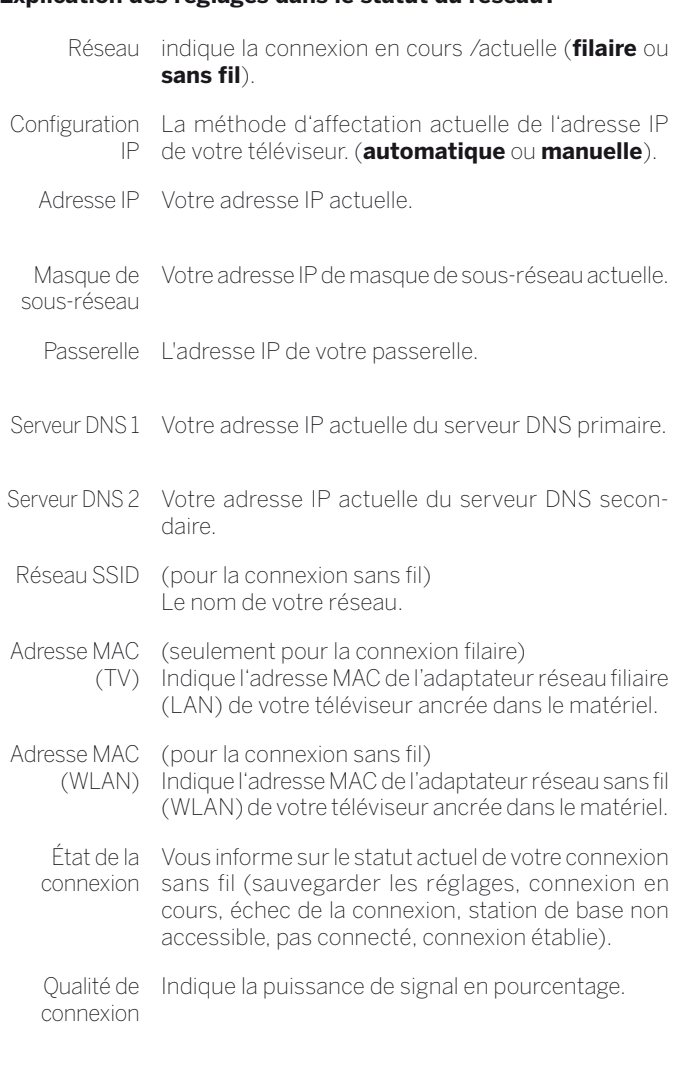

# Proxy-Server

Les assistants de serveur proxy vous permettent de configurer votre téléviseur en combinaison avec un réseau domestique avec serveur proxy.

- Aucun serveur Proxy n'est nécessaire dans la plupart des réseaux domestiques.
- En cas de doute sur les paramètres du serveur Proxy, adressez-vous à l'administrateur de votre réseau domestique.

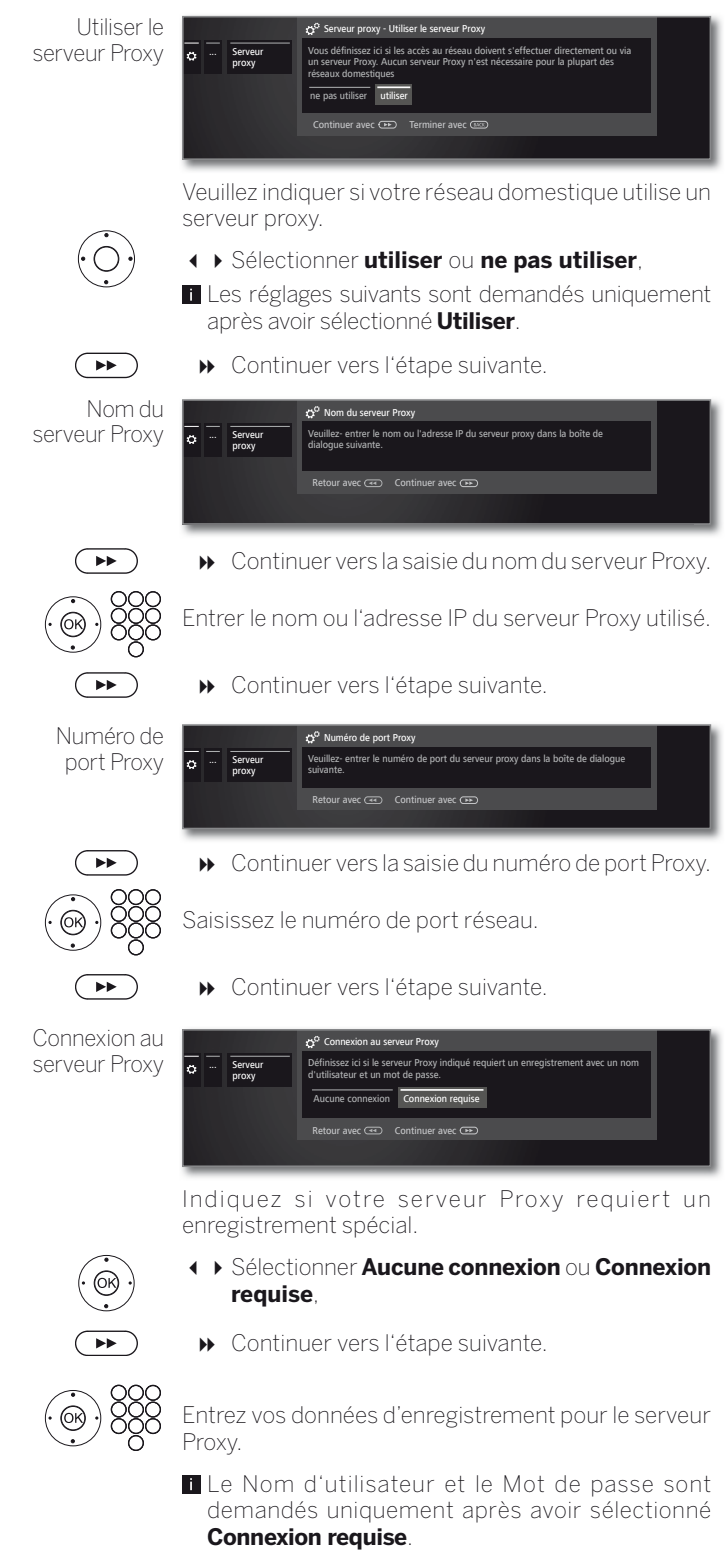

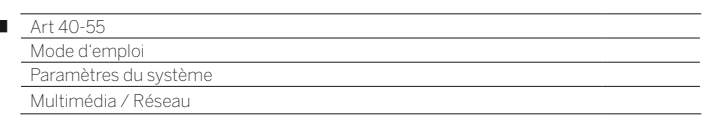

# Réglages Multimédia

Cet élément de menu propose des réglages supplémentaires relatifs aux fonctions audio, vidéo et photo.

### **Afficher le menu réglages multimédia**

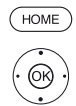

 $\overline{1}$ 

**HOME :** ouvrir l'affichage **HOME**.

- Sélectionner **Paramètres du système**,
- **OK** Afficher Paramètres du système.
- Sélectionner **Multimédia / Réseau**, Passer dans la colonne suivante.
- Sélectionner les **Réglages Multimédia**,
- Passer dans la colonne suivante.

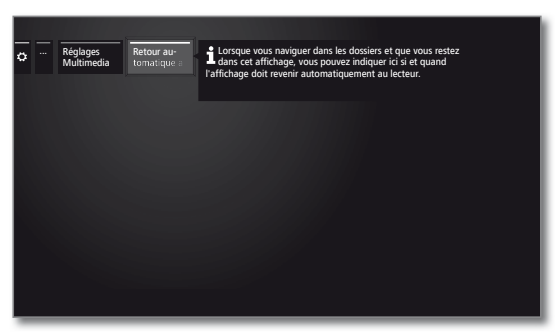

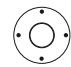

Sélectionner le réglage souhaité.

#### **Explications des possibilités de réglage dans le menu des réglages multimédia :**

Retour auto- Retour automatique au lecteur de musique si lors matique au de la lecture en cours une autre boîte de dialogue, lecteur de par exemple la sélection de musique a été ouverte musique et qu'aucune touche n'a plus été appuyée pour la durée indiquée.

Vous pouvez indiquer si et au bout de quel délai le retour vers le Music player doit être effectué (Choix de sélection **non, Après 1 min. Après 5 min**.)

# Renderer

Vous pouvez ici autoriser des périphériques externes à accéder à votre téléviseur (Renderer) à l'aide d'App afin d'y lire des contenus.

### **Ouvrir le menu Renderer**

Réglage par défaut : **oui**

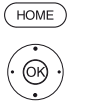

**HOME :** ouvrir l'affichage **HOME**.

Sélectionner **Paramètres du système**, **OK** Afficher Paramètres du système.

- Sélectionner **Multimédia / Réseau**,
- **Passer dans la colonne suivante.**
- Sélectionner **Renderer**,
- **Passer dans la colonne suivante.**

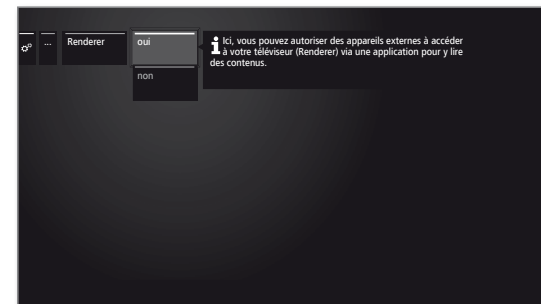

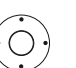

Sélectionner le réglage **oui** ou **non**.

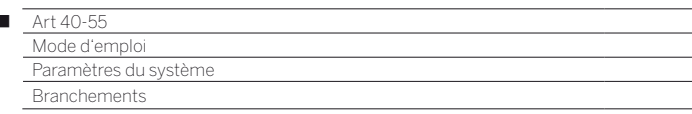

# **Branchements**

 $\overline{1}$ 

Dans ce menu, les réglages pour le raccordement d'appareils externes seront effectués.

 L'élément de menu **Branchements** n'est pas disponible tant qu'un enregistrement par minuterie programmé est en cours.

#### **Afficher le menu Branchements**

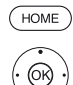

**HOME :** ouvrir l'affichage **HOME**.

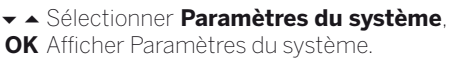

- Sélectionner **Branchements**,
- **Passer dans la colonne suivante.**

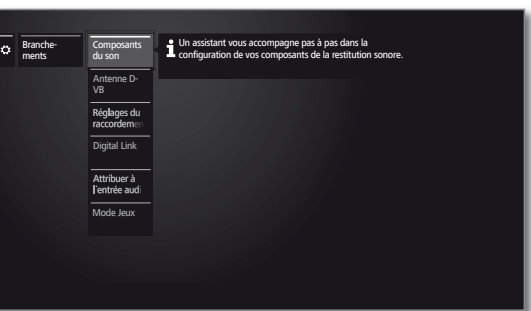

 $\bigcirc$ 

Sélectionner le réglage souhaité.

### Composants L'assistant de composants du son vous aide à condu son figurer les composants utilisés pour la restitution du son TV. D'autres informations, voir chapitre **Paramètres du système**, section **Branchements – Composants du son**. Antenne DVB Grâce à l'assistant d'antennes, vous pourrez régler ici les paramètres de l'antenne DVB-T et ceux de l'antenne DVB-S. D'autres informations, voir chapitre **Paramètres du système**, section **Branchements – Antenne DVB**. Réglages du Dans Réglages du raccordement AV, les paramètres raccordement des prises de raccordement AV et AVS peuvent être AV ajustés. D'autres informations, voir chapitre **Paramètres du système**, section **Branchements – Réglages du raccordement AV**. Digital Link Vous pouvez effectuer ici tous les réglages pour Digital Link. D'autres informations, voir chapitre **Paramètres du système**, section **Branchements – Digital Link**. Mode Vous pouvez régler ici l'affichage plus rapide de vos Jeux activités sur l'écran, par ex. pour les consoles de jeux, pour plusieurs entrées du téléviseur. D'autres informations, voir chapitre **Paramètres du système**, section **Branchements – Mode Jeux**.

# **Explications des possibilités de réglage dans le menu Branchements :**

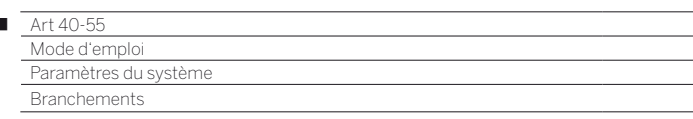

# Composants du son

L'assistant de composants du son vous aide à configurer les composants utilisés pour la restitution du son TV. Pour la reproduction du son, vous pouvez configurer les haut-parleurs du téléviseur, les systèmes de haut-parleurs ainsi que des amplificateurs analogiques et numériques HiFi/AV.

### **Ouvrir l'assistant de composants du son**

 Informations sur la navigation au sein de l'assistant : voir chapitre **Généralités sur les commandes**.

 $(HOME)$ 

 $\overline{1}$ 

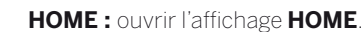

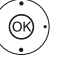

Sélectionner **Paramètres du système**, **OK** Afficher Paramètres du système.

- Sélectionner **Branchements**,
- Passer dans la colonne suivante.
- Sélectionner les **Composants du son,** 
	- Passer dans la colonne suivante.

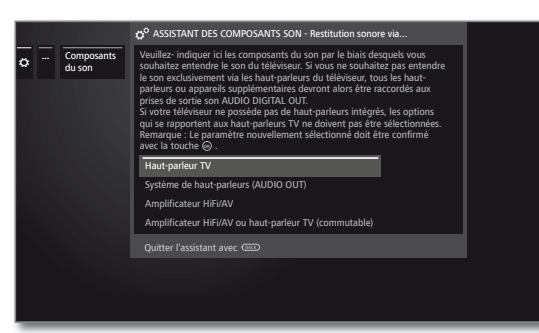

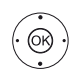

 Sélectionner les **Composants du son** Éléments sélectionnables, voir colonne de droite. **OK** Confirmer le choix.

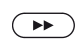

Continuer vers l'étape suivante.

**Restitution sonore via...**

- **C** Certains composants sonores ne peuvent être sélectionnés que lorsque le périphérique correspondant est raccordé au téléviseur.
	- Haut-parleur TV Restituer le son via les haut-parleurs intégrés du téléviseur (réglage d'usine).

L'assistant termine avec la sélection des hautparleurs.

Système de haut-parleurs  $(AUDIO OUT)^<sub>1</sub>$ Restituer le son par le système de haut-parleur (Branchement sur AUDIO OUT).

Découvrez comment brancher un système de hautparleurs sur AUDIO OUT dans le chapitre **Périphériques externes**, section **Branchement du système de haut-parleurs (AUDIO OUT)**.

Découvrez comment configurer un système de hautparleurs sur AUDIO OUT dans le chapitre **Paramètres du système**, section **Branchements – Régler le système de haut-parleurs (AUDIO OUT)**.

- Si un système de haut-parleurs est branché sur AUDIO OUT et vous souhaitez retourner à la sélection **Haut-parleurs TV**, éteignez le Subwoofer du système de haut-parleurs avant de sélectionner **Haut-parleurs TV**. Au raccordement AUDIO OUT, le signal audio est restitué avec le volume maximal défini lorsque vous sélectionnez **Haut-parleurs TV**.
- Si vous utilisez un système de haut-parleurs raccordé sur la prise AUDIO OUT, le volume du casque ne peut plus être réglé individuellement.

Amplificateur HiFi / AV Restituer le son via un amplificateur audio analogique ou numérique externe.

> Comment connecter un amplificateur HiFi / AV, voir le chapitre **Périphériques externes**, section **Branchement de l'amplificateur HiFi/AV**.

> Comment configurer un amplificateur HiFi / AV, voir le chapitre **Paramètres du système**, section **Branchements – Réglage de l'amplificateur HiFi / AV**.

Amplificateur HiFi / AV ou haut-parleur TV Restituer le son via un amplificateur audio analogique ou numérique externe ou via les haut-parleurs intégrés du téléviseur.

(commutable)

**T** Vous pouvez ouvrir la sélection de commutation des composants du son via la liste de fonctions, sous **Réglages du son**.

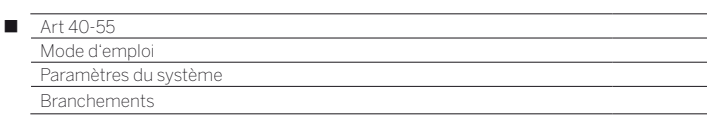

# Régler le système de haut-parleurs (AUDIO OUT)

### **Restitution sonore via ... – système de haut-parleurs (AUDIO OUT) (1**

Indiquez ici que vous souhaitez écouter le son TV via un système de haut-parleurs raccordé à AUDIO OUT.

- Informations sur la navigation au sein de l'assistant : voir chapitre **Généralités sur les commandes**.
- Le système de haut-parleurs (AUDIO OUT) a été sélectionné dans l'assistant de composants du son.
- Si vous utilisez un système de haut-parleurs raccordé sur la prise AUDIO OUT, le volume du casque ne peut plus être réglé individuellement.

... Composants du son Connecter le haut-parleur Veuillez indiquer ici si vous souhaitez exploiter le haut-parleur de la télé par un subwoofer supplémentaire et connecter des haut-parleurs avant externes. (Fiche AUDIO OUT). Haut-parleur TV + Subwoofer Subwoofer + ext. Haut-parleur avant Retour avec CCD Continuer avec TV TV Connecter le haut-parleur

- 
- Sélectionner **Haut-parleurs TV + Subwoofer**  ou **Subwoofer + ext .haut-parleurs avant**.

 Indiquez ici si vous souhaitez connecter les hautparleurs du téléviseur avec un Subwoofer supplémentaire ou un Subwoofer avec des haut-parleurs externes à la prise AUDIO OUT du téléviseur.

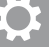

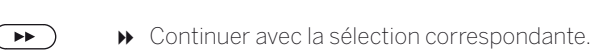

#### **Haut-parleurs TV + Subwoofer**

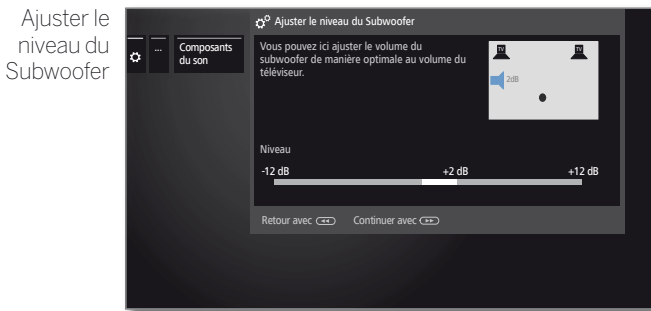

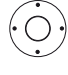

 $\widehat{BACK}$ 

Régler le son du Subwoofer.

**BACK: Ouitter l'assistant.** 

L'assistant des composants du son pour le raccordement et le réglage d'un système de haut-parleurs est ainsi terminé.

#### **Subwoofer + ext .haut-parleurs avant**

... Composants du son Haut-parleurs TV comme haut-parleurs centraux Sélectionnez ici si vous souhaitez utiliser votre haut-parleur TV intégré comme haut-parleur Central actif de votre système de haut-parleurs multicanaux.  $\overline{\phantom{a}}$ Retour avec combinuer avec 0dB 0dB Haut-parleurs TV comme haut-parleurs centraux

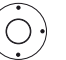

Sélectionnez **oui** si vous souhaitez utiliser les haut-parleurs intégrés du téléviseur comme hautparleur central.

Si vous sélectionnez **non**, les haut-parleurs externes avant restituent également la partie sonore centrale.

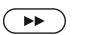

nive

#### Continuer avec le raccordement du **Subwoofer**.

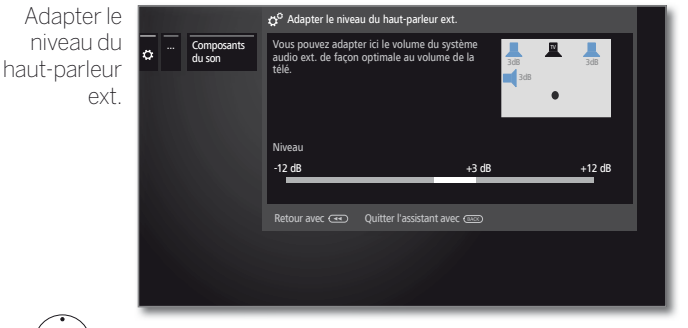

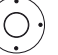

 $(BACK)$ 

- Régler le son du système de haut-parleurs externes de manière optimale sur le volume du téléviseur.
	- **Un signal de bande passante audio est restitué** via la prise AUDIO OUT. C'est pourquoi le niveau des haut-parleurs avant et du Subwoofer changent de manière identique lorsqu'on règle le volume.

#### **BACK: Ouitter l'assistant.**

L'assistant des composants du son pour le raccordement et le réglage d'un système de haut-parleurs est ainsi terminé.

<sup>(1</sup> à partir de la version logicielle 2.1.x

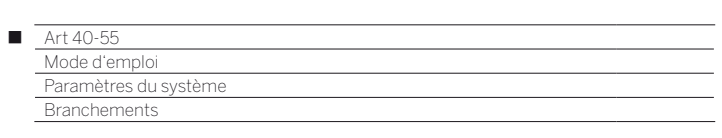

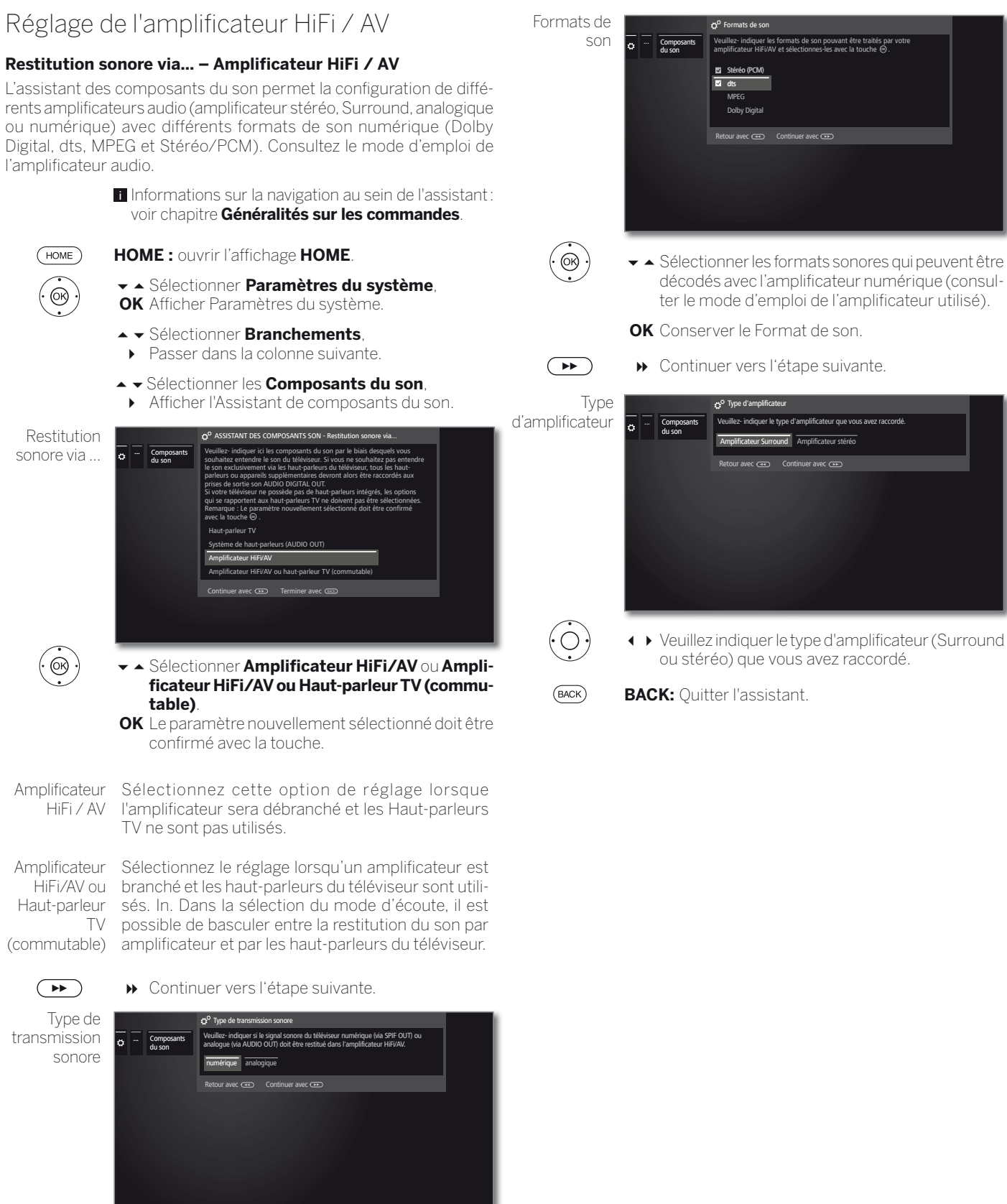

Sélectionner si le son doit être retransmis en **numérique** ou en **analogique** sur l'amplificateur (voir colonne de droite) :

 $\begin{pmatrix} 1 \\ 0 \end{pmatrix}$ 

 **numérique** : continuer avec **Formats de son**. **analogique** : continuer avec **Type d'amplificateur**.

105

☆

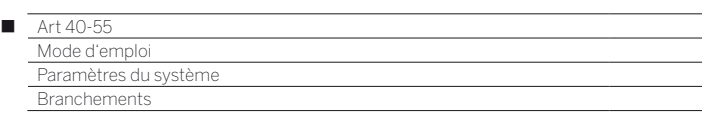

# Antenne DVB

Ici, vous pouvez effectuer des réglages pour les paramètres de l'antenne DVB-T, ainsi qu'afficher l'Assistant de l'antenne pour l'antenne DVB-T.

# **Afficher Antenne DVB**

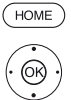

**HOME :** ouvrir l'affichage **HOME**.

- Sélectionner **Paramètres du système**,
- **OK** Afficher Paramètres du système.
- Sélectionner **Branchements**, Passer dans la colonne suivante.
- Sélectionner **Antenne DVB**,
- Passer dans la colonne suivante.

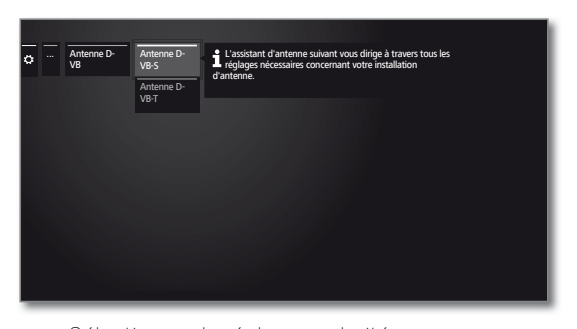

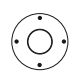

Sélectionner le réglage souhaité, **Afficher.** 

#### **Explications des possibilités de réglage dans le menu Antenne DVB :**

Antenne L'assistant d'antenne vous dirige à travers tous les DVB-S réglages concernant votre antenne DVB-S. Les réglages de l'assistant d'antenne DVB-S sont expliqués lors de la première mise en service.

Antenne Ici vous pouvez définir si votre antenne DVB-T a DVB-T besoin d'une tension d'alimentation.

> Les antennes équipées d'un amplificateur intégré nécessitent une tension d'alimentation sur le câble d'antenne. **Tension d'alimentation 5V** et confirmer avec (la touche) **OK**.

> Dans le cas contraire, sélectionnez **Pas de tension d'alimentation** et confirmez avec **OK.**

### **Positionner / orienter l'antenne DVB-T**

Si vous recevez avec une antenne intérieure une ou plusieurs chaînes DVB-T avec son et image, vous devez ajuster le placement et l'orientation de l'antenne. Demandez à votre revendeur spécialisé sur quels canaux les chaînes DVB-T sont émises dans votre région.

#### Une chaîne DVB-T est reçue et sélectionnée.

Afficher la Recherche manuelle (voir le chapitre **Paramètres du système**, section **Chaînes – Recherche manuelle TV/radio**).

La source de signaux est déjà réglée sur DVB-T depuis la sélection des chaînes. Positionner et orienter l'antenne de telle manière que les valeurs maximales pour **C/N** et **Niveau** soient atteintes.

Chercher les chaînes DVB-T les unes après les autres et comparer les valeurs pour **C/N** et **Niveau**. Positionner/orienter finalement l'antenne pour la chaîne la plus faible de sorte que les valeurs maximales pour **C/N et Niveau** soient atteintes. La valeur **BER** doit être la plus basse possible.

Procéder ensuite à une recherche automatique de toutes les chaînes DVB-T.

# Réglages du raccordement AV

Dans le menu Réglages du raccordement AV, les paramètres des prises de raccordement AV peuvent être ajustés.

### **Afficher le menu Branchements**

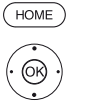

**HOME :** ouvrir l'affichage **HOME**.

Sélectionner **Paramètres du système**, **OK** Afficher Paramètres du système.

- Sélectionner **Branchements**,
- Passer dans la colonne suivante.
- **▼ ▲ Sélectionner les Réglages du raccordement AV.**
- Passer dans la colonne suivante.

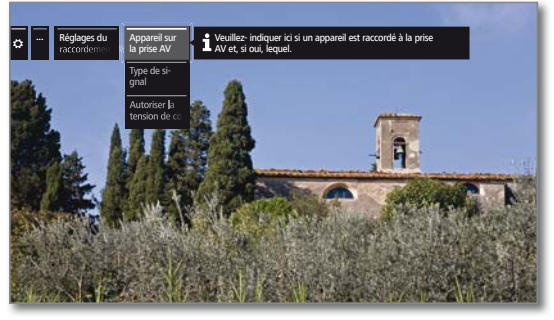

 $\sum_{i=1}^{n}$ 

 Sélectionner le réglage souhaité, Afficher.

#### **Explications des possibilités de réglage dans le menu Raccordement AV :**

Appareil sur Indiquez ici si un appareil est raccordé à la prise **AV** la prise AV et, le cas échéant, lequel. Type de Veuillez régler ici le type de signal de l'appareil racsignal cordé à AV ou AVS. En cas normal, laissez le réglage sur **VHS/SVHS automatique**, sinon sélectionnez le type de signal approprié. Au besoin, informez-vous auprès de votre revendeur spécialisé.

Autoriser la tension de commuta-

tion

Si cette fonction est activée, les images et sons d'un appareil externe raccordé à **AV** (pas sur AVS) sont directement reproduits sur tous les émetteurs TV lors du lancement de la diffusion pour autant que l'appareil externe ait une tension de coupure.

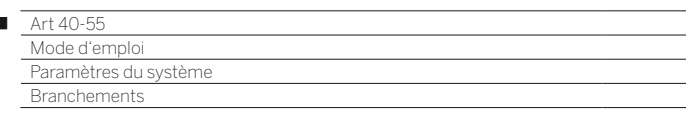

# Digital Link

I

Vous pouvez procéder à des réglages supplémentaires dans le menu Lien numérique pour raccorder facilement des périphériques externes au téléviseur.

### **Afficher le menu Digital Link**

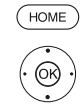

**HOME :** ouvrir l'affichage **HOME**.

- Sélectionner **Paramètres du système**, **OK** Afficher Paramètres du système.
- Sélectionner **Branchements**,
- **Passer dans la colonne suivante.**
- Sélectionner **Digital Link**,
- **OK** Afficher Digital Link.

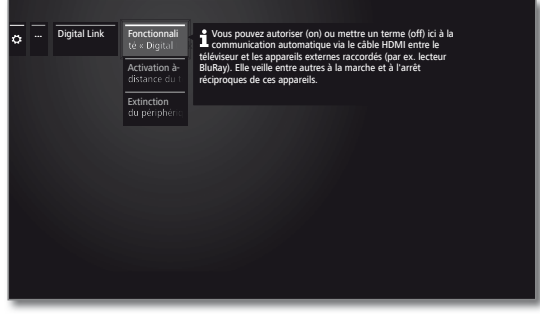

► ▲ Sélectionner le réglage souhaité, Afficher.

#### **Explications des possibilités de réglage dans le menu Digital Link :**

Fonctionna-Vous pouvez ici autoriser ou empêcher le téléviseur lité « Digital et les périphériques externes raccordés (par exem-Link HD » ple le lecteur BluRay) de communiquer de manière automatique via le câble HDMI. Ce mode de communication permet entre autre la mise en marche et hors tension de ces périphériques entre eux.

Activation Vous pouvez choisir ici si votre téléviseur s'allume àdistance du automatiquement depuis le mode veille lorsque la téléviseur lecture doit démarrer ou un menu d'écran affiché sur un appareil compatible **Digital Link HD** ou **Digital Link Plus** raccordé à une entrée HDMI ou AV.

> **Point de menu uniquement sélectionnable lorsque** le réglage **Fonctionnalité« Digital Link HD »** ט **oui** a été sélectionné.

Extinction du Vous pouvez ici sélectionner si le périphérique de périphérique lecture externe **Digital Link HD** doit s'éteindre externe avec automatiquement dès que vous commutez vers le la touche TV mode TV ou vers un autre canal AV.

> **Point de menu uniquement sélectionnable lorsque** le réglage **Fonctionnalité« Digital Link HD »** ט **oui** a été sélectionné.

# Mode Jeux

Pour les entrées de votre téléviseur où sont branchées des consoles de jeux, des applications PC ou encore des présentations karaoké, il est conseillé d'activer le **Mode Jeux**.

Ainsi vos activités seront affichées plus rapidement sur l'écran grâce à la réduction des techniques visant à améliorer l'image.

Ce mode peut être réglé séparément pour chaque entrée de votre téléviseur.

### **Afficher le menu du mode Jeux**

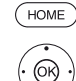

**HOME :** Ouvrir l'affichage **HOME**.

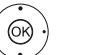

Sélectionner **Paramètres du système**, **OK** afficher Paramètres du système.

- Sélectionner **Branchements**,
- passer dans la colonne suivante.
- Sélectionner **Mode Jeux**,

**OK** afficher.

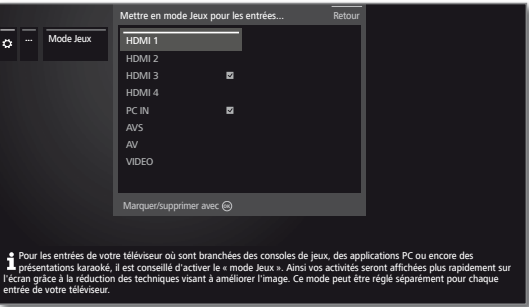

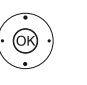

► Sélectionner branchement

**OK** Mode Jeux pour le branchement sélectionné activé / désactivé.

Vous reconnaissez les raccordements AV avec mode Jeux au symbole **v** placé derrière la désignation de raccordement. Dans la liste des émetteurs avancée, un symbole dé  $\bullet$  est affiché derrière l'entrée AV correspondante lorsqu'un filtre de liste AV est appliqué.

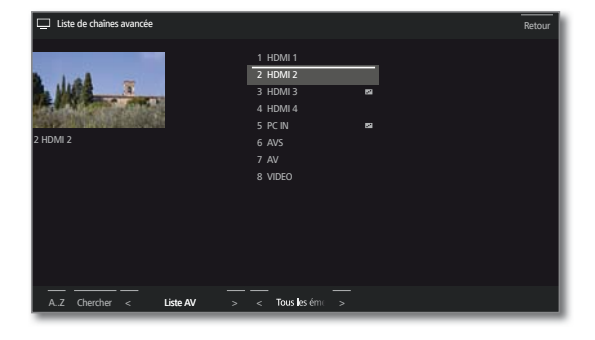

ハ

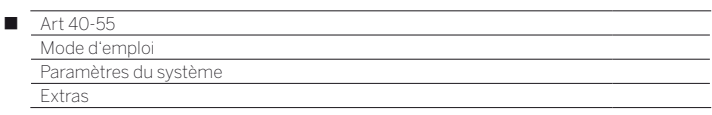

# Extras

Les **Extras** comprennent des fonctions et paramètres supplémentaires (par exemple Caractéristiques techniques du téléviseur, Renouveler la première mise en service, Paramètres du module CA).

### **Afficher les extras**

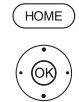

**HOME :** ouvrir l'affichage **HOME**.

- Sélectionner **Paramètres du système**, **OK** Afficher Paramètres du système.
- Sélectionner **Extras**,
- Passer dans la colonne suivante.

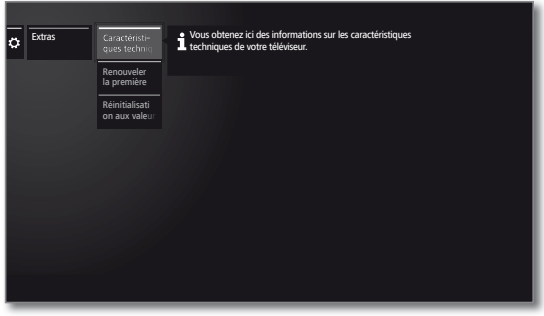

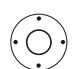

 Sélectionner le réglage souhaité, ▶ Afficher.

### **Explication des éléments du sous-menu Extras**

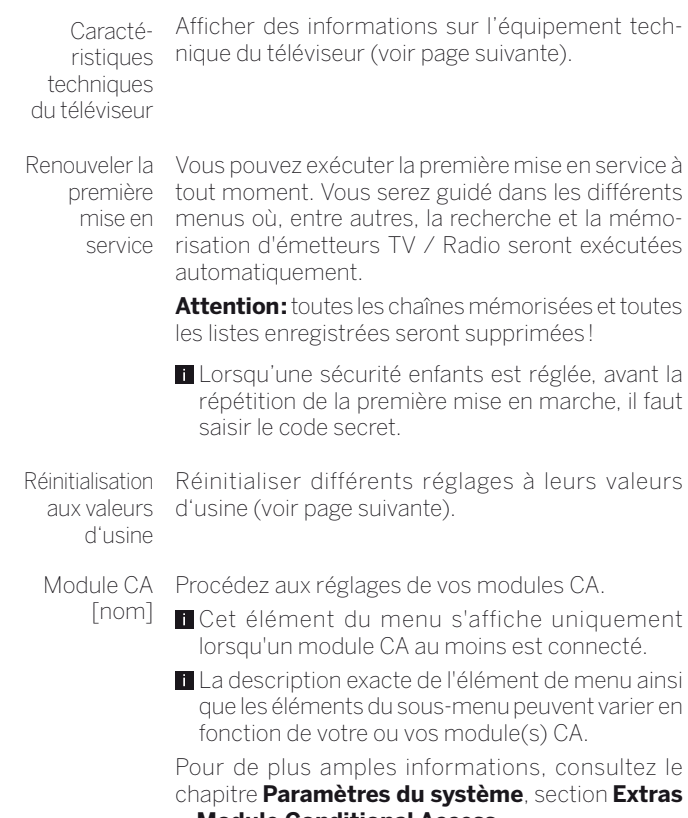

**– Module Conditional Access**.
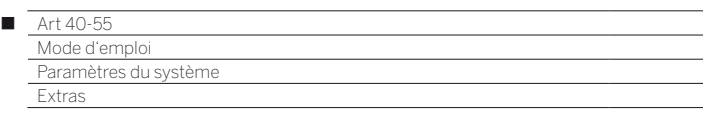

# Caractéristiques techniques du téléviseur

Vous obtenez ici des informations sur les caractéristiques techniques du téléviseur.

La désignation précise du produit se trouve sur la plaque signalétique au dos de l'appareil.

### **Afficher l'équipement du téléviseur**

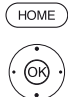

**HOME :** ouvrir l'affichage **HOME**.

#### Sélectionner **Paramètres du système**, **OK** Afficher Paramètres du système.

- Sélectionner **Extras**,
- Passer dans la colonne suivante.
- Sélectionner **Caractéristiques techniques du téléviseur**,
- **OK** Afficher l'équipement du téléviseur (1.

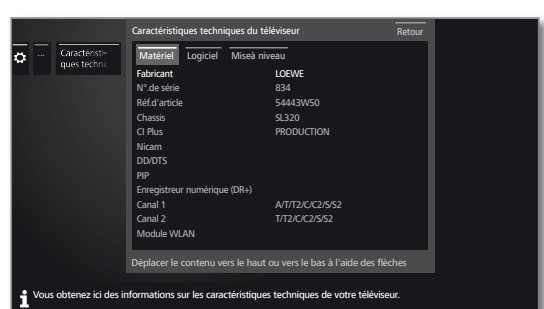

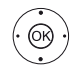

- Sélectionner la catégorie (par ex. matériel, logiciel, etc.),
- Au besoin, déplacer le contenu vers le haut ou vers le bas.
- Hardware Vous trouverez sous l'option de menu Matériel, les numéros d'article et de série de votre téléviseur, l'adresse MAC et le type de châssis avec tous les composants du matériel existants.
- Software Sous l'option de menu Logiciel, la version du logiciel utilisée actuellement ainsi que les fonctionnalités logicielles installées sur votre téléviseur sont affichées.
- Upgrade Sous l'option de menu Mise à jour, vous trouvez les mises à jour logicielles installées, ainsi que leur statut.

Activé : la fonction logicielle est installée et peut être utilisée.

Non activé : la fonction logiciel est installée, mais elle ne peut pas être utilisée.

# Réinitialisation aux valeurs d'usine

Vous pouvez réinitialiser certains réglages aux valeurs d'origine.

# **Rücksetzen auf Werkswerte aufrufen**

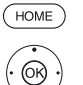

**HOME :** ouvrir l'affichage **HOME**.

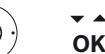

- Sélectionner **Paramètres du système**, **OK** Afficher Paramètres du système.
- Sélectionner **Extras**,
- **Passer dans la colonne suivante.**

Sélectionner **Réinitialisation aux valeurs d'usine**,

**OK** Afficher.

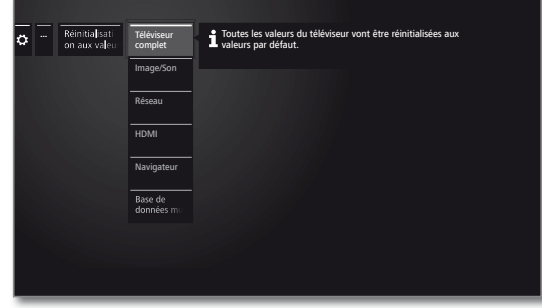

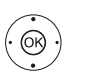

 Sélectionner la catégorie que vous souhaitez réinitialiser. **OK** Afficher.

Sélectionner **Lancer la réinitialisation**. **OK** Afficher.

Téléviseur complet L'ensemble du téléviseur est ainsi réinitialisé aux valeurs d'usine. En réinitialisant l'ensemble du téléviseur à l'état d'origine, tous les réglages que vous avez effectués

et toutes les stations mémorisées sont supprimés. Puis une nouvelle mise en service de l'appareil s'effectue (voir chapitre **Première mise en service**).

- Image/Son Les paramètres d'image et de son de votre téléviseur sont supprimés et réinitialisés aux valeurs d'usine..
	- Réseau Les réglages de réseau actuels de votre téléviseur sont supprimés et réinitialisés aux réglages d'usine.
		- HDMI Le réglage HDMI est réinitialisé au réglage d'usine.
- Navigateur Les réglages de réseau actuels Browser de votre téléviseur sont supprimés et réinitialisés aux valeurs d'usine. Toutes les données stockées au cours de l'utilisation sont supprimées.

Base de données multimédias Base de données multimédias actuelle est supprimée car la base de données est réinitialisée. Les informations des disques mémoires (USB), voire de l'archive DR + sont alors relues. Le système effectue automatiquement une réinitialisation du système.

<sup>(1</sup> Le graphique de l'écran n'est présenté qu'à titre d'exemple. Selon le type de périphérique, les composants matériels / logiciels disponibles peuvent être différents.

 $\bullet$ 

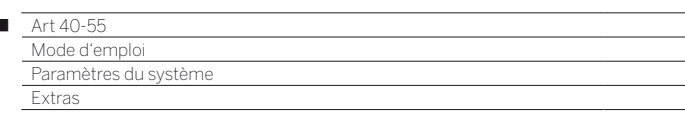

# Common Interface (CI / CI Plus)

Common Interface, appelé aussi CI, est une interface dans le téléviseur dans laquelle un module d'accès conditionnel (module CA, voir colonne de droite) peut être inséré.

Le module CA et la carte à puce d'un fournisseur de télévision payante correspondant permettent la réception de chaînes cryptées.

CI Plus est une version améliorée du standard DVB Common Interface. CI Plus-Slots sont en principe compatible avec les versions CI-Standard précédentes, c.-à-d. que le module CA et les Smart Cards selon le CI-Standard actuel peuvent continuer à être utilisés dans les CI Plus-Slots, dans la mesure où le fournisseur de programme l'autorise.

Les fournisseurs de programme qui utilisent le standard CI Plus, peuvent attribuer différents droits pour les émissions qu'ils diffusent. Cela permet par ex. de limiter ou interdire l'enregistrement ou la lecture ultérieure de certaines émissions cryptées du fournisseur de programme. Dans le cas de ces restrictions, elles sont également valables par la suite pour le mode différé du téléviseur.

Si vous souhaitez enregistrer une émission de cette sorte, un message s'affichera sur l'écran. L'enregistrement est dans un tel cas effectué (un message correspondant s'affiche dans l'archive DR+), une lecture ultérieure de l'émission n'est cependant pas possible ou uniquement durant une période limitée (par ex.10 jours). Une limitation du temps de saisie éventuelle s'affiche aussi dans l'archive DR+ le cas échéant.

 Toutes les limitations indiquées relèvent de la responsabilité de la chaîne de télévision. Le téléviseur analyse le signal émis par de la chaîne de télévision de manière neutre.

De même, le transfert d'émissions protégées vers des sources externes peut également être interdit par le fournisseur de programme.

Si vous souhaitez enregistrer une émission CI Plus, muni d'une sécurité jeunes par le fournisseur de programme, il est éventuellement nécessaire de saisir le code PIN-sécurité enfants du module CA lors de la programmation des données.

Les codes PIN de contrôle parental peuvent également être enregistrés dans le téléviseur. Pour regarder ultérieurement l'émission, le code secret du téléviseur sera nécessaire.

# **Mise à jour logiciel avec modules CA compatibles CI Plus**

Il peut exister de temps en temps de nouveaux logiciels d'exploitation pour le logiciel de votre module CA. Il y a dans ce cas deux sortes de mise à jour logiciel.

#### Mise à jour conseillée :

Un message vous avertissant d'une mise à jour disponible apparaît. Vous pouvez l'effectuer ou interrompre le processus. Si vous l'interrompez, le message s'affichera à intervalle régulier jusqu'à ce que la mise à jour soit effectuée.

#### Mise à jour obligatoire :

Un message vous avertissant d'une mise à jour disponible apparaît. Le module ne décrypte plus jusqu'à ce que la mise à jour soit effectuée avec succès.

# Module Conditional Access (module CA)

Pour pouvoir recevoir des chaînes numériques codées, un module Conditional Access (Module CA) et une Smart Card doivent être insérés dansl'emplacement CI (CI-Slot) de votre téléviseur.

Module CA et Smart Card ne sont pas inclus dans la livraisons du téléviseur. Ils vous sont normalement fournis par votre revendeur. Loewe ne fournit aucune garantie pour la fonction du module CA.

Le module CA doit ensuite être reconnu par le téléviseur et réglé lors de la première mise en service. C'est pourquoi le décryptage lors de la première mise en service peut ne débuter qu'au bout d'une minute.

# **Insérer la Smart Card dans le module CA**

Insérez la Smart Card jusqu'à la butée dans le module. Le côté de la carte avec la puce dorée doit être orienté vers le côté le plus large de la fente d'insertion (voir illustration). Respectez la direction matérialisée par la flèche imprimée sur la Smart Card.

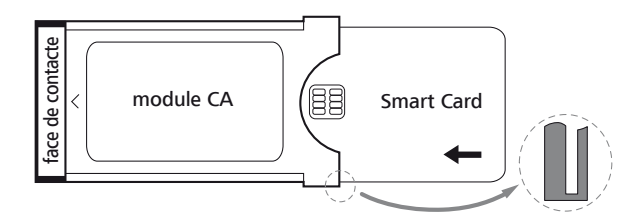

# **Insérer le module CA dans la fiche CI du téléviseur**

**Mettre le téléviseur hors tension avec l'interrupteur.** 

Retirer le recouvrement au dos de l'appareil.

Insérez avec précaution le module CA dans la fiche CI avec le côté des contacts dirigé vers l'avant. Ne forcez pas. Assurez-vous que le module ne soit pas penché. Insérez le module CA jusqu'à la butée.

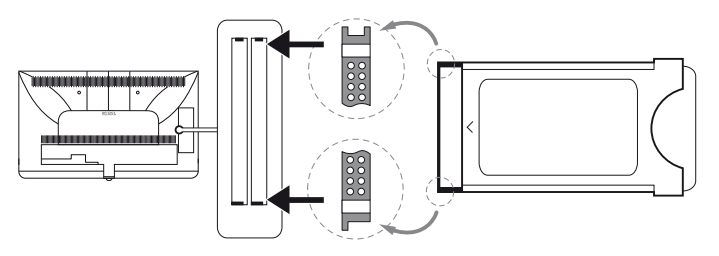

Fermer ensuite le couvercle latéral.

# **Aide en cas d'erreurs (module CA)**

En cas de problèmes lors de l'utilisation d'un module CA, les points suivants peuvent vous aider :

Mettez le téléviseur en mode veille. Retirez le module CA du téléviseur. Eteignez entièrement votre téléviseur. Attendez quelques secondes. Reconnectez le module CA. Rallumez votre téléviseur.

Si des erreurs continuent à se produire, de nouvelles informations sont données par le code d'erreur à deux chiffres (uniquement pour les modules CA supportant CI Plus). Vous trouverez le tableau des codes d'erreurs dans le chapitre **Divers**, section **Codes d'erreurs du module CA**.

Dans le doute, contactez votre revendeur spécialisé.

 $\overline{1}$ 

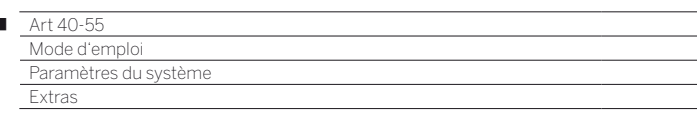

# **Rechercher des émetteurs cryptés**

Si aucune recherche pour les chaînes cryptées n'est lancée lors de la première mise en service, ceci peut s'effectuer plus tard en utilisant l'assistant de recherche.

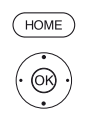

I

**HOME :** ouvrir l'affichage **HOME**.

#### Sélectionner **Paramètres du système**, **OK** Afficher Paramètres du système.

- Sélectionner **Chaînes**,
- Passer dans la colonne suivante.
- Sélectionner **Balayage automatique TV+Radio**,
- Passer dans la colonne suivante.
- Sélectionner **Modifier les paramètres de recherche,**

**OK** L'assistant demande les réglages de recherche.

- Pour **Emetteurs cryptés,** vous devez sélectionner **oui**.
- Sélectionner ensuite **Lancer la recherche / l'actualisation**,
- **OK** Démarrage de l'actualisation de la liste des émetteurs.

### **Ouvrir les informations du module CA**

Le menu est uniquement disponible lorsqu'un module CA est branché.

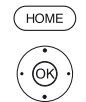

**HOME :** ouvrir l'affichage **HOME**.

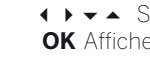

- Sélectionner **Paramètres du système**, **OK** Afficher Paramètres du système.
- Sélectionner **Extras**,
- **Passer dans la colonne suivante.**
- ► ▲ Sélectionner Module CA souhaité.
	- $\blacksquare$  Le nom affiché dépend du Module CA inséré.
	- Passer dans la colonne suivante.
- Sélectionner **Menu du module**,
- **OK** Afficher les informations.

Le contenu de ce menu varie en fonction du fournisseur du module CA.

# **Droits Smartcard**

Lorsque deux modules CA sont utilisés en parallèle pour décrypter des chaînes, vous devez définir ici les droits des deux cartes à puce.

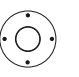

 Sélectionner **Droits Smartcard**, Passer à la colonne suivante.

Sélectionner **Mêmes droits** ou **Droits inégaux**.

Si vous sélectionnez ici **Mêmes droits**, le téléviseur suppose que les deux cartes à puce ont les mêmes droits et peuvent être utilisées pour un double enregistrement en parallèle. Dans ce cas, la fonction **Classement des chaînes** n'est pas disponible.

Lors de la sélection **Droits inégaux**, vous pouvez attribuer les chaînes à décrypter à chaque un module CA.

### **Classement des chaînes**

Lorsque deux modules CA sont utilisés en parallèle pour décrypter des chaînes, vous devez définir ici quelle chaîne est décryptée par quel module CA.

- Les paramètres de classement des chaînes ne sont pris en compte que lorsque deux modules CA sont branchés.
- L'option de menu est seulement disponible si sous **Droits Smartcard** le point **Droits inégaux** est sélectionné.
- La définition présente se réfère explicitement aux fiches CI du téléviseur, et **non** aux modules qui y sont connectés ! Lors de l'échange d'un module, il est nécessaire de procéder à nouveau au classement.

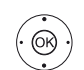

#### Sélectionner **Classement des chaînes**, Afficher Liste de chaînes.

- Sélectionner le module CA pour le classement.
- **+ ▶ ► ▲** Sélectionner la chaîne,
- **OK** Attribuer des chaînes au module CA sélectionné / annuler l'attribution.

Derrière la chaîne associée se trouve le numéro de fiche CI correspondant.

#### **Mémoriser PIN pour enregistrement**

Enregistrez le PIN du fournis. de progr. correspondant à votre module CA afin d'enregistrer des émissions CI Plus soumises au contrôle parental sans cryptage.

 L'option de menu est seulement disponible si le module CA enfiché supporte la mémorisation du PIN du contrôle parental.

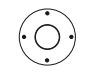

- Sélectionner **Mémoriser PIN pour enregistrement**,
- Afficher fenêtre de saisie du PIN.
- Sélectionner dans l'en-tête du module CA souhaité.
- Passer dans la ligne de saisie du PIN et saisir le PIN du fournis. de progr. à l'aide des touches numériques.

Ou :

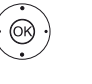

**← ▶ ► ▲** Sélectionner chiffre, **OK** Conserver le chiffre dans la ligne de saisie.

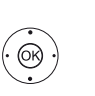

Terminer la saisie : Sélectionner **conserver**, **OK** Mémoriser PIN.

# **Retirer le module CA**

**Mettre le téléviseur hors tension avec l'interrupteur.** 

Retirer le recouvrement au dos de l'appareil.

Retirez le module CA de la fiche CI.

Remettre le recouvrement en place.

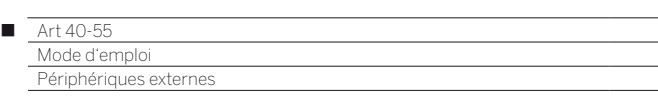

# Brancher les appareils aux raccordements HDMI

Les raccordements HDMI (High Definition Multimedia Interface) permettent la transmission de signaux d'image et de son numériques d'un lecteur, (par ex. lecteur DVD, lecteur Blu-ray, console de jeux, caméscope, Décodeur DVB) via un seul câble de raccordement.

Les données numériques d'image et de son sont transmises en numérique sans compression de données et ne présentent ainsi pas de perte de qualité.

Cinq appareils maximum peuvent être raccordés en cascade à chaque prise HDMI. Les appareils sont classés dans la liste AV et dans l'aperçu des chaînes sous la prise HDMI correspondante. Si l'appareil correspondant transmet son propre nom, celui-ci apparaît à la place de la désignation du raccordement.

# **Raccorder l'appareil**

Mettez tous les appareils hors service avant le raccordement.

Raccordez l'appareil à l'aide d'un câble **HDMI** (type A, 19 pôles) à l'une des prises HDMI du téléviseur.

Le raccordement d'un appareil HDMI sur la prise HDMI latérale s'effectue de la même manière que sur l'illustration.

Veuillez noter que tous les signaux ne peuvent pas être affichés sur chaque prise HDMI (voir chapitre **Caractéristiques techniques**, section **Signaux via AV (PC IN) / HDMI**).

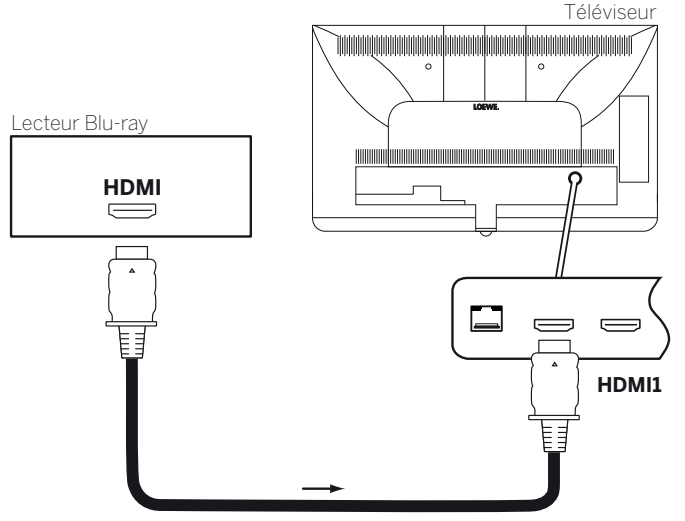

Exemple de raccordement d'un appareil HDMI (par ex., lecteur Blu-ray)

# **Transmission depuis l'appareil**

Si l'appareil prend en charge la fonctionnalité **Digital Link HD** sur la prise **HDMI**, le téléviseur se commute automatiquement sur l'appareil HDMI de l'entrée HDMI correspondante au démarrage de la lecture.

L'entrée HDMI peut également être appelée manuellement :

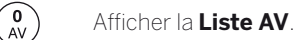

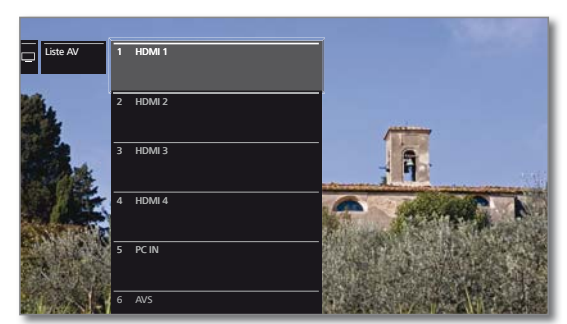

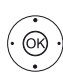

 $\rightarrow$  **Sélectionnez la prise HDMI.**  Sur les appareils compatibles **Digital Link HD**, il se peut que le nom de l'appareil apparaisse à la place de la désignation de raccordement.

### **OK** Commuter.

Démarrer la lecture sur l'appareil HDMI raccordé. Le meilleur format pour l'image est reconnu et réglé automatiquement.

# **Renommer le raccordement HDMI**

La désignation du raccordement des prises HDMI peut également être renommée manuellement.

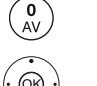

Afficher la **Liste AV.**

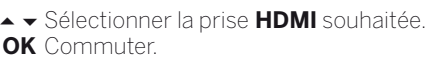

**MENU** : Accéder à la liste des fonctions.

 Sélectionner **Renommer**, **OK** Afficher.

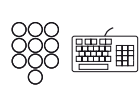

Entrer le nouveau nom (Informations sur la saisie de signes, voir également le chapitre **Généralités sur les commandes**, section **Saisie sur le clavier virtuel à l'écran**).

**← ▶ ▲ ▼ Sélectionner Conserver, OK** nouvelle désignation pour la prise HDMI enregistrée.

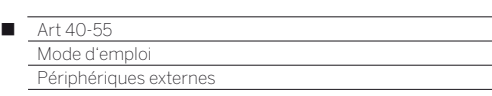

# Digital Link HD

### **Commandes des périphériques compatibles Digital Link HD (HDMI CEC)**

Avec la commande de système **Digital Link HD** (HDMI CEC), les téléviseurs Loewe transmettent les signaux de la télécommande à travers la liaison HDMI du téléviseur aux appareils HDMI compatibles (comme par ex. Loewe BluTechVison 3D).

Ainsi vous pouvez installer un appareil HDMI compatible CEC dans un endroit couvert et le faire fonctionner confortablement.

Vous pouvez sélectionner et faire fonctionner l'appareil HDMI comptable CEC par deux voies différentes. D'une part, en commutant avec une touche de l'appareil (**STB**, **VIDEO** ou **AUDIO**) sur la commande de périphérique HDMI. D'autre part, en commutant avec la touche TV entre l'appareil HDMI et le téléviseur.

### **Commuter la commande de l'appareil TV / HDMI avec la touche de l'appareil**

Affecter la touche de l'appareil désirée (**STB**, **VIDEO** ou **AUDIO**) à la **fonction CEC HDMI** (code **22**). L'affectation est décrite au chapitre **Périphériques externes**, section **Réglage de la télécommande – Régler la télécommande pour d'autres appareils Loewe**.

Puis, le classement de l'appareil HDMI utilisé à la touche de l'appareil préréglée est effectué.

> L'appareil HDMI compatible CEC est branché à une des prises HDMI du téléviseur et allumé.

Appuyez pendant 5 secondes sur la touche de votre choix.

Un menu de sélection apparait sur le téléviseur.

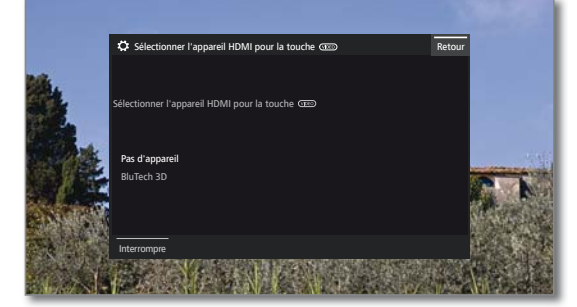

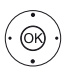

 $(\overline{N})$ 

 Sélectionnez l'appareil souhaité dans la liste. **OK** Conserver.

 L'affectation de la touche de l'appareil et le classement de l'appareil HDMI sont achevés.

 Appuyez sur la touche de l'appareil correspondante pour commuter sur la commande de l'appareil HDMI. Les commandes de la télécommande sont transférées depuis le téléviseur à l'appareil HDMI.

> Appuyez sur la touche du téléviseur pour commuter sur la commande du téléviseur.

Si l'Arrêt automatique (voir colonne de droite) est activé, l'appareil HDMI s'éteint.

### **Commuter la commande de l'appareil TV / HDMI avec la touche du téléviseur**

 La commutation de la commande via la touche du téléviseur n'est possible que si aucune touche d'appareil n'a été affectée à l'appareil HDMI.

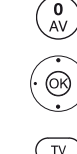

- Sélectionner la prise **HDMI** sur laquelle est branché l'appareil HDMI.
- **TV** Pression longue : commuter les ordres de la télécommande entre commandes HDMI et TV. Un message affiché à l'écran vous informe du mode sélectionné.
- **TV** Pression courte : commuter en mode TV (retour  $\sqrt{v}$ à la chaîne précédente).

# **Extinction automatique des appareils externes**

Afficher la **liste AV**.

Le dispositif peut être désactivé lors du retour au mode TV par une pression brève sur la touche **TV**.

Vous trouverez le réglage dans **Paramètres du système** ט **Branchements**  ט **Digital Link** ט **Extinction du périphérique externe avec la touche TV**.

 Point de menu uniquement sélectionnable lorsque le réglage **Fonc**tionnalité « Digital Link HD » → oui a été sélectionné.

# **Mise en marche à distance du téléviseur via Digital Link**

Vous pouvez décider de la mise en marche automatique du téléviseur depuis le Mode veille lorsqu'un disque est restitué ou un menu d'écran est affiché sur un appareil compatible **Digital Link HD** raccordé.

Vous trouverez le réglage dans **Paramètres du système** ט Branchements → Digital Link → Activation àdistance du té**léviseur**.

**E** Point de menu uniquement sélectionnable lorsque le réglage **Fonctionnalité « Digital Link HD » → oui** a été sélectionné.

#### **Éteindre le téléviseur et les périphériques raccordés (Mode veille)**

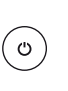

La commande du téléviseur doit être activée (voir plus haut).

Pression longue : mettre en veille le téléviseur et tous les périphériques CEC raccordés aux interfaces **HDMI**  (Mode veille).

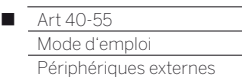

# Appareils raccordés à la prise AV

La prise **AV** permet de connecter, par exemple, un lecteur DVD, un magnétoscope, un enregistreur DVD ou un PC via deux adaptateurs différents.

Les adaptateurs requis (adaptateur Péritel ou VGA) sont disponibles en tant qu'accessoire auprès de votre revendeur Loewe (voir le chapitre **Accessoires**).

Les prises AV peuvent ainsi traiter plusieurs types de signaux. Veuillez consulter la notice d'utilisation de l'appareil correspondant pour connaître le type de signal qu'émet votre appareil supplémentaire.

Étant donné la multitude d'appareils AV sur le marché, il n'est possible de traiter que de quelques exemplaires pour le branchement d'appareils supplémentaires aux prise AV.

### **Mise en marche à distance du téléviseur via Digital Link**

Vous pouvez décider de la mise en marche automatique du téléviseur depuis le Mode veille lorsqu'un disque est restitué ou un menu d'écran est affiché sur un appareil compatible **Digital Link Plus** raccordé à une entrée **AV**.

Vous trouverez le réglage dans **Paramètres du sytstème → Branchements** ט **Digital Link** ט **Activation àdistance du té-léviseur**.

### **Raccorder le lecteur DVD au téléviseur**

 Un **Lecteur DVD** a été sélectionné dans les **Paramètres du sys**tème → Branchements → Réglages du raccordement AV → **Appareil sur la prise AV**.

Mettez tous les appareils hors service avant le raccordement.

Connectez la sortie Scart du lecteur DVD avec l'adaptateur Scart<sup>(1</sup> à la prise **AV** du téléviseur.

Utilisez à cette fin un câble entièrement équipé Scart (disponible dans les magasins spécialisés).

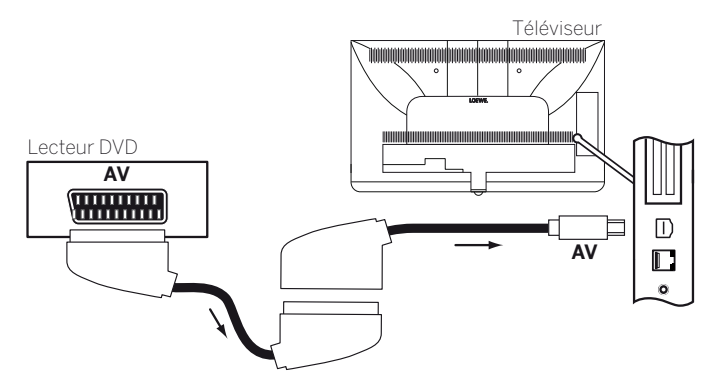

Exemple de raccordement d'un lecteur de DVD

### **Transmission depuis l'appareil AV**

Si l'appareil raccordé à **AV** prend en charge la fonctionnalité **Digital Link Plus** ou que oui a été sélectionné dans les **Paramètres du**  système → Branchements → Réglages du raccordement AV → **Autoriser la tension de commutation sur AV → oui, le téléviseur** se commute automatiquement sur l'appareil AV de l'entrée AV correspondante au démarrage de la lecture.

L'entrée AV peut notamment être également appelée manuellement :

# Afficher la **Liste AV**.

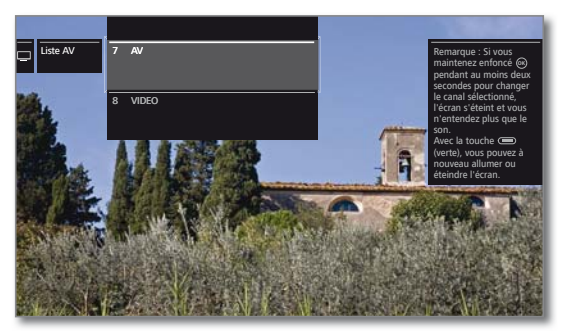

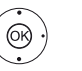

 $\begin{bmatrix} 0 \\ AV \end{bmatrix}$ 

Sélectionner **AV**, **OK** Commuter.

Démarrer la lecture sur l'appareil raccordé.

<sup>(1</sup> Adaptateur disponible en tant qu'accessoire (voir chapitre **Accessoires**).

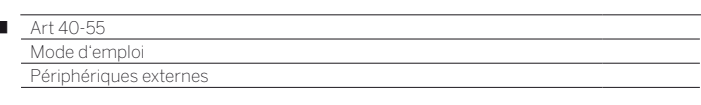

### **Raccorder l'enregistreur DVD au téléviseur**

 $\overline{1}$ 

 Un **Enregistreur DVD** a été sélectionné dans les **Paramètres du**  système → Branchements → Réglages du raccordement AV ט **Appareil sur la prise AV**.

Mettez tous les appareils hors service avant le raccordement.

Connectez la sortie Scart de l'enregistreur DVD avec l'adaptateur Scart (1 à la prise **AV** du téléviseur. Utilisez à cette fin un câble entièrement équipé Scart (disponible dans les magasins spécialisés).

Si vous souhaitez recevoir et enregistrer des chaînes analogiques avec le récepteur (tuner) installé dans l'enregistreur, l'enregistreur doit passer dans le câble d'antenne.

Branchez l'enregistreur DVD comme indiqué sur l'exemple de branchement ci-dessous.

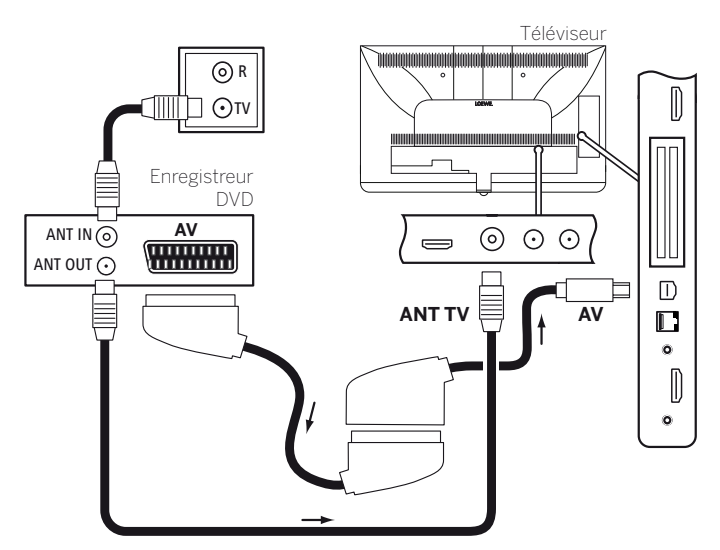

Exemple de raccordement d'un enregistreur de DVD

# **Transmission depuis l'appareil AV**

( 0 )<br>、AV

Afficher la **Liste AV**.

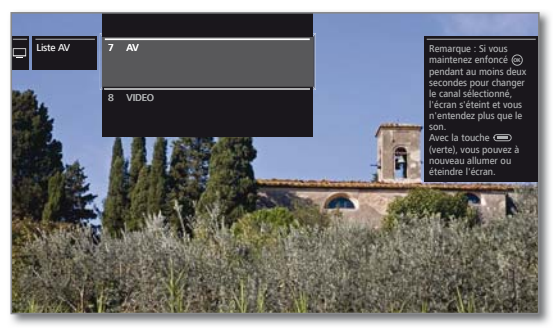

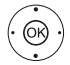

Sélectionner **AV**, **OK** Commuter.

Démarrer la lecture sur l'appareil raccordé.

#### **Branchement PC / Décodeur DVB**

Vous pouvez raccorder un PC et utiliser ainsi l'écran du téléviseur comme unité de sortie.

 Lors du raccordement d'un PC ou d'un appareil supplémentaire à la prise **AV** du téléviseur, réglez auparavant le signal de sortie sur votre PC de façon à ce qu'il corresponde à l'un des signaux figurant dans le tableau dans le chapitre **Caractéristiques techniques**, section **Signaux via AV (PC IN) / HDMI**.

Mettez tous les appareils hors service avant le raccordement.

Connectez la sortie Scart du lecteur DVD avec l'adaptateur Scart (1 à la prise **AV** du téléviseur.

Raccorder le signal de son analogique du PC à l'adaptateur VGA via la prise jack stéréo.

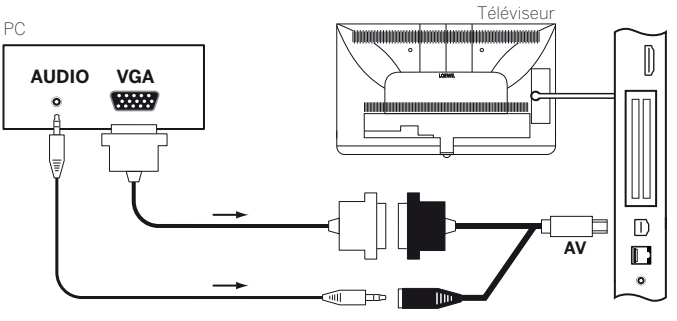

Exemple de raccordement d'un PC

# **Transmission depuis l'appareil**

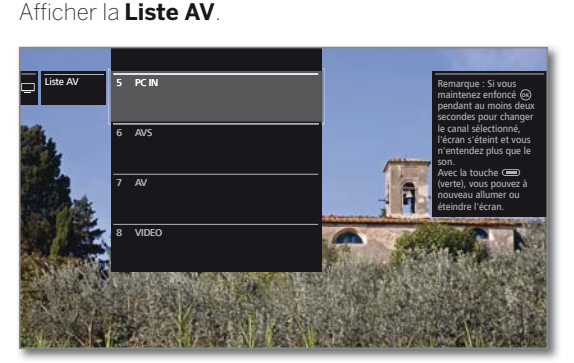

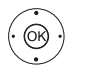

 $\begin{pmatrix} 0 \\ AV \end{pmatrix}$ 

Sélectionner **PC IN**, **OK** Commuter.

#### **Adapter la géometrie des images de votre PC**

En fonction des formats d'image, vous pouvez régler la position (verticales, horizontale) et la position de la phase de l'image de votre PC. sous **Paramètres du système → Image → autres ... → PC IN - Affichage**.

#### **Branchement d'appareils avec raccord de composants (YPbPr / YUV)**

Les périphériques externes avec raccord de composants **YPbPr** (désigné souvent aussi familièrement YUV ; voir également le **Glossaire**) peuvent être branchés par le biais de deux adaptateurs à la prise **AV** du téléviseur. Outre l'adaptateur VGA, un adaptateur VAG / de composants est requis (disponible dans le commerce).

<sup>(1</sup> Adaptateur disponible en tant qu'accessoire (voir chapitre **Accessoires**).

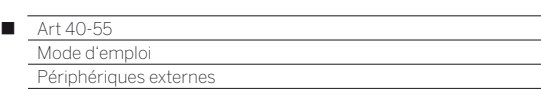

# Branchement du système de haut-parleurs (AUDIO OUT)

Vous pouvez facilement connecter un système de haut-parleurs Loewe en utilisant l'interface **AUDIO OUT** de votre téléviseur.

Éteignez tous les appareils avant le raccordement du système de haut-parleurs.

Le raccordement du Subwoofer au téléviseur s'effectue via l'interface **AUDIO OUT**.

Raccordez la sortie sonore analogue **AUDIO OUT** du téléviseur aux entrées Line IN droite/gauche du Subwoofer à l'aide d'un adaptateur jack / cinch stéréo.

Vous trouverez de plus amples informations sur le câblage des hautparleurs dans le mode d'emploi du Subwoofer ou des haut-parleurs.

- Ne mettez le subwoofer sous tension par l'interrupteur secteur, qu'après avoir sélectionné dans l'assistant de paramétrage des composants du son, l'option **Système de haut-parleurs (AUDIO OUT)**. A défaut, le son sera reproduit à puissance maximale.
- Si vous utilisez un système de haut-parleurs raccordé sur la prise AUDIO OUT, le volume du casque ne peut plus être réglé individuellement.

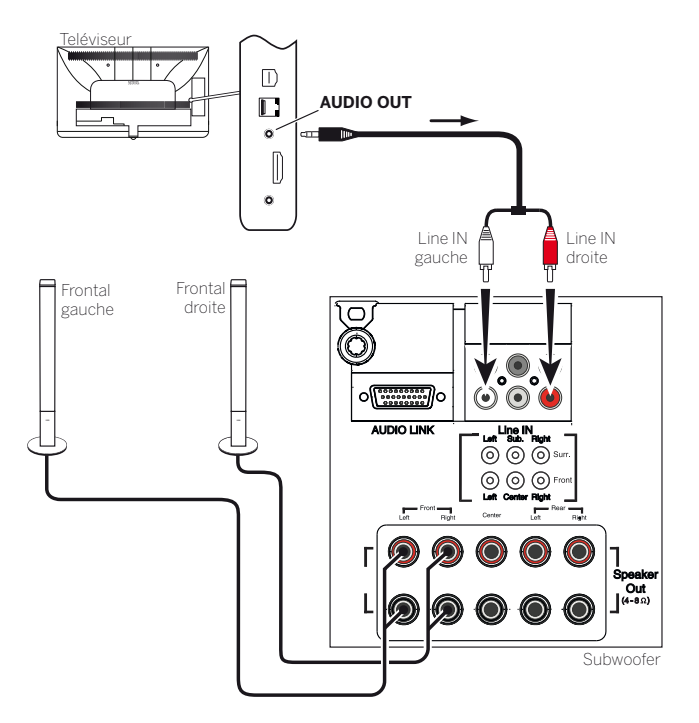

Exemple de raccordement d'un système de haut-parleurs sur le téléviseur

# **Configuration du système de haut-parleurs (AUDIO OUT)**

Pour configurer le système sonore dans les assistants des composants sonores, indiquez par exemple si vous utilisez des haut-parleurs avant externes ou si le haut-parleur du téléviseur doit être utilisé (voir le chapitre **Paramètres du système**, section **Branchements – Composants du son**).

 Ne mettez le subwoofer sous tension par l'interrupteur secteur, qu'après avoir sélectionné dans l'assistant de paramétrage des composants du son, l'option **Système de haut-parleurs (AUDIO OUT)**. A défaut, le son sera reproduit à puissance maximale.

# Branchement de l'amplificateur HiFi/AV

# **Branchement de l'amplificateur HiFi/AV numérique**

Connecter la sortie son numérique du téléviseur **SPDIFOUT** à l'entrée son numérique de l'amplificateur avec un câble jack:

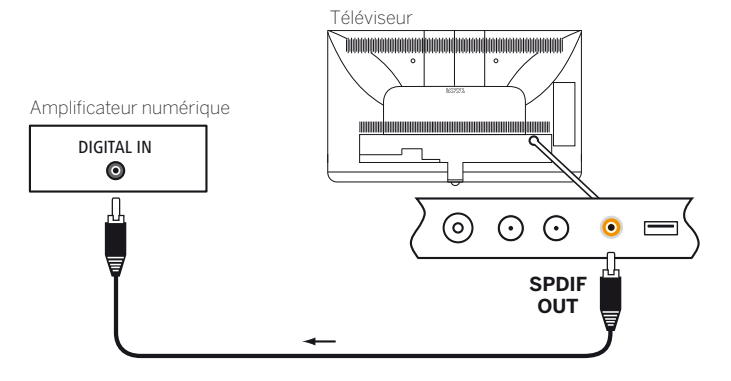

### **Relier le (pré)amplificateur audio numérique via le canal retour audio (HDMI ARC)**

À l'aide du câble HDMI, raccorder la prise femelle du téléviseur **HDMI1** à la prise HDMI du (pré)amplificateur audio ARC (par ex. **Loewe MediaVision 3D**). Il n'est pas nécessaire d'enregistrer l'amplificateur sur le téléviseur.

# **Branchement de l'amplificateur HiFi/AV analogique**

Raccorder la sortie de son analogique **AUDIO OUT** du téléviseur via un câble cinch stéréo / adaptateur de câble jack avec l'entrée de son analogique de l'amplificateur :

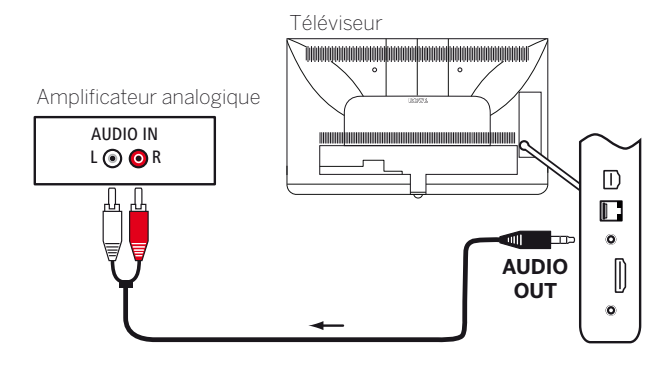

# **Restituer la sortie du son par l'amplificateur HiFi/AV**

La sortie du son par l'amplificateur HiFi/AV connecté est configurée dans l'assistant des composants du son (voir chapitre **Paramètres du système**, section **Branchements – Composants du son**).

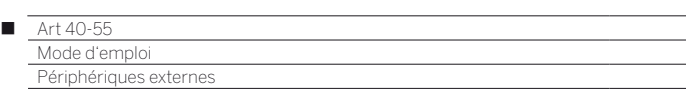

# Retransmission du son d'appareils externes

Vous pouvez raccorder des appareils AV externes (par exemple lecteur MP3) aux sorties AV du téléviseur.

# **Brancher un appareil externe (par ex., un lecteur MP3)**

Connectez la sortie (prise jack) du lecteur MP3 via l'adaptateur VGA (1 à la prise **AV** du téléviseur.

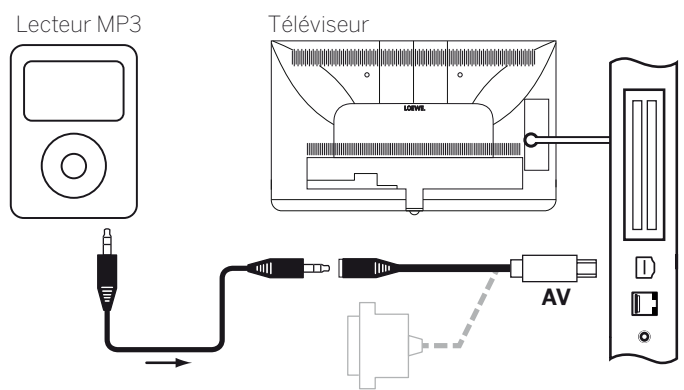

Exemple de raccordement d'un lecteur MP3

### **Sélectionner l'entrée AV**

La sélection de l'entrée AV est ici décrite en exmple pour un appareil connecté à la prise **AV** (Voir plus haut branchement). La procédure s'applique également à la sélection des autres entrées AV.

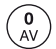

### Afficher la **Liste AV**.

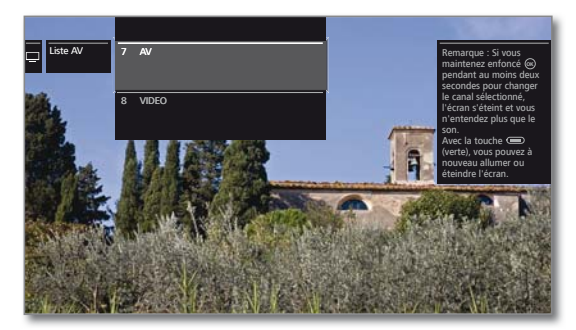

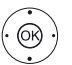

 Sélectionner la source AV souhaitée, **OK** Commuter sur la source AV.

Après la sélection de l'entrée AV, démarrer la retransmission d'un appareil externe.

# **Lire uniquement le son de la source AV (Écran éteint)**

Pour lire uniquement le son d'un lecteur (par ex. lecteur MP3), vous pouvez sélectionner les sources de sorte que l'écran s'éteint.

- $\blacksquare$  La puissance consommée du téléviseur baisse lorsque l'écran est éteint.
- L'extinction de l'écran est possible au travers d'une liste de fonctions, en présences de sources AV, HDMI1, HDM2, HDM3 et HDMI4 UHD.

# Afficher la **Liste AV**.

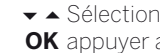

Sélectionnez le raccordement souhaité, **OK** appuyer au moins pendant deux secondes.

**Touche verte :** à l'aide de la touche verte, vous pouvez à nouveau allumer et éteindre l'écran.

# IR-Link

La fonction IR-Link permet de commander des appareils supplémentaires installés dans des endroits cachés provenant d'autres fabricants via le téléviseur Loewe.

Les commandes de la télécommande sont transmis du récepteur infrarouge du téléviseur via un émetteur infrarouge externe connecté à l'appareil auxiliaire.

Le système de code pour les commandes de télécommande contrôlant l'appareil auxiliaire est RC5.

La commande de l'appareil auxiliaire n'est possible que lorsque le téléviseur est allumé.

L'émetteur infrarouge nécessaire est disponible en tant qu'accessoire chez votre revendeur (voir le chapitre **Accessoires**).

# **Connecter l'émetteur infrarouge sur le téléviseur**

Insérez le connecteur de l'émetteur infrarouge dans la prise **RS-232C**  du téléviseur.

Faites passer le câble de l'émetteur infrarouge dans la zone avant de l'appareil auxiliaire utilisé.

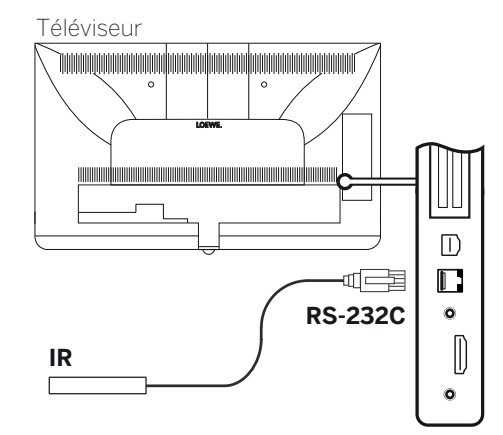

# **Fixer l'émetteur infrarouge à l'appareil auxiliaire**

Trouver la bonne position sur l'appareil souhaité (connexion optique entre la diode de l'émetteur et le récepteur infrarouge de l'appareil caché).

Retirez le film de protection de la surface adhésive de l'émetteur infrarouge. Fixez l'émetteur infrarouge à cet endroit.

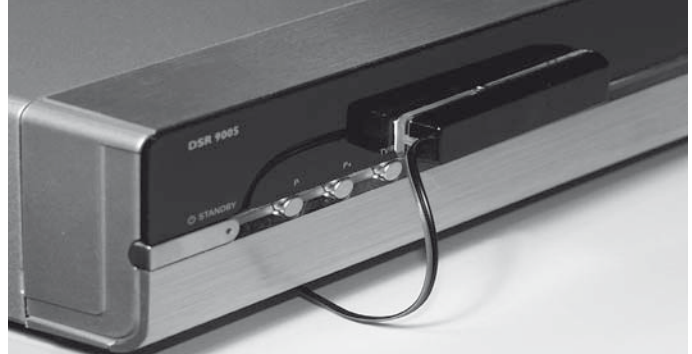

# Interface série RS-232C (RJ12)

Vous pouvez relier un systèmes de réseau domestique d'autres marques (par ex. AMX, Crestron) à votre téléviseur via l'interface RS-232C (RJ12).

Veuillez-vous adresser à votre revendeur pour la configuration de l'interface RS-232C (RJ12) et pour obtenir de plus amples informations sur les différents systèmes de réseautage domestique.

(1 Adaptateur disponible en tant qu'accessoire (voir chapitre **Accessoires**).

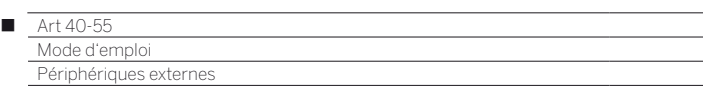

# Réglage de la télécommande

### **Utiliser la télécommande pour le mode TV du téléviseur**

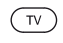

Appuyer sur la touche **touche TV**, l'affichage situé au-dessus s'allume pendant environ 5 secondes.

#### **Utiliser la télécommande pour un enregistreur Loewe**

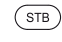

Appuyer sur la touche **touche STB,** l'affichage situé au-dessus s'allume pendant environ 5 secondes.

### **Utiliser la télécommande pour un lecteur Loewe**

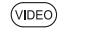

Appuyer sur la touche **touche VIDEO**, l'affichage situé au-dessus s'allume pendant environ 5 secondes.

### **Utiliser la télécommande pour le mode Radio du téléviseur**

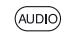

 $\sqrt{v}$ 

Appuyer sur la touche **touche AUDIO**, l'affichage situé au-dessus s'allume pendant environ 5 secondes.

Tant qu'une touche reste appuyée, l'affichage du mode de fonctionnement choisi s'allume (**TV** – **STB** – **VIDEO** – **AUDIO**). Ainsi, à chaque pression sur la touche, vous contrôlez le mode de fonctionnement réglé sur la télécommande.

La **configuration usine** de l'appareil est décrite ci-dessus (voir également tableau sur la colonne de droite). L'attribution des touches de l'appareil peut être modifiée en fonction des appareils supplémentaires existants (voir colonne de droite).

### **Régler l'appareil pour les fonctions de commande du son de la télécommande**

Les touches de commandes du son Volume (10) ou Son activé / désactivé  $(1)$  ont été configurées départ usine pour agir sur le téléviseur. L'appareil à commander peut être modifié.

 L'appareil commandé doit **d'abord** être programmé sur l'une des touches de la télécommande de l'appareil (voir colonne de droite) avant de modifier les fonctions de commande du son sur l'appareil correspondant.

> Appuyer sur la touche **TV** et sur la touche numérotée simultanément pendant au moins 5 secondes. La LED au-dessus de la touche **TV** clignote deux fois.

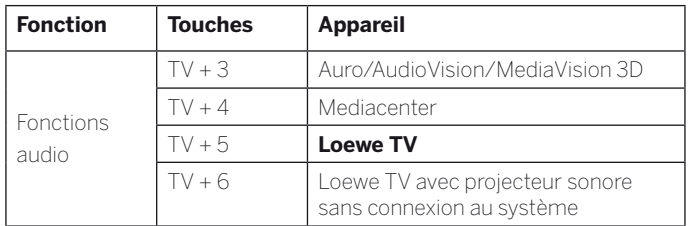

### **Régler la télécommande pour d'autres appareils Loewe**

Vous pouvez commander plusieurs appareils Loewe avec la télécommande. Les touches de l'appareil **STB** – **VIDEO** – **AUDIO** peuvent être réattribuées pour commander les multiples appareils Loewe.

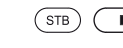

Appuyez simultanément sur la touche de l'appareil de votre choix et sur la **touche STOP** pendant 5 secondes, jusqu'à ce que la diode LED correspondante clignote deux fois.

> Ensuite, saisissez le code à deux chiffres de l'appareil dans la liste ci-après. La LED correspondante clignote deux fois.

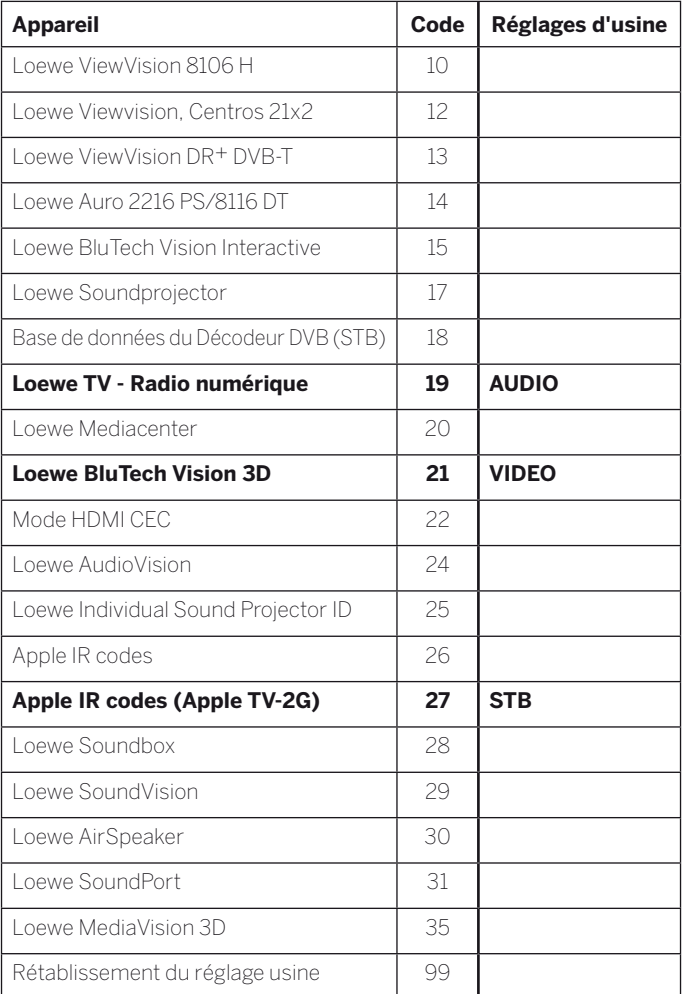

 Les codes indiqués ici sont uniquement valables pour la commande directe de l'appareil supplémentaire.

Les codes disponibles peuvent varier selon la version micrologicielle de la télécommande.

 Le réglage d'usine des touches de l'appareil peut varier en fonction de la version du firmware de la télécommande.

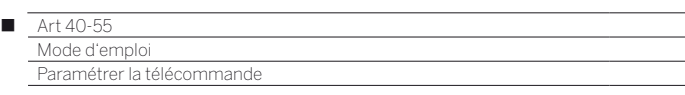

# Paramétrer la télécommande

À l'aide du code des touches **18** (Base de données décodeur), votre télécommande Assist peut être programmée pour votre décodeur (par exemple, Décodeur, récepteur câblé externe). Pour éviter d'avoir à utiliser plusieurs télécommandes.

**Pour en savoir plus sur les codes de touches à deux chiffres,** voir chapitre **Périphériques externes**, section **Réglage de la télécommande**.

Vous disposez des options suivantes pour la programmation :

- Entrez un numéro de code à trois chiffres
- Lecture du code du décodeur programmé
- Paramétrer les touches individuelles
- Effacer les codes appris.
- Ci-dessous un exemple décrit la touche **STB** dans la mesure où le réglage d'usine du code appareil 18 est prédéfini pour cette touche. Il est également possible d'attribuer le code 18 aux touches **VIDEO**  et **AUDIO** pour une description détaillée.

# **Entrez un numéro de code à trois chiffres**

La programmation de la touche **STB** peut être effectuée directement à l'aide d'un code à trois chiffres dépendant de l'appareil. Vous trouverez une liste avec ces codes dans le chapitre **Page de codes** à la fin de la présente notice d'utilisation.

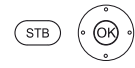

Maintenir les touches **STB** et **OK** appuyées durant cinq secondes. La LED de la touche **STB** clignote deux fois.

Entrer le code à trois chiffres de la liste. **STB** s'allume pour une seconde.

- **OK** Pour quitter le mode de programmation. La LED clignote deux fois lorsque la programmation a réussi.
- Si vous entrez un code incorrect, la LED s'allume durant environ deux secondes. Renouvelez alors le processus de programmation.

# **Lecture du code du décodeur programmé**

Le code de l'appareil actuellement programmé sur la touche **STB** peut être affiché par télécommande.

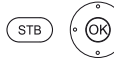

Maintenir les touches **STB** et **OK** appuyées durant cinq secondes. La LED de la touche **STB** clignote deux fois.

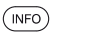

Appuyez sur la touche **INFO**.

La LED au-dessus de la touche **STB** indique le code programmé en clignotant. Le chiffre « 0 » est affiché par cinq clignotements rapides.

# **Paramétrer les touches**

Toutes les touches (à l'exception des touches de l'appareil **TV**, **STB**, **VIDEO** et **AUDIO**, ainsi que des touches V+/-,  $\odot$  et (WEB) peuvent être paramétrées pour la commande des appareils n'étant pas inclus dans la base de données intégrée. Les fonctions des touches sélectionnées sont alors totalement ou partiellement remplacées par les nouveaux codes.

. Placez la télécommande TV et la télécommande à remplacer l'une en face de l'autre, avec un espace de 1 à 5 cm dégagé entre les fenêtres infrarouges (voir schéma).

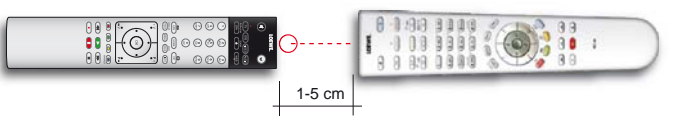

 $(STB)$   $\qquad \qquad$ 

Appuyer simultanément sur la touche **STB** et la **touche rouge** durant cinq secondes. La LED au-dessus de la touche **STB** est allumée en permanence.

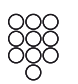

Appuyer sur la touche de la télécommande TV à programmer.

La LED au-dessus de la touche **STB** clignote.

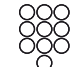

Sur la télécommande d'origine, appuyez sur la touche à paramétrer.

La LED de la touche **STB** clignote deux fois.

Si le code n'est pas identifié correctement, blinkt la LED au-dessus de la touche **STB** clignote dix fois. Répétez alors votre saisie sur la télécommande d'origine. Corrigez si nécessaire la disposition des deux télécommandes. Procédez de la même manière avec les autres touches.

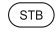

- Pour quitter le mode d'apprentissage, appuyez une nouvelle fois sur la touche **STB**.
- Au bout de 10 secondes sans saisie, le mode d'apprentissage prend fin automatiquement.
- Il est possible que tous les codes de télécommande ne puissent pas être paramétrés.
- Vous pouvez noter les fonctions que vous avez affectées aux touches dans les pages de notes à la fin de la notice d'utilisation.

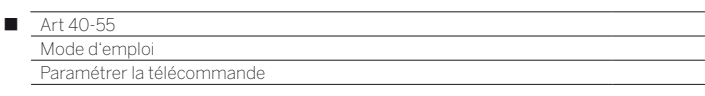

#### **Effacer une fonction de touches unique**

 $(STB)$   $\qquad \qquad$ 

Vous pouvez effacer la fonction paramétrée sur une touche unique.

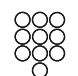

Appuyer simultanément sur la touche **STB** et la **touche verte** durant cinq secondes. La LED au-dessus de la touche **STB** est allumée en permanence.

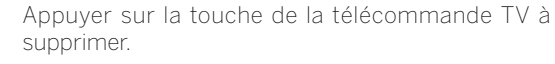

La LED de la touche **STB** clignote deux fois.

Procédez de la même manière pour effacer d'autres touches.

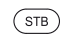

Pour quitter le mode d'effacement, appuyez une nouvelle fois sur la touche **STB**.

La LED de la touche **STB** clignote une fois.

# **Effacer toutes les fonctions des touches d'une touche de l'appareil**

Vous pouvez effacer toutes les fonctions paramétrées sur la touche **STB**.

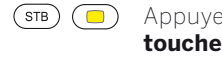

Appuyer simultanément sur la touche **STB** et la **touche jaune** durant cinq secondes. La LED de la touche **STB** clignote deux fois.

# **Supprimer toutes les fonctions de touches de toutes les touches d'appareil**

Vous pouvez effacer toutes les fonctions paramétrées sur les touches de l'appareil **TV**, **STB**, **VIDEO** ou **AUDIO.**

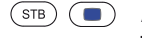

Appuyer simultanément sur la touche **STB** et la **touche bleue** durant cinq secondes. Les LED au-dessus des touches de l'appareil clignotent deux fois.

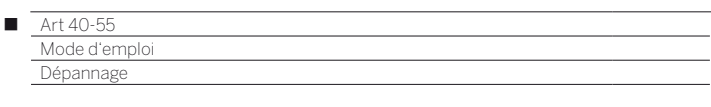

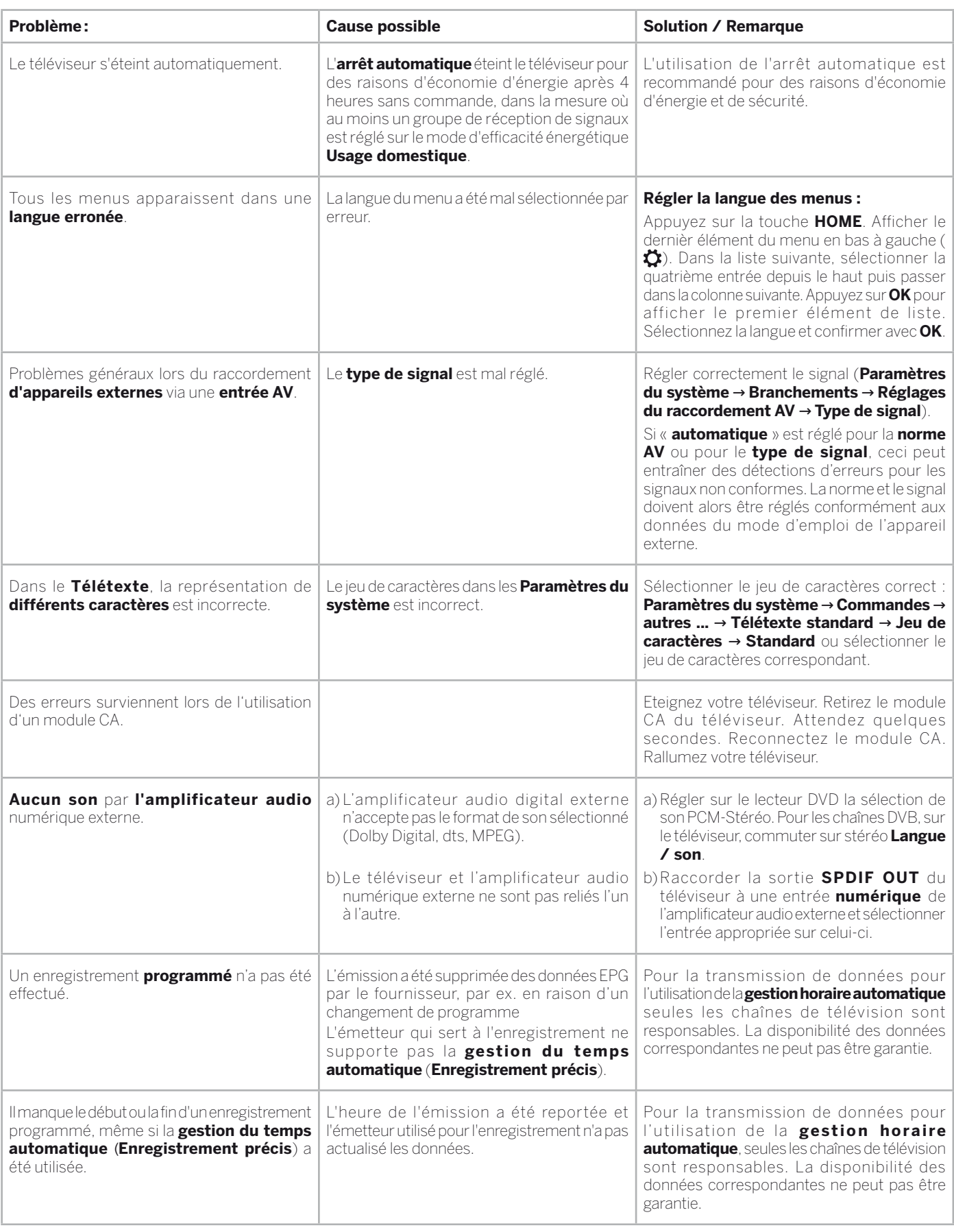

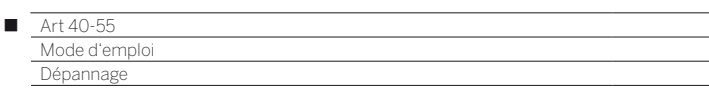

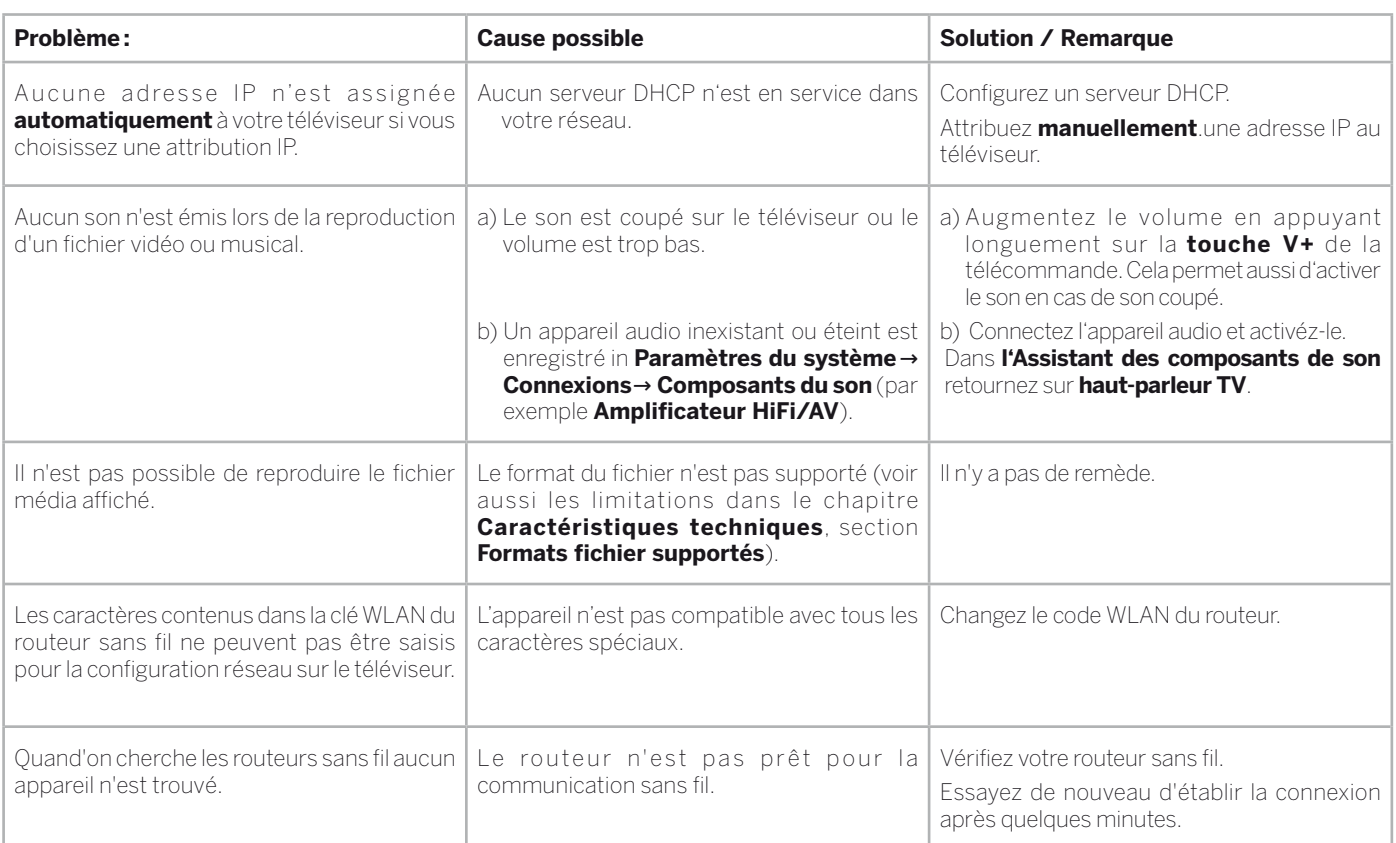

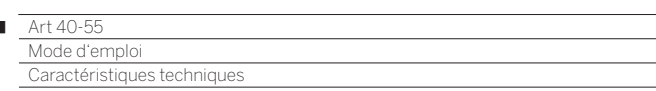

# Caractéristiques techniques

r

Toute modification des données techniques et de la conception de l'appareil est réservée.

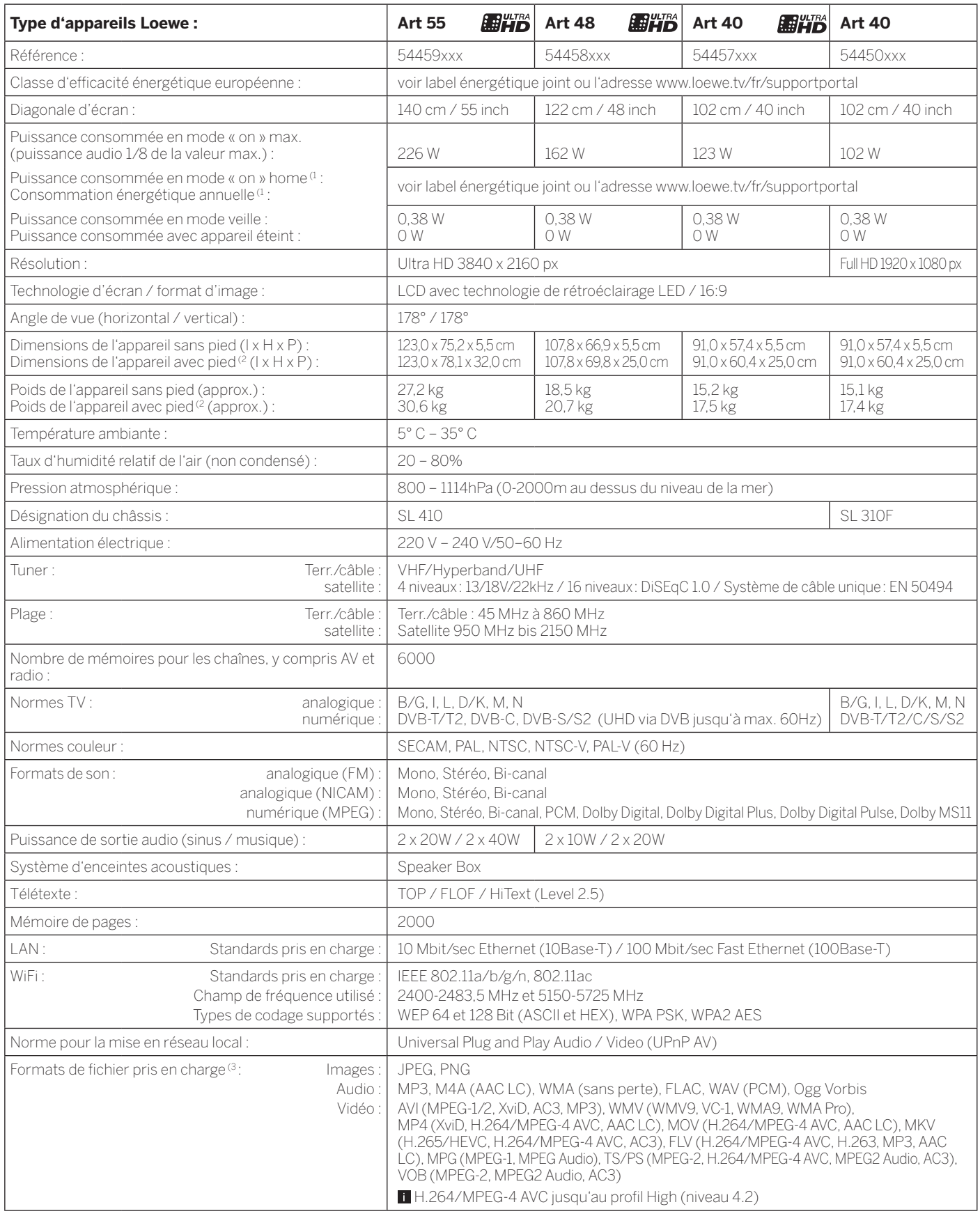

(1 La consommation énergétique par année est donnée sur la base d'un fonctionnement de quatre heures du téléviseur pendant 365 jours. La consommation énergétique réelle dépend du type d'utilisation du téléviseur. Les valeurs on-mode (home) inférieures à 100W doivent être complétées par des décimales (,0).

(2 Option d'installation fournie : Table Stand Art 55 (Art 55), Table Stand Art 40/48 (Art 40/48).

 $^\mathrm{G}$ Aucune garantie n'est fournie concernant la possibilité de lecture individuelle des formats.

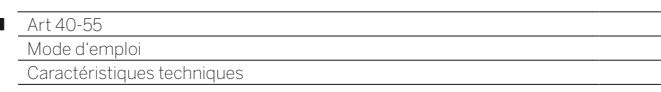

# Signaux via AV (PC IN) / HDMI

r

Les signaux compatibles, qui pourront être restitués par votre téléviseur via les adapteurs correspondants sur la prise **AV (PC IN)** ou les prises **HDMI (HDMI1, HDMI2, HDMI3, HDMI4 UHD** (2**)**, sont énumérés dans le tableau ci-dessous.

Réglez le signal de sortie sur votre appareil de façon à ce qu'il corresponde à l'un des signaux figurant dans le tableau.

Veuillez noter que tous les signaux ne peuvent pas être affichés sur chaque prise HDMI ou sur AV (PC IN).

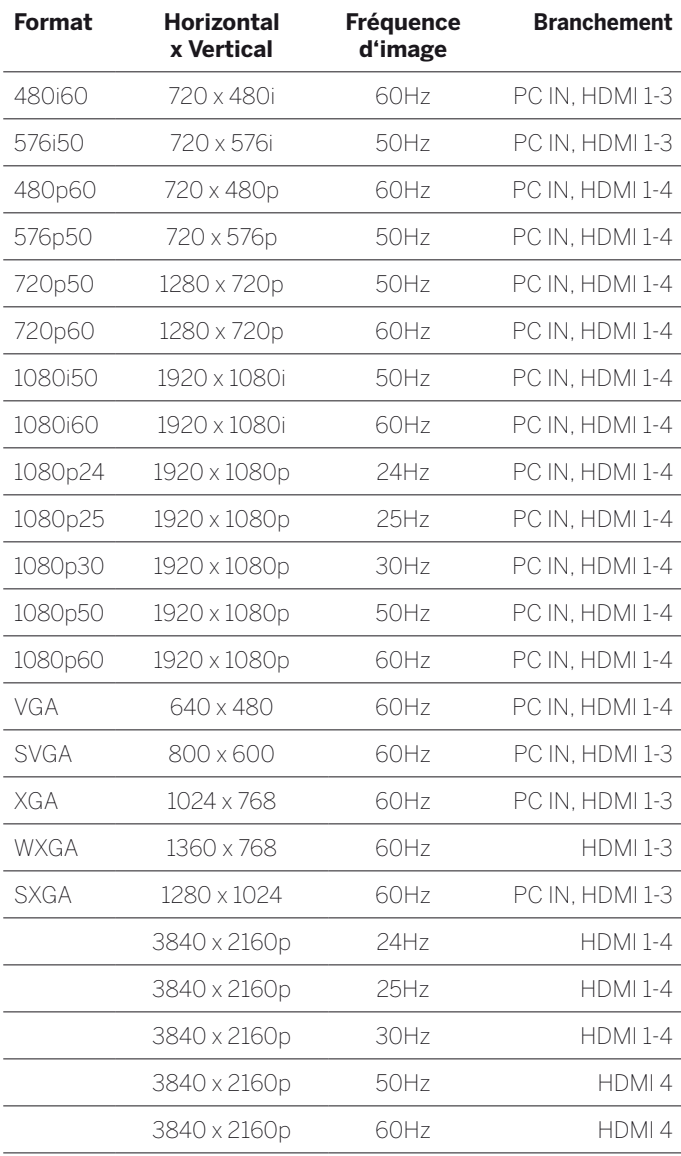

# Groupes de signaux d'entrée

Sur votre téléviseur, les signaux sont classés en plusieurs groupes d'entrée de signaux en fonction de la source. Le téléviseur différencie la source ainsi que le type de signal.

Il existe des valeurs de Réglage d'image pour chaque groupe de réception de signaux.

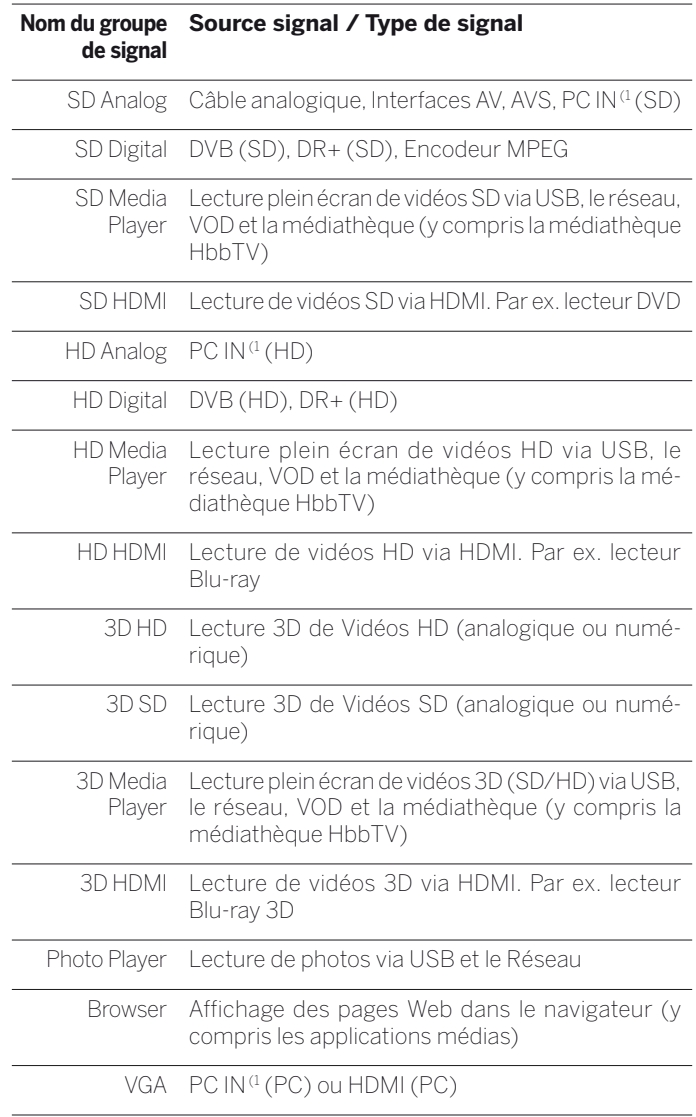

<sup>(1</sup> Avec adaptateur VGA au branchement AV.

<sup>(2</sup> Pour les appareils Art 40 (Full HD) : pas de raccordement.

# Accessoires

Vous pouvez obtenir les accessoires suivants auprès de votre revendeur Loewe.

### **Options de disposition :**

Pour votre téléviseur, de nombreuses options de disposition sont disponibles pour le sol, la table ou le mur.

Vous trouverez un aperçu de ces différentes options de disposition dans le chapitre **Accessoires**, section **Options de disposition**.

### **Systèmes acoustiques Loewe :**

Vous pouvez combiner votre téléviseur aux composants sonores Loewe. Plusieurs possibilités de combinaison pour le haut-parleur et le subwoofer sont disponibles.

### **Lecteur Blu-ray 3D Loewe :**

Avec le lecteur Blu-ray de Loewe BluTech Vision 3D, vous êtes parfaitement équipé pour visionner des disques Blu-ray en 2D ou 3D. Grâce à l'intégration de systèmes Loewe, vous commandez en même temps la BluTech Vision 3D et votre téléviseur Loewe à l'aide de la télécommande Assist+.

# **Loewe MediaVision 3D**

Loewe MediaVision 3D est d'une part un système audio : il reproduit vos sons favoris via le iPod-/iPhone-Dock intégré et identifie automatiquement les chansons ou les musiques de film avec la fonction MusicID. D'autre part, le Loewe MediaVision 3D est un système de Home cinéma, garantissant une qualité d'images et sonore parfaite - grâce au lecteur Blu-ray Full-HD 3D précis et rapide et au décodeur 5.1. De plus, le Loewe MediaVision 3D est beau et coloré : il se laisse agencer individuellement avec des éléments d'habillage de couleur.

# **Loewe Assist Easy :**

Le nouveau design simplifié de la télécommande Loewe Assist Easy vous offre une vue d'ensemble de toutes les fonctions importantes. C'est la centrale de commande idéale de la nouvelle interface utilisateur Loewe Assist Media. Cette télécommande multifonctions permet en outre de commander d'autres produits Loewe.

# **Lunettes 3D Loewe (Réf. 71133082) :**

Les lunettes 3D à obturation de Loewe **Active Glasses 3D** vous permettent de profiter pleinement d'une représentation 3D et sont compatibles avec tous les téléviseurs à écran plat 3D de Loewe.

#### **Boulons de l'adaptateur Vesa de Loewe M6x32 (Réf. 90473988) :**

Le montage d'un téléviseur Loewe Flat sur un support selon la norme VESA requiert **obligatoirement** l'utilisation des boulons d'adaptation Vesa afin d'éviter d'endommager le téléviseur.

D'autres informations, voir chapitre **Accessoires**, section **Standard VESA**.

# Kits d'extensions / kits d'équipements / câbles

### **Rallonge USB (Réf. 70167080) :**

Pour pouvoir atteindre facilement les prises USB ou brancher des clés USB de grand format, il est possible de brancher une rallonge USB au téléviseur. Vous pouvez commander l'extension USB auprès d'un vendeur spécialisé Loewe.

### **Adapter Micro-AV / 25cm / Scart (Réf. 72150080) Set de 3:**

Avec l'adaptateur Scart de Loewe, vous élargissez votre téléviseur d'une prise AV pour le raccordement par ex. de lecteurs DVD ou enregistreurs DVD.

### **Adapter Micro-AV / 25cm / VGA (Réf. 72155080) Set de 3:**

L'adaptateur **VGA** vous permet de connecter un moniteur PC ou un SetTop-Box.

Outre les entrées vidéo, l'adaptateur pour VGA est équipé d'une prise jack stéréo 3,5 mm pour le son analogique.

# **Converter RJ12 / 5m / IR (Réf. 70533082) Set de 3:**

Convertisseur de RJ12 sur un émetteur IR pour commander des équipements auxiliaires cachés d'autres marques via le téléviseur Loewe.

### **Adapter RJ12 / 2,5m / RS232 (Réf. 70499082) Set de 3:**

Câble adaptateur de RJ12 sur connecteur Sub-D 9 pôles pour l'intégration du téléviseur dans les systèmes Home Automation professionnels, par exemple GIRA, CRESTON, AMX.

# **Feature Upgrade Stick SL3xx (Réf. 72341080):**

Le Feature Upgrade Stick permet d'élargir l'éventail de fonctions de votre téléviseur Loewe. Après une éventuelle mise à jour de votre logiciel, il suffit de raccorder le Feature Upgrade Stick pour accéder aux nouvelles fonctions telles que par exemple Bluetooth Music Player (streaming audio), Bluetooth Keyboard, etc.

# **DR+ Feature Disk (Réf. 72462W00):**

À l'instar de clé de mise à jour des fonctions SL3xx, le disque de fonctions DR+ élargit la gamme de fonctions de votre téléviseur Loewe. Les nouvelles fonctions seront disponibles après l'insertion du disque de fonctions DR+ et sous réserve d'une éventuelle mise à jour du logiciel.

Le disque de fonctions DR+ constitue un support d'enregistrement pour votre téléviseur. Vous pouvez enregistrer et regarder rapidement les émissions télévisées de votre choix quand bon vous semble.

# Options de disposition

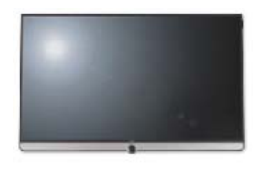

#### **Wall Mount Slim/Vesa Size 200/300/400**

Art 55: 71361T20 (Vesa Size 400) Art 48: 71391T20 (Vesa Size 300) Art 40: 71389T20 (Vesa Size 200)

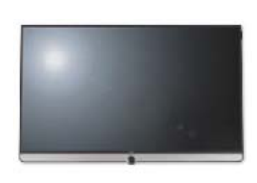

Art 55: 72115W80 Art 48: 72115W80 Art 40: 72115W80

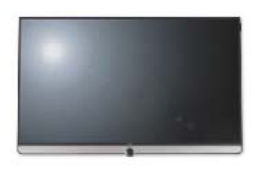

#### **Wall Mount WM 67 Wall Mount Isoflex 32-55**

Art 55: 71363B00 (2 Art 48: 71363B00<sup>(3</sup> Art 40: 71363B00<sup>(4</sup>

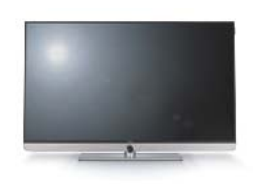

#### **Table Stand Art 55 Table Stand Art 40/48**

Art 55: État à la livraison Art 48: État à la livraison Art 40: État à la livraison

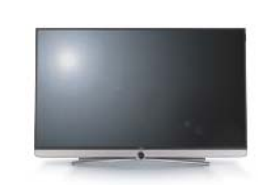

# **Table Stand Connect 55 Table Stand Connect 40/48**

Art 55: 72111Q80 Art 48: 72101Q80 Art 40: 72101Q80

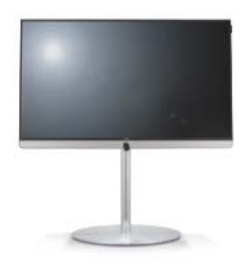

#### **Floor Stand Universal 32-55 Floor Stand Connect 40-55**

Art 55: 72190B00 (1 Art 48: 72190B00<sup>(1</sup> Art 40: 72190B00<sup>(1</sup>

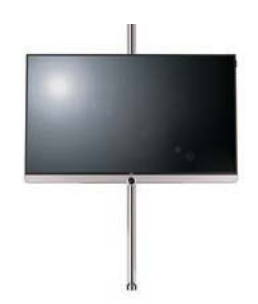

Art 55: 65486B10<sup>(2</sup> Art 48: 65486B10<sup>(3</sup> Art 40: 65486B10<sup>(4</sup>

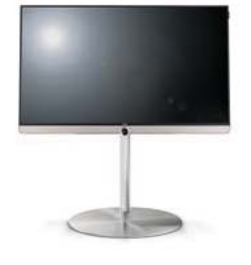

Art 55: 72188B00 Art 48: 72188B00 Art 40: 72188B00

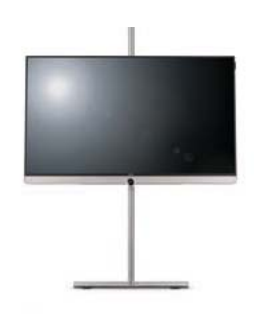

**Screen Lift Plus Wall Stand Flex 32-46 Loewe Rack TS**

Art 40: 71277B00 (4

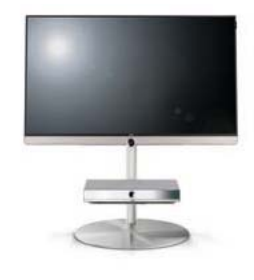

#### **Floor Stand Connect + Equipmentboard**

Art 55: 72188B00 + 71365T00 Art 48: 72188B00 + 71365T00 Art 40: 72188B00 + 71365T00

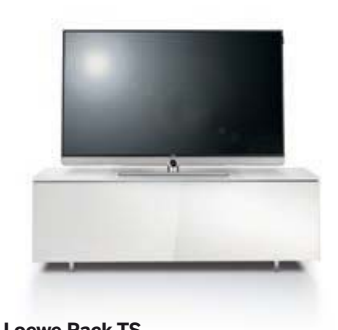

Diverses versions, tailles et couleurs disponibles pour Loewe TV, Sound et Equipment.

<sup>a</sup> Uniquement en combinaison avec l'adaptateur correspondant, à acheter séparément.<br><sup>@</sup> Uniquement en combinaison avec l'adaptateur VESA Size 400.<br><sup>G</sup> Uniquement en combinaison avec l'adaptateur VESA Size 300.

(4 Uniquement en combinaison avec l'adaptateur VESA Size 200.

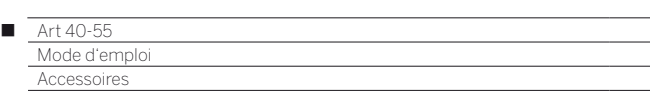

# Standard VESA

#### **Remarques sur l'utilisation d'options de disposition à la norme VESA d'autres fabricants**

Les téléviseurs Loewe sont prévus pour les accessoires Loewe. En cas d'utilisation d'accessoires à la norme VESA d'autres fabricants, veuillez respecter les consignes du fabricant relatives au montage de l'option de disposition.

Loewe décline toute responsabilité concernant l'utilisation d'options de disposition d'autres fabricants.

Quatre points de fixation permettent de visser les boulons d'adaptation Vesa au dos du téléviseur.

Le montage d'un téléviseur Loewe sur un support selon la norme VESA requiert **obligatoirement** l'utilisation des boulons d'adaptation Vesa, ceci afin d'éviter tout endommagement de l'appareil.

Vous pouvez fixer les boulons de l'adaptateur Vesa dans les emplacements prévus au dos du téléviseur à l'aide d'un moment de rotation d'env. 4 Nm (voir illustration 1).

Veuillez auparavant retirer toutes les vis se trouvant éventuellement dans les points de vissage.

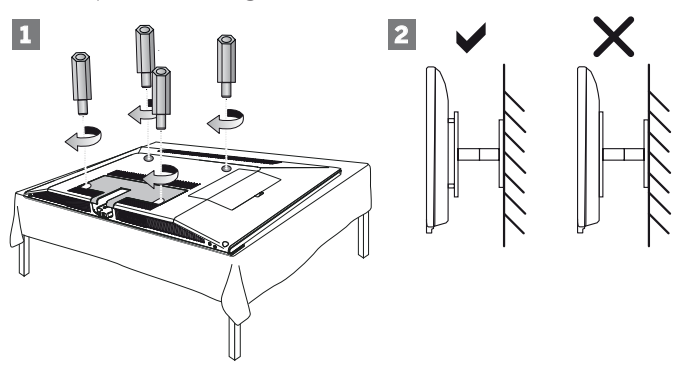

Les boulons d'adaptation Vesa Loewe permettent de garantir une distance minimale de 5 mm entre le dos de l'appareil et le support Vesa (voir illustration 2). Le support Vesa ne doit en aucun cas reposer directement sur le dos de l'appareil.

Les **quatre** boulons d'adaptation Vesa doivent toujours être utilisés lors du montage du téléviseur. Vous devez utiliser **un** seul boulon d'adaptation Vesa pour chaque point de fixation. Il n'est pas permis de visser plusieurs boulons d'adaptation Vesa ou de rallonger certains boulons d'adaptation.

Mesurez l'espacement entre les points de vissage de votre téléviseur. Un espacement au dos du téléviseur de 400 x400 mm correspond à un boulon Vesa standard 400.

Le support correspondant doit donc également répondre à la norme Vesa standard 400.

Si la norme Vesa de votre téléviseur correspond à la norme du support désiré, assurez-vous que le support soit adapté au poids et à la taille du téléviseur (Poids et dimensions de l'appareil : voir chapitre **Caractéristiques techniques**).

Loewe **décline toute responsabilité** concernant la capacité de charge maximale ainsi que la conformité de la fixation.

Veuillez respecter en outre les points décrits dans le chapitre Consignes de sécurité.

Si vous utilisez une option de disposition Vesa d'autres fabricants, vous pouvez commander les boulons d'adaptation VESA M6x32 (Réf. 90473.988) auprès d'un point de vente Loewe.

# Protection de l'environnement

# **Consommation énergétique**

Votre téléviseur est équipé d'un bloc d'alimentation avec fonction de mise en veille économique. En mode veille, la puissance absorbée diminue fortement (voir le chapitre **Caractéristiques techniques**). Si vous souhaitez économiser encore plus de courant, éteignez le téléviseur avec l'interrupteur. Veuillez cependant noter que les données EPG (programme électronique) peuvent se perdre dans certains cas et que les éventuels enregistrements par minuterie programmés via le téléviseur **ne sont pas** effectués.

Le téléviseur se trouve complètement hors tension lorsqu'il est éteint avec l'interrupteur général. L'arrêt avec la télécommande le met uniquement en veille.

La consommation d'énergie de votre téléviseur en état de marche dépend du préréglage choisi pour l'efficacité énergétique lors de la première mise en service ou du réglage dans Paramètres du système. Si vous activez l'ajustage de lumière automatique, l'image du téléviseur s'adapte à la luminosité ambiante. La puissance consommée du téléviseur est alors réduite.

Si aucune commande n'a lieu sur le téléviseur pendant 4 heures (modifications du volume, changement de programme, etc.), le téléviseur se met automatiquement en veille. Une minute avant l'expiration des 4 heures, un message apparaît pour interrompre ce processus.

### **Emballage et carton**

Conformément aux réglementations nationales, nous avons acquitté une taxe permettant à un exploitant mandaté de récupérer les emballages chez votre point de vente.

#### **L'appareil**

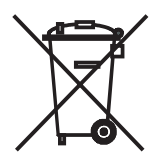

La réglementation européenne 2002/96/CE régie la reprise, la manipulation et l'exploitation des appareils électroniques usagés conformes à la législation. C'est pourquoi les **appareils électroniques usagés** doivent être éliminés séparément des autres. Conformément aux réglementations concernant les

piles, **vous ne devez pas** jeter les piles usagées dans la **poubelle domestique normale.**

Si vous achetez un appareil neuf similaire, vous pouvez déposer votre ancien appareil gratuitement dans l'un des point de reprise indiqués, voire chez votrepoint de vente Loewe. Pour de plus amples informations concernant la reprise (également pour les pays en dehors de la Communauté Européenne), vous pouvez vous adresser à votre administration locale.

#### **Les piles**

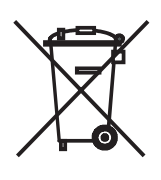

Les piles ne contiennent pas de substances nocives telles que du cadmium, du plomb ou du mercure. Conformément aux réglementations concernant les piles, **vous ne devez pas** jeter les piles usagées dans la **poubelle domestique normale.** Veuillez déposer les piles usagées aux **points de collecte** gratuits prévus dans le commerce.

# Licences

Fabriqué sous la licence de Dolby Laboratories. « Dolby » et le symbole du double D sont des marques déposées de Dolby Laboratories.

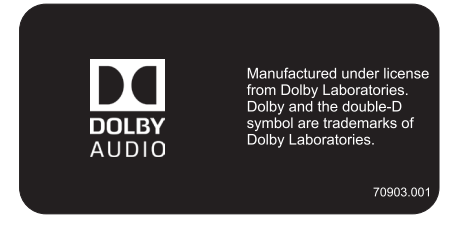

Cet appareil comporte un logiciel basé en partie sur les travaux du groupe Independent JPEG Group.

Ce produit contient un logiciel développé par l'OpenSSL Project pour l'usage de l'OpenSSL Toolkit (http://www.openssl.org/).

Ce logiciel est fourni par l'OpenSSL project « tel quel » et sans garantie express ou implicite , incluant, de manière non limitative, les garanties de commercialisation et d'adaptation dans un but spécifique. La responsabilité d'OpenSSL project ou de ses collaborateurs ne saurait être engagée en raison notamment de dommages dus a l'inexécution, totale ou partielle, de ses obligations, des dommages directs ou indirects découlant de l'utilisation ou des performances du logiciel par le licencié et plus généralement d'un quelconque dommage indirect. En particulier, les parties conviennent expressément que tout préjudice financier ou commercial (par exemple perte de données, perte de bénéfices, perte d'exploitation, perte de clientèle ou de commandes, manque à gagner, trouble commercial quelconque) ou toute action dirigée contre le licencié par un tiers, constitue un dommage indirect et n'ouvre pas droit à réparation.

Ce produit comporte un logiciel cryptographique écrit par Eric Young (eay@cryptsoft.com).

Ce produit comporte un logiciel écrit par Tim Hudson (tjh@cryptsoft. com).

Ce produit contient un logiciel qui a été développé par des tiers et/ ou un logiciel soumis à la Licence publique générale GNU et/ou à la Licence publique générale limitée GNU. Vous pouvez redistribuer et/ ou modifier ce programme selon la version 2 de la Licence publique générale GNU ou toute autre version ultérieure choisie par vous, publiée par la Free Software Foundation.

La publication de ce programme par Loewe se fait SANS AUCUNE GARANTIE, NI ASSISTANCE, notamment sans garantie implicite que LE PRODUIT EST COMMERCIALISABLE ou CONVIENT A UN USAGE PARTICULIER. Les détails y afférents sont répertoriés dans la licence publique générale GNU. Le logiciel est disponible auprès du service après-vente LOEWE.

La licence publique générale est disponible au téléchargement à l'adresse suivante :

http://www.gnu.org/licenses/.

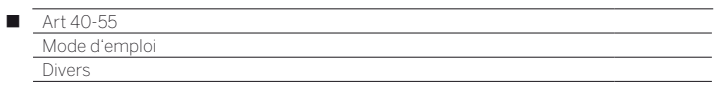

# Codes d'erreur du module CA

En cas de problèmes avec un module CA, le téléviseur affiche des codes d'erreurs. Le tableau suivant issu de la spécification CI présente la signification du code d'erreur.

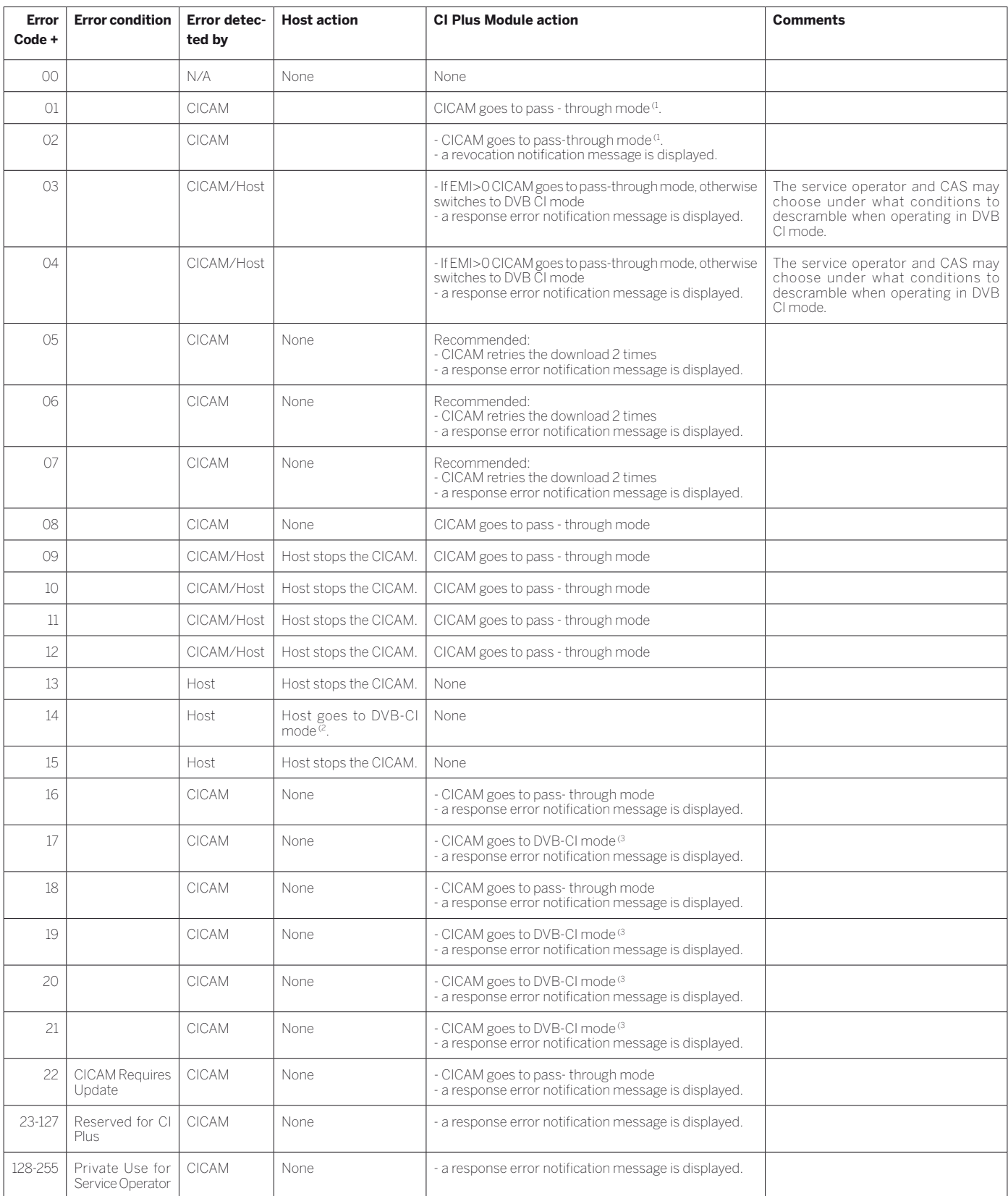

 $\rm ^0$  The CICAM relays the transport stream unaltered and does not descramble any services (CI Plus or DVB).

(2 The Host behaves like a DVB - CI compliant Host.

<sup>(3</sup> The CICAM descrambles only services that require no CI Plus prote ction (DVB-CI fallback mode).

Mode d'emp Glossaire

**Administrateur :** La personne qui administre le réseau, s'occupant donc de la préparation et de la gestion des composants qui font part du réseau.

**Adresse MAC :** Adresse matérielle d'un adaptateur réseau, par ex. de la carte réseau dans le PC. Elle est attribuée par le fabricant et sert à identifier de manière univoque les appareils dans les réseaux.

**Adresse IP :** Les adresses IP (adresses du protocole Internet) servent à identifier des appareils dans un réseau du protocole Internet (IP). Les adresses IP comprennent quatre groupes de chiffres avec trois chiffres chacun.

#### **Abréviation de Audio Return Channel :** Voir **Canal de retour audio.**

**Antenne active :** Une antenne avec alimentation électrique propre ou amplification, qui peut améliorer la réception dans des zones à mauvaise réception.

#### **Audio Return Channel :** Voir **Canal de retour audio**

**AVI :** Un seul fichier vidéo AVI peut contenir plusieurs flux de données audio, vidéo et text (d'où le nom de format conteneur).

 **B**

**Bande :** Désignation pour une plage de transmission.

**Bande haute et basse fréquences :** Plages de transmission pour les satellites.

**BMP :** Acronyme de Bitmap, un format graphique tramé (raster) développé par Microsoft Windows et OS/2 qui a une large diffusion et qui est donc supporté sans problèmes par presque tous les logiciels graphiques en utilisation.

**Câble cinch :** Câble pour la transmission du son ou de l'image.

**Canal de retour audio :** Le canal de retour audio avec lequel le standard **HDMI** 1.4 a été introduit est utilisé lorsque une installation audio avec (pré)amplificateur audio, par ex. Loewe MediaVision 3D, est reliée au téléviseur par HDMI. L'information sonore numérique du téléviseur (par ex. le son du programme télévisé en cours) peut être transmis via le canal de retour audio du câble HDMI comme amplificateur audio. Ainsi, le même câble qui sert en principe au transport des données d'image de la source de signal raccordée au téléviseur, transmet les données audio dans la direction inverse. De cette manière, le câble de liaison supplémentaire pour le câble HDMI n'est plus nécessaire.

**Canal (WLAN) :** Le canal est une partie précise de la bande de fréquence WLAN. Pour communiquer entre eux, les appareils doivent avoir le même canal WLAN. En Europe, la gamme de fréquences WLAN comprend actuellement 13 canaux.

**CEC :** Le système CEC met des fonctions de contrôle des plusieurs composants à disposition des appareils d'électronique grand public (par ex. mode veille, One Touch Play). CEC est également désigné chez Loewe par **Digital Link HD**.

**Client :** Également appelé client réseau. Il s'agit d'un poste terminal comme par exemple un téléviseur, qui est connecté au réseau et qui reçoit les données d'un serveur (médias) les rendant disponibles pour l'utilisateur.

**Common Interface :** La Common Interface (emplacement CI) est une interface standardisée. Par l'insertion de modules de décodage appropriés (**Module CA**) et d'une **Smart Card**, il est possible de visionner des programmes numériques codés.

**Common Interface Plus :** CI Plus est une version améliorée du standard **Common Interface**. CI Plus-Slots sont en principe compatible avec les versions CI-Standard précédentes, c.-à-d. que le module CA et les Smart Cards selon le CI-Standard actuel peuvent continuer à être utilisés dans les slots CI Plus, dans la mesure où le fournisseur de programme l'autorise. Cependant d'autres conditions étendues sont valables en plus pour CI Plus.

**Commutateur (switch) :** Dispositif qui permet de relier plusieurs ordinateurs sur un réseau.

# **Component :** Voir **Raccord de composants.**

**Contenus multimedia :** Ce terme englobe les vidéos, les fichiers de musique et les photos.

**D**

**Défaut de pixel :** Les défauts de pixel peuvent résulter de défauts de production. Elles se manifestent par ex. par un pixel allumé en permanence ou un pixel toujours noir. Des pixels individuels défectueux sont toutefois exclus de la garantie.

**DHCP :** Acronyme de Dynamic Host Configuration Protocol. Le protocol DHCP permet d'assigner automatiquement les adresses IP à l'aide d'un serveur DHCP.

**Digital Link HD :** Système de commande d'appareils via la connexion HDMI du téléviseur Loewe en cas d'installation cachée.

**Disque Blu-ray :** Le successeur du **DVD.** Un Blu-ray Disc (disque Bluray, BD en abrégé) peut contenir environ cinq DVD. Un disque Blu-ray offre ainsi assez d'espace pour du matériel d'image haute résolution et des formats de son multicanaux.

**DMM :** Acronyme de Digital Movie Mode. Qu'il s'agisse d'un enregistrement en studio, d'une retransmission en direct ou d'un film, la matériel visuel est toujours présenté de manière optimale. Les images restantes sont reproduites avec netteté. Même pour les mouvements rapides, DMM fournit une qualité de studio impeccable grâce à la production d'étapes intermédiaires des images.

**DNC :** Abréviation de Digital Noise Control. Les signaux télévisés faibles (analogique) peuvent causer des bruits d'image dérangeants. DNC adapte les effets de suppression des bruits au contenu de l'image.

**DNS :** Acronyme de Domain Name System. Des noms lisibles sont attribués aux **Adresses IP numériques** (par ex. www.loewe-int.de). Les serveurs DNS sont responsables pour la résolution d'adresses lisibles dans les adresses IP correspondantes.

**DRM :** Digital Rights Management (gestion des droits numériques). Procédé de contrôle des données protégées par droits d'auteur. Pour utiliser correctement les contenus protégés par DRM, il faut avoir un appareil compatible DRM et posséder une licence (payante) délivrée par le vendeur.

**DTS :** Digital Theater Systems ; son multicanal numérique.

**DVB-C/-S/-T :** Émission vidéo numérique pour la télévision numérique. DVB désigne d'un point de vue technique le processus standardisé pour la transmission des contenus numériques (télévision, radio, son multicanal, son spatial, **EPG**, Télétexte et autres services supplémentaire) par la technique numérique. **C** est pour la transmission par câble, **S** pour le satellite et **T** pour la diffusion terrestre ou par antenne.

**DVD :** Abréviation de Digital Video Disc, puis de Digital Versatile Disc (disque numérique polyvalent).

**DVD Preceiver :** Appareil combiné composé d'un lecteur de DVD et d'une radio sans amplificateur intégré.

#### **Emplacement CI :** Voir **Common Interface**.

#### **Enregistrement précis :** Voir **Gestion horaire automatique.**

**EPG :** Electronic Programme Guide (angl. pour guide de programme électronique) est la variante électronique d'un magazine imprimé pour les programmes télévisuels. A l'aide de l'EPG, il est possible de voir le programme télévisuel, de transmettre les données correspondantes. La liste des chaînes contient le titre, le début et la fin ainsi que la durée de l'émission. Il est en outre affiché en supplément pour les émissions individuelles de brèves descriptions du contenu.

**Ethernet :** Technologie filaire du réseau de données pour réseaux locaux (LAN). Elle comprend aussi des normes pour les connecteurs et les vitesses de transmission, par ex..

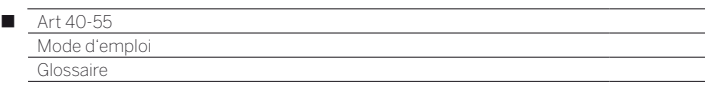

**Étiquettes ID3 :** Informations supplémentaires concernant les fichiers audio MP3 et WMA. Possibilité d'y mémoriser des indications sur l'interprète, le titre, l'album et la couverture d'album parmi d'autres indications. L'édition de ces données sur PC s'effectue avec ID3-Tag-Editor.

**Exif :** Acronyme pour Exchangeable Image File Format. Format standard pour les données supplémentaires sur les appareils photos numériques modernes, ex. date et heure, diaphragme, sensibilité à la luminosité, orientation de l'appareil photo (format portrait ou paysage).

**FLOF :** Full Level One Facilities (Installations complètes du niveau un) Système Télétexte avec lequel sur chaque page, les désignations et les numéros des destinations de saut sont transmis séparément dans la dernière ligne. On peut ainsi guider le lecteur par ex. sur des thèmes liés au niveau du contenu. Il n'existe pas d'information Informations concernant les pages qui existent et les pages qui disposent de sous pages dans FLOF.

**Format de film de cinéma 24p :** Les films sur Blu-ray Disc supportent le format de film de cinéma de 24p. Le lecteur Blu-Ray transmet vers le téléviseur le format de film original avec 24 images plein écran par seconde. Avec le DMM (Digital Movie Mode ou Mode vidéo numérique) activé dès l'usine, les images intermédiaires sont comptabilisées en supplément et insérées, ce qui réduit les images sacadées typiques du cinéma et veille à une restitution fluide des séquences de mouvements.

#### **G**

**Gestion horaire automatique :** Aussi appelé **Enregistrement précis**. Comme pour le système **VPS** pour les émetteurs analogiques, la gestion horaire automatique surveille le début et la fin d'émissions sur les émetteurs DVB. Si ces horaires diffèrent de ceux qui ont été programmés dans les données minuterie, la durée de l'enregistrement est automatiquement modifiée en fonction. La gestion horaire automatique n'est pas compatible avec tous les émetteurs DVB.

**Groupes de signaux d'entrée :** Selon le signal présent, les sources de signaux sont divisées en groupes différents.

**HbbTV :** HbbTV (Hybrid broadcast broadband television) est un standard industriel qui offre une plateforme technologique ouverte et indépendante du fabricant. La HbbTV combine les émissions de télévision directement à des services en ligne via l'Internet haut débit (DSL).

**HDCP :** High-bandwidth Digital Content Protection (Protection des contenus numériques haute définition) Système de codage qui est prévu pour les interfaces **DVI** et **HDMI** pour la transmission protégée de données audio et vidéo.

**HDMI :** High Definition Multimedia Interface (interface multimédia haute définition), il s'agit d'un interface nouvellement développée pour le transfert entièrement numérique de données audio et vidéo.

**HD-Ready :** Sigle qui est attribué à des produits qui son en mesure d'afficher la télévision haute définition (**HDTV**).

**HDTV :** High Definition Television (télévision haute définition) est un terme collectif désignant toute une gamme de normes télévisées haute définition.

**Host :** Hôte. C'est l'ordinateur qui met à disposition des données et sur lequel on exécute les services du serveur. Voir aussi sous « serveur média ».

**Identification de réseau :** Ce qu'on appelle le numéro d'identification du programme est désigné sous NID ou aussi ID réseau ; il s'agit d'un nombre compris entre 0 et 8191. Dans certains réseaux câblés de certains pays, cette indication est nécessaire. Seuls les signaux DVD de ce réseau de chaînes sont alors recherchés.

### **Image dans l'image :** Voir **PIP**.

**IR-Link :** La fonction IR-Link permet de commander des appareils supplémentaires installés dans des endroits cachés provenant d'autres fabricants via le téléviseur Loewe. L'émetteur infrarouge nécessaire pour cela est disponible en tant qu'accessoire et peut être raccordé à la prise IR-Link du téléviseur.

**JPEG/JPG :** Le Joint Photographic Experts Group est le groupe de travail qui a développé la norme de compression d'images numérique du même nom. Ce processus JPEG (extension **JPG**), qui a été nommé selon le comité est un format répandu dans le monde entier pour les photos.

**LAN :** Acronyme de Local Area Network (réseau local). Cette dénomination est utilisée principalement pour des réseaux avec câblage (Ethernet).

**LCD :** Liquid Crystal Display (angl. pour écran à cristaux liquides).

**LCN :** Logical Channel Numbers (angl. numéros de programmes logiques). Pour les émetteurs avec LCN, le numéro de chaîne correspondant à l'émetteur est transmis par le diffuseur. Les émetteurs sont classés selon ces numéros de chaîne.

**LNB/LNC :** LNB (Low Noise Block Converter) désigne l'élément électronique décisif d'une antenne satellite. Elle est montée au point de convection d'une antenne parabolique. La désignation **LNC** (Low Noise Converter) que la conversion à une fréquence intermédiaire inférieure a lieu. Le bloc supplémentaire dans la LNB signifie que toute une plage de fréquence (un bloc) est utilisé.

# **M**

#### **Magazine TV électronique – EPG :** Voir **EPG**.

**Mbit/sec :** Indication de la vitesse de transmission dans les réseaux en mégabit, c'est-à-dire en millions de signaux par seconde. Avec WLAN, la vitesse maximale est de 11 (IEEE 802.11b), 54 (IEEE 802.11g) ou 300 (IEEE 802.11n) Mbit/sec, en réseau câblé 10 Mbit/sec ou 100 Mbit/sec (Ethernet rapide).

**Modulator (Modulateur) :** Chaîne dans le vidéo ou l'enregistreur de DVD pour pouvoir recevoir les signaux via le tuner du téléviseur.

**Module CA :** Le module Conditional Access contient le système de codage et compare le code envoyé avec celui de la **Smart Card**. Si les deux correspondent, les chaînes ou programmes correspondants sont décodés.

#### **Module Conditional Accès :** Voir **Module CA**.

**Mono :** Son diffusé sur un seul canal.

**MP3 :** Format de données pour des fichiers audio compressés.

**MPEG :** Compression numérique vidéo.

**NAS :** Acronyme de Network Attached Storage, qui désigne un périphérique de stockage relié à un réseau. Ce terme indique un disque dur qui est connecté de façon autonome (c'est-à-dire sans le PC) dans le réseau.

**NICAM :** Norme de son. Est utilisé en Belgique, Danemark, Angleterre, France, Suède et Espagne.

**NTSC :** Norme de couleur américaine.

Mode d'em Glossaire

**P**

**Page Catching :** Piloter et ouvrir un numéro de page dans le Télétexte. **PAL :** Norme de couleur européenne.

**Passerelle :** Transmission vers un autre réseau ; dans ce cas liaison du réseau domestique avec Internet.

L'appareil réseau qui réalise la liaison est habituellement utilisé en tant que passerelle standard. En général, le routeur DSL représente aussi la passerelle Internet.

**PCM :** Puls Code Modulation (modulation par impulsion codée) pour son numérique.

**PIP :** Picture in Picture (angl. pour image dans l'image) ; une fonction qui affiche deux images sur un écran.

**Pixel :** Aussi nommé point ou élément d'image. Désigne aussi bien la plus petite unité d'une grille graphique numérique que leur représentation sur un écran avec commande de grille.

**PNG :** Acronyme de Portable Network Graphics, un format d'images numériques ouvert pour une compression sans perte.

**Port :** Un port fait partie de l'adresse réseau (ou adresse IP). Il vous permet d'associer des paquets de données à des services différents sur un appareil sous la même adresse réseau.

**Powerline :** Powerline désigne un type de connexion à un réseau câblé, au sein duquel des données seront transmises via le réseau électrique domestique au moyen d'un adaptateur disponible en option.

**Prise AV :** Prise pour signaux audio et vidéo.

Prise EURO-AV : Interface pour le raccordement d'appareils vidéo à un téléviseur. Cette prise est aussi désignée comme prise péritel ou scart.

**Progressive JPEG :** Progressive **JPEG** sont affichés progressivement par étapes. La qualité de la photo augmente au fur et à mesure du processus de chargement.

**ProScan/Progressive Scan :** Progressive Scan (anglais pour « balayage par étapes », abrégé en : PS) ou processus de plein écran, on entend une technique d'affichage d'image de moniteurs, de téléviseurs, de projecteurs et autres appareils d'affichage pour lesquels l'appareil de diffusion ne reçoit pas des semi-images limitées en nombre de lignes, comme c'est le cas avec la technique entrelacée, mais de vraies images complètes.

**PSK :** Acronyme de Pre-Shared Key (clé pré-partagée) dans le contexte des modes de cryptage des WLANs. Les clients souhaitant se connecter à la connexion sans fil sécurisée avec PSK doivent connaître cette clé.

**Puissance de signal :** Puissance du signal d'antenne reçu.

**Q**

**Qualité du signal :** Qualité du signal d'antenne entrant.

**R**

**Raccord de composants :** Désigné également par le terme anglais **Component**. Branchement par lequel le signal vidéo est transmis via trois raccords (cinch) séparés. Il se compose du signal de luminosité **Y** ainsi que des signaux de différences de couleur **Pb** (taux de bleu) et **Pr** (taux de rouge).

**Rapport de contraste statique :** Décrit la différence entre la représentation d'image la plus claire et la plus sombre.

**Réseau filaire :** Voir LAN.

**Réseau sans fil :** Voir WLAN.

**RGB :** Signaux de couleurs rouge, vert et bleu.

**Routeur :** Équipement qui permet de connecter plusieurs réseaux, par ex. le réseau local et Internet.

**SDTV :** Standard Definition TeleVision (angl. pour programme télévisuel en qualité standard).

**SECAM :** Norme de couleur française.

**Set-Top-Box :** Set-Top-Box (abréviation STB) désigne dans l'électronique de divertissement un appareil qui est raccordé à un autre, généralement un téléviseur, et qui offre ainsi à l'utilisateur des possibilités d'utilisation supplémentaires.

**Serveur DHCP :** Service de réseau qui s'occupe de l'allocation automatique des adresses IP aux clients.

**Serveur média :** Correspond d'une part à l'appareil sur lequel sont enregistrés les contenus multimédia, d'autre part au service qui met à disposition ces données dans le réseau.

**Smart Card :** La Smart Card est une carte à puce électronique qui est fournie par l'opérateur de programme respectif ou par l'exploitant de TV à péage sans certification. Elle contient le code qui est décodé par le **Module CA**.

**Sources AV :** Source audio / vidéo.

**Stéréo :** Son diffusé sur deux canaux.

**T**

**Taux de contraste dynamique :** Ici, si l'image contient une grande proportion de noir, la luminosité de l'écran est adaptée. Ce qu'on appelle les backlights (éclairage d'arrière plan) sont automatiquement affaiblis et le rapport de contraste augmente brièvement, donc dynamiquement.

**Taux symbole :** Décrit la vitesse de transmission lors de la transmission de données.

**Tension de commutation :** Les appareils vidéo émettent cette tension pour préparer le téléviseur pour la lecture.

**Terrestre :** Dans la transmission des données, une transmission hertzienne est désignée comme terrestre quand aucun satellite n'est utilisé comme station intermédiaire.

**TFT :** Thin Film Transistor (angl. pour transistor à film fin). Une application répandue est le pilotage des écrans plats à cristaux liquides pour lesquels un unique transistor est utilisé par point de l'écran. Ce type de construction des écrans est désigné par LCD à matrice active, mais est souvent désigné comme écran TFT dans le langage courant.

**Tuner :** Anglais pour le récepteur.

**Tuner satellite :** Élément de réception pour les émissions satellites.

**U**

**Ultra HD :** Ultra HD (abrév. pour Ultra High Definition) est un format vidéo numérique haute définition, correspondant env. à quatre fois la résolution HDTV.

**USB :** Universal Serial Bus. Système de bus sériel permettant de raccorder des appareils externes (lecteur de carte USB, clé USB).

**UPnP AV :** Acronyme d'Universal Plug and Play - Audio/Video (prêt à l'emploi universel - audio/vidéo). Il permet de contrôler les appareils du réseau quels que soient les fabricants. Cette norme est très populaire pour les réseaux locaux.

**VGA :** Interface PC pour le raccordement d'un moniteur.

Mode d'emp **Glossaire** 

# **W**

**WEP :** Acronyme de Wired Equivalent Privacy, qui signifie littéralement « intimité équivalente à celle d'une connexion câblée »). Protocole standard de sécurité désormais obsolète dans le contexte des modes de cryptage des WLAN.

**WLAN :** Acronyme de Wireless Local Area Network (réseau local sans fil). Plus simplement appelé réseau sans fil.

**WMA :** Acronyme de Windows Media Audio, format de données audio développé par Microsoft. De même que pour les fichiers MP3, il s'agit d'un format de données compressées.

**WMV :** Acronyme de Windows Media Video, format vidéo développé par Microsoft.

**WPA :** Acronyme pour Wi-Fi Protected Access (Accès WiFi protégé). Utilisé à la place du WEP comme méthode de cryptage standard des réseaux sans fil.

#### **Ycc/Ypp :** Normes de couleur avec **Set-Top-Boxes**.

**YCbCr :** Modèle de couleur numérique, utilisé faussement dans le langage courant pour les signaux dans la résolution standard (**SDTV**). Le modèle de couleur YCbCr, dans lequel par exemple les DVD sont codés, a été conçu sur la base du modèle de couleur **YUV** de la télétechnique analogique. Dans le cas de YCbCr, les données sont transmises sans transformation par le biais d'interfaces numériques comme **DVI** ou **HDMI**.

**YPbPr :** Modèle de couleur analogique, voir également Raccord de composants. Le signal YPbPr analogique est généré depuis le signal YCbCr par un transducteur dans le lecteur et transmis ensuite aux 3 sorties de composants du lecteur.

**YUV :** Le modèle de couleur YUV est utilisé pour les téléviseurs couleurs analogiques suivant les normes **PAL** et **NTSC**. Dans le langage courant, on parle souvent d'YUV lorsqu'il s'agit en fait d'**YPbPr** (pour les raccords/câbles analogiques) et d'**YCbCr** (pour le numérique). YUV est utilisé uniquement en cas de modulation en quadrature pour PAL et de transmission NTSC et ne sert à aucune autre application.

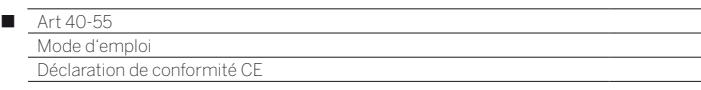

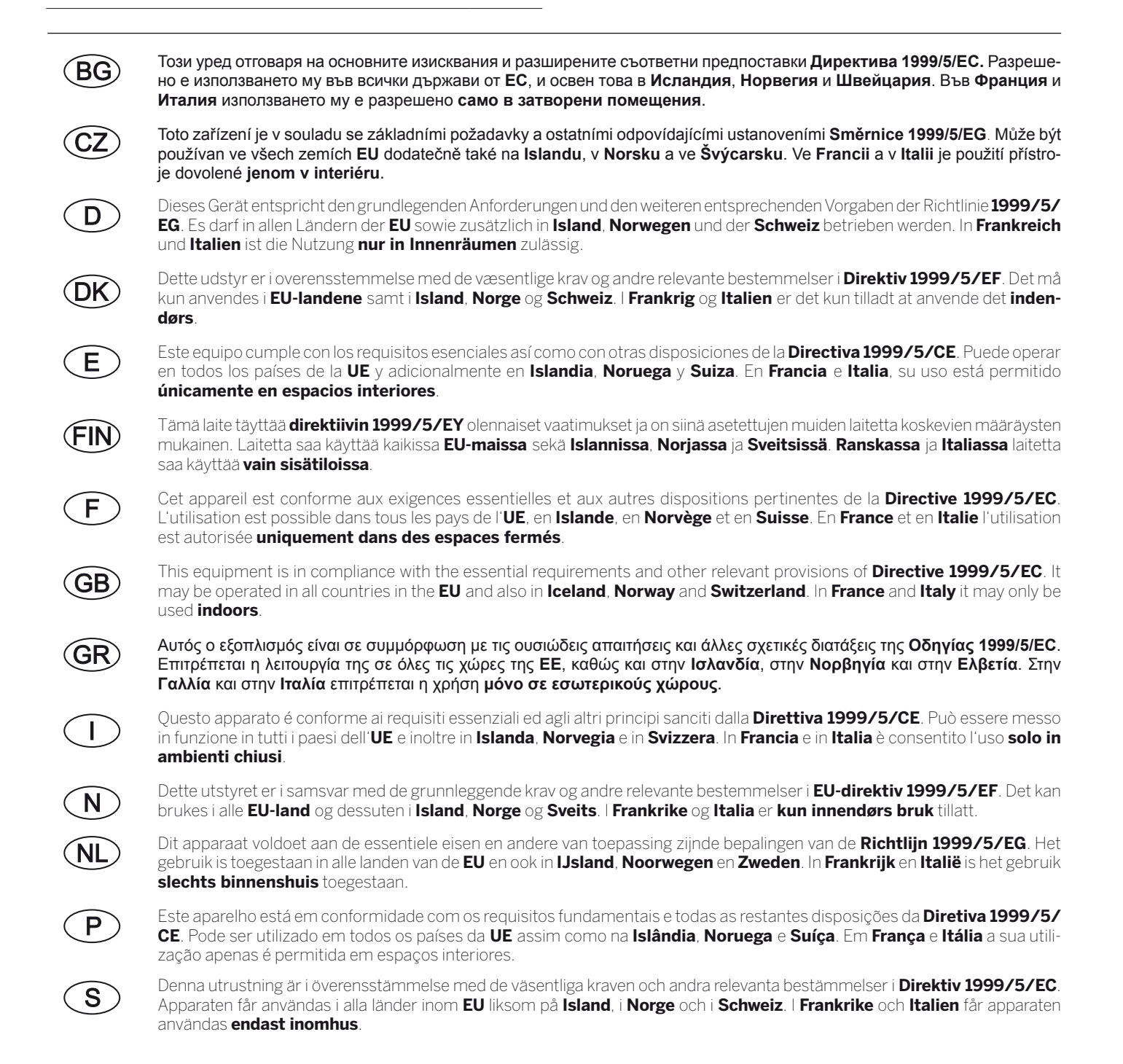

CE C

### Art 40-55<br>Mode d'emploi  $\blacksquare$

 $Index$ 

# $0-9$

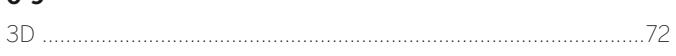

# $\boldsymbol{\mathsf{A}}$

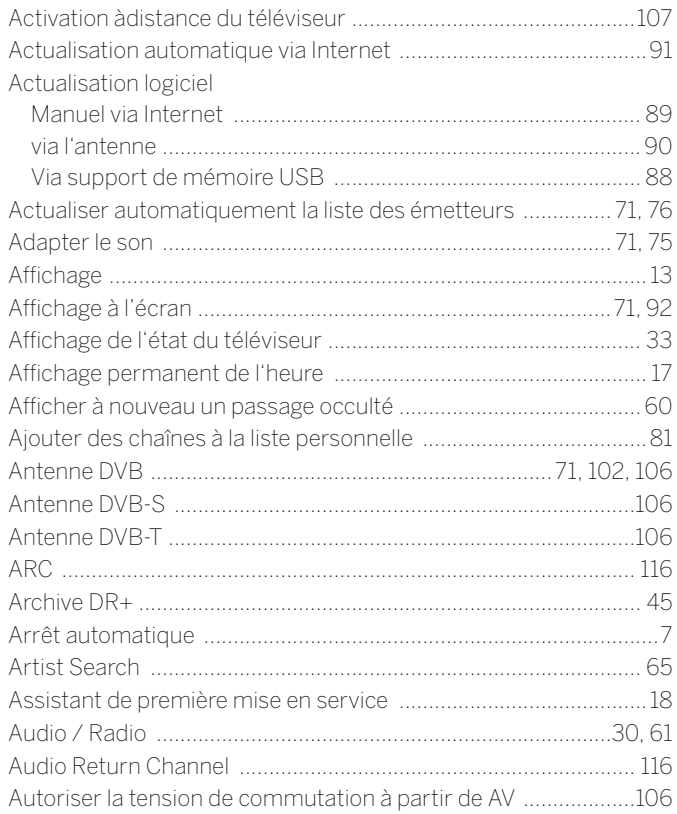

# $\, {\bf B}$

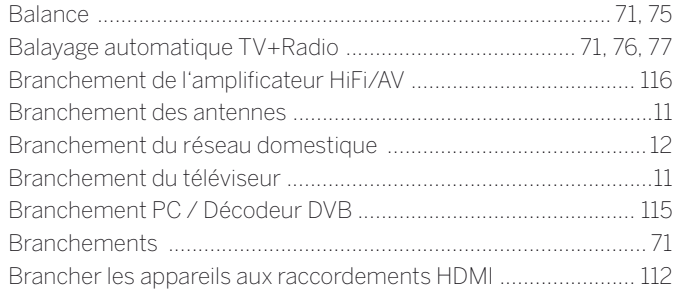

# $\mathbf c$

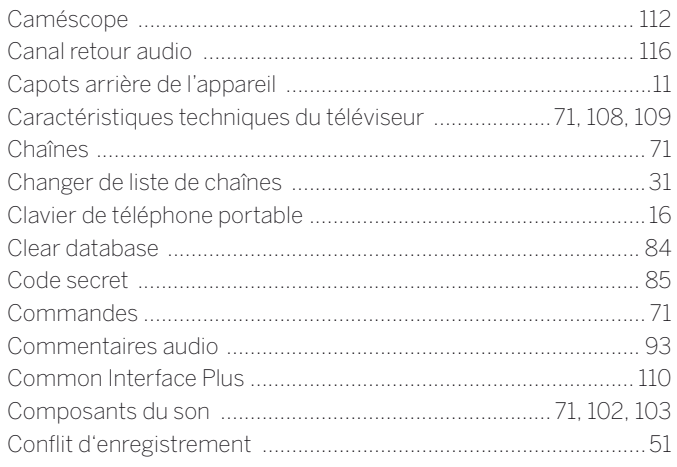

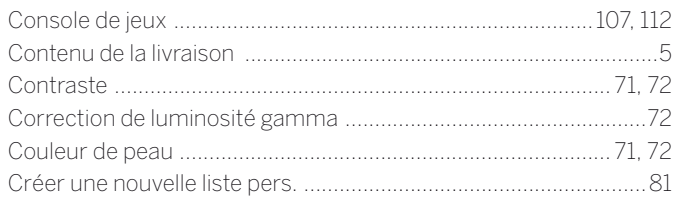

# $\mathbf D$

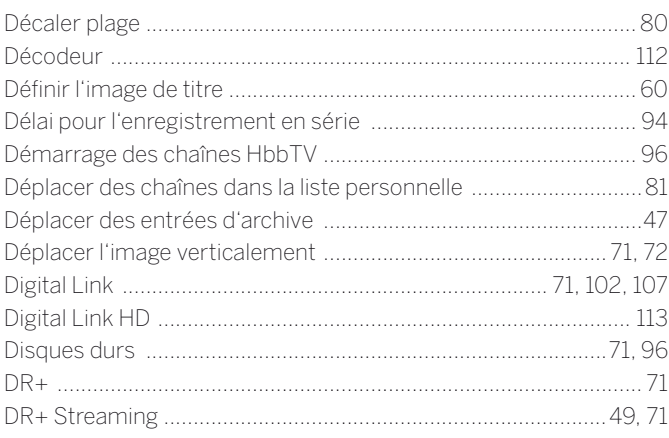

# $\bar{\text{E}}$

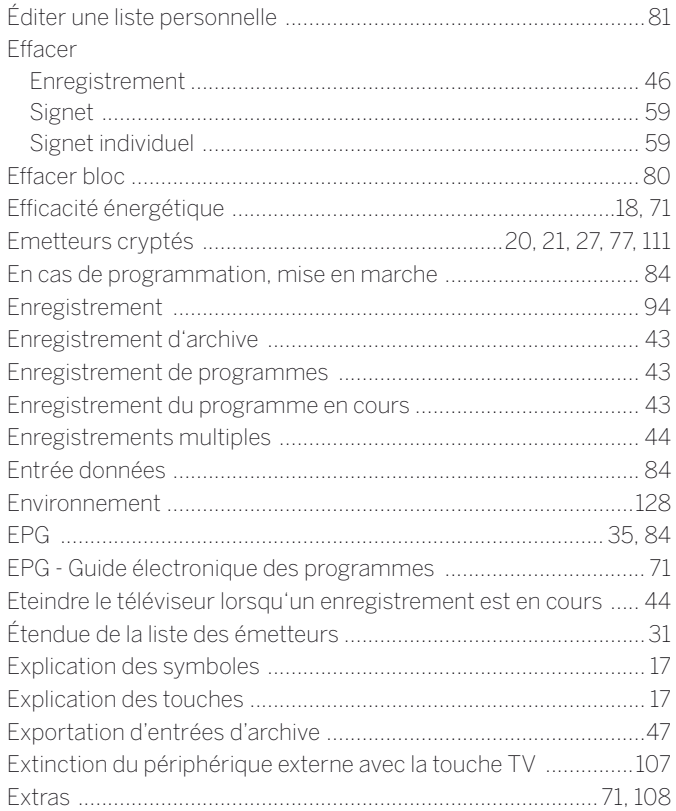

# $\overline{F}$

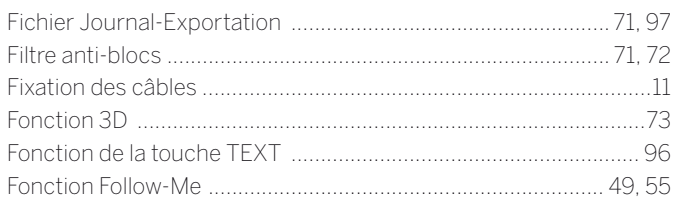

#### $\blacksquare$

Art 40-55<br>Mode d'emploi  $Index$ 

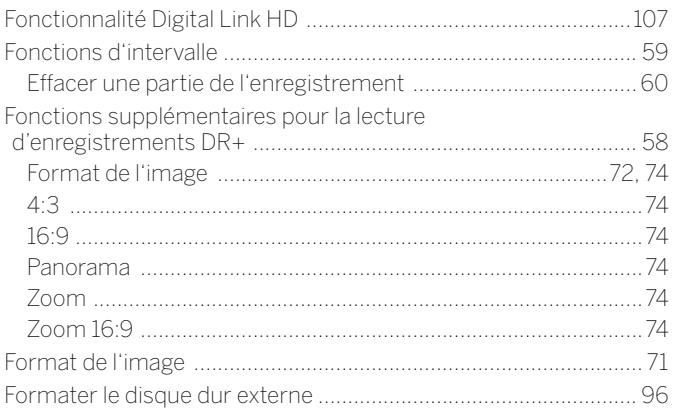

# $\mathbf G$

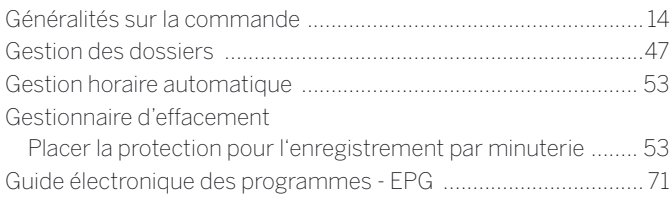

# $\mathbf H$

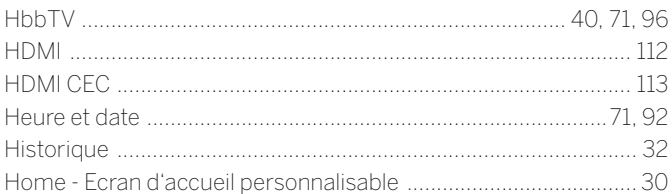

# $\overline{1}$

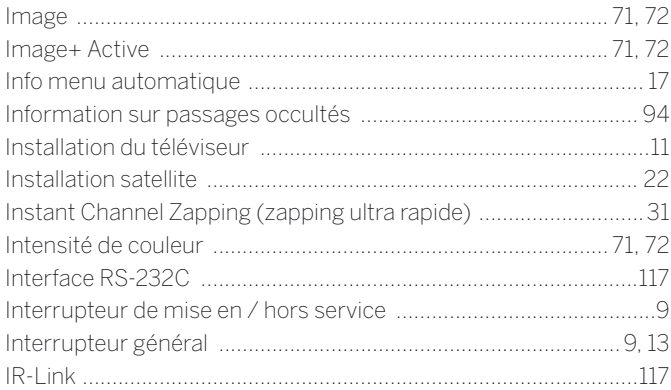

# $\bar{\mathbf{L}}$

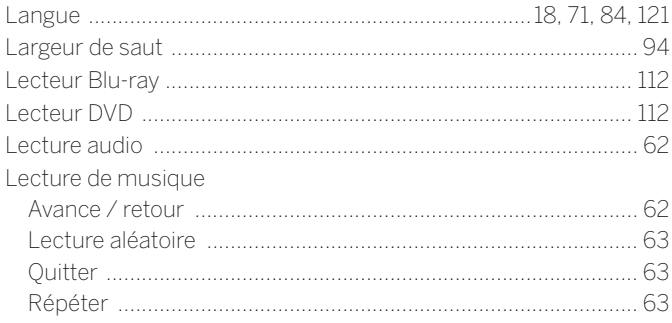

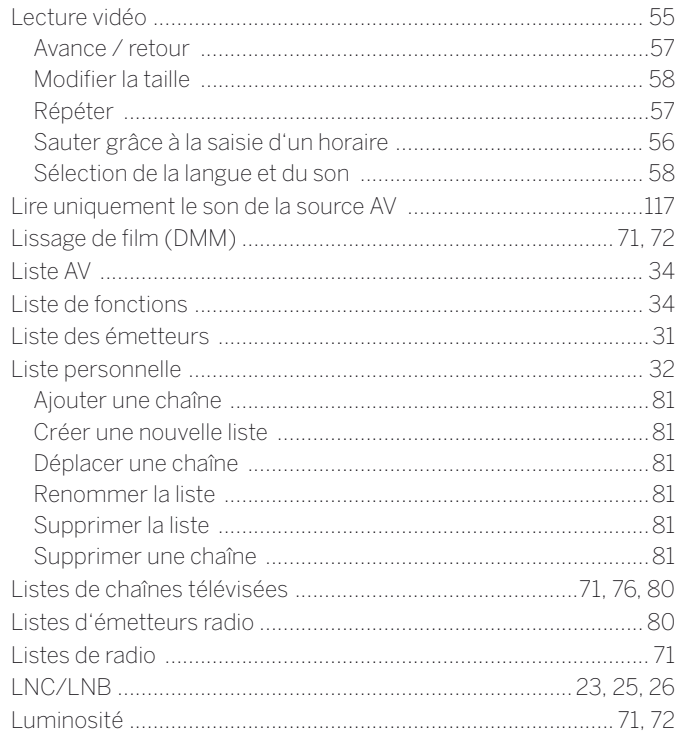

# $\mathsf{M}$

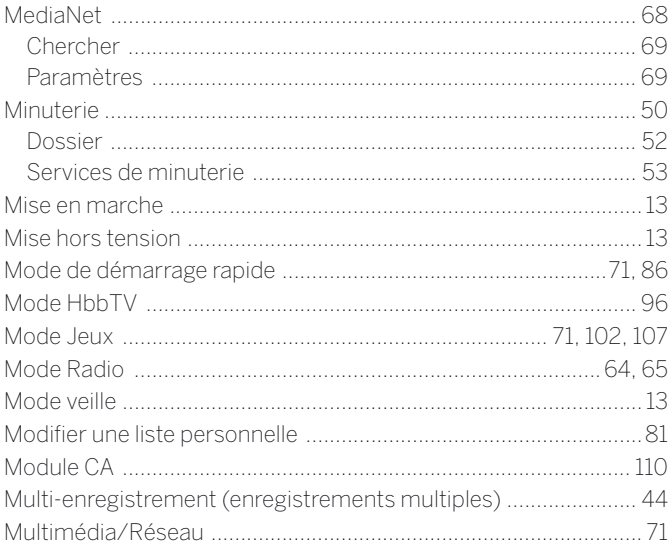

# $\mathsf N$

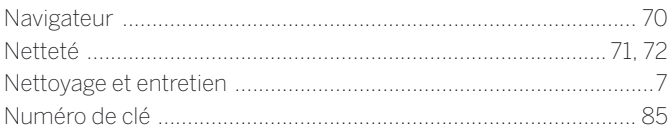

# $\mathbf{o}$

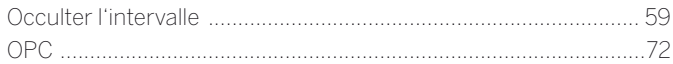

# Art 40-55<br>Mode d'emploi  $\blacksquare$

 $Index$ 

# $\mathsf{P}$

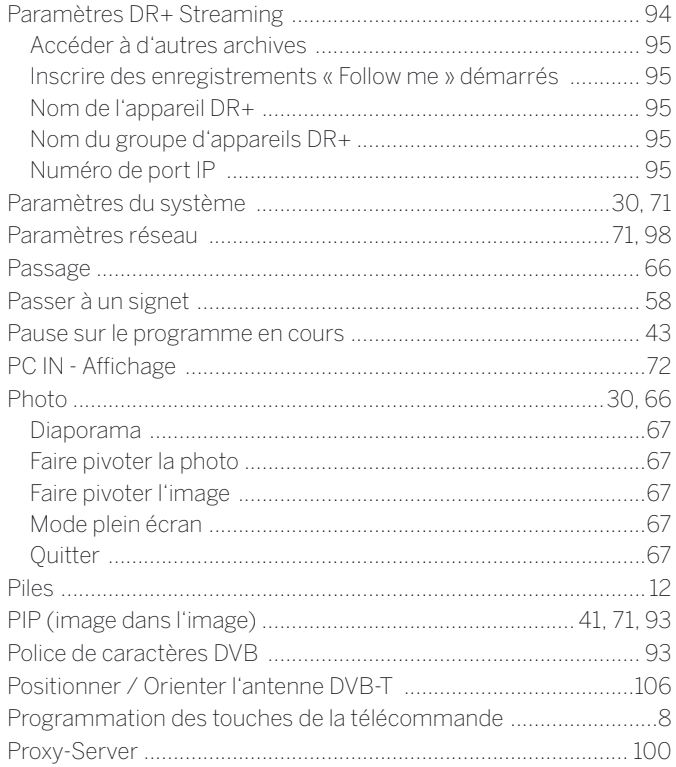

# $\overline{\mathsf{R}}$

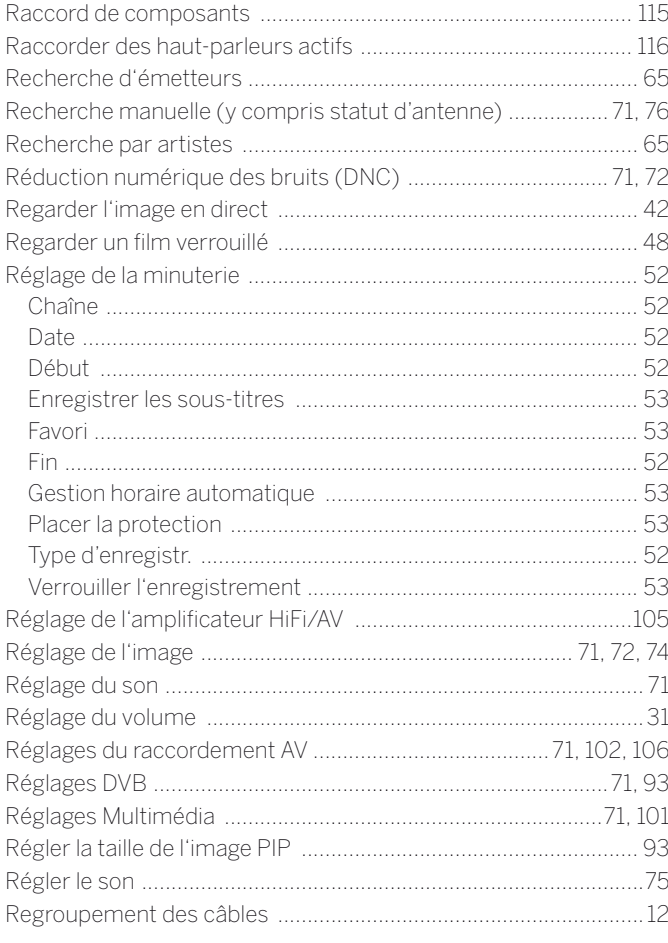

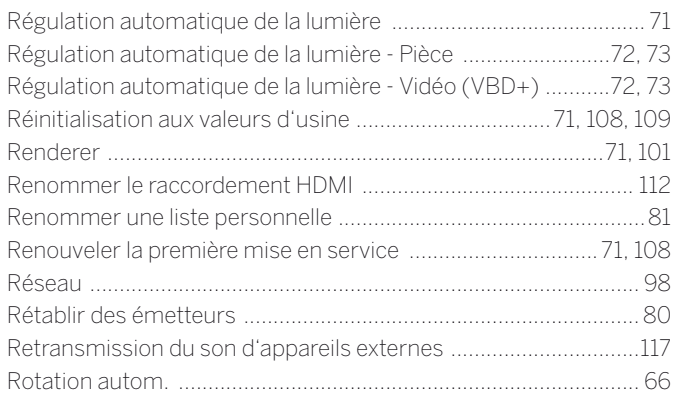

# S

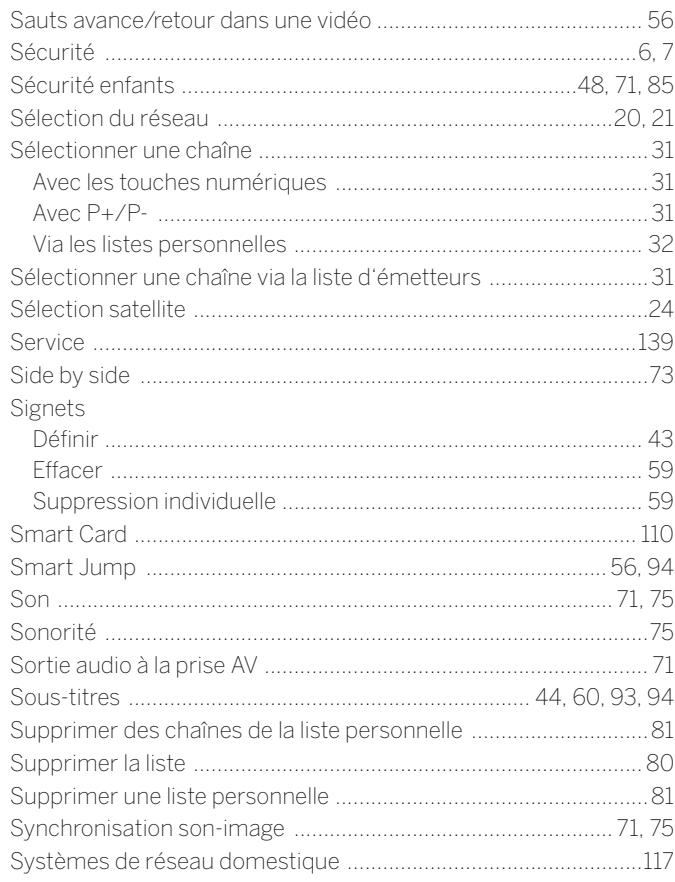

# $\bar{\mathbf{T}}$

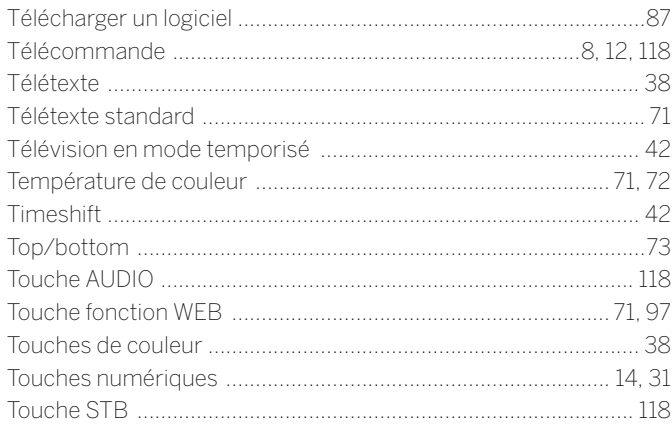

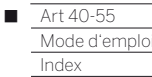

# $\bar{\mathbf{T}}$

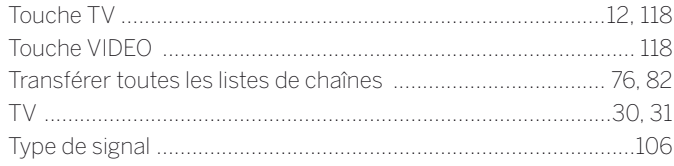

# $\mathsf{U}$

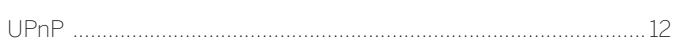

# $\mathsf{V}$

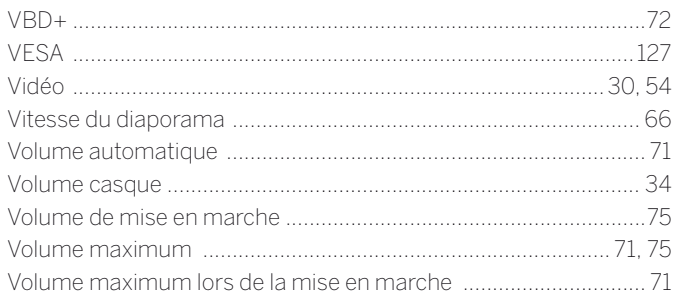

# $\mathbf{w}$

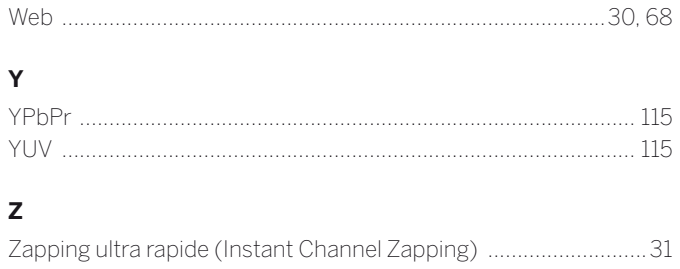

### **AUS**

Qualifi Pty Ltd 24 Lionel Road Mt.Waverley VIC 3149 Australia Tel +61-03-8542 1111 Fax +61-03-9543 3677 E-mail: info@qualifi.com.au

### $\odot$   $\odot$   $\odot$

Loewe Opta Benelux NV/SA Uilenbaan 84 2160 Wommelgem, België Tel +32 - 3 - 2 70 99 30 Fax +32 - 3 - 2 71 01 08 E-mail: ccc@loewe.be

#### $\widehat{CH}$

Telion AG Rütistrasse 26 8952 Schlieren, Schweiz Tel +41 - 44 732 15 11 Fax +41 - 44 732 15 02 E-mail: infoKD@telion.ch

#### (CN)

Guangdong MG Audio Development Co.I td No.8 Jinghu Rd. Xinhua St. Huadu Reg. GZ, PRC Tel +86-(0)20-22675666 Fax +86-(0)20-22675777 E-mail: service@loewe-mg.com

Xiamen Tenote Investment Co. Ltd 26F 3# Xinglin Bay Operation Center, No.478 xinglinwan Avenue, Jimei District, Xiamen, Fujian, PRC Tel +86-400 088 1566 E-mail: service@loewe-tnt.com

#### $\widehat{CY}$

Hadjikyriakos & Sons Ltd. 121 Prodromos Str., P.O Box 21587 1511 Nicosia, Cyprus Tel +357 - 22 87 21 11 Fax +357 - 22 66 33 91 E-mail: savvas@hadjikyriakos.com.cy

#### $\mathbb{C}(\overline{C})$

BaSys CS s.r.o. Sodomkova 1478/8 10200 Praha 10 - Hostivar, Česká republika Tel +420 234 706 700 Fax +420 234 706 701 E-mail: office@basys.cz

### $\odot\odot$

Loewe Technologies GmbH, Customer Care Center Industriestraße 11 96317 Kronach, Deutschland Tel +49 9261 99-500 Fax +49 9261 99-515 E-mail: ccc@loewe.de

### $\circledR$

EET Europarts Loewe Denmark Bregnerødvej 133 D 3460 Birkerød, Denmark Tel +45 - 82 19 19 E-mail: info@eeteuroparts.dk

# $\mathsf{E}$

Gaplasa S.A. Conde de Torroja, 25 28022 Madrid, España Tel +34 - 917 48 29 60 Fax +34 - 913 29 16 75 E-mail: loewe@maygap.com

# $\mathcal{F}$

Loewe France SAS Rue du Dépôt, 13 Parc de l l'Europe, BP 10010 67014 Strasbourg Cédex, France Tel +33 - 3- 88 79 72 50 Fax +33 - 3- 88 79 72 59 E-mail: loewe.france@loewe-fr.com

# (FIN)

EET Europarts Loewe Finland Metsänneidonkuja 12 02130 Espoo, Finland Tel +358 9 47 850 900 www.eeteuroparts.fi

#### $GB(R)$

Loewe UK Limited 1st Floor, 237A Kensington High St London W8 6SA, UK Tel +44 - (0) 207 368 1100 Fax +44 - (0) 207 368 1101 E-mail: enquiries@loewe-uk.com

#### $\left(\mathsf{GR}\right)\left(\mathsf{RO}\left(\mathsf{A}\right)\right)$

Issagogiki Emboriki Ellados S.A. 321 Mesogion Av. 152 31 Chalandri-Athens, Hellas Tel +30 - 210 672 12 00 Fax +30 - 210 674 02 04 E-mail: christina\_argyropoulou@ isembel.gr

### (HR)

Plug&Play Ltd. Bednjanska 8, 10000 Zagreb Hrvatska (Kroatia) Tel +385 1 4929 683 Fax +385 1 4929 682 E-mail: info@loewe.hr

# $\bigcap$

Loewe Italiana S.r.L. Via Monte Baldo, 14/P – 14/N 37069 Dossobuono di Villafranca di Verona Tel +39 - 045 82 51 690 Fax +39 - 045 82 51 622 E-mail: info@loewe.it

# $\mathbb{D}$

Clear electronic entertainment Ltd 13 Noah Mozes St. Agish Ravad Building Tel Aviv 67442, Israel Tel +972 - 3 - 6091100 Fax +972 - 3 - 6092200 E-mail: info@loewe.co.il

#### (IND)

Nonplus Ultra Home Automation Pvt Ltd First Floor, No. 615, Second Main Road Indiranagar Stage I, Indiranagar Bangalore 560038 India Tel +91 80 41114599 E-mail: jimmy@nplusultra.in

# $\binom{R}{k}$

Pars Royal Taramesh LOEWE Gallery #3 Shariati St. Opp. Soheil St. P.O Box 1914965537 Tehran, Iran Tel + 98 21-22391661 E-Mail: info@tarameshgroup.com

#### JOR

ACCU-TECH Solutions Co. 1-Kharija Al-Ashja'i Street Jabal Al-Weibdeh P.O.Box 9668 Amman 11191, Jordan Tel: +962-6-465-9985 Fax: +962-6-465-0119 E-Mail: info@accutech-solutions.net

# **KSA**

LOEWE Show Room Olaya Street, Near Kingdom Center RIYADH, SAUDI ARABIA P.O Box 92831 Riyadh 11663 Tel +966-11-4640927 Fax +966-11-4640759 E-mail: hkkurkjian@gmail.com

#### (LV) (EST) Kpartners, SIA

A.Čaka iela 80 Rīga, LV-1011, Latvia Tel +3 71 - 67 29 29 59 Fax +3 71 - 67 31 05 68 E-mail: evgenii.bebnev@loewe.lv

# $(T)$

A Cappella Ltd. Ausros Vartu 5, Pasazo skg. 01129 Vilnius, Lithuania Tel +370 - 52 12 22 96 Fax +370 - 52 62 66 81 E-mail: info@loewe.lt

# $\circledR$

EET Europarts AS Olaf Helsetsvei 6 (Vekstsenteret) 0694 Oslo, Norge Tel +47 - 22919500 E-mail: salg@eeteuroparts.no

# $\odot$

Gaplasa S.A. Rua Professor Henrique de Barros Edifício Sagres, 2º. C 2685-338 Prior Velho, Portugal Tel +351 - 21 942 78 30 Fax +351 - 21 940 00 78 E-mail: geral.loewe@mayro.pt

# $\circledR$

3LOGIC Sp.z o.o. ul. Zakopiańska 153 30-435 Kraków Tel +48 - 12 640 20 00 Fax +48 - 12 640 20 01 www.3logic.pl

# $(R)$

V2 Indonesia 5th Intiland tower Jl. Jenderal Sudirman 32 Jakarta 10220, INDONESIA Tel +62-21 57853547 E-mail: service@v2indonesia.com

# $(R<sub>L</sub>)$

Control SAL Gemmaizeh, Rmeil. Building 328 1st Floor Beirut, Lebanon Tel +961 1 446777 / 1 587446 Fax +961 1 582446 E-mail: info@icontrol-leb.com

#### RUS

Service Center Loewe Aptekarsky per.4 podjezd 5A 105005 Moscow, Russia Tel +7 - 499 940 42 32 ( ext. 454 ) Fax +7 - 495 730 78 01 E-mail: service@loewe-cis.ru

#### $\circled{s}$

EET Europarts AB Loewe Sweden Box 4124 SE-131 04, Nacka, Sverige Tel +46 - 8 507 510 00 E-mail: Kundservice@eeteuroparts.se

# **SGP**

Atlas Care Centre 11 changi south street 3 #03-01 builders centre Singapore 486122 Tel +65 - 6745 2028 Fax +65 - 6546 7861 E-mail: service@atlas-sv.com

#### $(TR)$

ENKAY GROUP SERVISPLUS MUSTERI HIZMETLERI Alemdag Cad. Site Yolu No:18 Umraniye, Istanbul, TÜRKIYE Tel 444 4 784 E-mail: info@servisplus.com.tr

#### **A**

Volco Enterprise Close Corporation Unit 8 7 on Mastiff (Road) Longlake Ext 1, Lingbro Business Park 2165 Johannesburg Tel +27 11 608 1228 Fax +27 11 608 1740 E-mail: v63@mweb.co.za

#### Art 40-55 Γ

Mode d'emplo

Page de codes

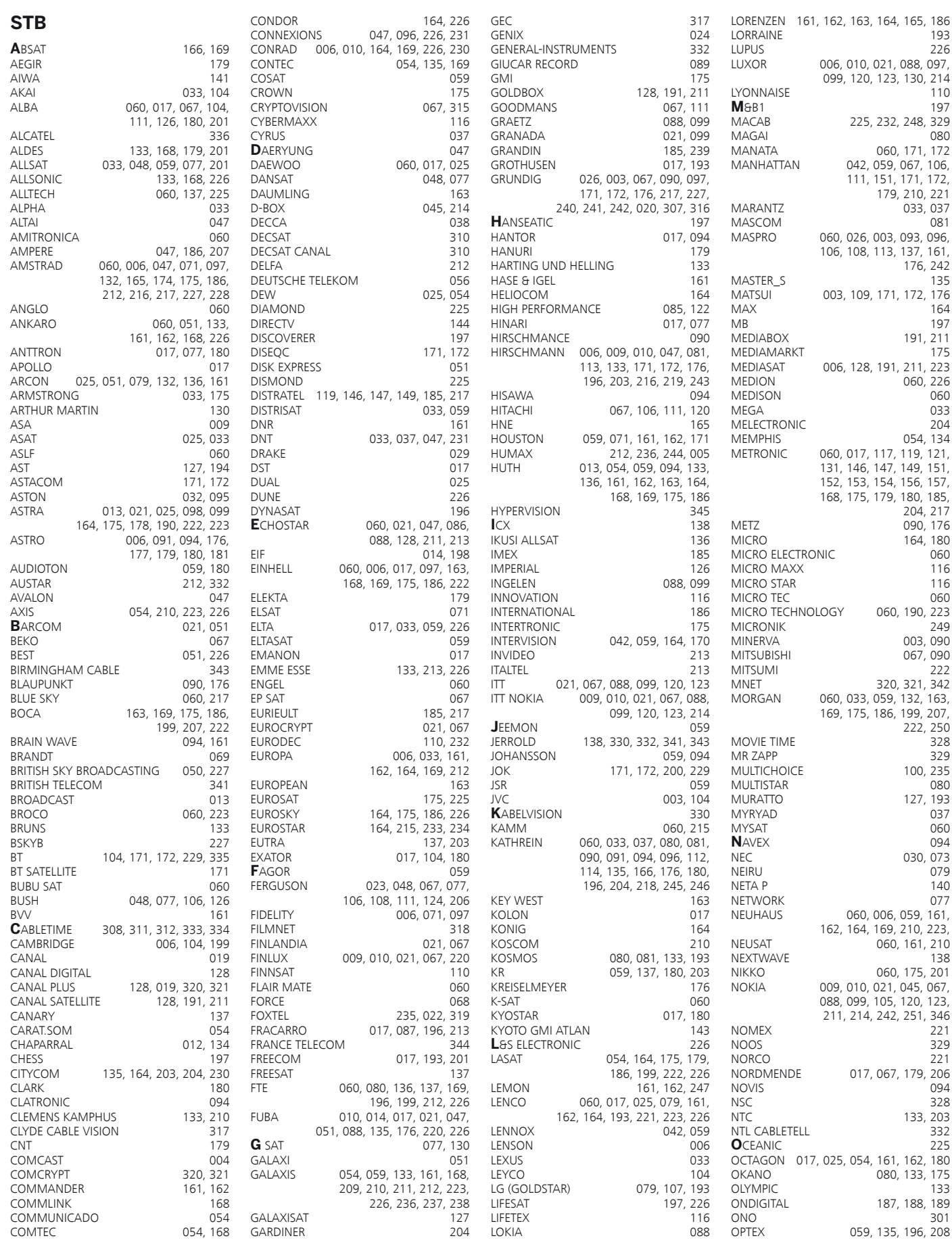

226

042, 059, 067, 106,

ا 210, 22<br>033, 037<br>081

176, 242

191, 211<br>175

060, 226  $060$ <br> $033$ 

 $204$ <br>054, 134

 204, 217  $090, 176$ 

> 060  $\frac{116}{116}$

 $^{\degree}$  249  $003, 090$ 067, 090

 222, 250 328<br>329

100, 235<br>080

127, 193 037 060<br>094

030, 073 ت<br>079<br>140

060, 161, 210<br>138

017, 067, 179, 206

221

094<br>328

133, 203 332<br>225

 $080, 133, 175$ <br>133

187, 188, 189<br>301

Mode d'emplo Page de codes

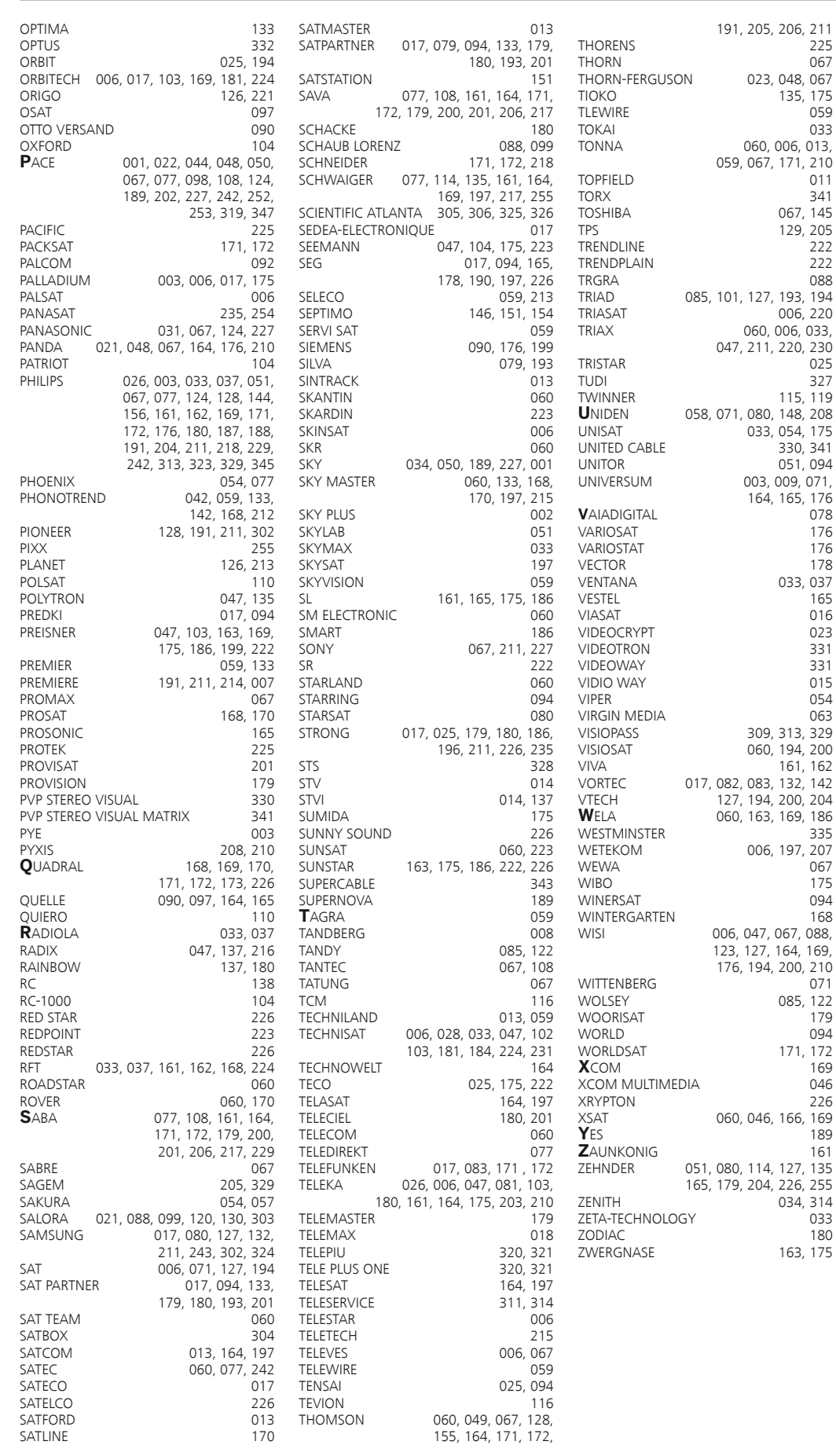

222<br>088

9, 176<br>176 176

> $023$ 331

 $054$ <br> $063$ 

163, 175

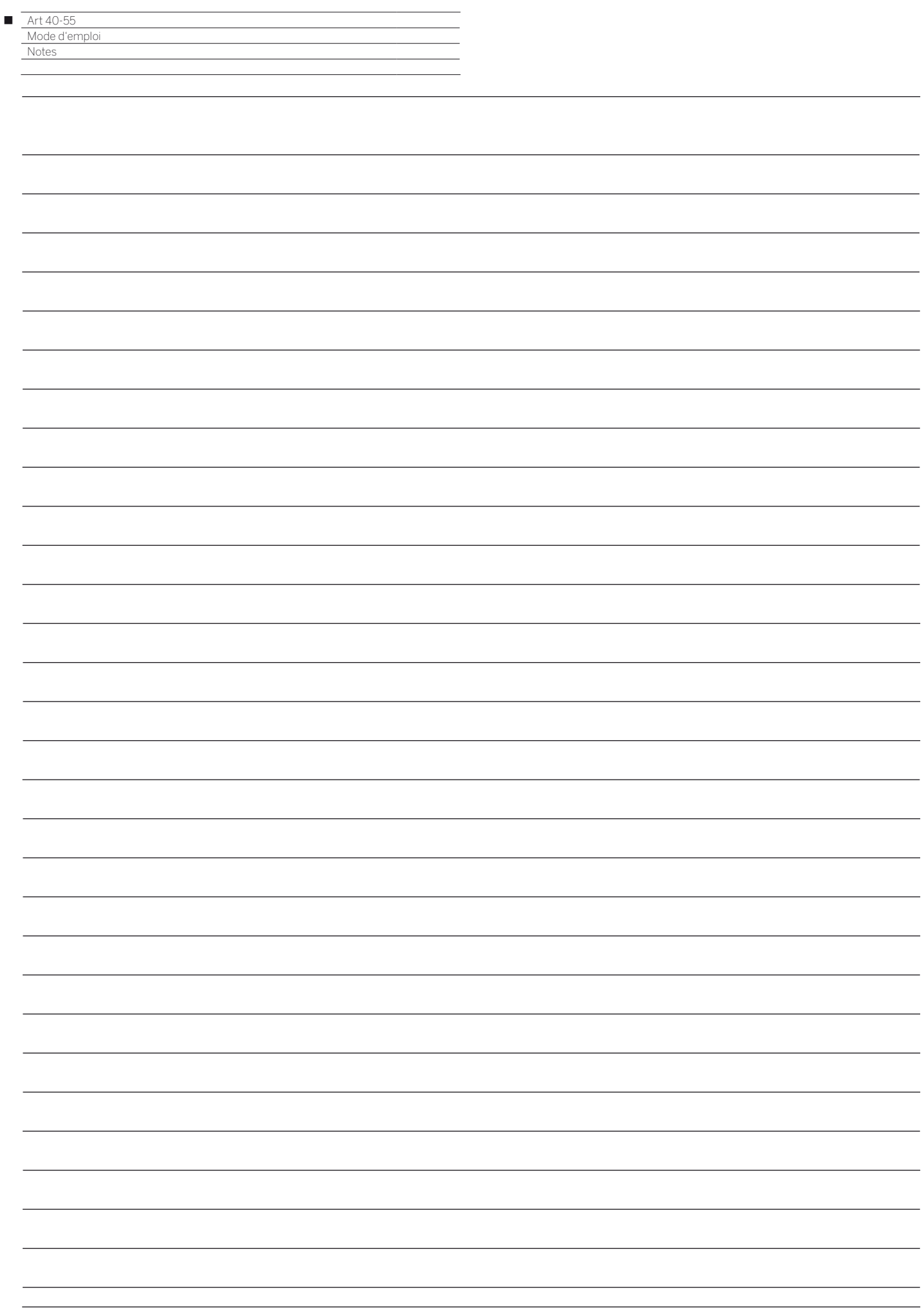

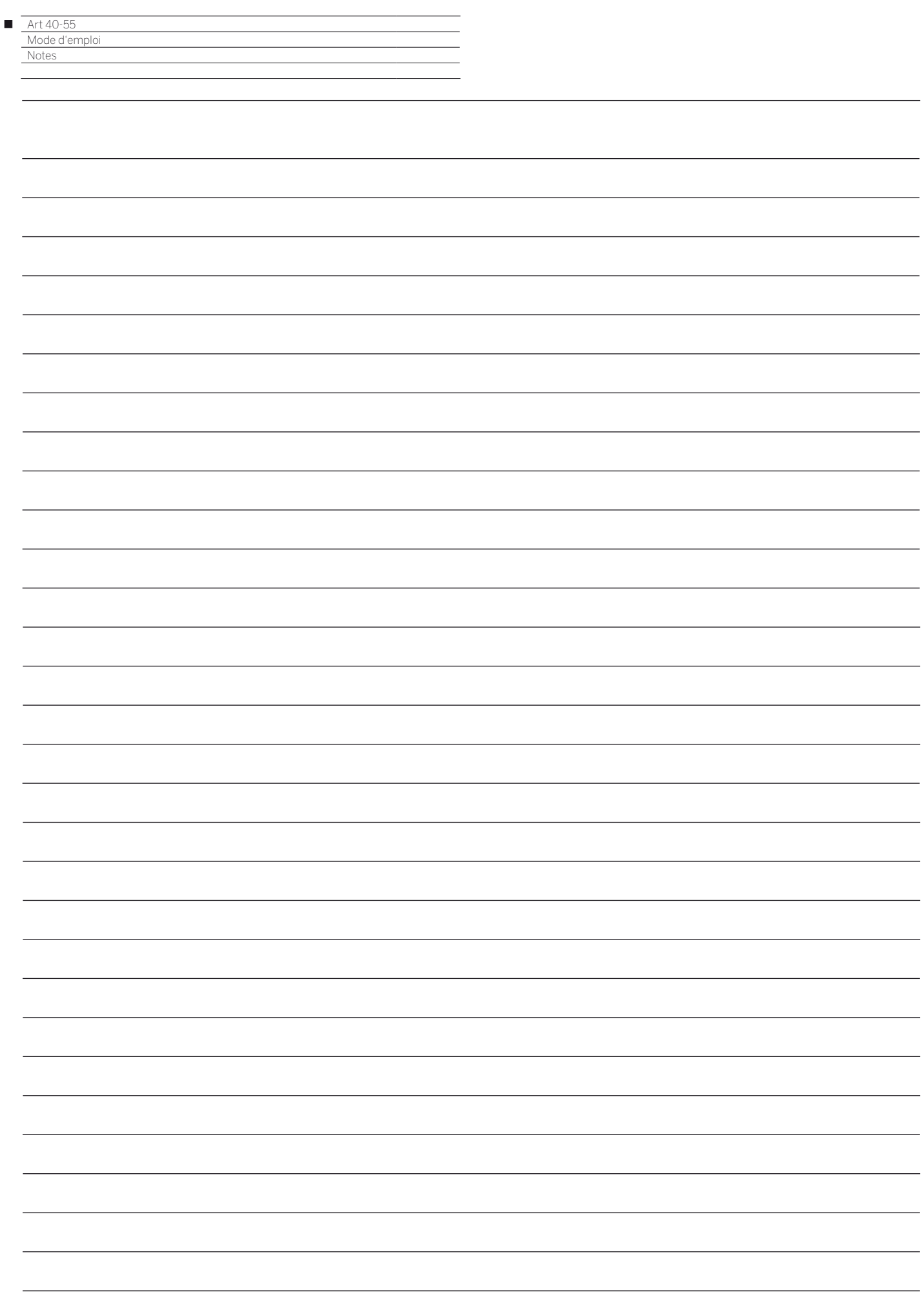
## LOEWE.